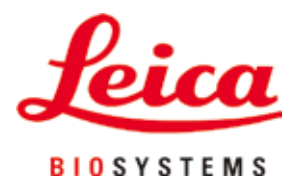

# **HistoCore PEGASUS**

# Tkanivový procesor

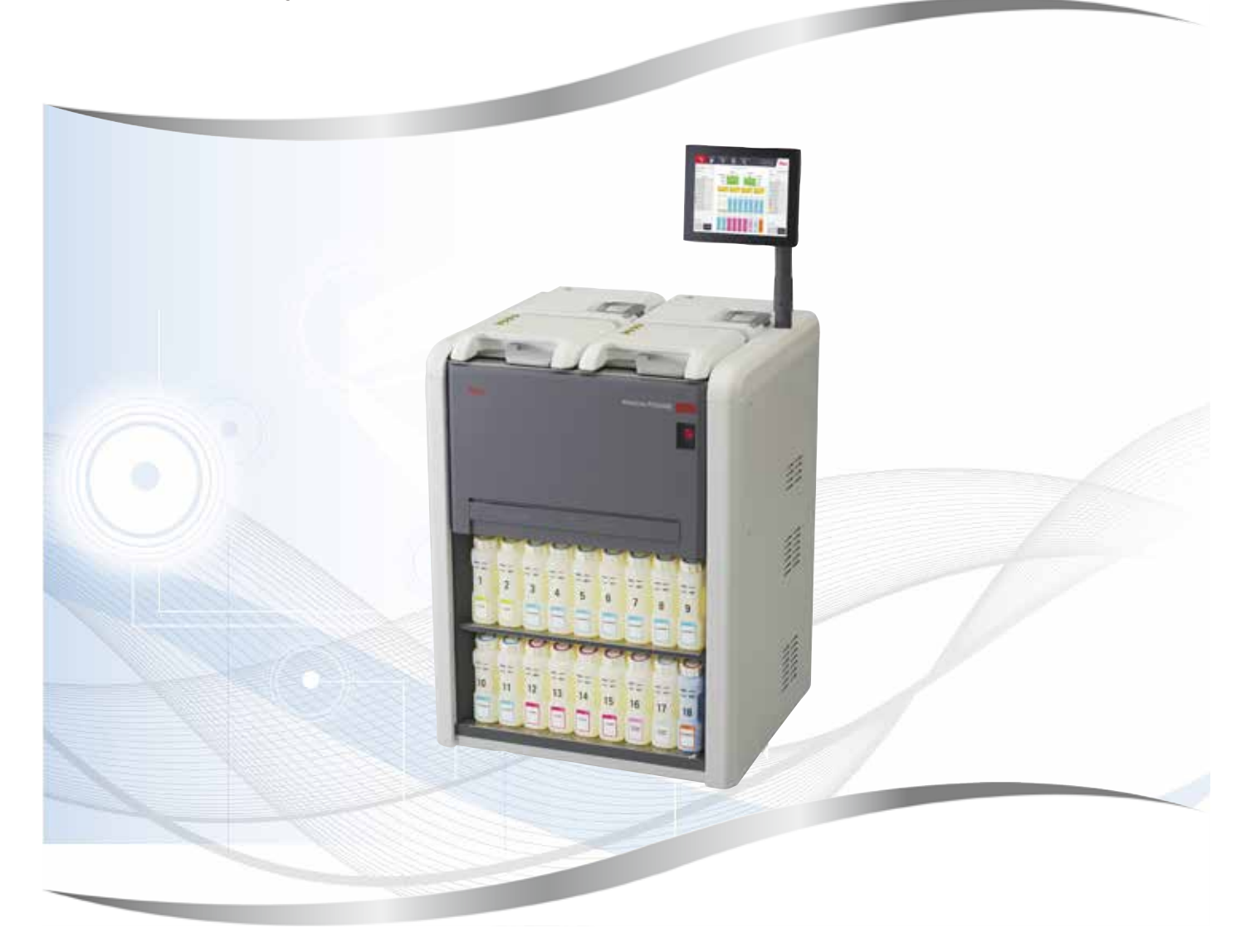

Návod na používanie Slovenčina

#### **Objednávacie číslo: 14 0488 81122 - Revízia J**

Tento dokument vždy uchovávajte pri prístroji. Pred prácou s prístrojom si ho pozorne prečítajte.

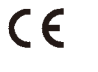

Verzia 1.6, Revízia J - 11.2023

Informácie, číselné údaje, poznámky a odporúčané hodnoty uvedené v tomto návode na používanie predstavujú aktuálny stav vedeckého poznania a najnovších technológií, ku ktorým sme sa dopracovali po dôkladnom výskume v tejto oblasti.

Nie sme povinní pravidelne aktualizovať obsah tohto návodu na používanie podľa najnovšieho technického pokroku ani poskytovať našim zákazníkom jeho ďalšie vydania, verzie atď.

V rozsahu povolenom v rámci národných právnych predpisov v konkrétnych prípadoch nenesieme zodpovednosť za chybné vyjadrenia, plány, technické zobrazenia atď., ktoré sú uvedené v tomto návode na používanie. To sa týka predovšetkým akejkoľvek zodpovednosti za všetky finančné straty alebo následné škody spôsobené alebo súvisiace s dodržiavaním pokynov uvedených v tomto návode na používanie.

Pokyny, plány, zobrazenia a ďalšie informácie týkajúce sa obsahu alebo technických informácií v tomto návode na používanie nie sú zaručené technické údaje tohto výrobku.

Sú stanovené výhradne na základe zmluvných ustanovení medzi našou spoločnosťou a zákazníkmi.

Spoločnosť Leica si vyhradzuje právo zmeny technických údajov, ako aj výrobných postupov bez predchádzajúceho oznámenia. Iba tak môžeme neustále zlepšovať technologické a výrobné postupy, ktoré využívame v našich výrobkoch.

Tento dokument je chránený autorskými právami. Všetky autorské práva k tomuto dokumentu vlastní spoločnosť Leica Biosystems Nussloch GmbH.

Akákoľvek reprodukcia textu alebo zobrazení (a to aj ich časti) tlačou, kopírovaním, kopírovaním na mikrofilmy, cez webovú kameru alebo inými spôsobmi – vrátane všetkých elektronických systémov a médií – podlieha predchádzajúcemu písomnému súhlasu spoločnosti Leica Biosystems Nussloch GmbH.

Výrobné číslo prístroja a rok výroby sú uvedené na typovom štítku na zadnej časti prístroja.

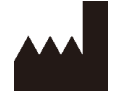

Leica Biosystems Nussloch GmbH Heidelberger Strasse 17 - 19 69226 Nussloch Nemecko Telefón: +49 – (0) 6224 – 143 0 Fax:  $+49 - (0) 6224 - 143 268$ Web: [www.LeicaBiosystems.com](http://www.LeicaBiosystems.com)

Montáž zmluvne zadaná spoločnosti Leica Microsystems Ltd. Shanghai

## **Obsah**

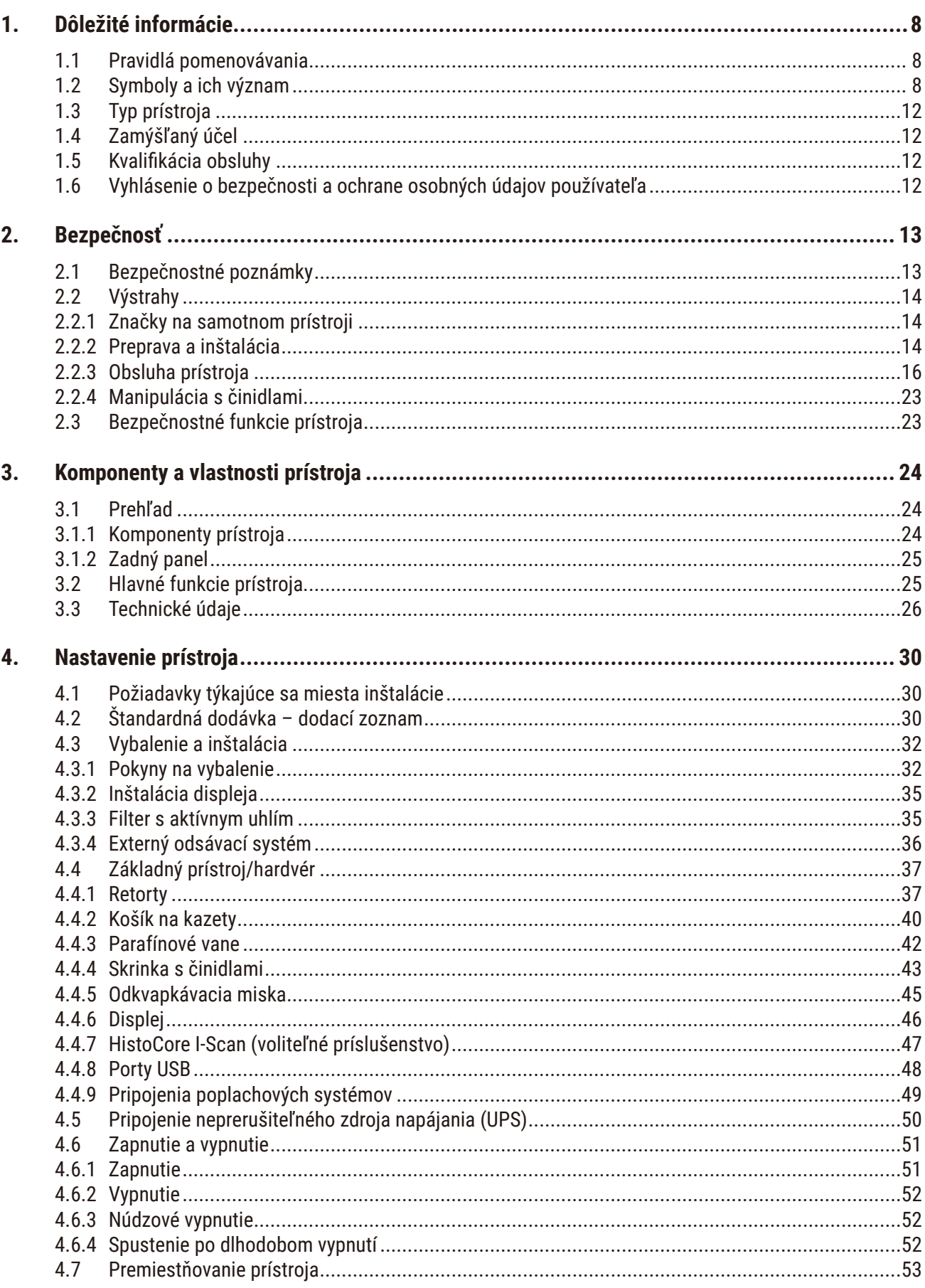

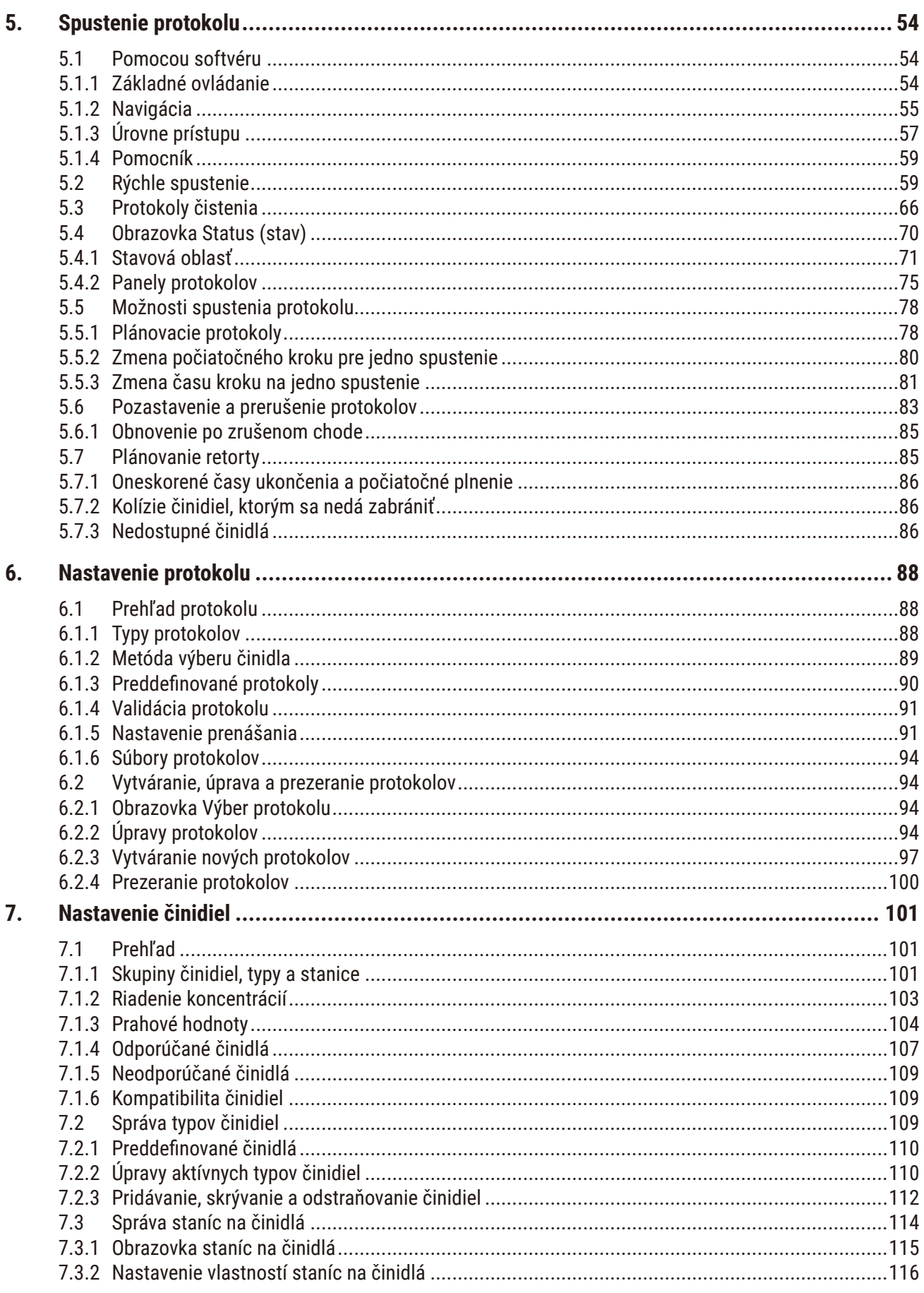

## **Obsah**

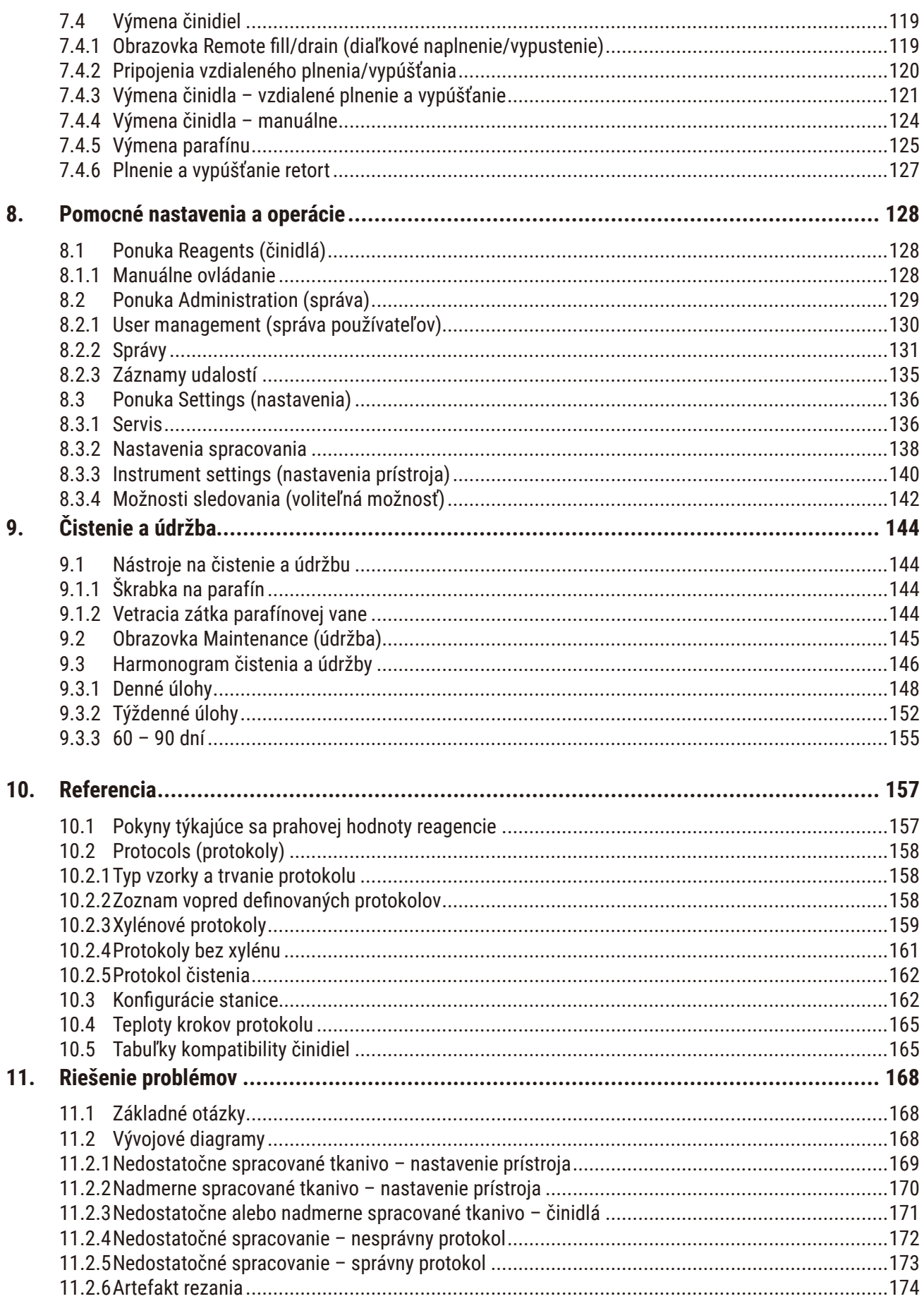

## **Obsah**

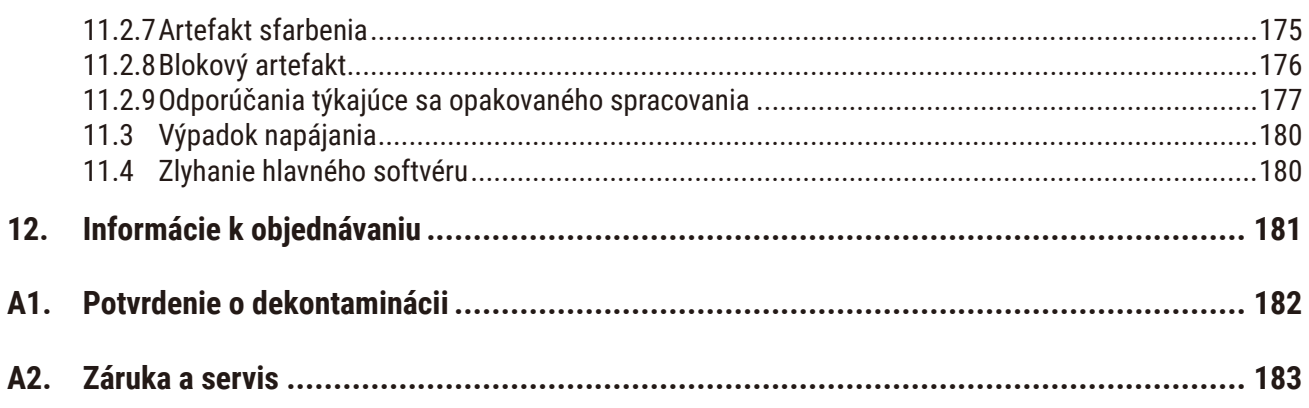

### <span id="page-7-0"></span>**1. Dôležité informácie**

#### **1.1 Pravidlá pomenovávania**

O

**Poznámka** 

• Úplný názov zariadenia je prístroj na spracovanie tkaniva HistoCore PEGASUS. V tomto návode sa zariadenie nazýva HistoCore PEGASUS, aby sa zaručilo, že návod bude dobre čitateľný.

#### **1.2 Symboly a ich význam**

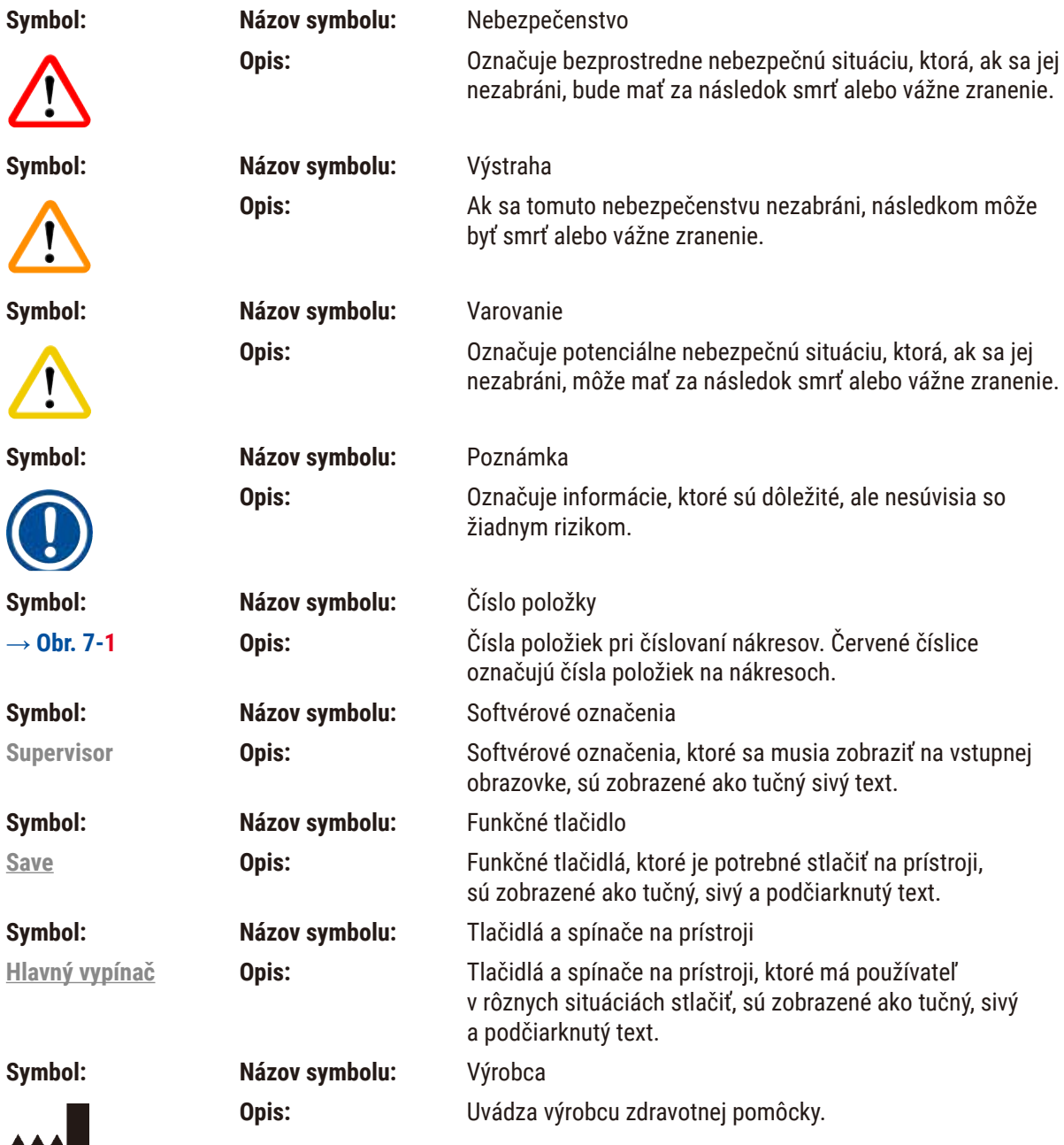

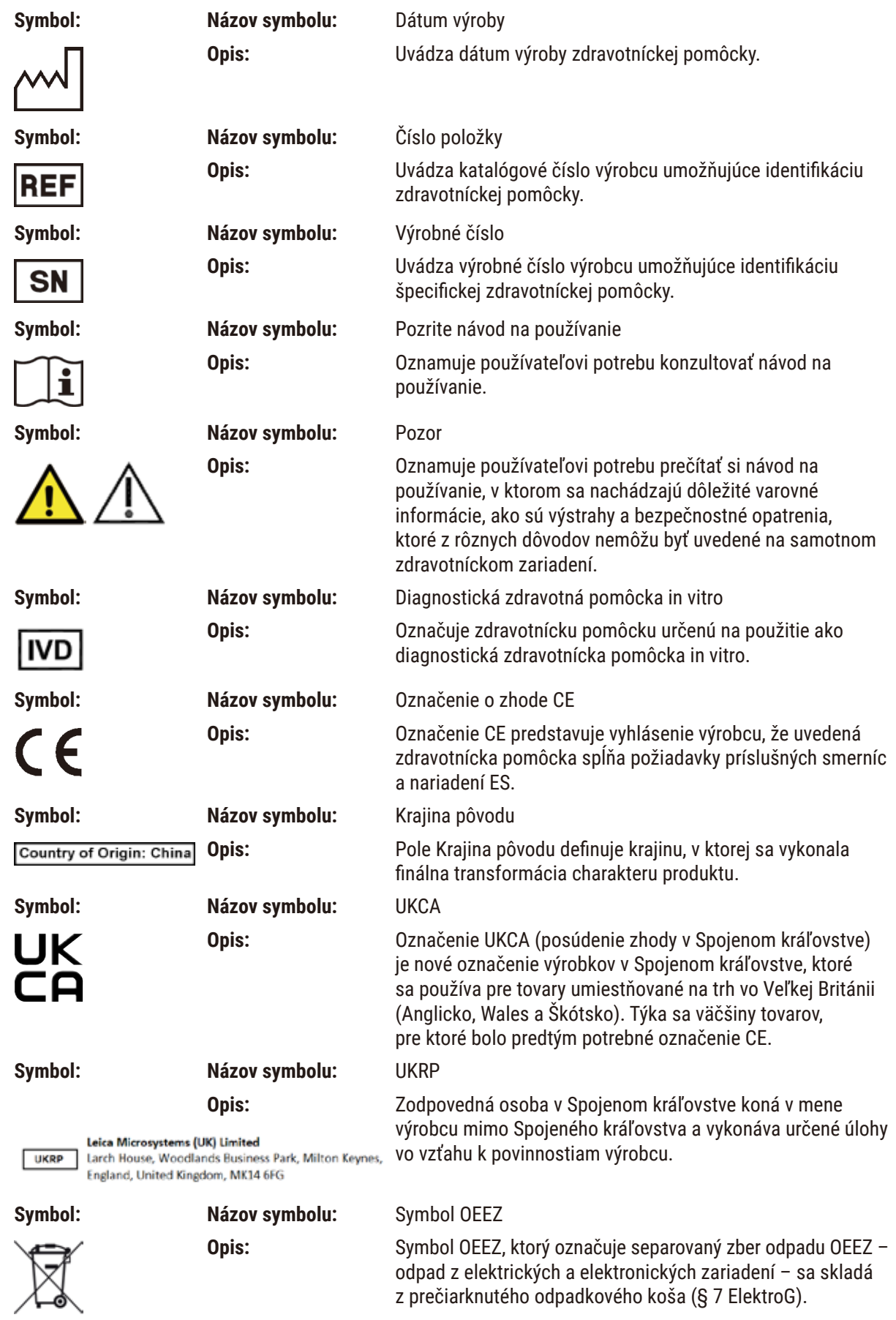

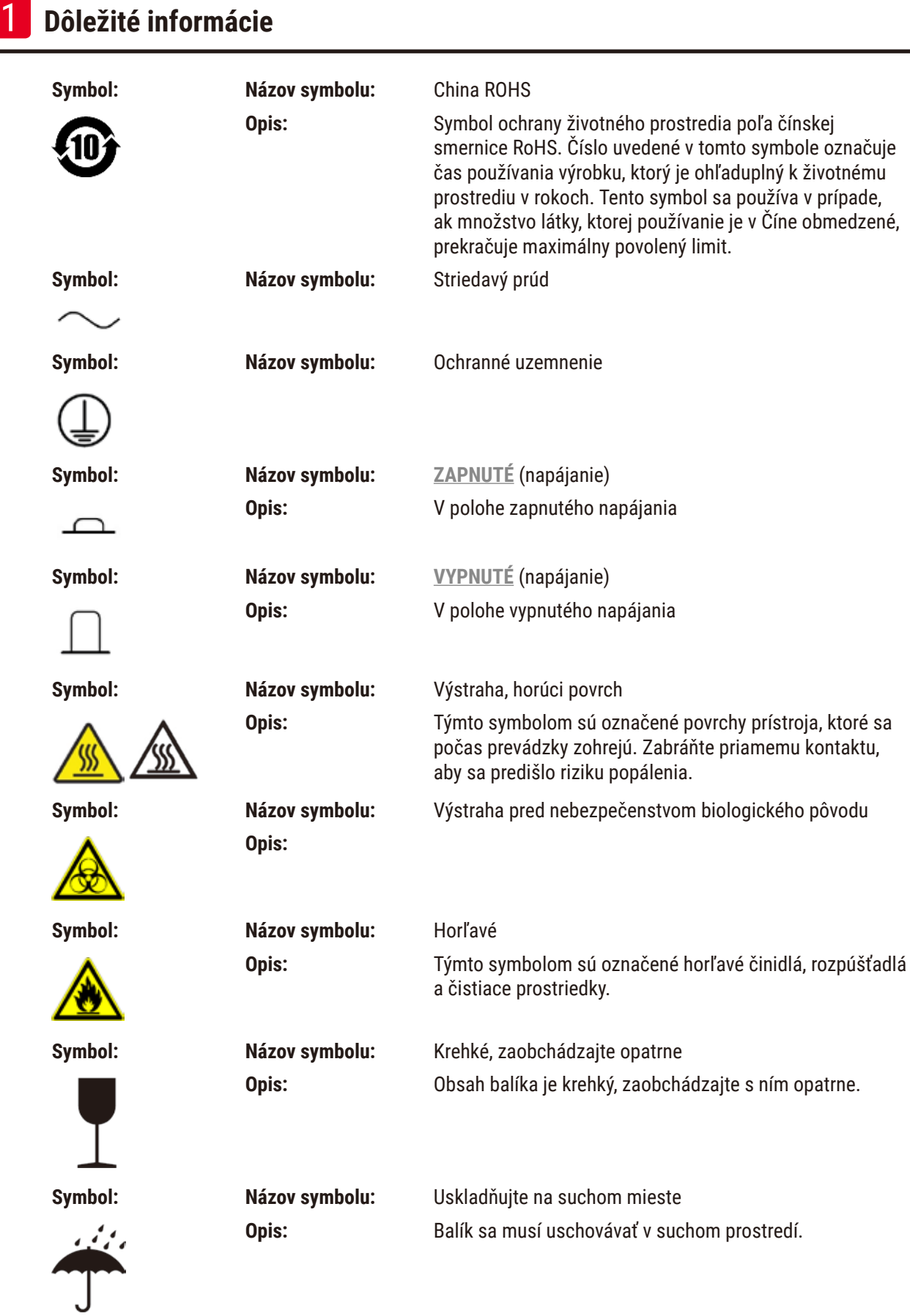

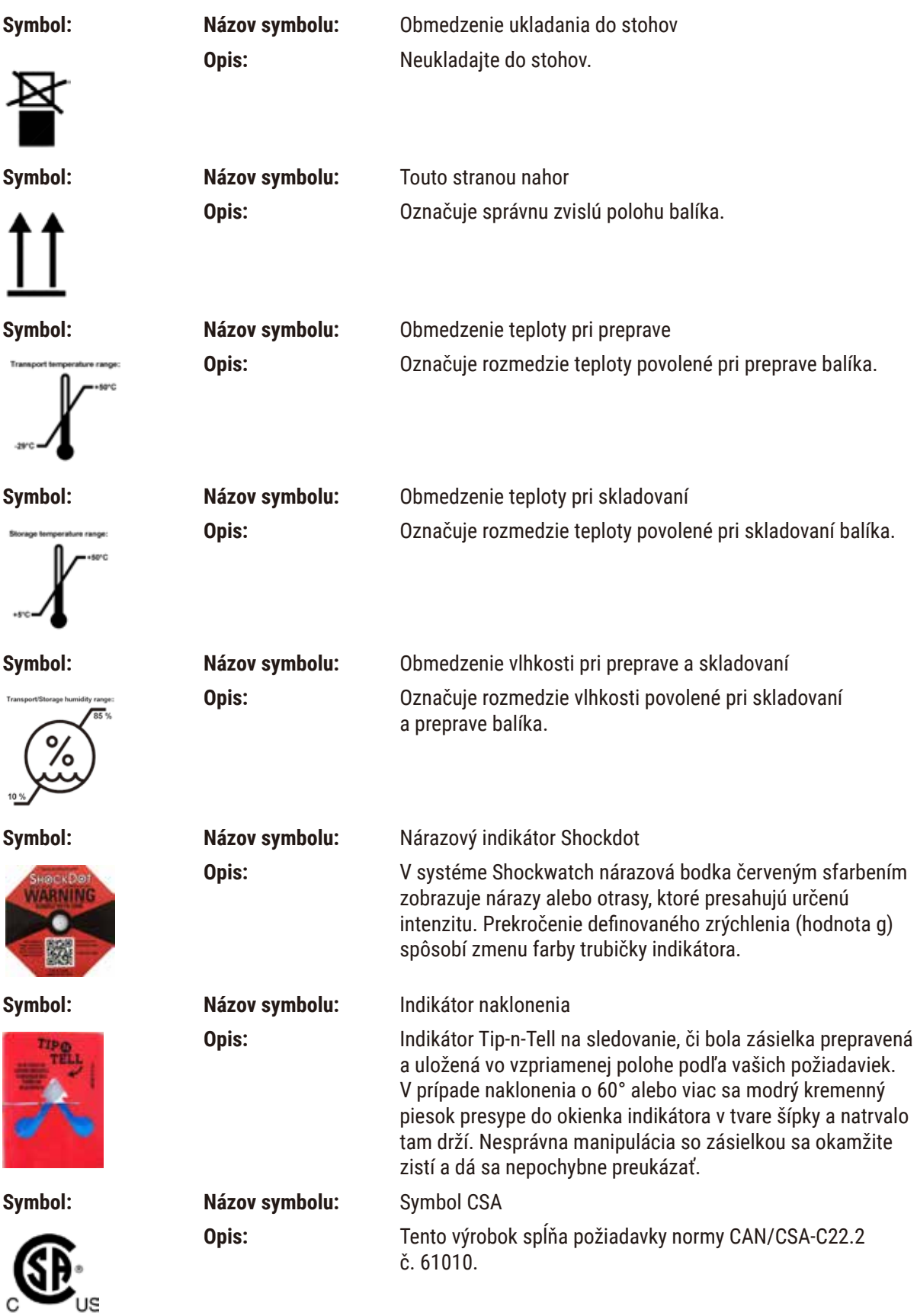

<span id="page-11-0"></span>

**Symbol: Názov symbolu:** Symbol recyklovania **Opis:** Označuje, že položka sa môže recyklovať, ak existujú vhodné zariadenia.

#### **1.3 Typ prístroja**

Všetky informácie uvedené v tomto návode na používanie platia výhradne pre typ prístroja uvedený na titulnej stránke. Typový štítok s výrobným číslom sa nachádza na zadnej strane prístroja.

#### **1.4 Zamýšľaný účel**

HistoCore PEGASUS je automatizovaný tkanivový procesor špeciálne navrhnutý na fixáciu, dehydratáciu, infiltráciu intermédiom a parafínovú infiltráciu vzoriek ľudského tkaniva používaný na histologickú medicínsku diagnostiku patológom, napríklad na diagnostiku rakoviny.

HistoCore PEGASUS je určený na aplikácie pri diagnostike in vitro.

## **Výstraha**

• Akékoľvek iné použitie prístroja sa považuje za neschválené použitie. Nedodržanie týchto pokynov môže viesť k nehode, zraneniu, poškodeniu prístroja, príslušenstva alebo vzoriek. Správne a určené použitie zahŕňa dodržiavanie všetkých pokynov na kontrolu a údržbu spolu s dodržiavaním všetkých pokynov v návode na používanie.

#### **1.5 Kvalifikácia obsluhy**

- Prístroj HistoCore PEGASUS smie používať len vyškolený laboratórny personál. Prístroj je určený iba na profesionálne použitie.
- Všetci pracovníci laboratória, ktorí sú určení na obsluhu tohto prístroja, si musia pozorne prečítať tento návod na používanie a musia sa oboznámiť so všetkými technickými vlastnosťami prístroja predtým, ako sa ho pokúsia používať.

#### **1.6 Vyhlásenie o bezpečnosti a ochrane osobných údajov používateľa**

Spoločnosť Leica Biosystems rešpektuje bezpečnosť a súkromie osobných údajov používateľa. Naše vyhlásenie o bezpečnosti a ochrane osobných údajov používateľa uvedené nižšie vás informuje, že prístroj bude zhromažďovať a používať nižšie uvedené údaje používateľa.

- Fotografie košíkov s kazetami: Fotografie košíkov s kazetami vrátane všetkých informácií o spracovaných kazetách v košíkoch budú zhromaždené na sledovanie podrobností o spracovaní kaziet a budú sa uchovávať 90 dní.
- Používanie používateľských mien a identifikácií: Informácie o používateľskom účte vrátane používateľského mena, hesla a informácií o symbole na overenie a autorizáciu budú zhromažďované a uchovávané až do odstránenia správcom. A databáza používaná na ukladanie informácií o účte bude šifrovaná.

### <span id="page-12-0"></span>**2. Bezpečnosť**

#### **2.1 Bezpečnostné poznámky**

V tomto návode na používanie sú uvedené dôležité informácie týkajúce sa bezpečnej prevádzky a údržby prístroja.

Návod na používanie je dôležitou súčasťou prístroja a pred začatím používania prístroja si ho musíte dôkladne prečítať. Návod na používanie vždy skladujte v blízkosti prístroja.

Tento prístroj bol skonštruovaný a testovaný v súlade s bezpečnostnými požiadavkami týkajúcimi sa elektrických zariadení z hľadiska merania, ovládania a laboratórneho používania.

Používateľ musí dodržiavať všetky poznámky a výstrahy uvedené v tomto návode na používanie, aby sa zabezpečil bezchybný stav a bezpečná prevádzka.

Bezpečnostné a výstražné poznámky uvedené v tejto kapitole je potrebné dodržiavať za každých okolností.

Prečítajte si tieto poznámky, aj keď už poznáte iné prístroje spoločnosti Leica Biosystems a používate ich.

Návod na používanie je potrebné doplniť o pokyny vyžadované v zmysle nariadení o predchádzaní nehodám a bezpečnosti pre životné prostredie platných v krajine používania.

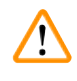

#### **Výstraha**

- Je zakázané odstraňovať alebo upravovať ochranné prvky na prístroji a príslušenstve. Opravovať prístroj a pristupovať k jeho vnútorným komponentom môže iba kvalifikovaný servisný personál autorizovaný spoločnosťou Leica Biosystems.
- Ak sa má prístroj vrátiť spoločnosti Leica Biosystems na opravu, musí sa vyčistiť a dekontaminovať príslušným spôsobom (→ p. 182 [– A1. Potvrdenie o dekontaminácii\).](#page-181-1)

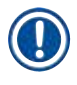

#### **Poznámka**

Aktuálne informácie o platných normách nájdete vo vyhlásení o zhode CE a certifikátoch UKCA na našej internetovej stránke:

http://www.LeicaBiosystems.com.

Uplatňujú sa požiadavky na elektromagnetickú kompatibilitu, spôsobované rušenie a odolnosť voči rušeniu, ako aj požiadavky v súlade s normou IEC/EN 61326-2-6. Uplatňujú sa požiadavky noriem IEC/EN 61010‑1, IEC/EN 61010‑2‑101, IEC/EN 61010‑2‑010 a ISO 14971 súvisiace s bezpečnostnými informáciami.

Toto zariadenie bolo navrhnuté a testované podľa normy CISPR 11 triedy A. V domácom prostredí môže spôsobovať rádiové rušenie, v takom prípade možno budete musieť prijať opatrenia na zmiernenie rušenia. <span id="page-13-0"></span>Pred prevádzkou prístroja sa musí vyhodnotiť elektromagnetické prostredie.

Nepoužívajte tento prístroj v tesnej blízkosti zdrojov silného elektromagnetického žiarenia (napríklad netienené účelové RF zdroje), pretože môžu narúšať jeho správnu činnosť.

#### **2.2 Výstrahy**

Bezpečnostné prvky nainštalované pri výrobe tohto prístroja predstavujú základ predchádzania nehodám. Za bezpečné používanie prístroja zodpovedá v prvom rade majiteľ a personál poverený používaním, servisom alebo opravami prístroja.

Na zabezpečenie bezproblémovej prevádzky prístroja sa musia dodržiavať nasledujúce pokyny a výstrahy.

#### **2.2.1 Značky na samotnom prístroji**

**Výstraha** 

Nedodržanie pokynov na správnu prevádzku (ako sú definované v návode na používanie), príslušných značiek a výstražných trojuholníkov na prístroji.

**Vážne zranenie a/alebo poškodenie prístroja, príslušenstva alebo vzorky.**

• Pri obsluhe alebo výmene označenej položky dávajte pozor na označenia na prístroji a prísne dodržiavajte prevádzkové pokyny uvedené v návode na používanie.

#### **2.2.2 Preprava a inštalácia**

#### **Výstraha**

Príslušenstvo/komponenty sa môžu počas prepravy uvoľniť/poškodiť.

#### **Poškodenie vzorky**

• Na balení sú dva indikátory, nárazový indikátor ShockDot a indikátor naklonenia, ktoré indikujú nesprávnu prepravu. Pri dodaní prístroja najprv skontrolujte tieto indikátory. Ak je jeden z indikátorov zapnutý, s balíkom sa nezaobchádzalo tak, ako bolo predpísané. V takom prípade uveďte túto skutočnosť do prepravných dokumentov a skontrolujte, či nie je zásielka poškodená.

Pri vybaľovaní môže príslušenstvo vypadnúť alebo spadnúť na používateľov.

#### **Zranenie**

**Výstraha** 

- Dôsledne dodržujte pokyny na vybalenie, aby ste predišli poškodeniu prístroja.
- Na vybalenie prístroja sú potrebné najmenej dve osoby.
- Po vybalení sa prístroj smie prepravovať iba vo zvislej polohe.

Počas prvej inštalácie sa prístroj pri pohybe nakláňa.

#### **Zranenie**

• Pri skladaní z palety cez rampu musia prístroj držať najmenej dve osoby.

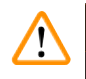

### **Výstraha**

Zdvíhanie prístroja bez nástrojov a zariadení.

#### **Prístroj môže pri zdvíhaní spadnúť na používateľa a spôsobiť zranenie.**

• Pri premiestňovaní prístroja nahor vždy používajte vhodne dimenzované zdvíhacie zariadenie, ako je vozík alebo vysokozdvižný vozík.

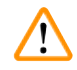

### **Výstraha**

Premiestňovanie prístroja naplneného činidlami a parafínom a/alebo s pripojeným napájacím káblom.

#### **Zranenie**

• Pred každou prepravou, pri ktorej sa môže prístrojom triasť, nakloniť ho alebo zdvihnúť, je potrebné prístroj vrátane hadičiek, parafínových vaní a reagenčných fliaš vyčistiť. Musí sa odpojiť napájací kábel.

# **Výstraha**

Príslušenstvo/komponenty/zariadenia sa môžu počas prepravy uvoľniť alebo poškodiť.

#### **Poškodenie vzorky**

- Kryty parafínovej pece musia byť počas prepravy zatvorené.
- Kryty retort musia byť počas prepravy uzamknuté.

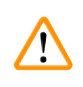

### **Výstraha**

Príslušenstvo/komponenty sa môžu počas prepravy uvoľniť/poškodiť.

#### **Poškodenie vzorky**

• Pred zapnutím vizuálne skontrolujte prístroj a príslušenstvo, či nedošlo k prípadnému poškodeniu počas prepravy alebo premiestňovania prístroja.

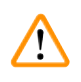

#### **Výstraha**

Príslušenstvo/komponenty sa môžu počas prepravy uvoľniť/poškodiť.

#### **Poškodenie vzorky**

- Pred spracovaním vzoriek tkaniva pacienta po preprave alebo premiestnení prístroja vykonajte test, aby sa zaručilo, že prístroj a použitý protokol sú vhodné. Použite vopred definovaný protokol alebo tento test spojte s validáciou vlastných protokolov.
- Vzorky tkaniva pacienta na diagnostické účely spracovávajte až po úspešnom vykonaní všetkých vyššie uvedených kontrol. Ak niektorý z predchádzajúcich krokov zlyhal, prístroj nepoužívajte a kontaktujte miestneho zástupcu servisu Leica Biosystems.

<span id="page-15-0"></span>Nedostatočný alebo žiadny odsávací systém/nesprávne pripojenie k odsávaciemu systému.

#### **Zranenie v dôsledku unikajúcich výparov alebo neprimeraného dymenia.**

- Prístroj nikdy nepoužívajte bez filtra s aktívnym uhlím alebo externého odsávacieho systému, pretože sa tým do laboratória uvoľňujú potenciálne nebezpečné výpary.
- Odporúča sa používať externý odsávací systém.
- Aj keď je prístroj pripojený k externému odsávaciemu zariadeniu, dodaný filter s aktívnym uhlím musí zostať v prevádzke.

#### **Výstraha**

Prístroj je zapojený do napájacieho panelu s inými prístrojmi.

#### **Prístroj môže pracovať s nestabilným prúdom/výkonom, čo spôsobí poškodenie vzorky.**

- Nepoužívajte predlžovací kábel.
- Prístroj zapájajte iba do uzemnenej elektrickej zásuvky. Povinne sa musí používať prúdový istič.

#### **Výstraha**

Odkvapkávacia miska nie je nainštalovaná alebo je nainštalovaná nesprávne a kvapalina steká na podlahu. **Zranenie.**

#### **Znečistenie prostredia.**

- Nepoužívajte prístroj bez inštalovanej odkvapkávacej misky.
- Pri používaní prístroja noste osobné ochranné prostriedky.

#### **2.2.3 Obsluha prístroja**

#### **Výstraha**

Konektor nezodpovedá trubici/korózia konektora; Pretečenie reagenčnej fľaše (množstvo externého činidla sa nezhoduje s objemom fľaše činidlom atď.); Pád fľaše počas plnenia alebo výmeny činidla; Trubica sa počas vypúšťania uvoľní.

**Ľudia sa pošmyknú alebo vdýchnu toxické/nebezpečné výpary.**

**Nebezpečenstvom biologického pôvodu spôsobené odpadovým činidlom.**

#### **Znečistenie prostredia.**

- Pri manipulácii s činidlami vždy používajte odev chrániaci proti chemikáliám, ochranné okuliare, respirátor, gumené rukavice a všetky ostatné potrebné osobné ochranné prostriedky. Činidlá používané na spracovanie tkaniva môžu byť toxické a/alebo horľavé.
- Vždy používajte trubicu dodanú s prístrojom.
- Nikdy neplňte stanicu na činidlo, ktorá už obsahuje činidlo.

#### **Výstraha**

#### **Nevhodné nastavenia prenášania pre spracovávané typy vzoriek môžu spôsobiť poškodenie vzorky!**

Ak chcete zabezpečiť správne nastavenie prenášania:

- Nastavenia prenosu nájdete v kapitole 6.1.5 "Nastavenie prenášania".
- Preddefinované a prispôsobené protokoly (vrátane hodnoty prenesenia) musí laboratórium validovať podľa svojho štandardného pracovného postupu.

Reagenčná fľaša je nedostatočne naplnená (retorta nie je prázdna).

#### **Poškodenie vzorky**

• Pred spustením protokolu skontrolujte, či sa v retorte nič nenachádza.

#### **Výstraha**

Otvorte/zatvorte veko parafínovej vane; Naplňte roztavený parafín; Konektor nezodpovedá trubici/korózia konektora; Trubica sa počas vypúšťania uvoľní; Nádoba na odpadový parafín nie je pripravená/je nestabilná, keď sa vypúšťanie spustí cez grafické rozhranie používateľa; Vytiahnite vypúšťaciu trubicu.

#### **Oparenie ruky/prstov.**

#### **Ľudia sa pošmyknú alebo vdýchnu toxické/nebezpečné výpary.**

#### **Nebezpečenstvo biologického pôvodu spôsobené znečisteným parafínom.**

#### **Znečistenie prostredia.**

- Pri plnení/vypúšťaní roztaveného parafínu používajte odev chrániaci proti chemikáliám, ochranné okuliare, respirátor, gumené rukavice a všetky ostatné potrebné osobné ochranné prostriedky. Použitý parafín môže byť znečistený.
- Musíte sa uistiť, že na vypúšťanie parafínu používate hadicu správnej veľkosti, aby sa zabránilo úniku parafínu.
- Parafín vytekajúci z trubice je horúci a môže spôsobiť popálenie. Parafín sa musí vypúšťať do vhodnej nádoby a počas vypúšťania musíte odstúpiť.
- Neodstraňujte vzdialenú plniacu/vypúšťaciu trubicu, kým softvér neukáže, že proces je dokončený a stlačený vzduch trubicu nevyčistí. Zastavenie toku činidla neznamená, že postup je dokončený.

#### **Výstraha**

Používateľom definované protokoly nie sú validované.

#### **Poškodenie vzorky**

• Vopred definované protokoly a prispôsobené protokoly musia byť validované používateľom pred spustením protokolu, t. j. spracovaním tkaniva s tkanivom pacienta na diagnostiku, podľa miestnych alebo regionálnych akreditačných požiadaviek.

### **Výstraha**

 $\mathbf{\Psi}$ 

Pre systém RMS (systém na správu činidiel) je nastavená možnosť N/A (nie je k dispozícii) alebo má nesprávnu hodnotu.

#### **Spotrebu činidla nemožno monitorovať, čo môže ovplyvniť kvalitu spracovania tkaniva a spôsobiť poškodenie vzorky.**

- Pre systém RMS nenastavujte možnosť N/A. Systém RMS používajte na monitorovanie spotreby činidla.
- Nastavenia systému RMS musia byť validované používateľom pred spustením protokolu, t. j. spracovaním tkaniva s tkanivom pacienta na diagnostiku, podľa miestnych alebo regionálnych akreditačných požiadaviek.

#### **A Výstraha**

Otvorená retorta počas spracovania prístrojom/po pozastavení/po skončení protokolu. Používateľ sa dostane do kontaktu s horúcim povrchom veka/košíkov/kvapalinami/nebezpečnými činidlami/výparmi z retorty.

Otvorte retortu a protokol nemôže pokračovať.

#### **Zranenie/poškodenie vzorky/narušené vzorky.**

- Horúci povrch. Počas práce používajte odev chrániaci proti chemikáliám, ochranné okuliare, respirátor, gumené rukavice a všetky ostatné potrebné osobné ochranné prostriedky.
- Neotvárajte veko retorty ani neodstraňujte reagenčné fľaše/kryt parafínovej pece/parafínové vane, keď je spustený protokol, pokiaľ systémová správa neoznamuje, že sa to má urobiť. Ak chcete odobrať vzorky z retorty alebo pridať vzorky do retorty, keď je spustený protokol, stlačte tlačidlo pauzy.
- Pri otváraní retorty alebo parafínovej vane po pozastavení prístroja postupujte opatrne. Pred pokračovaním si prečítajte všetky výstražné správy – napríklad, že retorta má teplotu vyššiu, ako je teplota na bezpečný prístup – a vykonajte príslušné opatrenia.
- Roztavený parafín je horúci a môže spôsobiť popáleniny. Pri manipulácii s parafínom a vyberaní košíkov postupujte opatrne.

#### **Výstraha**

Zaklopenie otvorených viek retorty.

#### **Zranenie Rozmliaždenie prstov alebo rúk.**

• Nezaklápajte veká retorty, keď sú otvorené.

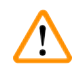

#### **Výstraha**

Spracovanie sa spustí, keď parafín nie je úplne roztavený.

#### **Poškodenie vzorky**

• Pred stlačením tlačidla Start (štart) skontrolujte, či je parafín v parafínových vaniach úplne roztavený.

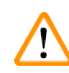

### **Výstraha**

Vzorky nie sú pokryté činidlami/parafínom.

#### **Vzorky vyschli a poškodili sa.**

- Pred spustením protokolu skontrolujte zvonku hladinu činidla v reagenčných fľašiach. Hladina činidiel sa musí nachádzať medzi značkami Min. a Max. Skontrolujte aj hladinu parafínu.
- Nepridávajte vzorky nad snímač hladiny.
- Nepridávajte väčšie množstvo vzoriek, ako sa odporúča.
- Vždy skontrolujte, či sú kazety správne vložené do košíkov a či sú košíky správne umiestnené v retortách.
- Protokoly výberu staníc sa neodporúčajú na spracovanie cez noc. Ak sa činidlo z akéhokoľvek dôvodu stane nedostupným, protokol nemožno dokončiť.

Nesprávne nastavenie koncentrácií.

**Poškodenie vzorky alebo zníženie kvality spracovania tkaniva.**

• Nemeňte koncentráciu použitého činidla, ak nie ste schopní overiť skutočnú koncentráciu.

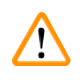

#### **Výstraha**

Nesprávne nastavený prah teploty činidla nad bod varu činidla.

**Zranenie/poškodenie vzorky/kontaminácia životného prostredia v dôsledku nadmerného vzniku výparov počas spracovania.**

- Pri rozhodovaní o zmene prahovej hodnoty teploty činidla postupujte mimoriadne opatrne. Zvýšené prahové hodnoty môžu viesť k varu činidiel. Činidlá pri vare uvoľňujú veľké množstvo výparov, ktoré môžu preťažiť vnútorný filter s aktívnym uhlím alebo (ak je namontovaný) externý odsávací systém. Var činidiel pravdepodobne povedie aj k nadmernému tlaku v prístroji, zvýšenej kontaminácii činidiel a rozliatiu činidiel. Teploty varu činidiel v retorte pracujúcej s podtlakom alebo s cyklovaním tlaku/podtlaku sú nižšie.
- Prístroj nikdy nepoužívajte bez filtra s aktívnym uhlím alebo externého odsávacieho systému. Aj keď je prístroj pripojený k externému odsávaciemu zariadeniu, dodaný filter s aktívnym uhlím musí zostať v prevádzke.

### **Výstraha**

**Výstraha** 

Nesprávna definícia činidiel.

**Poškodenie vzorky spôsobené nezhodou činidiel medzi definíciami na grafickom rozhraní používateľa a štítkami na fľašiach.**

- Vždy správne aktualizujte údaje na stanici.
- Pred spustením protokolu vždy skontrolujte definície na stanici.
- Nikdy neaktualizujte údaje bez výmeny činidla.

# $\sqrt{N}$

Ignorovanie informácií poskytovaných prístrojom.

Aktualizácia parametrov činidla/parametrov na stanici bez výmeny činidla.

Neaktualizovaný stav činidla na grafickom rozhraní používateľa z Empty (prázdna) na Full (plná) po naplnení fľaše.

Alebo nastavenie stavu Full (plná) pred naplnením fľaše, ale nenaplnenie alebo nedostatočné naplnenie fľaše.

**Poškodenie vzorky spôsobené znečisteným činidlom alebo činidlom po uplynutí termínu použiteľnosti, alebo nedostatkom činidla.**

**Oneskorená diagnostika.**

- Po výzve vždy vymeňte činidlá.
- Vždy správne aktualizujte údaje na stanici.
- Nikdy neaktualizujte údaje bez výmeny činidla.

Naplnenie činidla z nevhodnej nádoby.

**Zranenie osôb – funkcie plnenia/vypúšťania zahŕňajú prudké preplachovanie, ktoré môže spôsobiť prevrátenie a vyliatie nestabilnej nádoby. Používateľ sa môže pošmyknúť na činidle rozliatom na zemi. Znečistenie prostredia.**

- Vždy sa uistite, že plníte z veľkej stabilnej nádoby alebo vypúšťate do veľkej stabilnej nádoby. Nádoba musí mať tiež dostatočný objem, aby sa do nej ľahko zmestila všetka vypustená tekutina. Ak používate malú nádobu, musíte nádobu a trubicu počas plnenia alebo vypúšťania podoprieť.
- Vždy používajte trubicu dodanú s prístrojom.
- Pri manipulácii s činidlami vždy používajte odev chrániaci proti chemikáliám, ochranné okuliare, respirátor, gumené rukavice a všetky ostatné potrebné osobné ochranné prostriedky. Činidlá používané na spracovanie tkaniva môžu byť toxické a/alebo horľavé.

**Výstraha** 

Prístroj pracuje s chýbajúcimi reagenčnými fľaškami alebo s uvoľnenými či chýbajúcimi uzávermi reagenčných fliaš.

#### **Ľudia sa pošmyknú alebo vdýchnu toxické/nebezpečné výpary.**

#### **Znečistenie prostredia.**

- Prístroj nikdy nesmie pracovať s chýbajúcimi fľašami alebo s uvoľnenými či chýbajúcimi uzávermi fliaš.
- Prístroj nikdy nepoužívajte bez filtra s aktívnym uhlím alebo externého odsávacieho systému, pretože sa tak do laboratória uvoľňujú potenciálne nebezpečné výpary.

# $\sqrt{N}$

#### **Výstraha**

Prístroj pracuje s chýbajúcou fľašou na kondenzát alebo s uvoľneným či chýbajúcim uzáverom fľaše na kondenzát.

**Ľudia sa pošmyknú alebo vdýchnu toxické/nebezpečné výpary.**

#### **Nebezpečenstvo biologického pôvodu v dôsledku úniku toxických/nebezpečných výparov.**

- Prístroj nikdy nesmie pracovať s chýbajúcimi fľašami alebo s uvoľnenými či chýbajúcimi uzávermi fliaš.
- Prístroj nikdy nepoužívajte bez filtra s aktívnym uhlím alebo externého odsávacieho systému, pretože sa tak do laboratória uvoľňujú potenciálne nebezpečné výpary.

# $\Lambda$

Zaklopenie otvorených vek parafínových vaní.

#### **Zranenie**

**Výstraha** 

• Dávajte pozor, aby ste nezaklápali veká parafínových vaní, keď sú otvorené. Mohli by vám rozmliaždiť prsty alebo ruky.

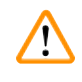

#### **Výstraha**

Otvorené veko parafínovej vane, keď je v retorte parafín alebo sa parafín prenáša.

#### **Zranenie**

• Nikdy neotvárajte veko parafínovej vane, keď je v retorte parafín alebo sa parafín prenáša. Horúci parafín môže vystreknúť z vane.

Blokovanie stratou kaziet/tkanív z retorty alebo nečistotami z činidiel alebo parafínu.

#### **Poškodenie vzorky**

- Počas spracovania používajte košíky. Nevkladajte vzorky priamo do retorty.
- Pred spustením protokolu skontrolujte, či je na dne retorty nainštalované sitko.
- Dávajte pozor, aby nič nespadlo do retorty pri vyberaní sitka z retorty. Cudzí materiál v potrubí by mohol zastaviť správnu činnosť ventilov.

#### **Výstraha**

Lokálny poplachový systém/vzdialený poplachový systém nie je pripojený.

#### **Poškodenie vzorky**

• K prístroju musí byť pripojený lokálny poplachový systém/vzdialený poplachový systém.

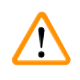

 $\mathbf{\Psi}$ 

#### **Výstraha**

Pri spustení protokolu čistenia v retorte zostali tkanivá.

#### **Poškodenie vzorky**

• Pred spustením protokolu čistenia vyberte z retorty všetky tkanivá, pretože v suchom kroku sa tkanivá poškodia.

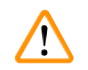

#### **Výstraha**

Použitie protokolu čistenia na regeneráciu vzorky.

#### **Poškodenie vzorky**

• Na regeneráciu nepoužívajte protokoly čistenia, pretože v suchom kroku sa tkanivo poškodí.

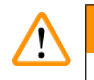

#### **Výstraha**

Použitie nesprávnych/nedostatočne čistiacich nástrojov/činidiel.

#### **Poškodenie vzorky**

- Kontaminované dehydratačné látky nepoužívajte ako čistiaci etanol. Kontaminované dehydratačné látky obsahujú formalín (alebo iné fixačné prostriedky) a suchý krok spôsobí kryštalizáciu solí na vnútorných povrchoch retorty.
- Keď bol v retorte parafín, vždy spustite protokol čistenia.

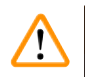

#### **Výstraha**

Nespracované vzorky (so zvyškom formalínu) vložené do retorty pred spustením protokolu čistenia. **Poškodené vzorky – formalín vo zvyškoch vypustený do parafínovej vane na začiatku čistenia môže poškodiť tkanivo v ďalších cykloch.**

- Pred spustením protokolu čistenia nevkladajte do retorty nespracované vzorky tkaniva.
- Ak neúmyselne vložíte nespracované vzorky do retorty pred spustením protokolu čistenia, vyberte vzorky a pred načítaním protokolu čistenia sa pokúste načítať protokol spracovania. Prepláchnutie pred čistením sa preskočí.

Spustenie protokolu čistenia na čistenie ďalších materiálov okrem košíkov.

**Poškodené vzorky – čistiace činidlá degenerujú rýchlejšie. Ak sa prah čistoty cyklu nezníži, čistiace činidlá s nízkou čistotou vedú k nízkej kvalite čistenia.**

• Nečistite iné materiály použitím protokolu čistenia.

#### **Výstraha**

Pridanie fixovaných vzoriek do spusteného protokolu.

#### **Poškodené vzorky.**

• Pri pridávaní fixovaných vzoriek do spusteného protokolu postupujte opatrne. Dodatočné fixačné činidlo kontaminuje činidlo použité v aktuálnom kroku a túto kontamináciu nebude systém na správu činidiel sledovať.

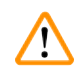

#### **Výstraha**

Pridanie ďalších vzoriek počas spracovania.

#### **Poškodené vzorky.**

• Čím ďalej protokol pokročil predtým, ako pridáte ďalšie vzorky, tým viac bude ohrozená kvalita spracovania týchto vzoriek. Vzorky pridávate iba počas fixačných krokov alebo počas prvého kroku dehydratácie.

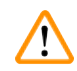

#### **Výstraha**

Vytiahnutie napájacieho kábla alebo vypnutie systému, keď je spustený protokol.

#### **Poškodenie vzorky spôsobené zlyhaním napájania.**

- Nevyťahujte sieťový kábel, keď je prístroj v prevádzke, pokiaľ nenastala núdzová situácia a tlačidlo napájania na prednom paneli a hlavný vypínač na stene nie sú prístupné.
- Nevypínajte systém, kým je spustený protokol.

#### **Výstraha**   $\sqrt{N}$

Použitie nesprávneho vybavenia počas údržby.

#### **Zranenie – používatelia zranení horúcim povrchom/ostrou hranou/zvyškami atď.**

• Počas údržby noste osobné ochranné pomôcky.

#### **Varovanie**

 $\mathbf{\Lambda}$ 

• Vo výnimočných situáciách (napr. náhodné rozliatie činidla) môže byť potrebné použiť respirátor. Závisí to od konkrétnej miestnej teploty prostredia, objemu miestnosti, dodatočnej záťaže, rýchlosti vetrania atď. V prípade pochybností musí vlastník/prevádzkovateľ laboratória vykonať miestne meranie, aby dokázal, že nie sú prekročené platné maximálne koncentrácie na pracovisku. Vykonané merania maximálnych koncentrácií na pracovisku, ktoré sa vyskytujú pri rýchlosti výmeny vzduchu 8,75-krát za hodinu a teplote miestnosti 40 °C, objeme miestnosti 24 m<sup>3</sup> a teplote činidla 45 °C, ukázali, že limitné hodnoty sú prekračované krátkodobo počas kroku, keď sú vzorky vložené do formalínu. Pri nižších teplotách prostredia a/alebo väčších objemoch miestnosti v laboratóriu alebo pri vyšších rýchlostiach vetrania bude koncentrácia na pracovisku nižšia. Presné hodnoty koncentrácie je možné merať len lokálne. Limity boli dodržané vo všetkých prevádzkových stavoch.

#### <span id="page-22-0"></span>**2.2.4 Manipulácia s činidlami**

#### **Výstraha**

Používanie iných než odporúčaných činidiel.

**Zranenie – niektoré toxické/horľavé činidlá môžu spôsobiť požiar alebo výbuch.**

**Oneskorená diagnostika – komponenty prístroja môžu byť poškodené korozívnymi činidlami.**

- S prístrojom používajte len činidlá odporúčané nižšie.
- Nepoužívajte fixačné prostriedky s obsahom kyseliny pikrovej, pretože kyselina pikrová je v suchom stave výbušná.
- Nepoužívajte činidlá obsahujúce korozívne chemikálie, ako sú soli ortuti, kyselina pikrová, kyselina dusičná a kyselina chlorovodíková.
- Nepoužívajte acetón ani iné ketóny. Poškodzujú ventily prístroja.

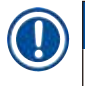

#### **Poznámka**

• Karty bezpečnostných údajov materiálu je možné získať od dodávateľa chemikálií. Ak používate činidlá značky Leica, karty bezpečnostných údajov sú dostupné online na stránke http://www.LeicaBiosystems. com

#### **2.3 Bezpečnostné funkcie prístroja**

Tkanivový procesor je vybavený mnohými bezpečnostnými funkciami a sofistikovanými softvérovými riadiacimi mechanizmami. Zabezpečujú, že vzorky zostanú nepoškodené v prípade výpadku prúdu alebo inej poruchy počas procesu infiltrácie a infiltrácia bude úspešne dokončená.

#### **Ochrana proti pretlaku**

- Po vypnutí napájania sa tlakové vzduchové čerpadlo a ventily vrátia do bezpečného stavu (retorta je odvzdušnená, nedochádza k vytváraniu tlaku).
- Ak sa čerpadlo počas tlakovania nezastaví v správnom momente, napájanie je prerušené samostatným elektronickým obvodom.

#### **Ochrana proti nadprúdu**

- Ochranu proti nadprúdu striedavého prúdu zabezpečuje detekčný mechanizmus vyhrievacieho prúdu.
- Ochranu proti nadprúdu jednosmerného prúdu zabezpečujú samostatné poistky vyhrievacieho prúdu.

#### **Ochrana proti prehriatiu**

Obmedzovače teploty a softvérový mechanizmus spracovania chýb pri prehriatí chránia prístroj pred abnormálne vysokou teplotou.

#### **Ochrana proti nízkemu tlaku**

Nízkotlakový systém nie je schopný vytvoriť nebezpečný podtlak.

# <span id="page-23-0"></span>3 **Komponenty a vlastnosti prístroja**

### **3. Komponenty a vlastnosti prístroja**

- **3.1 Prehľad**
- **3.1.1 Komponenty prístroja**

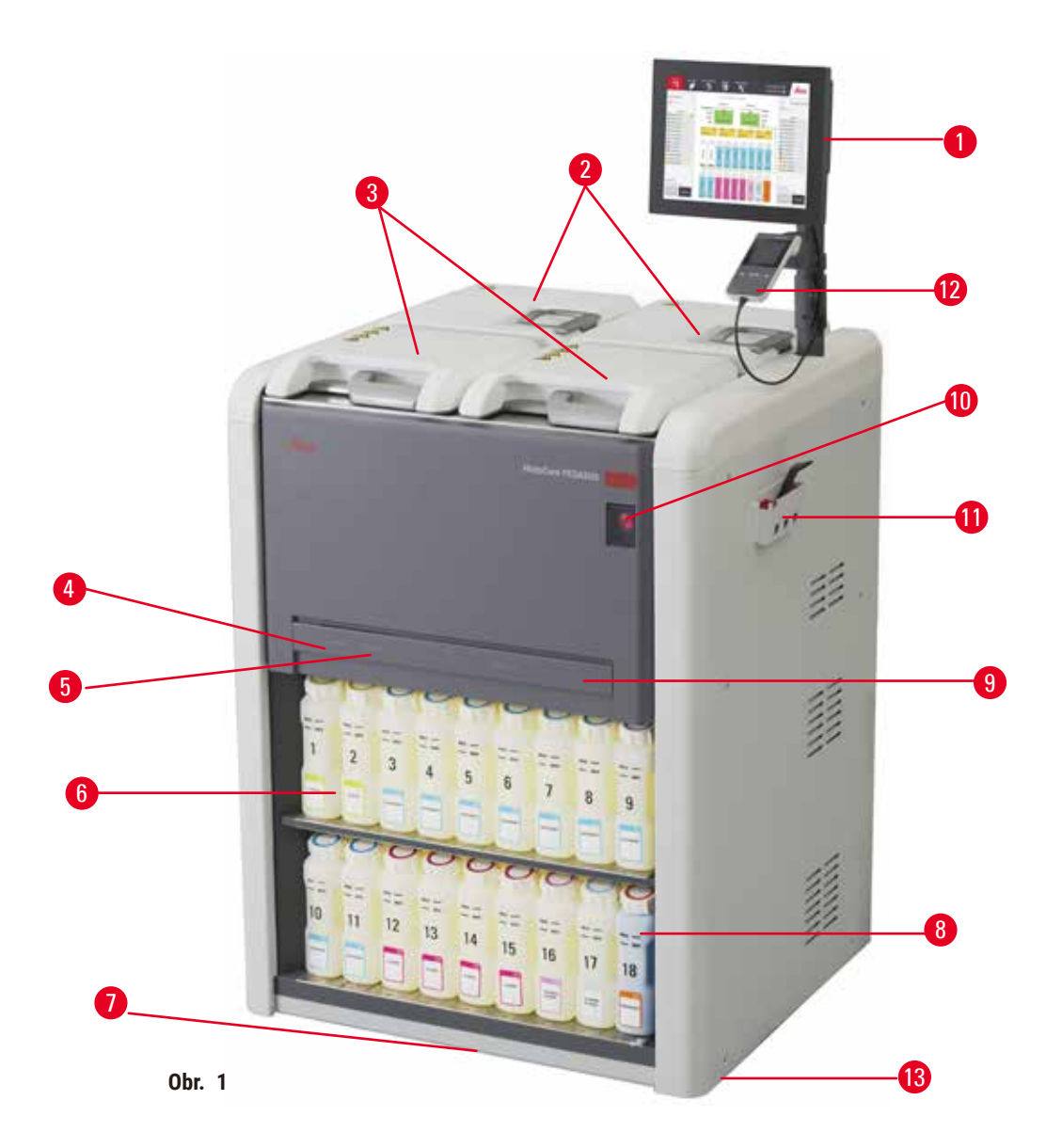

- 1. Displej
- 2. Štyri parafínové vane
- 3. Dve retorty
- 4. Port diaľkového plnenia/vypúšťania (činidla) (za krytom)
- 5. Port diaľkového vypúšťania (parafínu) (za krytom)
- 6. Reagenčné fľaše
- 7. Odkvapkávacia miska
- 8. Fľaša na kondenzát
- 9. Filter s aktívnym uhlím (za krytom)
- 10.Hlavný sieťový vypínač
- 11.Priehradka s nástrojmi
- 12.HistoCore I-Scan (voliteľné príslušenstvo)
- 13.Otočné kolieska (nie sú zobrazené na tomto obrázku)

#### <span id="page-24-0"></span>**3.1.2 Zadný panel**

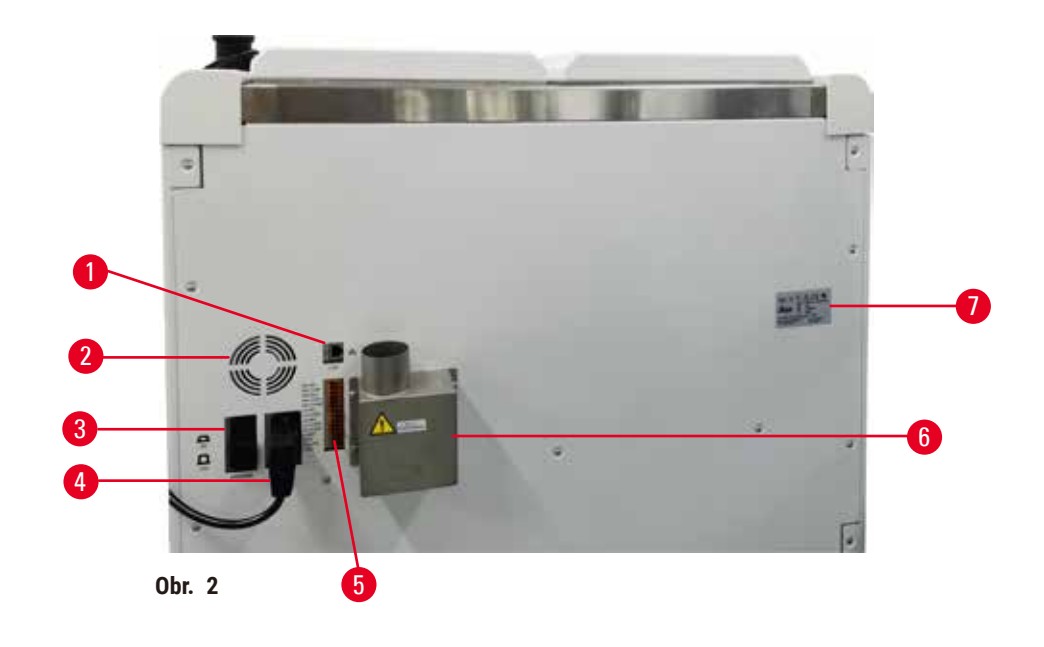

- 1. Ethernetový port
- 2. Ventilátor
- 3. Prúdový istič
- 4. Sieťový prívod
- 5. Pripojenia poplachových systémov a UPS
- 6. Výfukové rozhranie (pripája sa k externému odsávaciemu zariadeniu)
- 7. Výrobný štítok

#### **3.2 Hlavné funkcie prístroja**

HistoCore PEGASUS (ďalej len PEGASUS) je tkanivový procesor s dvomi retortami, ktorý histologickým laboratóriám ponúka rýchle, vysokokvalitné spracovanie tkanív. Objem činidiel dostatočný na nezávislú funkciu oboch retort umožňuje vysoký stupeň flexibility plánovania. Inteligentný softvér umožňuje nakonfigurovať prístroj tak, aby vyhovoval pracovným postupom vášho laboratória, pričom poskytuje kontroly a obmedzenia, ktoré vám pomôžu vyhnúť sa chybám, ktoré by mohli poškodiť tkanivo.

V závislosti od nastavenia procesor PEGASUS použije tieto informácie na výber optimálneho činidla pre každý krok protokolu. Upozorní vás, keď bude potrebné vymeniť činidlo, takže kvalita nebude nikdy ohrozená a zároveň sa zabezpečí úplné využitie všetkých činidiel.

Zrozumiteľné, intuitívne rozhranie s dotykovou obrazovkou uľahčuje načítavanie a monitorovanie. Jednoduché sú aj konfigurácia protokolu, nastavenie činidla a ďalšie systémové nastavenia.

Precízny systém na správu činidiel zabezpečuje ich nízku spotrebu a optimalizuje pracovné zaťaženie pri ich výmene.

<span id="page-25-0"></span>Vopred definované validované protokoly poskytujú flexibilitu pri spracovaní rôznych typov tkanív s konzistentnou kvalitou.

Technológia magnetického miešadla je navrhnutá tak, aby optimalizovala výkon parafínovej infiltrácie, čím pomáha skrátiť čas spracovania a zlepšuje výmenu činidiel v bunkách tkaniva.

Podsvietenie umožňuje jednoduchú kontrolu hladiny činidla. Podsvietenie sa vypne, ak reagenčná fľaša nie je právne pripojená.

Plnenie a vypúšťanie činidiel a parafínu je možné vykonať pomocou funkcie diaľkového plnenia/vypúšťania, ktorá minimalizuje vystavenie činidlám a horúcemu parafínu.

Reagenčné fľaše s dizajnom proti rozliatiu, ktorý zabraňuje rozliatiu činidla počas prenosu činidla.

Skráťte čas tavenia parafínu na 3,5 hodiny pomocou parablokov HistoCore PEGASUS, ktoré dokonale zodpovedajú objemom parafínovej náplne v parafínovej komore a bez dopĺňania eliminujú rozsypanie peliet. Ak používate pelety Leica, čas tavenia je približne 4,5 hodiny.

Voliteľný skener nazývaný HistoCore I-Scan sa môže objednať samostatne. Skener zabezpečuje nasledujúce funkcie:

Zachytenie a záznam kritických údajov pomocou zabudovaných funkcií Track & Trace. Integrovaná technológia i-Scan sleduje ID košíka, ID používateľa a informácie o činidle. Optický skener zachytáva ID, množstvo a farbu kaziet, čo umožňuje sledovať každú vzorku v pracovnom postupe spracovania tkaniva.

Jednoduchý prístup k zaznamenaným údajom poskytuje kontrolu nad správami o spracovaní tkaniva a minimalizuje manuálnu dokumentáciu, čo zvyšuje spoľahlivosť.

#### **3.3 Technické údaje**

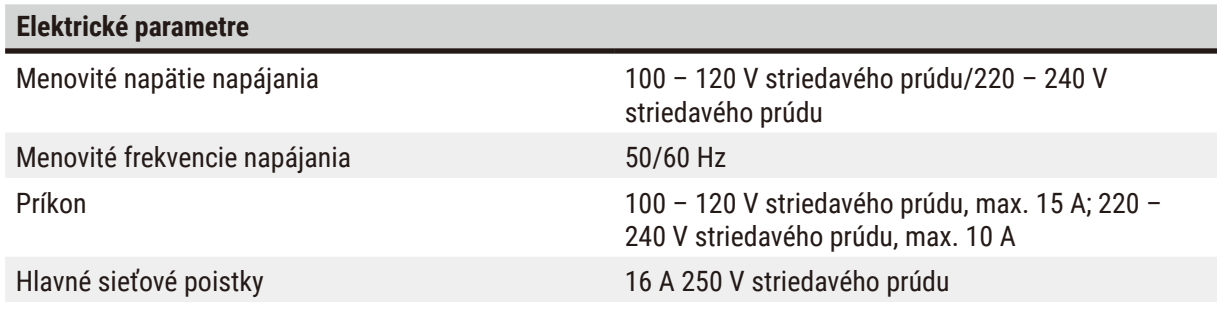

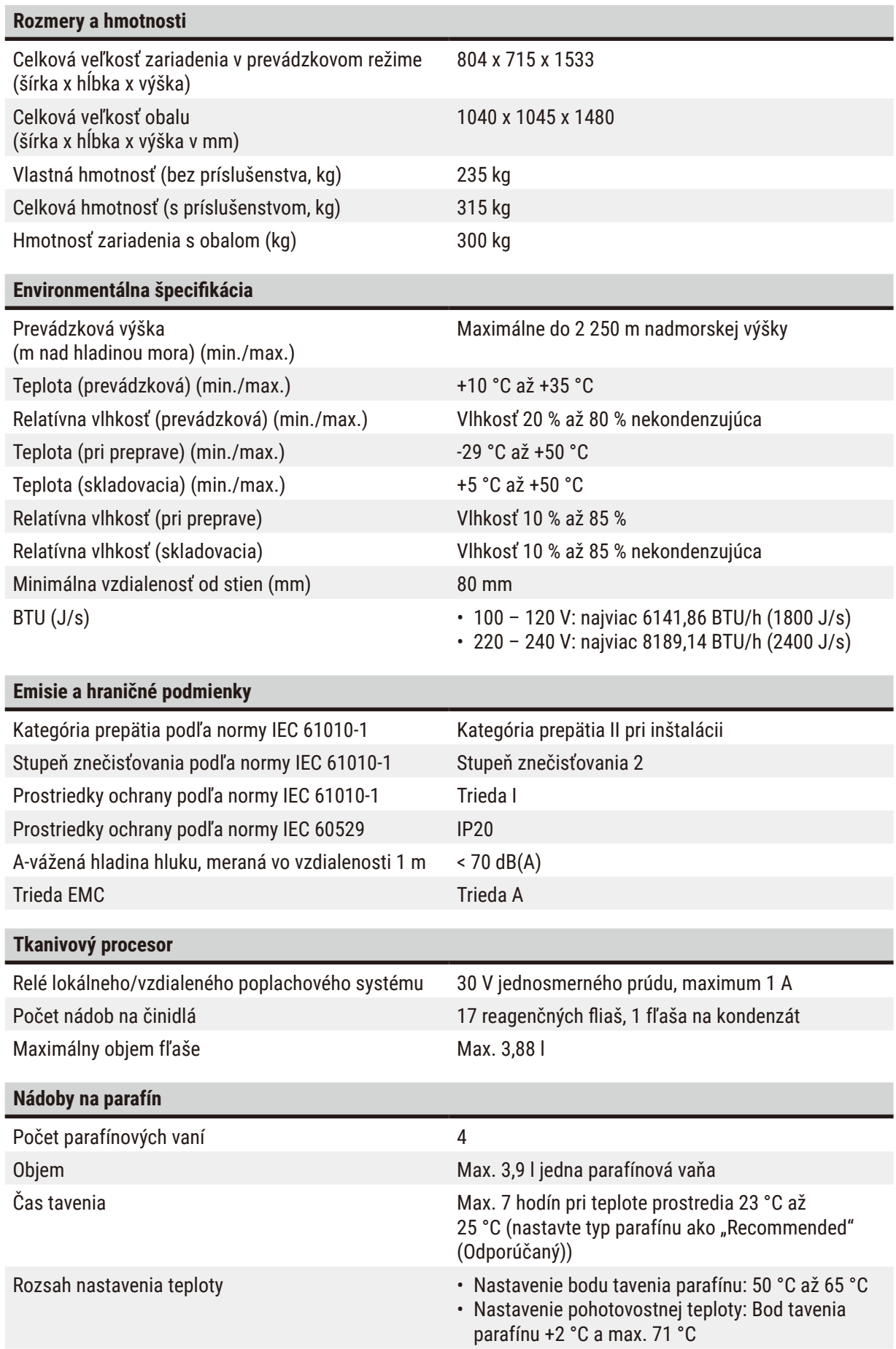

# 3 **Komponenty a vlastnosti prístroja**

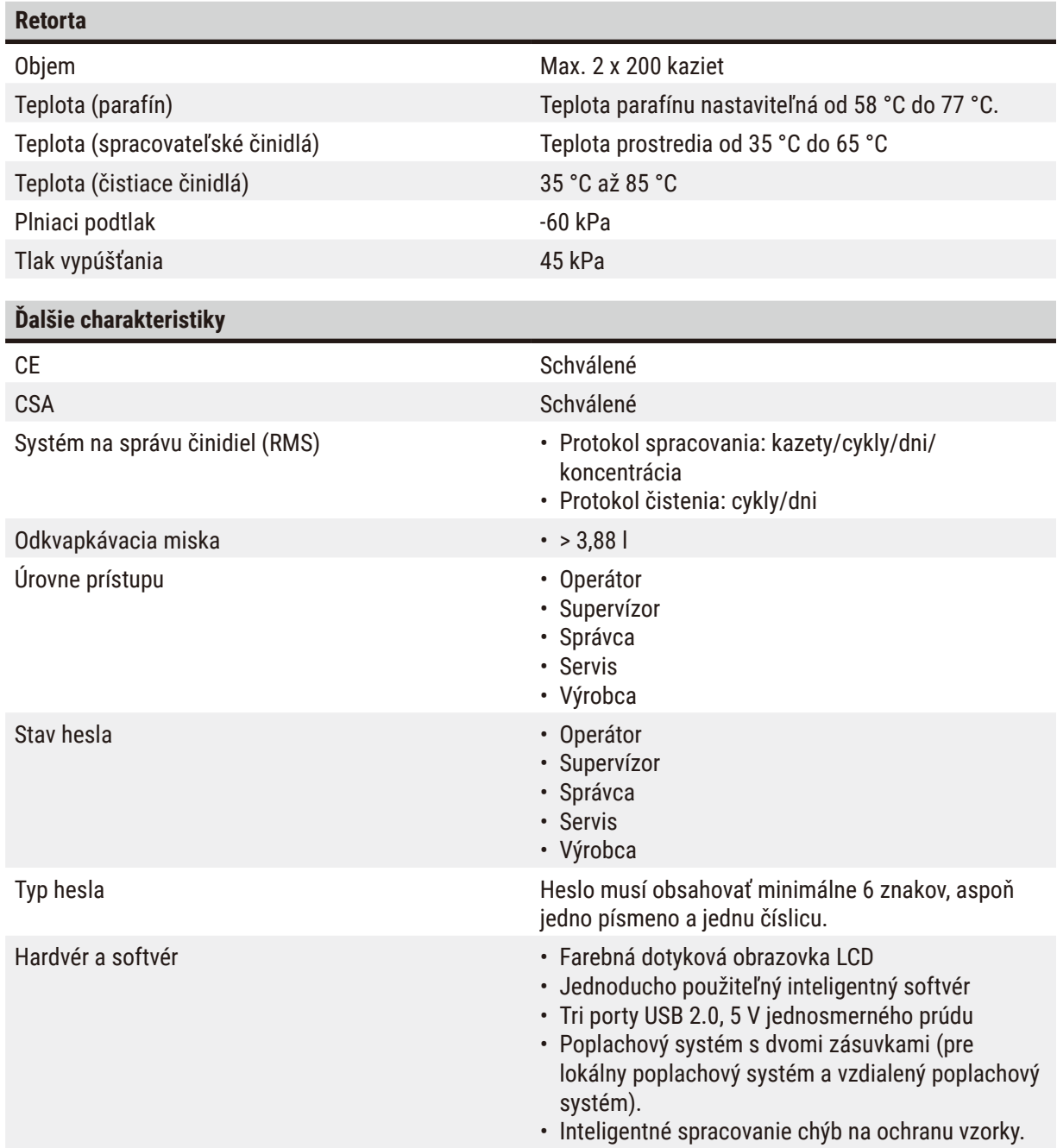

#### **Ďalšie charakteristiky** Kapacity • 20 voľne konfigurovateľných protokolov. 4 vopred definované protokoly. Vopred definované protokoly xylénu pozostávajú až z 10 činidiel a 3 krokov spracovania parafínom. Vopred definované protokoly bez obsahu xylénu pozostávajú až z 8 činidiel a 3 krokov spracovania parafínom. – Čas na krok protokolu: 0 – 5999 minút. – Čas oneskorenia: max. 1 000 hodín. • Súčasne možno spracovať až 400 kaziet.

• 1 vopred definovaný protokol čistenia pre retortu.

### <span id="page-29-0"></span>**4. Nastavenie prístroja**

#### **4.1 Požiadavky týkajúce sa miesta inštalácie**

- Za dodržanie kompatibilného elektromagnetického prostredia zodpovedá používateľ.
- Miesto inštalácie musí byť chránené pred elektrostatickými výbojmi.
- Chemické látky používané v prístroji sú ľahko zápalné a nebezpečné pre zdravie. Miesto inštalácie musí preto byť dobre vetrané a nesmie sa v ňom nachádzať otvorený plameň. Miestnosť, v ktorej sa prístroj nachádza, sa nesmie používať ako stála miestnosť pre ľudí. V opačnom prípade musí byť miestnosť vybavená odsávacím zariadením.
- Nepoužívajte prístroj v miestnosti, kde hrozí nebezpečenstvo výbuchu.
- Zabráňte vibráciám, priamemu slnečnému žiareniu a veľkým zmenám teploty.
- Prístroj vyžaduje inštalačnú plochu približne 900 mm x 800 mm.
- Podklad musí mať dostatočnú nosnosť a pevnosť vzhľadom na hmotnosť prístroja.
- Prístroj je určený výhradne na používanie vnútri.
- Na zabezpečenie správneho fungovania prístroja je potrebné, aby bol umiestnený vo vzdialenosti minimálne 80 mm od stien a nábytku.
- Prístroj musí byť inštalovaný na mieste, na ktorom je zaručené jednoduché odpojenie od napájania. Napájací kábel sa musí nachádzať na ľahko dostupnom mieste.
- Nie je možné zapojiť žiadny predlžovací kábel.
- Prístroj musí byť pripojený k riadne uzemnenej zásuvke.
- Používajte iba dodané napájacie káble určené pre miestnu napájaciu sieť.

#### **4.2 Štandardná dodávka – dodací zoznam**

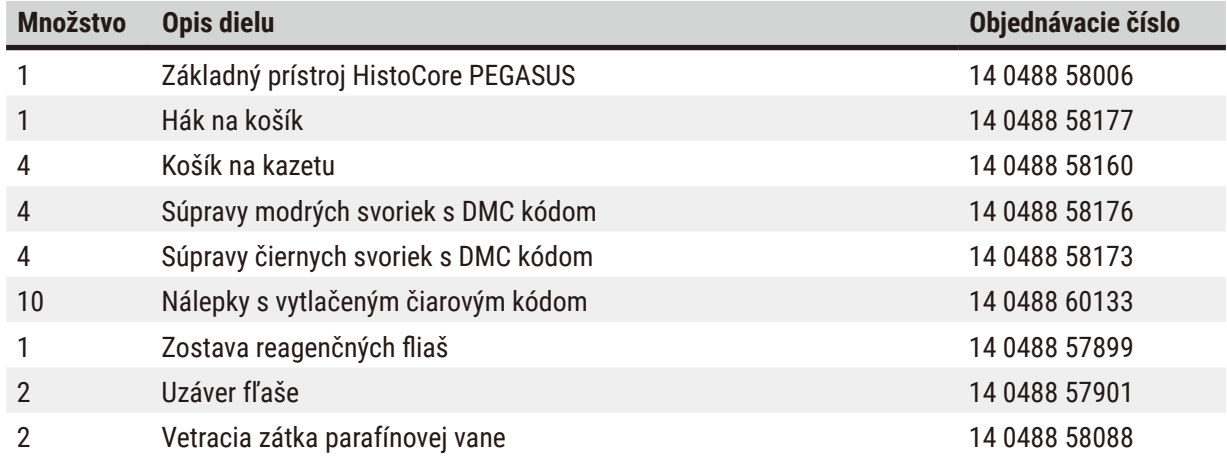

## **Nastavenie prístroja** 4

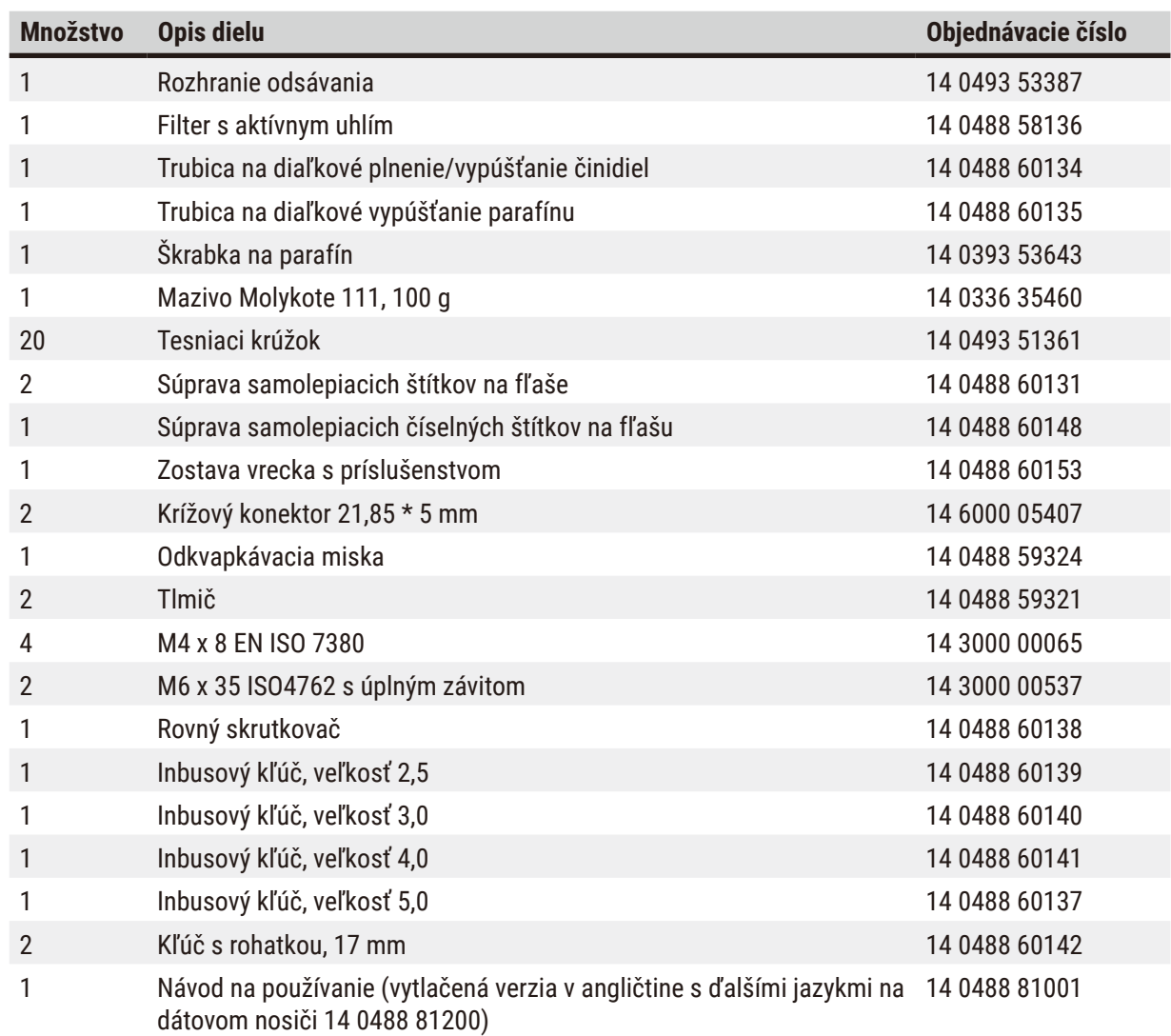

Ak je dodaný miestny napájací kábel chybný alebo sa stratil, obráťte sa na miestneho zástupcu spoločnosti Leica.

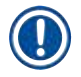

#### **Poznámka**

• Skontrolujte všetky dodané diely podľa dodacieho zoznamu a objednávky a overte, či je dodávka kompletná. V prípade zistenia akýchkoľvek nezhôd bezodkladne kontaktujte obchodné oddelenie spoločnosti Leica Biosystems.

#### <span id="page-31-0"></span>**4.3 Vybalenie a inštalácia**

#### **4.3.1 Pokyny na vybalenie Výstraha**

Príslušenstvo/komponenty sa môžu počas prepravy uvoľniť/poškodiť.

#### **Poškodenie vzorky**

• Na obale sú dva indikátory, nárazový indikátor ShockDot ( $\rightarrow$  Obr. 3-1) a indikátor naklonenia (→ [Obr. 3‑2\),](#page-31-1) ktoré signalizujú správnu prepravu. Pri dodaní prístroja najprv skontrolujte tieto indikátory. Ak je jeden z indikátorov zapnutý, s balíkom sa nezaobchádzalo tak, ako bolo predpísané. V takom prípade uveďte túto skutočnosť do prepravných dokumentov a skontrolujte, či nie je zásielka poškodená.

#### **Výstraha**

Pri vybaľovaní môže príslušenstvo vypadnúť alebo spadnúť na používateľov.

#### **Zranenie**

- Dôsledne dodržujte pokyny na vybalenie, aby ste predišli poškodeniu prístroja.
- Na vybalenie prístroja sú potrebné najmenej dve osoby.
- Po vybalení sa prístroj smie prepravovať iba vo zvislej polohe.

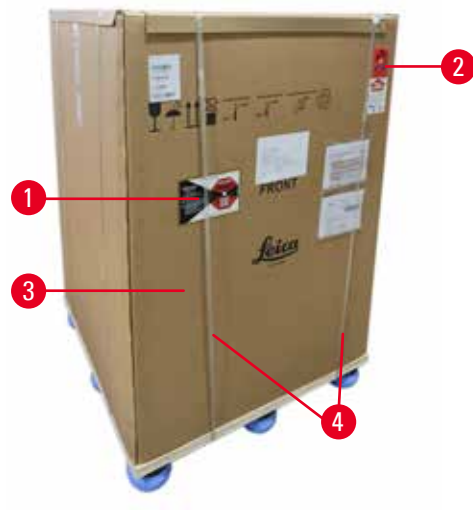

**Obr. 3**

Na vybalenie prístroja je potrebný dostatočný priestor. Vzdialenosť k najbližšej stene musí byť najmenej 1 m na strane a vzadu. Vpredu musí byť vzdialenosť najmenej 3 m, pretože prístroj sa navaľuje z palety v tomto smere. Výška miestnosti musí byť najmenej 3,2 m, pretože obal sa musí odstrániť vytiahnutím nahor.

<span id="page-31-1"></span>1. Premiestnite obal (→ Obr. 3-3) čo najbližšie k miestu konečnej inštalácie. Odstráňte popruhy ( $\rightarrow$  Obr. 3-4).

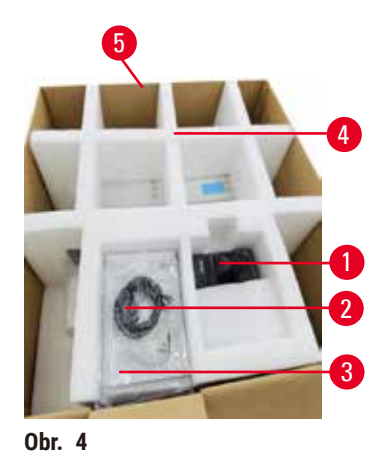

- 2. Otvorte obal a vyberte displej  $(\rightarrow$  Obr. 4-1), napájací kábel ( $\rightarrow$  Obr. 4-2) a návod na používanie  $(\rightarrow$  Obr. 4-3) z prepravná ukotvenia ( $\rightarrow$  Obr. 4-4).
- 3. Vyberte prepravnú ukotvenie z peny.
- 4. Odstráňte vonkajší obal obalu  $(\rightarrow$  Obr. 4-5) z palety potiahnutím smerom nahor.

- <span id="page-32-0"></span>5. Malá škatuľka (→ Obr. 5-1) obsahuje príslušenstvo, ktoré ešte nie je nainštalované v prístroji. Opatrne odložte malú škatuľku nabok.
- 6. Opatrne odstráňte plastový kryt proti prachu z prístroja.

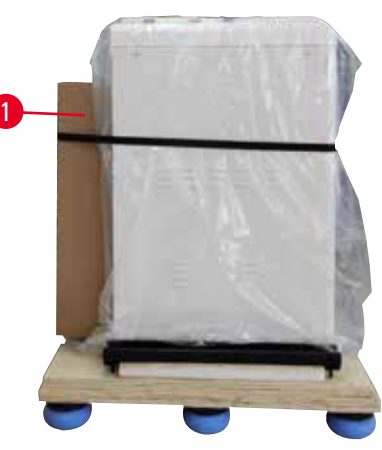

**Obr. 5**

<span id="page-32-1"></span>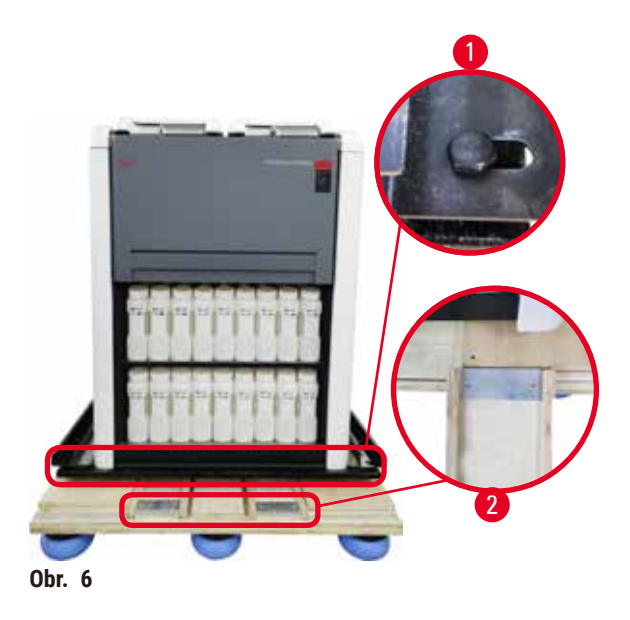

- 7. Odskrutkujte skrutky ( $\rightarrow$  Obr. 6-1), ktorými je prístroj pripevnený k palete. Najprv odmontujte 4 skrutky v 4 rohoch. Striedavo uvoľňujte skrutky v protiľahlých rohoch. Potom uvoľnite skrutky na prednej a zadnej strane.
- 8. Vytiahnite dve koľajničky  $(\rightarrow$  Obr. 6-2) pre rampu pod prístrojom, koľajničky vyťahujte dopredu.
- 9. Zaveste tieto koľajničky vľavo a vpravo s panelom do drážky palety tak, aby boli v jednej rovine s drevenou doskou, ktorá drží prístroj.
- <span id="page-32-2"></span>10.Teraz uvoľnite brzdovú páku na dvoch predných transportných kolieskach, aby ste mohli s prístrojom pohybovať.

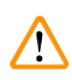

Počas prvej inštalácie sa prístroj pri pohybe nakláňa.

**Zranenie**

**Výstraha** 

• Pri skladaní z palety cez rampu musia prístroj držať najmenej dve osoby.

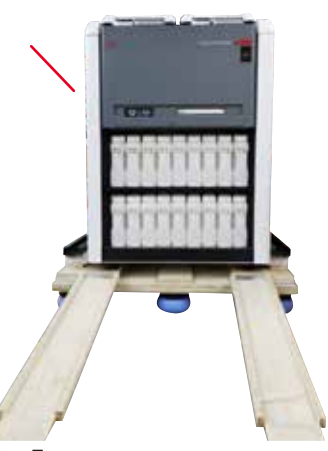

- 11.Pri rolovaní z palety prístroj podoprite oboma rukami za vonkajšie horné rohy.
- 12.Po zrolovaní z palety sa môže prístroj preniesť na konečné miesto.
- 13.Po nastavení prístroja na konečnom mieste sa brzdy na otočných kolieskach prístroja musia znova aktivovať. Brzdy sa aktivujú stlačením páčky späť nadol.

**Obr. 7**

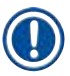

#### **Poznámka**

• Prepravný kartón a pribalené pridržiavacie prvky si odložte pre prípad, že by neskôr bolo potrebné zásielku vrátiť. Ak chcete prístroj vrátiť, postupujte podľa vyššie uvedených pokynov v opačnom poradí.

#### <span id="page-34-0"></span>**4.3.2 Inštalácia displeja**

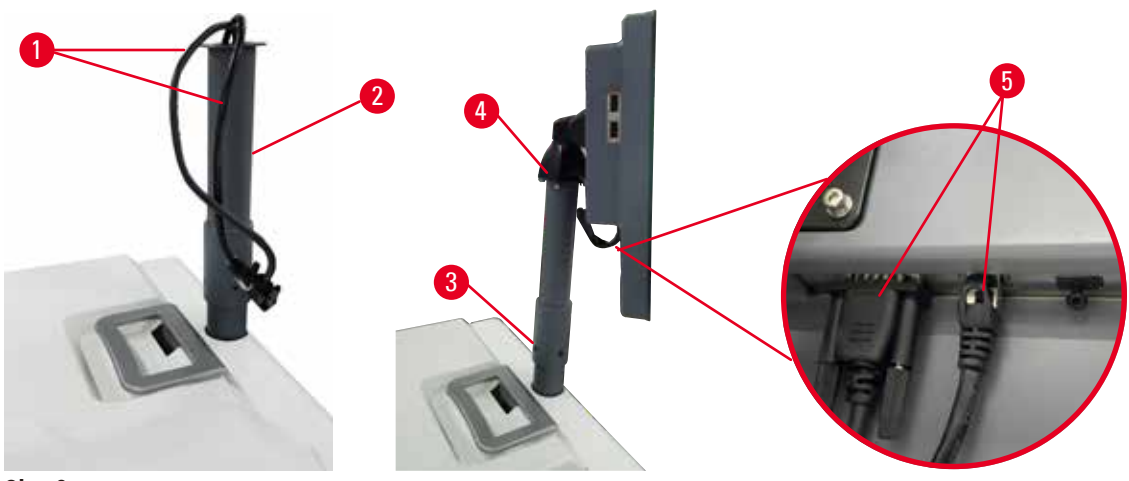

<span id="page-34-1"></span>**Obr. 8**

- 1. Prevlečte dva káble (→ Obr. 8-1) cez nosnú konzolu displeja (→ Obr. 8-2).
- 2. Nosnú konzolu displeja upevnite 4 skrutkami ( $\rightarrow$  Obr. 8-3) na dolnom konci.
- 3. Displej namontujte pomocou 4 skrutiek ( $\rightarrow$  Obr. 8-4) vo vrchnej časti nosnej konzoly displeja.
- 4. Zapojte dva káble (→ Obr. 8-5). Káble nie sú použiteľné pre pripojenie hotplug.

#### **4.3.3 Filter s aktívnym uhlím**

#### **Výstraha**

Nedostatočný alebo žiadny odsávací systém/nesprávne pripojenie k odsávaciemu systému.

#### **Zranenie v dôsledku unikajúcich výparov alebo neprimeraného dymenia.**

- Prístroj nikdy nepoužívajte bez filtra s aktívnym uhlím alebo externého odsávacieho systému, pretože sa tým do laboratória uvoľňujú potenciálne nebezpečné výpary.
- Odporúča sa používať externý odsávací systém.
- Aj keď je prístroj pripojený k externému odsávaciemu zariadeniu, dodaný filter s aktívnym uhlím musí zostať v prevádzke.

Filter s aktívnym uhlím absorbuje výpary činidiel, a tak zabraňuje, aby prenikli do ovzdušia laboratória. Filter s aktívnym uhlím sa musí pravidelne vymieňať, aby sa zaručila jeho efektívna funkcia. Supervízori môžu nastaviť prah výmeny ťuknutím na položku **Carbon filter threshold** (prah filtra s aktívnym uhlím) na obrazovke **Settings** (nastavenia) > **Instrument settings** (nastavenia prístroja).

Ak chcete vložiť/vymeniť filter s aktívnym uhlím, otvorte kryt diaľkového plnenia/vypúšťania ( $\rightarrow$  Obr. 9-1). Potom čo najviac potlačte filter s aktívnym uhlím  $(\rightarrow$  Obr. 9-2). Dátum vloženia filtra s aktívnym uhlím je možné označiť na štítku na prednej strane.

<span id="page-35-1"></span><span id="page-35-0"></span>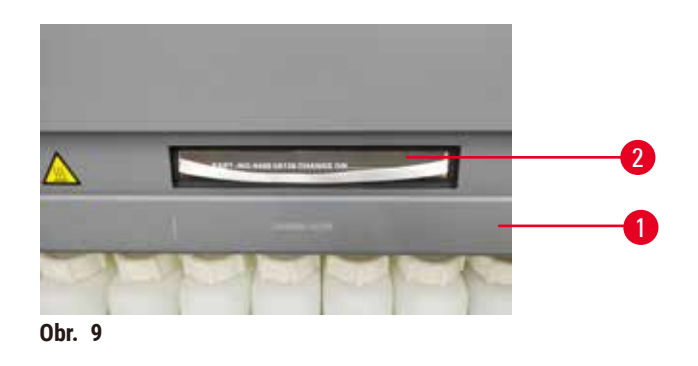

#### **4.3.4 Externý odsávací systém**

## /\

### **Výstraha**

Nedostatočný alebo žiadny odsávací systém/nesprávne pripojenie k odsávaciemu systému.

#### **Zranenie v dôsledku unikajúcich výparov alebo neprimeraného dymenia.**

- Prístroj nikdy nepoužívajte bez filtra s aktívnym uhlím alebo externého odsávacieho systému, pretože sa tým do laboratória uvoľňujú potenciálne nebezpečné výpary.
- Odporúča sa používať externý odsávací systém.
- Aj keď je prístroj pripojený k externému odsávaciemu zariadeniu, dodaný filter s aktívnym uhlím musí zostať v prevádzke.

Prístroj bol navrhnutý tak, aby sa dal pripojiť k externému odsávaciemu zariadeniu. Dodávka môže na tento účel obsahovať voliteľnú odsávaciu trubicu. Odporúča sa používať externý odsávací systém.

<span id="page-35-2"></span>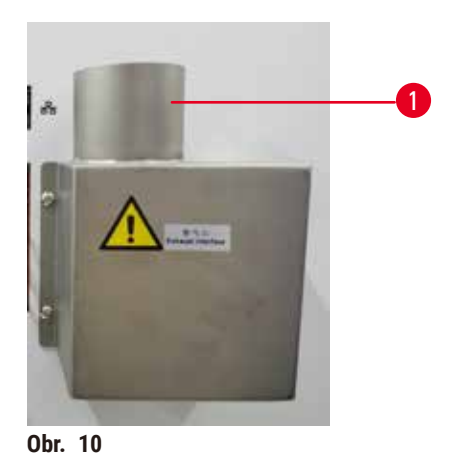

Jeden koniec odsávacej trubice pripojte k nahor smerujúcej trubici (→ Obr. 10-1) výfukové rozhranie a stlačte ju čo najviac nadol. Druhý koniec odsávacej trubice pripojte k externej odsávacej stanici.
# **4.4 Základný prístroj/hardvér**

# **4.4.1 Retorty**

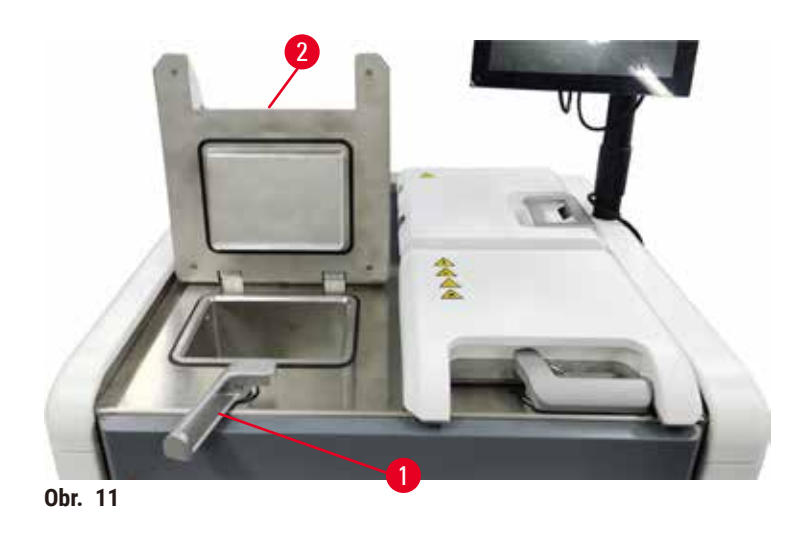

<span id="page-36-0"></span>Retorty sú dve, do každej sa zmestí až 200 kaziet v dvoch košíkoch na kazety. Každá retorta funguje nezávisle s vlastnou teplotou, tlakom a nastavením zapnutia a vypnutia miešadla. Systém plánuje zdroje tak, aby obe retorty fungovali efektívne. Plánovanie zaisťuje, že súčasne spustené protokoly nepoužívajú v rovnakom čase rovnakú reagenčnú fľašu.

#### **Otvorenie a zatvorenia viek retort**

Pomocou rukovätí na prednej strane prístroja sa uzamkýna a odomkýna veko retorty.

Ak chcete otvoriť retortu, otočte rukoväťou v smere hodinových ručičiek ( $\rightarrow$  Obr. 11-1) a otvorte veko retorty zdvihnutím predného konca (→ Obr. 11-2). Nepokúšajte sa vypáčiť rukoväť. Ak chcete retortu uzamknúť, silou potlačte rukoväť späť na miesto.

Pred otvorením retorty vždy musíte mať prehľad o obsahu, teplote a tlaku. V niektorých prípadoch možno budete musieť manuálne nastaviť tlak a teplotu retorty, kým ju budete môcť bezpečne otvoriť.

Ak je teplota retorty vyššia ako vstupná teplota prázdnej retorty (zobrazená na obrazovke **Settings** (nastavenia) > **Processing settings** (nastavenia spracovania)) alebo ako teplota bezpečného prístupu priradená k činidlu v retorte (nastavená na obrazovke **Reagents** (činidlá) > **Reagent types** (typy činidiel) > **Temperature thresholds** (prahové hodnoty teploty)), môže sa zobraziť výstraha.

V naliehavých prípadoch, keď je veko retorty pri poruche magneticky zablokované a nedá sa zdvihnúť, vypáčte čierny kryt (→ [Obr. 12‑1\)](#page-37-0) vedľa rukoväte retorty, do otvoru vložte rovný skrutkovač a ponechajte ho v tejto polohe. Tým sa uvoľní elektronický zámok. Veko retorty sa bude dať otvoriť. Potom vyberte rovný skrutkovač a vložte čierny kryt späť na miesto.

<span id="page-37-0"></span>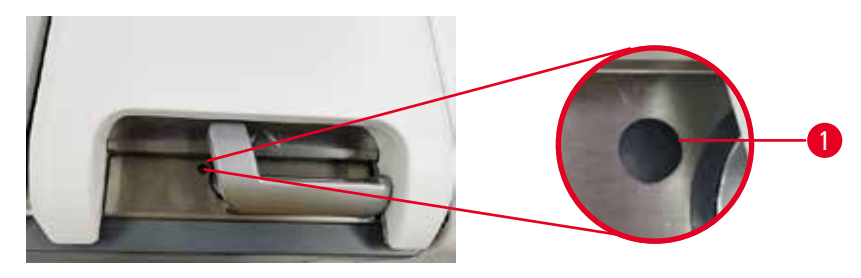

**Obr. 12**

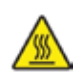

# **Výstraha**

Otvorená retorta počas spracovania prístrojom/po pozastavení/po skončení protokolu. Používateľ sa dostane do kontaktu s horúcim povrchom veka/košíkov/kvapalinami/nebezpečnými činidlami/výparmi z retorty.

Otvorte retortu a protokol nemôže pokračovať.

# **Zranenie/poškodenie vzorky/narušené vzorky.**

- Horúci povrch. Počas práce používajte odev chrániaci proti chemikáliám, ochranné okuliare, respirátor, gumené rukavice a všetky ostatné potrebné osobné ochranné prostriedky.
- Neotvárajte veko retorty ani neodstraňujte reagenčné fľaše/kryt parafínovej pece/parafínové vane, keď je spustený protokol, pokiaľ systémová správa neoznamuje, že sa to má urobiť. Ak chcete odobrať vzorky z retorty alebo pridať vzorky do retorty, keď je spustený protokol, stlačte tlačidlo pauzy.
- Pri otváraní retorty alebo parafínovej vane po pozastavení prístroja postupujte opatrne. Pred pokračovaním si prečítajte všetky výstražné správy – napríklad, že retorta má teplotu vyššiu, ako je teplota na bezpečný prístup – a vykonajte príslušné opatrenia.
- Roztavený parafín je horúci a môže spôsobiť popáleniny. Pri manipulácii s parafínom a vyberaní košíkov postupujte opatrne.

# **Výstraha**

Zaklopenie otvorených viek retorty.

**Zranenie Rozmliaždenie prstov alebo rúk.**

• Nezaklápajte veká retorty, keď sú otvorené.

# **Odvzdušnenie retorty**

Pred otvorením veka retorty sa musíte uistiť, že vo vnútri retorty nie je tlak ani podtlak. Retorty sa automaticky odvzdušnia na začiatku a na konci protokolu a tiež počas pozastavenia protokolu. Ak však automatické odvzdušnenie zlyhá alebo ak chcete mať prístup k retorte s pretlakom alebo podtlakom v inom čase, možno budete musieť retortu manuálne odvzdušniť.

Na manuálne odvzdušnenie retorty použite obrazovku **Reagents** (činidlá) > **Manual operations** (manuálne ovládanie). Vyberte retortu, ktorú chcete otvoriť, a ťuknite na tlačidlo **Vent** (odvzdušniť) pre túto retortu. Možno budete musieť počkať až 90 sekúnd, kým sa tlak vyrovná.

# **Poznámka**

• Ak necháte horúcu retortu zatvorenú dlhší čas, vzduch v retorte sa ochladí a vytvorí podtlak. Potom budete musieť pred otvorením veka retortu odvzdušniť.

# **Hladiny naplnenia**

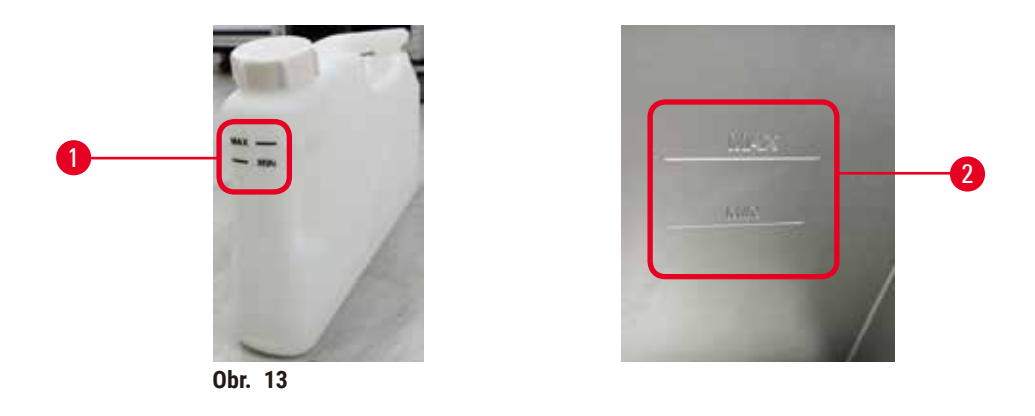

Retorty je možné naplniť dostatočným množstvom činidla pre dva košíky na kazety. Značky na reagenčných fľašiach ( $\rightarrow$  Obr. 13-1) a v parafínovej vani ( $\rightarrow$  Obr. 13-2) pomôžu určiť, či je dostatok činidla na naplnenie retort na požadovanú úroveň. Vždy udržujte objemy činidla a parafínu výrazne nad minimálnou (**MIN**) hladinou, ale pod maximálnou (**MAX**) hladinou. Hladiny činidiel pod minimálnou úrovňou spôsobia, že protokoly buď zlyhajú, alebo sa použije suboptimálna sekvencia činidiel.

# **Snímače hladiny kvapalín**

<span id="page-38-1"></span><span id="page-38-0"></span>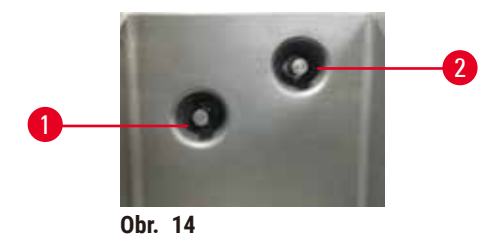

Každá retorta má dva snímače hladiny kvapaliny na monitorovanie hladiny kvapaliny. Spodný snímač  $(\rightarrow$  Obr.  $14$ -1) monitoruje hladinu dvoch košíkov. Vrchný snímač ( $\rightarrow$  Obr.  $14$ -2) sa zapne, ak sa do retorty dostane viac tekutiny, ako je maximálny objem. Slúži ako bezpečnostná funkcia.

Snímače môžu byť príležitostne ovplyvnené nahromadením kondenzátu alebo usadeným materiálom. Ako súčasť každého pravidelného čistenia retorty ( $\rightarrow$  p. 148 [– 9.3.1 Denné úlohy\)](#page-147-0) skontrolujte, či sú snímače čisté.

# **Magnetické miešadlo**

<span id="page-39-0"></span>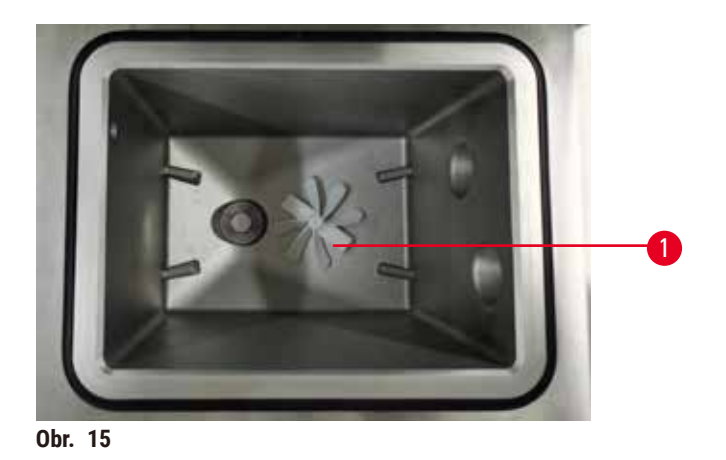

Každá retorta má magnetické miešadlo ( $\rightarrow$  Obr. 15-1), ktoré mieša činidlo alebo parafín, aby sa zabezpečila konzistentná teplota a dobrá penetrácia tkaniva. Miešadlo je poháňané externým motorom s magnetickou spojkou. Miešadlo je možné zapnúť alebo vypnúť pre každý krok protokolu a možno ho ľahko vybrať na čistenie  $(→ p. 148 - 9.3.1$  Denné úlohy).

# **Sitko retorty**

Každá retorta má na dne sitko. Sitko sa namontuje vložením a otočením v smere hodinových ručičiek. Sitko pravidelne kontrolujte a čistite ( $\rightarrow$  p. 148 [– 9.3.1 Denné úlohy\).](#page-147-0)

#### **4.4.2 Košík na kazety**

<span id="page-39-2"></span>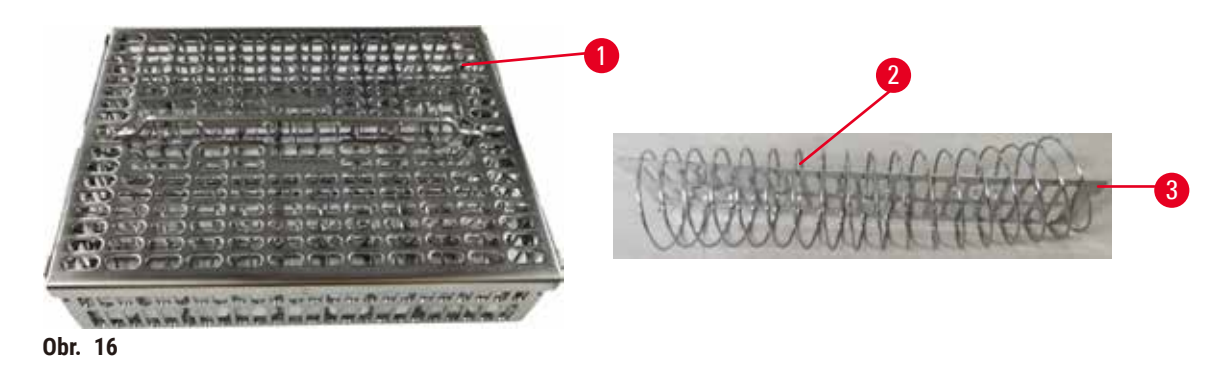

<span id="page-39-1"></span>Do košíkov na kazety z nehrdzavejúcej ocele (→ Obr. 16-1) sa môžu vkladať najbežnejšie typy kaziet. Počas spracovania používajte košík. Nevkladajte vzorky priamo do retorty.

Pružina košíka (→ Obr. 16-2) sa používa na presné zarovnanie kaziet v košíku a s deliacou doskou (→ Obr. 16-3), ktorá sa vkladá do košíka.

Pomocou pružiny je možné košík naplniť až 72 kazetami na vzorky. Bez pružiny je možné kazety vložiť tesnejšie, takže do košíka sa zmestí maximálne 100 kaziet.

Košík s pružinou zaisťuje optimálny prietok činidla s minimálnym prenosom a musí sa používať pre všetky protokoly bez xylénu.

# **Kryt košíka, rukoväť košíka a hák na košík**

Kryt košíka pevne prilieha na klietku košíka, pričom dva výstupky na vnútorných okrajoch zapadajú do otvorov na horných stranách klietky. Kryt koša môžete zdvihnúť tak, že ho pevne uchopíte za boky a zdvihnete nahor.

Rukoväť košíka je zapustená pozdĺž stredovej osi košíka a možno ju vysunúť zdvihnutím nahor. Rukoväť koša zapadne do stredového vybrania, pričom malá časť zostane nad krytom koša. Funguje ako zarážka košíka položeného v stohu navrchu, aby sa zabránilo spadnutiu horného koša počas prenášania.

S prístrojom sa dodáva aj hák na košíky. Hák sa používa na vyberanie košíka z retorty.

# <span id="page-40-1"></span>**Svorky na košík (voliteľné vybavenie)**

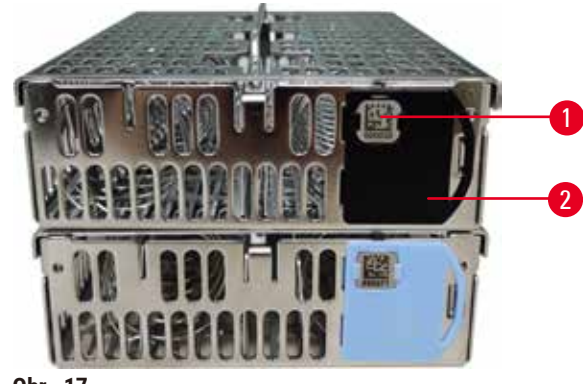

<span id="page-40-0"></span>**Obr. 17**

L Svorky na košík sú potrebné na prácu so skenerom HistoCore I-Scan (objednávacie číslo: 14 0488 58056).

Svorky na košík (→ Obr. 17-2) možno použiť pre odporúčané protokoly, to znamená na prepojenie konkrétnych košíkov s konkrétnymi protokolmi. Svorky majú dve farby, modrú a čiernu.

S každým košíkom sa dodáva jeden pár svoriek. Na jednej svorke páru je vytlačený jedinečný čiarový kód (→ [Obr. 17‑1\).](#page-40-0) Čiarový kód sa môže naskenovať pred vložením košíka do retorty. Identifikovaný čiarový kód sa zaznamená spolu s ďalšími údajmi o priebehu spracovania ( $\rightarrow$  p. 142 – 8.3.4 Možnosti sledovania (voliteľná [možnosť\)\).](#page-141-0) Po naskenovaní čiarového kódu a nasnímaní obrázka košíka môžete košík vložiť do retorty.

Odporúča sa používať určený/overený spotrebný materiál od spoločnosti Leica Biosystems (košíky a kazety).

# **4.4.3 Parafínové vane**

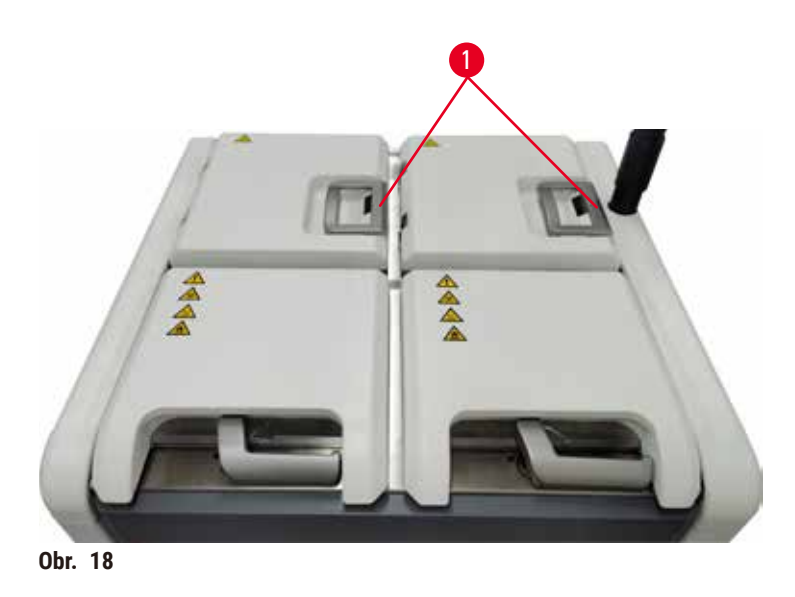

<span id="page-41-0"></span>V hornej zadnej časti prístroja sú umiestnené štyri parafínové vane. Prístup k vaniam umožňujú dve veká parafínových vaní (→ Obr. 18-1). Každá vaňa funguje nezávisle a obsahuje dostatok parafínu na naplnenie retorty.

Na otvorenie veka parafínovej vane použite rukoväte veka parafínovej vane. Pri otváraní viek parafínových vaní postupujte opatrne. V prípade potreby otočte displej, aby ste mali ľahký prístup k parafínovej vani ( $\rightarrow$  Obr. 23). Na zatváranie viek vždy používajte rukoväte parafínových vaní a uistite sa, že veká sú správne zaistené.

Aktuálnu teplotu každej parafínovej stanice si môžete pozrieť v časti **Reagents** (činidlá) > **Stations** (stanice) > **Paraffin chambers** (parafínové komory).

Použitý parafín sa vypúšťa príkazmi na obrazovke **Reagents** (činidlá) > **Remote fill/drain** (diaľkové plnenie/ vypúšťanie). Parafínové vane priamo naplňte roztaveným alebo tuhým parafínom ( $\rightarrow$  p. 125 – 7.4.5 Výmena [parafínu\).](#page-124-0)

# **Výstraha**

Otvorené veko parafínovej vane, keď je v retorte parafín alebo sa parafín prenáša.

# **Zranenie**

• Nikdy neotvárajte veko parafínovej vane, keď je v retorte parafín alebo sa parafín prenáša. Horúci parafín môže vystreknúť z vane.

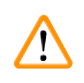

∕N

# **Výstraha**

Zaklopenie otvorených vek parafínových vaní.

# **Zranenie**

• Dávajte pozor, aby ste nezaklápali veká parafínových vaní, keď sú otvorené. Mohli by vám rozmliaždiť prsty alebo ruky.

# **4.4.4 Skrinka s činidlami**

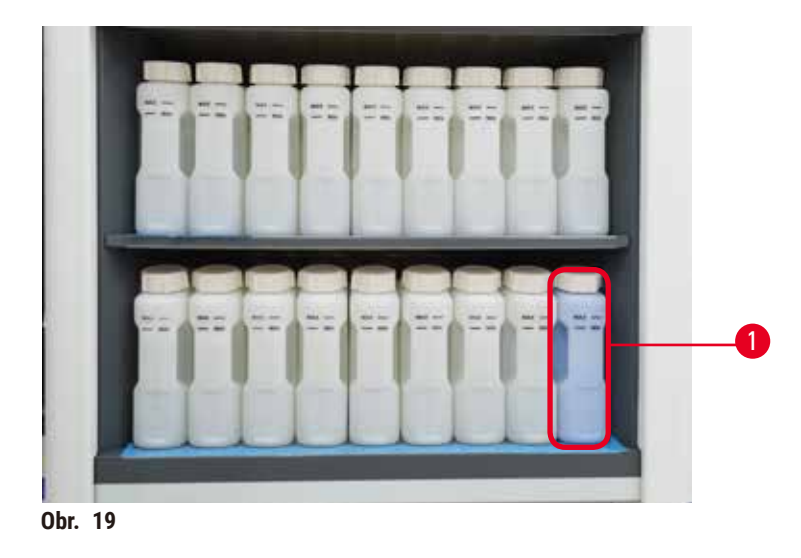

<span id="page-42-0"></span>Skrinka s činidlami obsahuje sedemnásť reagenčných fliaš a jednu fľašu na kondenzát ( $\rightarrow$  Obr. 19-1). Fľaše sú priesvitné, čo umožňuje sledovať hladinu činidla vo fľaši.

Skrinka s činidlami je podsvietená.

# **Reagenčné fľaše**

Skrinka s činidlami obsahuje sedemnásť reagenčných fliaš a jednu fľašu na kondenzát. V oboch retortách je dostatok činidiel na súčasné plánovanie protokolov a zároveň je pripravených dostatok čistiacich činidiel na používanie. Reagenčná fľaša v každej stanici obsahuje dostatok činidla na naplnenie jednej retorty.

Reagenčné fľaše sú priesvitné a majú farebne označené štítky. Na prednej strane majú značky, ktoré označujú minimálnu hladinu (→ Obr. 20-1) na prevádzku a maximálnu hladinu naplnenia (→ Obr. 20-2).

<span id="page-43-0"></span>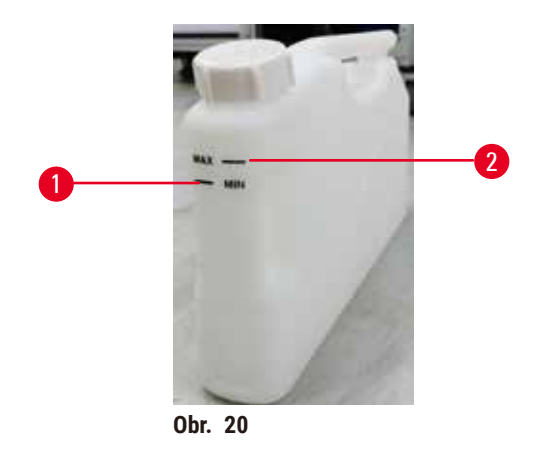

Ak chcete reagenčnú fľašu vybrať, vytiahnite ju. Ak ju chcete vrátiť, potlačte ju na miesto. Budete počuť cvaknutie a pocítite, ako fľaša zapadá do spojovacieho bodu na zadnej strane skrinky.

Činidlo v reagenčnej fľaši môžete vymeniť:

- manuálne po vybratí reagenčnej fľaše z prístroja alebo
- polomanuálne, pričom reagenčná fľaša zostáva na mieste v skrinke s činidlami, ale plní sa pomocou príkazov na obrazovke **Reagents** (činidlá) > **Remote fill/drain** (diaľkové plnenie/vypúšťanie) (→ p. [119](#page-118-0) – [7.4 Výmena činidiel\).](#page-118-0)

Niektoré chemikálie môžu spôsobiť, že sa reagenčné fľaše časom roztiahnu. Je to normálne a nemá to vplyv na výkon prístroja.

# **Výstraha**

Prístroj pracuje s chýbajúcimi reagenčnými fľaškami alebo s uvoľnenými či chýbajúcimi uzávermi reagenčných fliaš.

# **Ľudia sa pošmyknú alebo vdýchnu toxické/nebezpečné výpary.**

#### **Znečistenie prostredia.**

- Prístroj nikdy nesmie pracovať s chýbajúcimi fľašami alebo s uvoľnenými či chýbajúcimi uzávermi fliaš.
- Prístroj nikdy nepoužívajte bez filtra s aktívnym uhlím alebo externého odsávacieho systému, pretože sa tak do laboratória uvoľňujú potenciálne nebezpečné výpary.

# **Fľaša na kondenzát**

Kondenzát sa zachytáva do samostatnej fľaše. Nachádza sa vedľa reagenčných fliaš v spodnej časti skrinky s činidlami. Fľašu na kondenzát vyprázdňujte raz za týždeň. Nedovoľte, aby fľaša na kondenzát pretiekla, pretože kvapalina kondenzátu môže kontaminovať iné činidlá.

# **Výstraha**

∕N

Prístroj pracuje s chýbajúcou fľašou na kondenzát alebo s uvoľneným či chýbajúcim uzáverom fľaše na kondenzát.

**Ľudia sa pošmyknú alebo vdýchnu toxické/nebezpečné výpary.**

#### **Nebezpečenstvo biologického pôvodu v dôsledku úniku toxických/nebezpečných výparov.**

- Prístroj nikdy nesmie pracovať bez fľaše na kondenzát alebo s uvoľneným či chýbajúcim uzáverom fľaše na kondenzát.
- Prístroj nikdy nepoužívajte bez filtra s aktívnym uhlím alebo externého odsávacieho systému, pretože sa tak do laboratória uvoľňujú potenciálne nebezpečné výpary.

#### **Samolepiace štítky na reagenčné fľaše**

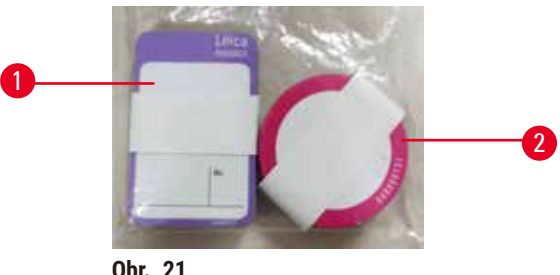

<span id="page-44-0"></span>

Štítky na reagenčné fľaše sa dodávajú v ôsmich rôznych farbách. Farby sú prispôsobené voliteľnej palete farieb pre jednotlivé skupiny činidiel v prístroji. Reagenčné fľaše sa musia označovať podľa definície stanice na obrazovke **Status** (stav).

Obdĺžnikové štítky (→ Obr. 21-1) sa lepia na prednú stranu reagenčných fliaš. Okrúhle štítky (→ Obr. 21-2) sa lepia na uzávery reagenčných fliaš. Povrch reagenčných fliaš musí byť čistý a suchý; potom nalepte štítok a pevne pritlačte – najmä na okrajoch. Štítky sú odolné voči činidlám používaným v prístroji.

#### **4.4.5 Odkvapkávacia miska**

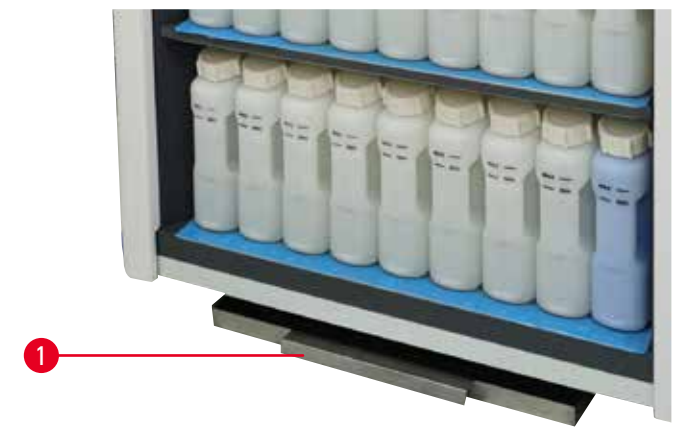

<span id="page-44-1"></span>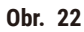

Odkvapkávacia miska sa nachádza spolu s ostatným príslušenstvom zabalená v škatuli. Odkvapkávaciu misku  $(\rightarrow$  Obr. 22-1) zasuňte pod skrinku s činidlami.

Do odkvapkávacej misky sa zachytávajú činidlá, ktoré pretiekli alebo sa rozliali, takže v prístroji ani pod ním sa nemôže tvoriť žiadne znečistenie. Objem je najmenej 3,88 l.

V odkvapkávacej miske sa musia pravidelne kontrolovať príznaky úniku činidiel. Pri kontrole vytiahnite zásobník za rukoväť a v prípade potreby ho vyprázdnite.

# **Výstraha**

Odkvapkávacia miska nie je nainštalovaná alebo je nainštalovaná nesprávne a kvapalina steká na podlahu. **Zranenie.**

# **Znečistenie prostredia.**

- Nepoužívajte prístroj bez inštalovanej odkvapkávacej misky.
- Pri používaní prístroja noste osobné ochranné prostriedky.

# **4.4.6 Displej**

Dotyková obrazovka namontovaná na pravej strane prístroja sa pripája k počítaču v prístroji, ktorý riadi všetky operácie prístroja.

Pomocou dotykovej obrazovky sa konfiguruje prístroj, spúšťajú sa protokoly a vykonávajú sa pomocné operácie, ako je výmena činidiel. Na tlačidlá a ikony sa ťuká prstom alebo tupým predmetom. Nepoužívajte ostré predmety. Na dotykovú obrazovku sa nesmú dostať žiadne silné rozpúšťadlá.

V normálnej prevádzkovej polohe je dotyková obrazovka umiestnená nad vekom parafínovej vane, ale dá sa otáčať, aby sa umožnil ľahký prístup k parafínovej vani, ako je znázornené na obrázku nižšie  $(\rightarrow$  Obr. 23). Dá sa tiež mierne skloniť nahor a nadol, aby vyhovovala používateľom rôznej výšky.

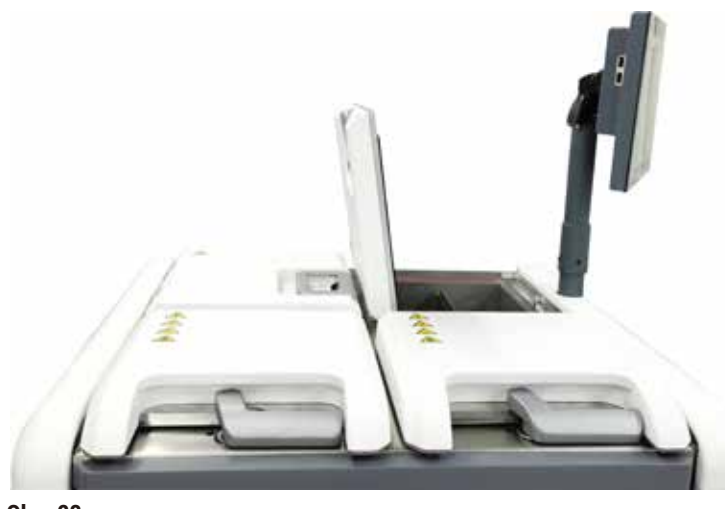

<span id="page-45-0"></span>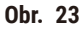

**4.4.7 HistoCore I-Scan (voliteľné príslušenstvo)**

<span id="page-46-0"></span>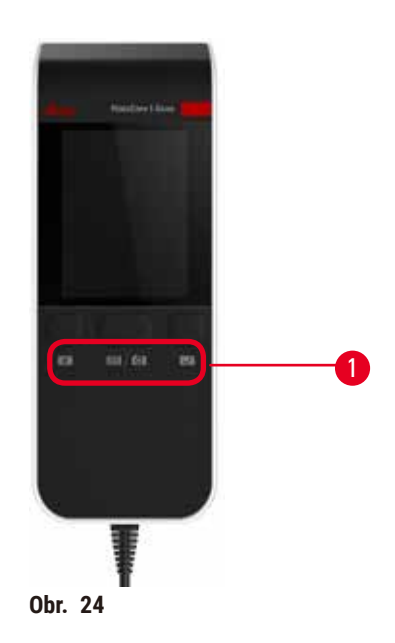

Skener HistoCore I-Scan je umiestnený v držiaku namontovanom na stĺpiku, na ktorom je namontovaná dotyková obrazovka. Na napájanie a prenos údajov medzi skenerom a prístrojom sa používa kábel USB.

Skener má dve hlavné funkcie, skenovanie 1D/2D čiarového kódu a fotografovanie obrazu. Môže sa používať na rýchle zadanie vášho ID, ID na svorke na košíku (→ p. 41 [– Svorky na košík \(voliteľné vybavenie\)\)](#page-40-1), čísla šarže alebo čísla šarže činidla a fotografovanie košíkov.

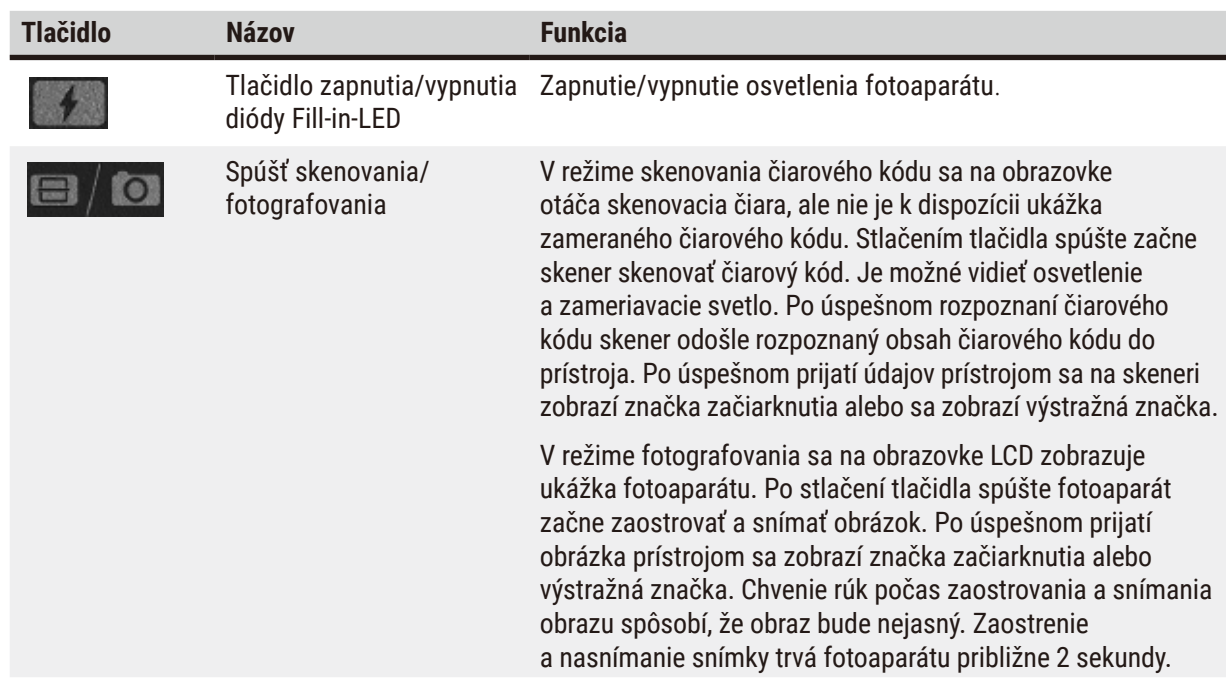

Na ovládanie skenera slúžia tri tlačidlá  $(\rightarrow$  Obr. 24-1).

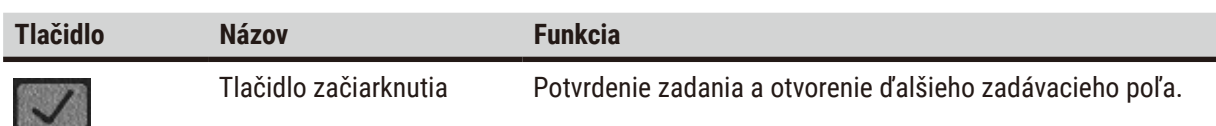

Ak rozpoznanie čiarového kódu zlyhá, skúste ho znova naskenovať. Odporúčaná vzdialenosť skenovania je nasledovná.

- EAN-13 50 mm 200 mm (13 mil.)
- Code39 40 mm 90 mm (5 mil. 10 Byte)
- Kód QR 25 mm 240 mm (20 mil. 16 Byte)
- Data Matrix 50 mm 90 mm (10 mil. 20 Byte)
- PDF 417 30mm-130mm (6,67 mil. 7 Byte)

Ak výstražná značka zostane na obrazovke, odpojte skener od prístroja a potom ho znova pripojte. Ak to nefunguje, reštartujte prístroj. Ak problém pretrváva, kontaktujte svojho servisného zástupcu.

Ak do 5 minút nestlačíte žiadne tlačidlo alebo neprijmete žiadny príkaz, skener sa prepne do režimu spánku. V režime spánku je displej LCD vypnutý. Akýkoľvek príkaz z prístroja alebo stlačenie tlačidla skener prebudí.

# **4.4.8 Porty USB**

<span id="page-47-0"></span>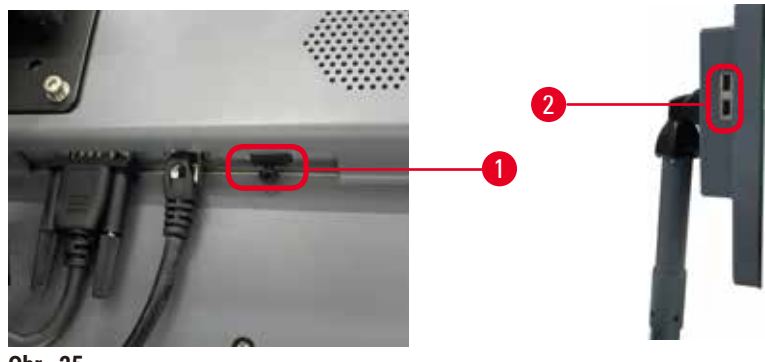

**Obr. 25**

Na displeji sú tri porty USB, jeden (→ Obr. 25-1) v spodnej časti a dva (→ Obr. 25-2) na ľavej strane displeja.

Port USB v spodnej časti displeja je pre voliteľný skener HistoCore I-Scan najvhodnejší (a je to predvolená hardvérová konfigurácia).

Porty USB sa môžu používať na:

- export prevádzkových záznamov a správ o incidentoch;
- export a import súborov protokolov.

Na zaistenie, že prístroj nie je infikovaný vírusmi, sa odporúča použiť USB kľúč na kontrolu vírusov.

Pri prenose údajov vložte pamäťový kľúč USB do portu USB. Ak sa zobrazí výzva na vloženie pamäťového kľúča USB, prístroj váš pamäťový kľúč USB nerozpoznal. Pokúste sa pamäťový kľúč USB vložiť znovu. Ak to nefunguje, skontrolujte, či je v pamäťovom kľúči USB dostatok miesta alebo či funguje správne. Ak problém pretrváva, použite nový pamäťový kľúč USB.

# **4.4.9 Pripojenia poplachových systémov**

#### **Výstraha**

Lokálny poplachový systém/vzdialený poplachový systém nie je pripojený.

# **Poškodenie vzorky**

• K prístroju musí byť pripojený lokálny poplachový systém/vzdialený poplachový systém.

<span id="page-48-0"></span>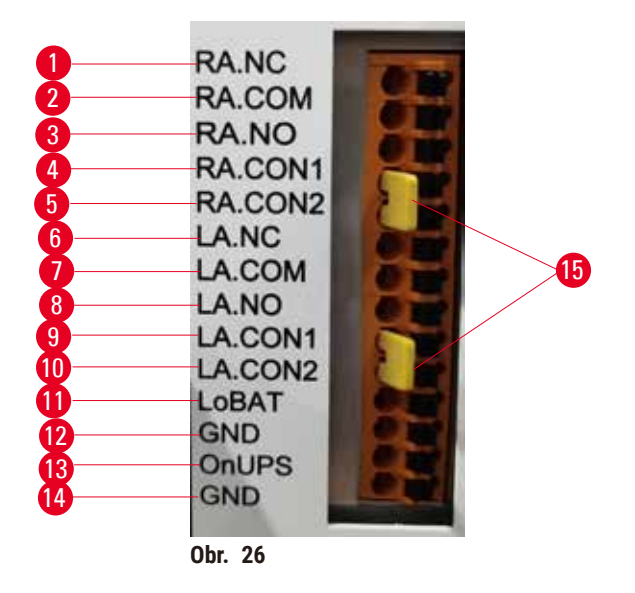

Prístroj poskytuje rozhrania pre lokálne a vzdialené poplachové zariadenia. Tieto pripojenia možno použiť na ovládanie celého radu zariadení na signalizáciu poplachov vrátane zvukových poplachov, vizuálnych poplachov alebo automatického telefónneho vytáčania.

Dva krížové konektory (→ Obr. 26-15) sú určené na informovanie prístroja, či je systém alarmov pripojený alebo nie. Keď je prístroj pripojený k vzdialenému alebo lokálnemu systému alarmov, krížové konektory musia byť zasunuté do zodpovedajúcej pozície RA.CON alebo LA.CON. Keď prístroj nie je pripojený k vzdialenému alebo lokálnemu systému alarmov, nesmú byť zasunuté zodpovedajúce krížové konektory, t. j. konfigurácia znázornená na (→ Obr. 26) (konektory sú zasunuté, keď alarmy nie sú pripojené) by sa nikdy nemala objaviť na nástroj.

# **Špecifikácie konektora poplachového systému**

Zaťaženie pripojené ku konektoru poplachového systému nesmie prekročiť nasledujúce parametre.

- Maximálne napätie: 30 V jednosmerného prúdu
- Maximálny prúd: 1 A (ohmické zaťaženie)
- Maximálny prúd: 0,5 A (indukčné zaťaženie)

# **Piny konektora poplachového systému**

Každý konektor poplachového systému má tri piny.

# Vzdialený poplachový systém

**RA.NC** (→ [Obr. 26‑1\)](#page-48-0) – normálne zatvorený; **RA.COM** (→ [Obr. 26‑2\)](#page-48-0) – spoločný; **RA.NO** (→ [Obr. 26‑3\)](#page-48-0) – normálne otvorený

#### Lokálny poplachový systém

**LA.NC** (→ [Obr. 26‑4\)](#page-48-0) – normálne zatvorený; **LA.COM** (→ [Obr. 26‑5\)](#page-48-0) – spoločný; **LA.NO** (→ [Obr. 26‑6\)](#page-48-0) – normálne otvorený

#### **Schéma pinov počas normálnej prevádzky**

Keď prístroj funguje normálne (bez poplachu), piny poplachového systému sa zapoja, ako je uvedené nižšie.

# Vzdialený poplachový systém

Pin **RA.NO** – normálne otvorený; Pin **RA.NC** – normálne zatvorený a pripojený k vývodu **RA.COM**

#### Lokálny poplachový systém

Pin **LA.NO** – normálne otvorený; Pin **LA.NC** – normálne zatvorený a pripojený k vývodu **LA.COM**

#### **Schéma pinov počas stavu poplachu**

Keď je prístroj v stave aktívneho poplachu, piny poplachového systému sa zapoja, ako je uvedené nižšie.

#### Vzdialený poplachový systém

Pin **RA.NO** – normálne otvorený a pripojený k vývodu **RA.COM**; Pin **RA.NC** – normálne zatvorený, ale otvorený počas poplachových stavov.

#### Lokálny poplachový systém

Pin **LA.NO** – normálne otvorený a pripojený k vývodu **LA.COM**; Pin **LA.NC** – normálne zatvorený, ale otvorený počas poplachových stavov.

# **4.5 Pripojenie neprerušiteľného zdroja napájania (UPS)**

Neprerušiteľný zdroj napájania (UPS) chráni stroje a prístroje pred poruchami v zdroji napájania. Prístroj je vybavený rozhraním UPS. Na konfigurovanie UPS použite piny LoBAT (→ Obr. 26-11), GND (→ Obr. 26-12) **<u>OnUPS</u>** (→ Obr. 26-13) a GND (→ Obr. 26-14).

Odporúčame použiť aktívny sledovací UPS (napríklad zdroj série APC SUA3000 s kartou AP9613 Dry Contact I/O SmartSlot Card) na ochranu prístroja a vzoriek pred dočasným výpadkom napájania, výkyvmi napätia, podpätím a nadmerným napätím.

Zdroj UPS musí byť konštruovaný na napájacie napätie na mieste inštalácie. Ďalšiu podporu vám poskytne výrobca zdroja UPS.

# **4.6 Zapnutie a vypnutie**

# **Výstraha**

Prístroj je zapojený do napájacieho panelu s inými prístrojmi.

**Prístroj môže pracovať s nestabilným prúdom/výkonom, čo spôsobí poškodenie vzorky.**

- Nepoužívajte predlžovací kábel.
- Prístroj zapájajte iba do uzemnenej elektrickej zásuvky. Povinne sa musí používať prúdový istič.

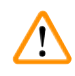

 $\sqrt{2}$ 

# **Výstraha**

Príslušenstvo/komponenty sa môžu počas prepravy uvoľniť/poškodiť.

# **Poškodenie vzorky**

• Pred zapnutím vizuálne skontrolujte prístroj a príslušenstvo, či nedošlo k prípadnému poškodeniu počas prepravy alebo premiestňovania prístroja.

V normálnych podmienkach nechajte prístroj stále zapnutý, aj keď je dlhší čas nečinný. Prístroj vypínajte pri údržbe a servise a keď sa premiestňuje.

# **4.6.1 Zapnutie**

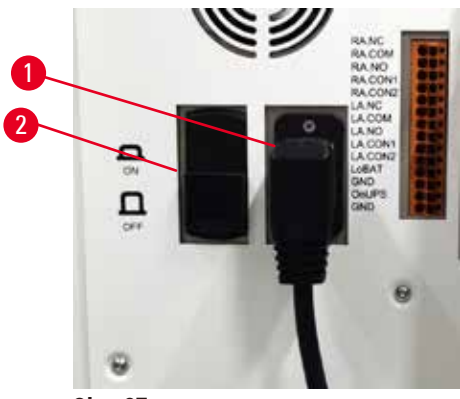

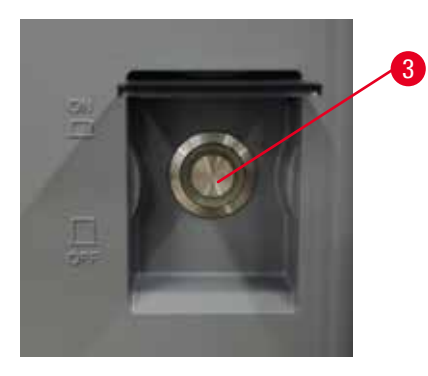

- <span id="page-50-0"></span>**Obr. 27**
- 1. Zapojte napájací kábel do sieťovej zásuvky (→ Obr. 27-1).
- 2. Prúdový istič (→ [Obr. 27‑2\)](#page-50-0) musí byť v polohe **ON** (zapnuté).
- 3. Zapnite hlavný sieťový vypínač (→ Obr. 27-3) na prednej strane prístroja. Inicializácia prístroja trvá niekoľko minút.
- 4. Po dokončení inicializácie sa zobrazí prihlasovacia obrazovka. Zadajte používateľské meno a heslo. Zobrazí sa obrazovka Status (stav) ( $\rightarrow$  p. 70 [– 5.4 Obrazovka Status \(stav\)\).](#page-69-0)
- 5. Pri prvom prihlásení (→ p. 58  [Prvé prihlásenie\)](#page-57-0) použite účet správcu.

# **4.6.2 Vypnutie**

# **Výstraha**  Vytiahnutie napájacieho kábla alebo vypnutie systému, keď je spustený protokol.

# **Poškodenie vzorky spôsobené zlyhaním napájania.**

- Nevyťahujte sieťový kábel, keď je prístroj v prevádzke, pokiaľ nenastala núdzová situácia a tlačidlo napájania na prednom paneli a hlavný vypínač na stene nie sú prístupné.
- Nevypínajte systém, kým je spustený protokol.

Normálne vypnutie vypne softvér presne určeným spôsobom. Prístroj musí byť nečinný, nesmú v ňom prebiehať žiadne protokoly ani iné operácie.

- 1. Ťuknite na logo Leica v hornom rohu obrazovky a ťuknite na príkaz **Exit** (skončiť). Alebo vyberte položky **Settings** (nastavenia) > **Instrument settings** (nastavenia prístroja) > **Exit software** (skončiť softvér).
- 2. Potvrďte skončenie. Počkajte, kým sa dotyková obrazovka nevypne, a potom stlačte hlavný vypínač.
- 3. Prúdový istič vypnite posunutím do polohy **OFF** (vypnuté).
- 4. Vypnite napájanie na sieťovej zásuvke a vytiahnite napájací kábel.

# **4.6.3 Núdzové vypnutie**

V núdzovej situácii ihneď vypnite hlavný vypínač.

Ak to podmienky umožňujú, vypnite napájanie na sieťovej zásuvke a vytiahnite napájací kábel.

# **4.6.4 Spustenie po dlhodobom vypnutí**

Ak sa prístroj nebude dlhšie používať z dôvodu údržby alebo likvidácie, používateľ musí najskôr vypnúť napájanie a potom odpojiť napájací kábel a musí skontrolovať, či je správne uložený. Okrem toho musí používateľ vyčistiť povrch prístroja, retortu, reagenčné fľaše, parafínové vane a odkvapkávaciu misku. Ak je namontovaná odsávacia trubica, musí sa odmontovať.

Ak sa má prístroj znovu spustiť, zapojte naspäť pôvodný napájací kábel. Skontrolujte retortu, reagenčné fľaše, parafínové vane a odkvapkávaciu misku a skontrolujte, či v odkvapkávacej miske nie sú žiadne nečistoty. Ak sa používa odsávacia trubica, namontujte ju podľa pokynov. Zapnite prístroj a spustite overený protokol, aby sa zaistilo správne fungovanie prístroja.

# **4.7 Premiestňovanie prístroja**

# **Výstraha**

Zdvíhanie prístroja bez nástrojov a zariadení.

# **Prístroj môže pri zdvíhaní spadnúť na používateľa a spôsobiť zranenie.**

• Pri premiestňovaní prístroja nahor vždy používajte vhodne dimenzované zdvíhacie zariadenie, ako je vozík alebo vysokozdvižný vozík.

# $\mathbf{\Psi}$

# **Výstraha**

Premiestňovanie prístroja naplneného činidlami a parafínom a/alebo s pripojeným napájacím káblom. **Zranenie**

• Pred každou prepravou, pri ktorej sa môže prístrojom triasť, nakloniť ho alebo zdvihnúť, je potrebné prístroj vrátane hadičiek, parafínových vaní a reagenčných fliaš vyčistiť. Musí sa odpojiť napájací kábel.

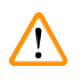

# **Výstraha**

Príslušenstvo/komponenty/zariadenia sa môžu počas prepravy uvoľniť alebo poškodiť.

# **Poškodenie vzorky**

- Kryty parafínovej pece musia byť počas prepravy zatvorené.
- Kryty retort musia byť počas prepravy uzamknuté.

Pred premiestňovaním prístroj vypnite. Napájací kábel musí byť odpojený od sieťovej zásuvky a prístroj musí byť vychladnutý.

- 1. Z prístroja vyberte reagenčné fľaše a odkvapkávaciu misku.
- 2. Vyberte skener, ak je vo výbave, z držiaka.
- 3. Uvoľnite kolieska prístroja.
- 4. Rukou podoprite rohy prístroja a prístroj potlačte na nové miesto.
- 5. Po premiestnení prístroja na konečné miesto zaistite kolieska.
- 6. Znova nainštalujte odkvapkávaciu misku, reagenčné fľaše a skener (ak je prístroj vybavený skenerom).

# 5 **Spustenie protokolu**

# **5. Spustenie protokolu**

# **5.1 Pomocou softvéru**

Funkcie prístroja sa ovládajú z dotykovej obrazovky.

# **5.1.1 Základné ovládanie**

# **Tlačidlá**

Ťuknutím na tlačidlá na dotykovej obrazovke sa otvárajú ponuky, obrazovky a dialógové okná a spúšťajú a zastavujú sa akcie. Stav tlačidla signalizuje jeho farba alebo okraj. V závislosti od obrazovky a dostupných operácií môžu byť aktívne tlačidlá (→ Obr. 28) tmavosivé, jasnomodré, jasnoružové alebo jasnozelené. Neaktívne tlačidlá (→ Obr. 29) majú svetlejšiu verziu základnej farby. Vybraté tlačidlá majú modrý okraj  $(\rightarrow$  Obr. 30). Tlačidlá prepínačového páru sú tmavosivé a jasnomodré.

<span id="page-53-0"></span>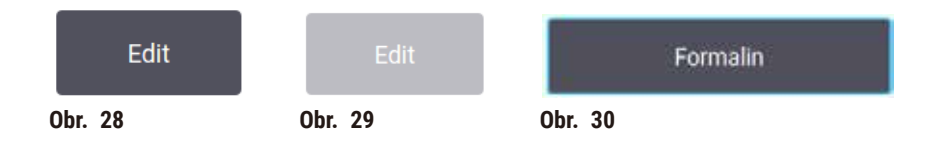

# **Ikony**

Ikony sa používajú na znázornenie rôznych prvkov systému, ako sú stanice na činidlá a retorty. Ikony, ktoré sa dajú vybrať (→ Obr. 31), sa zobrazujú zvýšené. Ak chcete ikonu vybrať, ťuknite na ňu, ako sa ťuká na tlačidlo. Vybratá ikona  $(\rightarrow$  Obr. 32) sa zobrazuje zvýšená s modrým okrajom.

<span id="page-53-4"></span><span id="page-53-3"></span><span id="page-53-2"></span><span id="page-53-1"></span>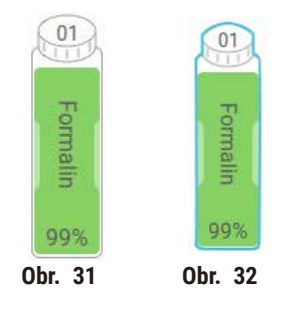

# **Klávesnice**

Klávesnice sa zobrazujú podľa potreby a umožňujú zadať text a čísla. Existujú dva typy klávesníc: alfanumerická (text a čísla) (→ Obr. 33) a numerická (len čísla). Klávesnice s tlačidlami na obrazovke sa podobajú počítačovej klávesnici.

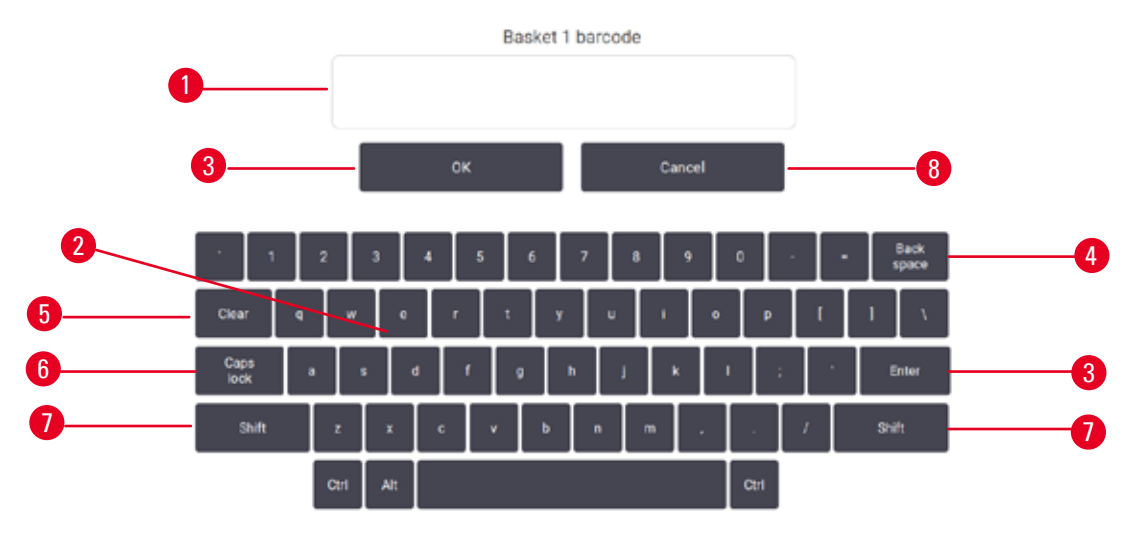

<span id="page-54-0"></span>**Obr. 33**

- 1. Okno s textom
- 2. Texty a čísla
- 3. Tlačidlo **OK** a **Enter** potvrdenie zadania
- 4. Tlačidlo **Back Spac**e odstránenie posledného znaku
- 5. Tlačidlo **Clear** odstránenie všetkých znakov
- 6. Tlačidlo **Caps Lock** výber veľkých alebo malých písmen
- 7. Tlačidlo **Shift** výber veľkých alebo malých písmen
- 8. Tlačidlo **Cancel** skončenie bez uloženia

#### **5.1.2 Navigácia**

V softvéri sa naviguje z panela funkcií  $(\rightarrow$  Obr. 34) vo vrchnej časti obrazovky.

<span id="page-54-1"></span>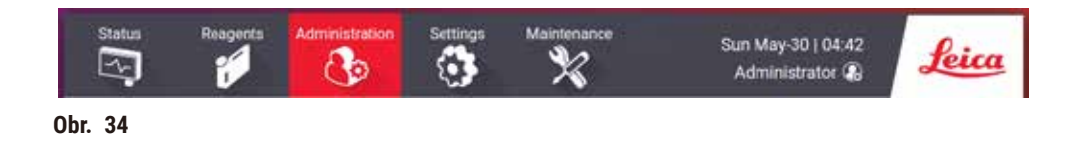

Panel funkcií sa vždy zobrazuje, takže vždy nájdete požadovanú obrazovku. Ťuknutím na tlačidlo na paneli funkcií sa otvorí obrazovka alebo ponuka s možnosťami pre súvisiace obrazovky.

Niektoré obrazovky majú alternatívne zobrazenia na rozdelenie prezentovaných informácií. Napríklad obrazovka **Reagent Stations** (stanice na činidlá) má dve zobrazenia, jedno s informáciami o reagenčných fľašiach a druhé s informáciami o parafínovej komore. Ťuknutím na tlačidlá na týchto obrazovkách sa presúvate medzi alternatívnymi zobrazeniami.

V tomto návode na používanie sú navigačné cesty zobrazené takto: **1** > **2** > **3**

To znamená, na paneli funkcií ťuknite na položku **1**, potom na položku **2** a nakoniec na položku **3**. Napríklad **Administration** (správa) > **Protocols** (protokoly) > **New** (nový) znamená ťuknutie na tlačidlo **Administration** (správa) na paneli funkcií, ťuknutie na tlačidlo **Protocols** (protokoly) (ktoré bude v ponuke **Administration** (správa)) a potom ťuknutie na tlačidlo **New** (nový) (čo bude tlačidlo na obrazovke **Protocol selection** (výber protokolu)).

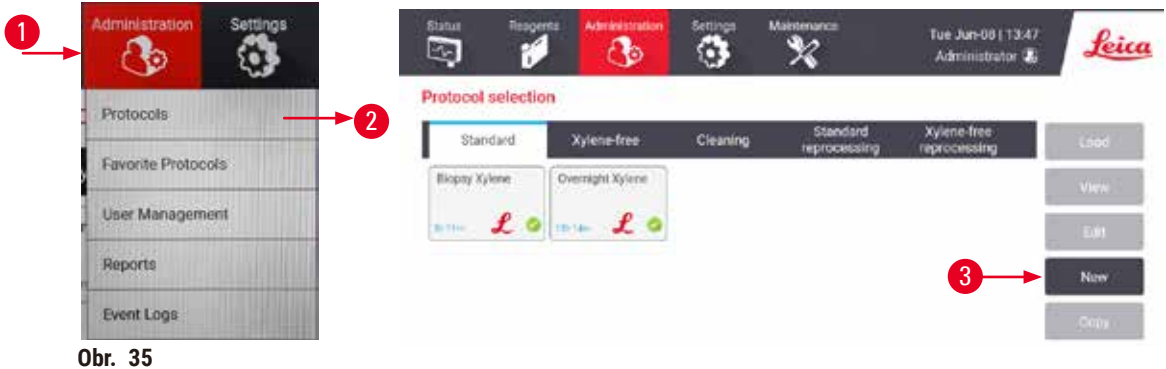

V tabuľke nižšie sú uvedené všetky obrazovky v softvéri so stručným popisom ich funkcie. Sú tam aj odkazy na príslušné časti tohto návodu na používanie.

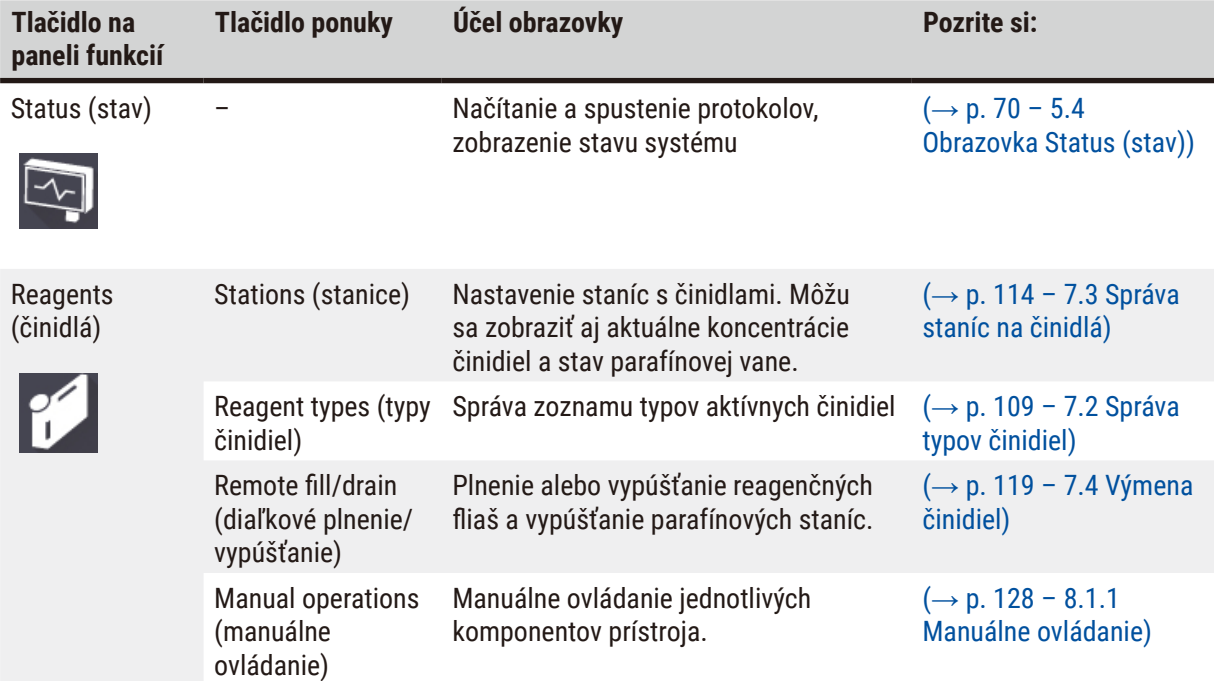

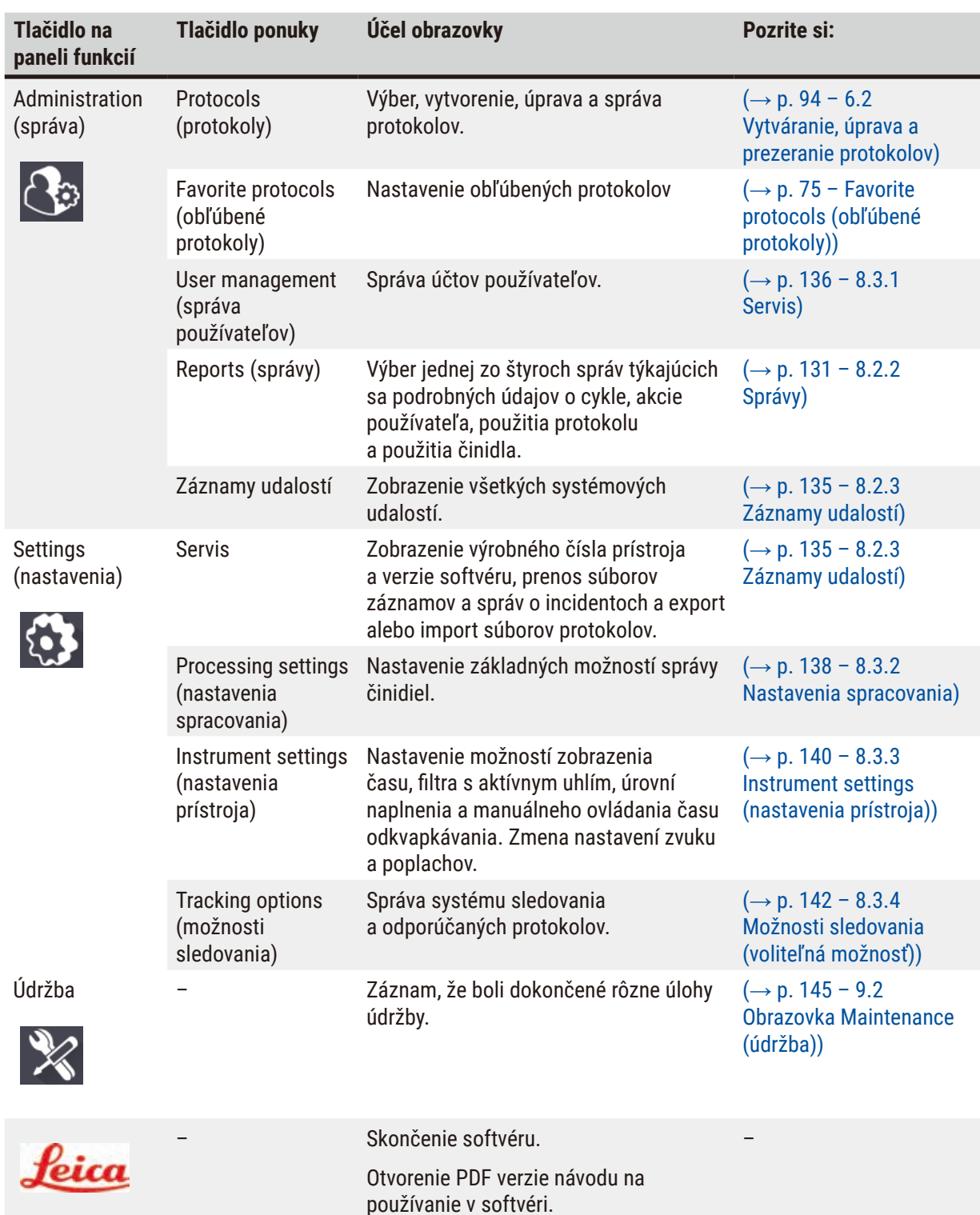

#### **5.1.3 Úrovne prístupu**

Laboratórny personál má k dispozícii tri úrovne používateľského prístupu: Operator (operátor), Supervisor (supervízor) a Administrator (správca). Operátori môžu vykonávať všetky bežné úlohy, ako je spustenie protokolov a výmena činidiel. Operátori však nemôžu upravovať protokoly ani nastavovať konfigurácie reagenčných fliaš: na tieto činnosti musíte mať práva supervízora. Supervízori majú tiež práva na konfiguráciu systému. Správcovia majú všetky práva, ktoré majú supervízori, a môžu vytvárať účty pre supervízorov a operátorov.

Niektoré nastavenia konfigurácie zobrazené v softvéri vyžadujú na zmenu prístup na úrovni servisu. Tieto nastavenia sa zobrazujú, aby ste si mohli pozrieť, ale ak ich chcete zmeniť, musíte sa obrátiť na zástupcu autorizovaného servisu.

# <span id="page-57-0"></span>Prvé prihlásenie

Účet správcu, ktorý sa môže používať na vytváranie nových účtov, a jeho heslo sú nakonfigurované vo výrobe. Predvolené heslo je admin.

1. Po dokončení inicializácie sa zobrazí prihlasovacia obrazovka. Ťuknite na tlačidlo **Other access** (iný prístup) (→ [Obr. 36‑1\)](#page-57-1) a vyberte položku **Administrator** (správca).

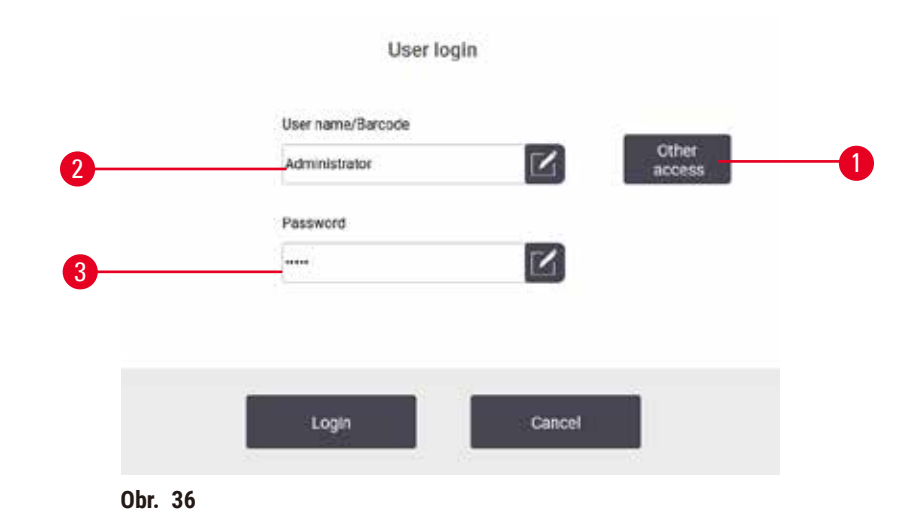

- 2. Zadajte predvolené heslo: admin a ťuknite na tlačidlo **OK**. Musíte zmeniť heslo.
- 3. Pomocou klávesnice zadajte "admin", potom dvakrát zadajte nové heslo a potvrďte ho tlačidlom **OK**. Heslo musí obsahovať minimálne 6 znakov, aspoň jedno písmeno a jednu číslicu. Zobrazí sa obrazovka Status (stav). Štítok na paneli funkcií zobrazuje vaše používateľské meno  $(\rightarrow$  Obr. 37-1).

<span id="page-57-2"></span><span id="page-57-1"></span>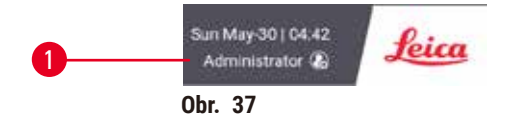

 $\checkmark$  Správca teraz môže vytvárať účty pre supervízorov a operátorov (→ p. 136 [– 8.3.1 Servis\).](#page-135-0)

# Prihlásenie

Ak sa chcete prihlásiť, zadajte používateľské meno ( $\rightarrow$  Obr. 36-2) a heslo ( $\rightarrow$  Obr. 36-3), potom ťuknite na tlačidlo **Login** (prihlásiť sa).

# Zmena používateľa/odhlásenie

- 1. Ťuknite na používateľské meno  $(\rightarrow$  Obr. 37-1) na paneli funkcií.
- 2. Vyberte položku **Switch user** (zmena používateľa) alebo **Logout** (odhlásiť).
- 3. Pokračujte ďalšou akciou podľa výberu.

Predvolený čas automatického odhlásenia je 15 minút. Ak chcete zmeniť čas automatického odhlásenia, navigujte cez položky **Settings** (nastavenia) > **Service** (servis) > **Lock screen** (uzamknúť obrazovku).

# **5.1.4 Pomocník**

Návod na používanie sa dodáva vo formáte PDF na dátovom nosiči. Je tiež zahrnutý (vo formáte PDF) v softvéri prístroja. Ak chcete otvoriť pomocníka, ťuknite na logo **Leica** na paneli funkcií. Na niektorých obrazovkách sa ťuknutím na tlačidlo **Help** (pomocník) otvorí stránka konkrétneho pomocníka pre danú obrazovku.

# **5.2 Rýchle spustenie Výstraha**

Príslušenstvo/komponenty sa môžu počas prepravy uvoľniť/poškodiť.

# **Poškodenie vzorky**

- Pred spracovaním vzoriek tkaniva pacienta po preprave alebo premiestnení prístroja vykonajte test, aby sa zaručilo, že prístroj a použitý protokol sú vhodné. Použite vopred definovaný protokol alebo tento test spojte s validáciou vlastných protokolov.
- Vzorky tkaniva pacienta na diagnostické účely spracovávajte až po úspešnom vykonaní všetkých vyššie uvedených kontrol. Ak niektorý z predchádzajúcich krokov zlyhal, prístroj nepoužívajte a kontaktujte miestneho zástupcu servisu Leica Biosystems.

# **Výstraha**

Používateľom definované protokoly nie sú validované.

# **Poškodenie vzorky**

• Vopred definované protokoly a prispôsobené protokoly musia byť validované používateľom pred spustením protokolu, t. j. spracovaním tkaniva s tkanivom pacienta na diagnostiku, podľa miestnych alebo regionálnych akreditačných požiadaviek.

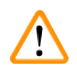

# **Výstraha**

Reagenčná fľaša je nedostatočne naplnená (retorta nie je prázdna).

# **Poškodenie vzorky**

• Pred spustením protokolu skontrolujte, či sa v retorte nič nenachádza.

# **Výstraha**

Otvorená retorta počas spracovania prístrojom/po pozastavení/po skončení protokolu. Používateľ sa dostane do kontaktu s horúcim povrchom veka/košíkov/kvapalinami/nebezpečnými činidlami/výparmi z retorty.

Otvorte retortu a protokol nemôže pokračovať.

# **Zranenie/poškodenie vzorky/narušené vzorky.**

- Horúci povrch. Počas práce používajte odev chrániaci proti chemikáliám, ochranné okuliare, respirátor, gumené rukavice a všetky ostatné potrebné osobné ochranné prostriedky.
- Neotvárajte veko retorty ani neodstraňujte reagenčné fľaše/kryt parafínovej pece/parafínové vane, keď je spustený protokol, pokiaľ systémová správa neoznamuje, že sa to má urobiť. Ak chcete odobrať vzorky z retorty alebo pridať vzorky do retorty, keď je spustený protokol, stlačte tlačidlo pauzy.
- Pri otváraní retorty alebo parafínovej vane po pozastavení prístroja postupujte opatrne. Pred pokračovaním si prečítajte všetky výstražné správy – napríklad, že retorta má teplotu vyššiu, ako je teplota na bezpečný prístup – a vykonajte príslušné opatrenia.
- Roztavený parafín je horúci a môže spôsobiť popáleniny. Pri manipulácii s parafínom a vyberaní košíkov postupujte opatrne.

# **Výstraha**

**Výstraha** 

Spracovanie sa spustí, keď parafín nie je úplne roztavený.

#### **Poškodenie vzorky**

• Pred stlačením tlačidla Start (štart) skontrolujte, či je parafín v parafínových vaniach úplne roztavený.

Vzorky nie sú pokryté činidlami/parafínom.

#### **Vzorky vyschli a poškodili sa.**

- Pred spustením protokolu skontrolujte zvonku hladinu činidla v reagenčných fľašiach. Hladina činidiel sa musí nachádzať medzi značkami Min. a Max. Skontrolujte aj hladinu parafínu.
- Nepridávajte vzorky nad snímač hladiny.
- Nepridávajte väčšie množstvo vzoriek, ako sa odporúča.
- Vždy skontrolujte, či sú kazety správne vložené do košíkov a či sú košíky správne umiestnené v retortách.
- Protokoly výberu staníc sa neodporúčajú na spracovanie cez noc. Ak sa činidlo z akéhokoľvek dôvodu stane nedostupným, protokol nemožno dokončiť.

# **Výstraha**

Blokovanie stratou kaziet/tkanív z retorty alebo nečistotami z činidiel alebo parafínu.

#### **Poškodenie vzorky**

- Počas spracovania používajte košíky. Nevkladajte vzorky priamo do retorty.
- Pred spustením protokolu skontrolujte, či je na dne retorty nainštalované sitko.
- Dávajte pozor, aby nič nespadlo do retorty pri vyberaní sitka z retorty. Cudzí materiál v potrubí by mohol zastaviť správnu činnosť ventilov.

Skôr ako začnete, musíte nakonfigurovať všetky potrebné činidlá (→ p. 114 [– 7.3 Správa staníc na činidlá\).](#page-113-0) Pre používateľov s prístupom len na úrovni operátora musí byť ďalej pripravený na načítanie aspoň jeden overený protokol (→ p. 94 [– 6.2 Vytváranie, úprava a prezeranie protokolov\)](#page-93-0). Brzdy predných koliesok musia byť zablokované. Nehýbte prístrojom, keď je spustený protokol.

# Kontrola a nastavenie prístroja

- 1. Ťuknutím na tlačidlo **Status** (stav) otvorte obrazovku **Status** (stav). Spustenie všetkých protokolov začína na obrazovke Status (stav) (→ Obr. 45).
- 2. Skontrolujte, či ikona retorty (→ p. 71  [Ikony retort\)](#page-70-0), ktorú chcete použiť, signalizuje, že retorta je buď čistá, alebo obsahuje zvyšky činidla kompatibilného s prvým činidlom protokolu.
- 3. V prípade potreby vymeňte všetky činidlá alebo parafín v parafínovej vani, ktoré je potrebné vymeniť  $(\rightarrow$  p. 119 [– 7.4 Výmena činidiel\)](#page-118-0). Štandardné ikony činidiel a parafínových vaní budú rôznymi spôsobmi zmenené, ak bude potrebná alebo odporúčaná výmena. Pozrite si ikony fľaše ( $\rightarrow$  p. 73 – [Ikony fliaš\)](#page-72-0) a ikony parafínových vaní ( $\rightarrow$  p. 72 [– Ikony parafínových vaní\)](#page-71-0).
- 4. Skontroluje, či je prístroj pripravený:
	- A. Všetkých 17 reagenčných fliaš a fľaša na kondenzát musia byť správne nainštalované v prístroji.
	- B. V reagenčných fľašiach a parafínových vaniach musí byť dostatok činidla. Naplňte reagenčné fľaše a parafínové kúpele po úroveň medzi značkami **MIN** a **MAX**.
	- C. Otvorte retortu, ktorá sa má použiť. Skontrolujte, či je čistá, alebo či akýkoľvek zvyšok je činidlo kompatibilné s prvým činidlom v protokole.
- 5. Pripravte kazety a vložte ich do košíkov  $(\rightarrow p. 40 4.4.2$  Košík na kazety).

# Načítanie protokolu

Na rôzne nastavenia funkcií sledovania existujú tri možnosti spustenia protokolu spracovania.

- Možnosť 1: spustenie protokolu spracovania bez sledovania
- Možnosť 2: spustenie protokolu spracovania so zapnutými funkciami sledovania
- Možnosť 3: Spustenie s odporúčaným protokolom
	- 6. Spustenie protokolu spracovania bez sledovania
		- A. Vyberte protokol na paneli zoznamu obľúbených položiek alebo ťuknite na tlačidlo **..More** (... viac) vľavo dole (pre retortu A) alebo vpravo dole (pre retortu B) a vyberte protokol na obrazovke **Protocol selection** (výber protokolu). Používatelia na úrovni operátora môžu vybrať len validované protokoly (označené zelenou značkou začiarknutia)  $(\rightarrow$  Obr. 38-1).

<span id="page-60-0"></span>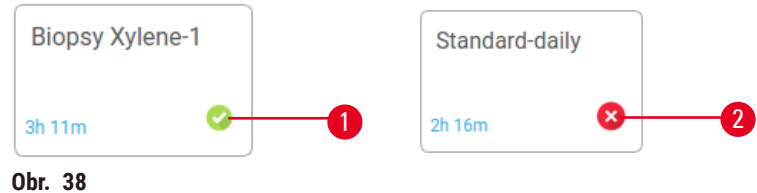

- B. Ak sa v prvom kroku protokolu používa činidlo, ktoré nie je kompatibilné so zvyškom v retorte, zobrazí sa výstražná správa. Možno budete musieť spustiť čistiaci protokol alebo možno budete môcť preskočiť prvé kroky protokolu ( $\rightarrow$  p. 80 – 5.5.2 Zmena počiatočného kroku pre jedno [spustenie\)](#page-79-0). Ak áno, pokračujte ťuknutím na položku **Clear all** (vymazať všetko) v dialógovom okne s výstrahou.
- C. Ak chcete do protokolu pridať poznámku, ťuknite na príkaz **Add note** (pridať poznámku). Pomocou klávesnice na obrazovke zadajte poznámku a ťuknite na tlačidlo **Enter** alebo **OK**. Poznámky je možné pridávať do protokolu aj počas spustenia protokolu.
- D. Ťuknite na tlačidlo **Run** (spustiť). Pokračujte krokom 9.
- 7. Spustenie protokolu spracovania so zapnutými funkciami sledovania. V tejto možnosti prístroj musí pracovať so skenerom HistoCore I-Scan (objednávacie číslo 14 0488 58056) a funkcie sledovania musia byť zapnuté ( $\rightarrow$  p. 142 [– 8.3.4 Možnosti sledovania \(voliteľná možnosť\)\)](#page-141-0).
	- A. Vykonajte kroky 6A, 6B a 6C vyššie.
	- B. Ťuknite na tlačidlo **Run** (spustiť). Otvorí sa obrazovka **Retort A/B baskets** (košíky retorty A/B).
	- C. Zadajte informácie pre košík 1. Stlačením tlačidla Fill-in-LED On/Off (zapnúť/vypnúť diódu Fillin-LED) ( $\rightarrow$  Obr. 39-1) na skeneri zapnite svetlo skenera. Stlačením tlačidla spúšte skenovania/ fotografovania (→ [Obr. 39‑2\)](#page-61-0) skener čiarových kódov začne skenovať čiarový kód. Po úspešnom rozpoznaní čiarového kódu sa na obrazovke skenera zobrazí značka začiarknutia. Informácie z čiarového kódu sa zadajú do poľa názvu košíka 1  $(\rightarrow$  Obr. 39-4) a zapne sa nasledujúce vyplňovacie pole  $(\rightarrow$  Obr. 39-5). Odfotografujte košík stlačením tlačidla spúšte skenovania/ fotografovania. Fotografia košíka sa zobrazí na pravej strane obrazovky ( $\rightarrow$  Obr. 39-6). Upravte fotografiu pomocou nástrojov na zobrazenie fotografie ( $\rightarrow$  Obr. 39-7). Stlačte tlačidlo so značkou začiarknutia ( $\rightarrow$  Obr. 39-3). Potom rovnakým spôsobom zadajte informácie pre košík 2  $(\rightarrow$  Obr. 39-8).
	- D. Keď skončíte, ťuknite na tlačidlo **OK**. Pokračujte krokom 9.

<span id="page-61-0"></span>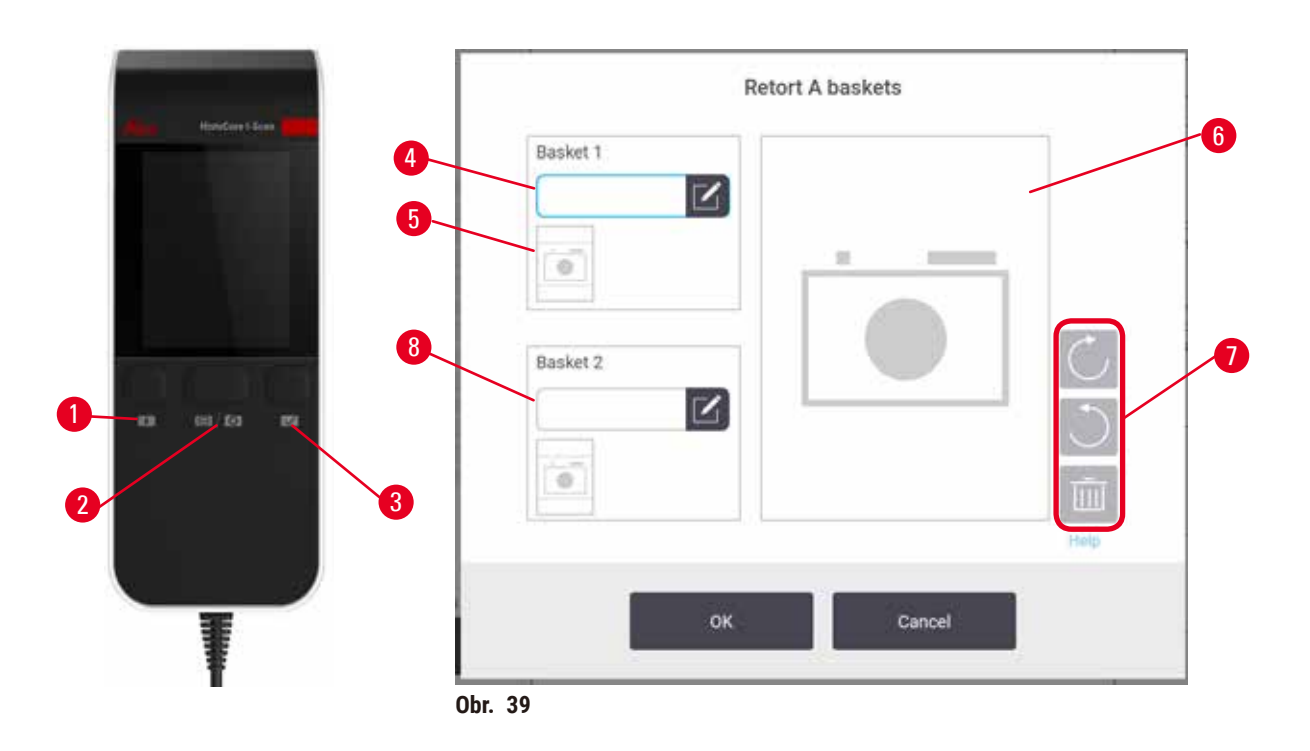

- 8. Spustenie s odporúčaným protokolom. Pri tejto možnosti musí prístroj pracovať so skenerom HistoCore I-Scan (objednávacie číslo 14 0488 58056), funkcie sledovania sú zapnuté a košík je prepojený s odporúčaným protokolom ( $\rightarrow$  p. 142 [– 8.3.4 Možnosti sledovania \(voliteľná možnosť\)\)](#page-141-0).
	- A. Ťuknite na tlačidlá skenera ( $\rightarrow$  Obr. 45-2) ( $\rightarrow$  Obr. 45-7).
	- B. Naskenujte čiarový kód a odfotografujte košík. Pozrite si krok 7C.
	- C. Keď skončíte, ťuknite na tlačidlo **OK**. Pokračujte krokom 9.
- 9. Vložte košíky do požadovaných retort a pevne uzatvorte veká retort.

# Spustite protokol.

10. Zobrazí sa dialógové okno  $(\rightarrow$  Obr. 40), do ktorého zadáte počet kaziet v retorte.

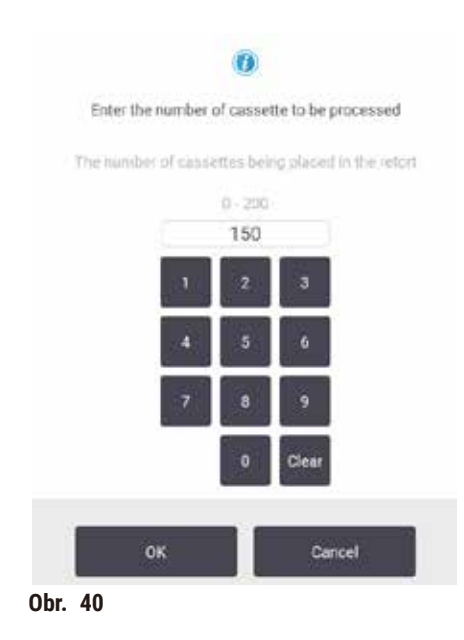

<span id="page-62-0"></span>Počet zobrazovaný v predvolenom nastavení nastavili supervízori. Pozrite si časť (→ 8.3.2 Nastavenia [spracovania\)](#page-137-0). Je však dôležité, aby ste zadali správny počet kaziet. Číslo, ktoré zadáte, používa systém na správu činidiel na výpočet koncentrácií činidiel. Zadajte číslo a ťuknite na tlačidlo **OK**. Zobrazí sa obrazovka plánovania.

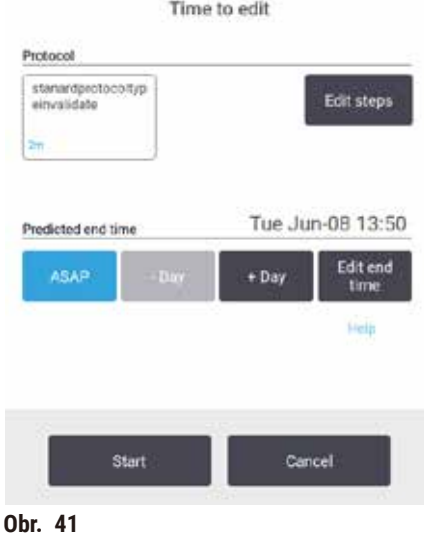

- 11.Ak chcete upraviť niektoré kroky v protokole alebo zmeniť trvanie kroku, ťuknite na položku **Edit steps** (upraviť kroky). Postup je vysvetlený v časti  $(\rightarrow$  p. 80 – 5.5.2 Zmena počiatočného kroku pre jedno [spustenie\)](#page-79-0).
- 12.Ak chcete ihneď spustiť protokol, ťuknite na tlačidlo **ASAP** a pokračujte krokom 17 nižšie.
- 13.Ak chcete začiatok spustenia odložiť:
	- A. o celý deň, ťuknite na tlačidlo **+Day** (+deň),
	- B. o iný čas, ťuknite na tlačidlo **Edit end time** (upraviť čas ukončenia) a zadajte oneskorenie  $(\rightarrow p. 78 - 5.5.1$  Plánovacie protokoly).
- 14.Skontrolujte, či je predpokladaný čas ukončenia zobrazený na obrazovke prijateľný. Ak nie je, zopakujte postup od kroku 12 vyššie.
- 15.Ťuknite na tlačidlo **Start** (štart) a systém naplánuje protokol.
	- A. Ak systém nedokáže naplánovať protokol, zobrazia sa výstražné správy. Ťuknite na tlačidlo **Clear all** (vymazať všetko) a pred pokusom o opätovné spustenie protokolu odstráňte všetky chyby (→ p. 86 [– 5.7.2 Kolízie činidiel, ktorým sa nedá zabrániť\).](#page-85-0)
	- B. Ak systém dokáže naplánovať protokol, protokol sa spustí.
	- C. Ak ste nastavili oneskorený čas ukončenia, nastane podmienka počiatočného plnenia  $(\rightarrow$  p. 86 [– 5.7.1 Oneskorené časy ukončenia a počiatočné plnenie\).](#page-85-1)

Priebeh cyklu môžete sledovať na obrazovke **Status** (stav). Priebeh protokolu môžete pozastaviť a pridať ďalšie kazety alebo môžete priebeh úplne prerušiť ( $\rightarrow$  p. 83 [– 5.6 Pozastavenie a prerušenie protokolov\).](#page-82-0)

#### Ukončenie cyklu protokolu

16.Keď protokol skončí, zobrazí sa dialógové okno **Protocol complete** (protokol dokončený) a zaznie alarm.

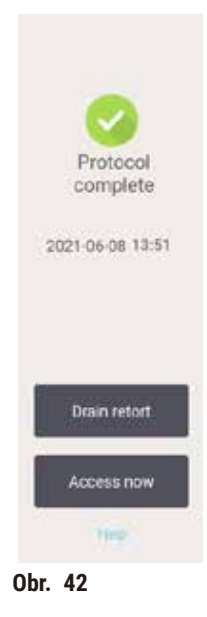

Pred vypustením retorty môžete vybrať košíky, aj keď sa táto možnosť neodporúča. V takom prípade ťuknite na tlačidlo **Access now** (prístup). Ak chcete vypustiť retortu, ťuknite na tlačidlo **Drain retort** (vypustiť retortu).

- 17.Po zobrazení výzvy otvorte retortu.
- 18.Zobrazí sa správa s výzvou na odstránenie všetkých tkanív. Odstráňte všetky tkanivá a ťuknite na tlačidlo **Done** (hotovo).

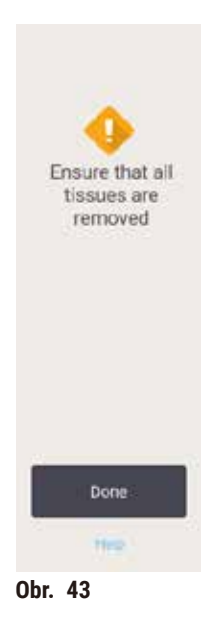

Neťuknite na tlačidlo **Done** (hotovo), kým nie sú všetky košíky vybraté z retorty.

# Spustenie protokolu čistenia

19.Zobrazuje sa panel Clean now (čistiť). Pred spustením ďalšieho protokolu spracovania spustite protokol čistenia.

# **Výstraha**

Pri spustení protokolu čistenia v retorte zostali tkanivá.

# **Poškodenie vzorky**

- Pred spustením protokolu čistenia vyberte z retorty všetky tkanivá, pretože v suchom kroku sa tkanivá poškodia.
- 20.Ak chcete na čistenie prijať vopred vybratý predvolený protokol, ťuknite na tlačidlo **Start** (štart) a pokračujte krokom 23 nižšie. V opačnom prípade vyberte protokol čistenia a spustite ho rovnako, ako by ste postupovali pri protokole na spracovanie tkaniva (ako je uvedené v tomto postupe).
- 21.Zobrazí sa výzva, aby ste znečistené košíky umiestnili do retorty. Predtým, ako tak urobíte, skontrolujte, či ste z košíkov odstránili všetky tkanivá. Po vložení košíkov do retorty a zatvorení veka retorty ťuknite na tlačidlo **OK**.
- 22.Ak chcete upraviť kroky v protokole čistenia, ťuknite na tlačidlo **Edit steps** (upraviť kroky). (→ p. 80 [– 5.5.2 Zmena počiatočného kroku pre jedno spustenie\).](#page-79-0)
- 23.Protokol začnite ťuknutím na tlačidlo **Start** (štart).
- 24.Keď protokol skončí, zobrazí sa panel **Protocol complete** (protokol dokončený) a zaznie alarm. Ak chcete pokračovať, ťuknite na tlačidlo **Access now** (prístup).
- 25.Keď sa zobrazí panel **Access retort now** (prístup k retorte), otvorte veko retorty a vyberte košíky.
- 26.Pokračujte ťuknutím na tlačidlo **Open Retort** (otvoriť retortu).

# **5.3 Protokoly čistenia**

Protokoly čistenia čistia retorty a vedenia bežných činidiel. Po zobrazení výzvy na konci cyklu môžete vybrať možnosť **Clean now** (čistiť). Spustí sa vopred definovaný protokol čistenia (nazývaný **Quick Clean** (rýchle čistenie)). Prípadne si môžete zvoliť iný protokol čistenia.

Retorty musíte vyčistiť aj v nasledujúcich prípadoch:

- po výmene činidla pomocou funkcie diaľkového plnenia a vypúšťania,
- ak ste retorty plnili manuálne a/alebo
- ak posledné činidlo nie je kompatibilné s nasledujúcim protokolom, ktorý sa má spustiť ( $\rightarrow$  p. 165 10.5 [Tabuľky kompatibility činidiel\)](#page-164-0).

Pre väčšinu laboratórií bude vopred definovaný protokol **Quick Clean** (rýchle čistenie) jediným požadovaným protokolom čistenia. Za normálnych podmienok protokol pred prvým krokom vyčistí zvyšky v retorte do parafínovej vane. Potom sú možné dva kroky činidla: čistenie xylénom a čistenie etanolom. Potom nasleduje suchý krok. V tomto kroku sa použije vysoká teplota, podtlak a prúd vzduchu, aby sa odparili zvyšky činidla. Na konci suchého kroku sa ohrievače vypnú, ale prúd vzduchu pokračuje v chladení retort.

Načítajte a spúšťajte protokoly čistenia ako iné protokoly, ale nikdy nie s tkanivom v retorte. Tkanivo by sa v suchom kroku poškodilo. To znamená, že protokoly čistenia sa nepoužívajú v regeneračných cykloch. Namiesto toho použite protokol regenerácie.

V prípade potreby vytvorte vlastné protokoly čistenia.

Postup pri vytvorení nových protokolov čistenia.

- 1. Otvorte obrazovku **Protocol selection** (výber protokolu) (**Administration** (správa) > **Protocols** (protokoly)) a ťuknite na položku **Cleaning** (čistenie).
- 2. Ťuknite na položku **New** (nový) a ako typ protokolu vyberte položku **Cleaning** (čistenie).
- 3. Zadajte názov protokolu čistenia.
- 4. Vyberte metódu výberu činidla, **Type** (typ) alebo **Station** (stanica). Séria dialógových okien vás teraz prevedie vytvorením prvého kroku.
- » Protokoly čistenia majú automaticky posledný suchý krok. Tento krok nemôžete upraviť.
- 5. Ťuknite na druhý riadok v tabuľke protokolu a ťuknutím na tlačidlo **Insert** pridajte druhý krok. Podľa potreby pridajte ďalšie kroky.
- 6. Ak chcete upraviť názov protokolu čistenia, môžete ťuknúť na tlačidlo **Name** (názov).
- 7. Ak chcete pridať ďalšie informácie, ktoré chcete uložiť v protokole, môžete ťuknúť na tlačidlo **Notes** (poznámky).
- 8. Ťuknutím na tlačidlo **Save** (uložiť) sa protokol uloží.
- 9. Dokončite ťuknutím na tlačidlo **Done** (hotovo).
- 10.Zobrazí sa okno s upozornením na všetky akcie, ktoré sa vyžadujú alebo odporúčajú pred použitím protokolu. Vždy je uvedená výstraha, že protokol nie je validovaný na použitie. V predvolenom nastavení nie je novovytvorený protokol validovaným protokolom. Pred klinickým použitím ho vaše laboratórium musí validovať. Po overení môže supervízor prejsť na obrazovku **Edit protocol** (upraviť protokol) a stlačiť tlačidlo **Validate protocol** (overiť protokol). Protokol sa potom sprístupní operátorom (za predpokladu, že sa vyriešili všetky ostatné chyby uvedené v okne). Ak chcete nastaviť protokol čistenia ako predvolený protokol čistenia, ťuknite na tlačidlo **Default** (predvolený).

Ak chcete vytvoriť vlastné protokoly čistenia skopírovaním vopred definovaného protokolu **Quick Clean** (rýchle čistenie), postupujte takto.

- 1. Ťuknite na položky **Administration** (správa) > **Protocols** (protokoly) a ťuknite na tlačidlo **Cleaning** (čistenie).
- 2. Vyberte protokol **Quick Clean** (rýchle čistenie) a ťuknite na príkaz **Copy** (kopírovať).
- 3. Zadajte nový názov pre svoj protokol.
- 4. Úprava protokolu čistenia ( $\rightarrow$  p. 94  [6.2.2 Úpravy protokolov\)](#page-93-1). V protokoloch čistenia nemôžete upravovať posledný krok sušenia.
- 5. Pokračujte krokom 6 vytvorenia nového protokolu čistenia vyššie.

Protokoly čistenia nevyžadujú krok s vodou a fungujú dobre s konvenčnými čistiacimi činidlami.

Na úplné odstránenie xylénu z prístroja môže spoločnosť Leica Biosystems dodať Waxsol™, čistiaci roztok bez xylénu (→ p. 107 [– 7.1.4 Odporúčané činidlá\)](#page-106-0).

# **Výstraha**

Pri spustení protokolu čistenia v retorte zostali tkanivá.

# **Poškodenie vzorky**

• Pred spustením protokolu čistenia vyberte z retorty všetky tkanivá, pretože v suchom kroku sa tkanivá poškodia.

# Ņ

# **Výstraha**

Použitie protokolu čistenia na regeneráciu vzorky.

# **Poškodenie vzorky**

• Na regeneráciu nepoužívajte protokoly čistenia, pretože v suchom kroku sa tkanivo poškodí.

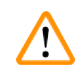

# **Výstraha**

Použitie nesprávnych/nedostatočne čistiacich nástrojov/činidiel.

# **Poškodenie vzorky**

- Kontaminované dehydratačné látky nepoužívajte ako čistiaci etanol. Kontaminované dehydratačné látky obsahujú formalín (alebo iné fixačné prostriedky) a suchý krok spôsobí kryštalizáciu solí na vnútorných povrchoch retorty.
- Keď bol v retorte parafín, vždy spustite protokol čistenia.

Všetky vopred definované čistiace činidlá majú prahové hodnoty čistoty cyklu. Tieto prahové hodnoty predpisujú výmenu činidiel po desiatich alebo šiestich čistiacich cykloch (ak sa predtým neprekročí prahová hodnota koncentrácie). Prahové hodnoty sú určené len pre cykly čistenia s košíkmi s kazetami v retortách.

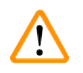

# **Výstraha**

Spustenie protokolu čistenia na čistenie ďalších materiálov okrem košíkov.

**Poškodené vzorky – čistiace činidlá degenerujú rýchlejšie. Ak sa prah čistoty cyklu nezníži, čistiace činidlá s nízkou čistotou vedú k nízkej kvalite čistenia.**

• Nečistite iné materiály použitím protokolu čistenia.

# Úprava protokolov čistenia pre rôzne zvyšky v retortách

Ak v retortách zostal parafín alebo čistiace činidlá, vždy čo najskôr spustite úplný protokol čistenia.

V prípade etanolového alebo formalínového zvyšku preskočte prvý krok protokolu a začnite krokom etanolu (→ p. 80 [– 5.5.2 Zmena počiatočného kroku pre jedno spustenie\).](#page-79-0)

Zvyšky čistého formalínu môžu zostať v retorte, ak ďalší postup spracovania začína krokom formalínu. Ak na konci protokolu zostane v retorte formalín, môžete v prípade potreby pokračovať bez čistenia. Keď sa zobrazí panel **Clean now** (čistiť), načíta sa predvolený protokol čistenia pripravený na spustenie. Ak chcete vynechať tento protokol čistenia:

- 1. Ťuknite na položku **...More** (... viac).
- 2. Ťuknite na ktorýkoľvek protokol spracovania tkaniva a Ťuknite na príkaz **Load** (načítať).
- 3. Ťuknite na príkaz **Run** (spustiť).
- 4. Ťuknite na položku **Unload protocol** (uvoľniť protokol).
- 5. Pokračujte ďalšou akciou podľa výberu.

# Preplachovanie pred čistením

Protokoly čistenia sa vo všeobecnosti používajú na čistenie zvyškov parafínu z retort, pretože parafín je posledným krokom protokolov spracovania. Prístroj obyčajne pred začatím protokolu čistenia vyčistí všetky zvyšky parafínu z retorty do parafínovej vane, z ktorej pochádza, aby sa maximalizovala životnosť čistiaceho rozpúšťadla.

Ak sa pokúsite načítať protokol spracovania do retorty s nekompatibilnými zvyškami, zobrazí sa výstraha s udalosťou 10011: "Incompatible reagent in retort. Clean retort or edit protocol." (Nekompatibilné činidlo v retorte. Vyčistite retortu alebo upravte protokol.) Protokol čistenia spustený po tomto upozornení nebude mať normálne preplachovanie parafínovej vane. Bude to v prípade, ak sa do retorty vložili nové kazety, ktoré formalínom kontaminovali zvyšok parafínu. Preplachovanie za týchto podmienok by kontaminovalo parafínové vedenie formalínom.

Ak pri príprave na spracovanie vložíte nové kazety do špinavej retorty, vyberte kazety a potom sa pokúste načítať protokol spracovania pred načítaním protokolu čistenia. Výstraha 10011, ktorá sa zobrazí pri pokuse o načítanie protokolu spracovania, spôsobí, že protokol čistenia vynechá čistenie parafínovej vane. Zvyšok v retorte, teraz s formalínom, neprejde do parafínovej vane, ale do čistiaceho rozpúšťadla.

Po dokončení protokolu čistenia vymeňte čistiace rozpúšťadlo (pretože teraz bude kontaminované formalínom). Vo všeobecnosti sa tejto situácii vyhýbajte tak, že retortu vždy vyčistíte ihneď po spracovaní. Budete k tomu vyzvaní. Nové kazety nevkladajte do retorty, v ktorej sú zvyšky, ako signalizuje ikona nižšie  $(\rightarrow$  Obr. 44). (Zvyšky formalínu môžu byť prijateľné).

<span id="page-68-0"></span>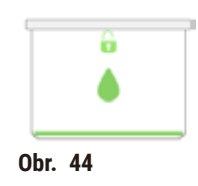

# **Výstraha**

⁄N

Nespracované vzorky (so zvyškom formalínu) vložené do retorty pred spustením protokolu čistenia.

**Poškodené vzorky – formalín vo zvyškoch vypustený do parafínovej vane na začiatku čistenia môže poškodiť tkanivo v ďalších cykloch.**

- Pred spustením protokolu čistenia nevkladajte do retorty nespracované vzorky tkaniva.
- Ak neúmyselne vložíte nespracované vzorky do retorty pred spustením protokolu čistenia, vyberte vzorky a pred načítaním protokolu čistenia sa pokúste načítať protokol spracovania. Prepláchnutie pred čistením sa preskočí.

# **5.4 Obrazovka Status (stav)**

<span id="page-69-0"></span>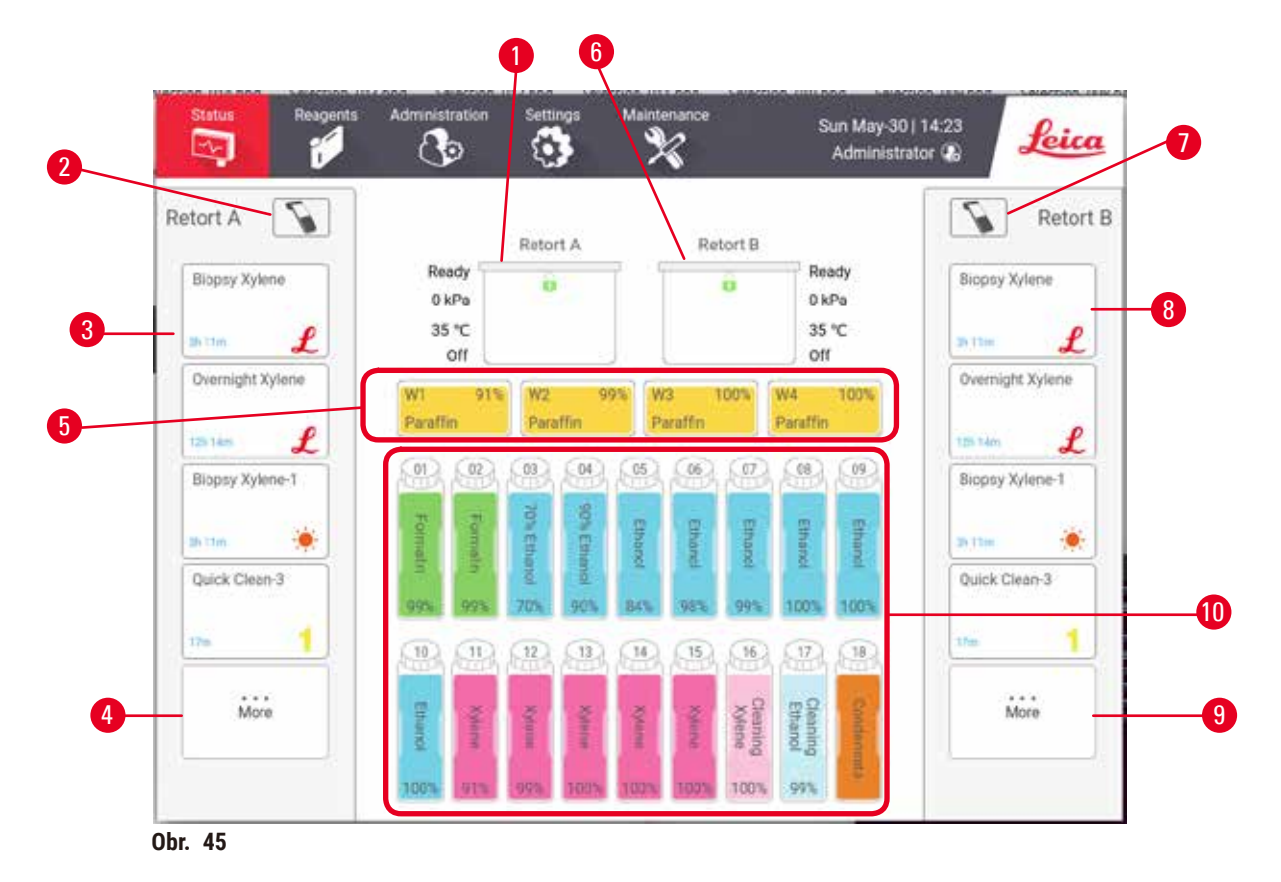

- <span id="page-69-1"></span>1. Retorta A
- 2. Tlačidlo skenera retorty A (aktívne, ak je inštalovaný skener HistoCore I-Scan)
- 3. Panel obľúbených protokolov retorty A
- 4. Tlačidlo **...More** (... viac) pre retortu A (zobrazenie všetkých protokolov)
- 5. Parafínové vane (W1 W4)
- 6. Retorta B
- 7. Tlačidlo skenera retorty B (aktívne, ak je inštalovaný skener HistoCore I-Scan)
- 8. Panel obľúbených protokolov retorty B
- 9. Tlačidlo **...More** (... viac) pre retortu B (zobrazenie všetkých protokolov)
- 10.17 reagenčných fliaš a 1 fľaša na kondenzát

Na obrazovke **Status** (stav) sa načítavajú a spúšťajú protokoly a monitoruje sa priebeh protokolov.

# **5.4.1 Stavová oblasť**

V strednej oblasti obrazovky sa zobrazuje stav retort, parafínových vaní, reagenčných fliaš a fľaše na kondenzát.

# <span id="page-70-0"></span>**Ikony retort**

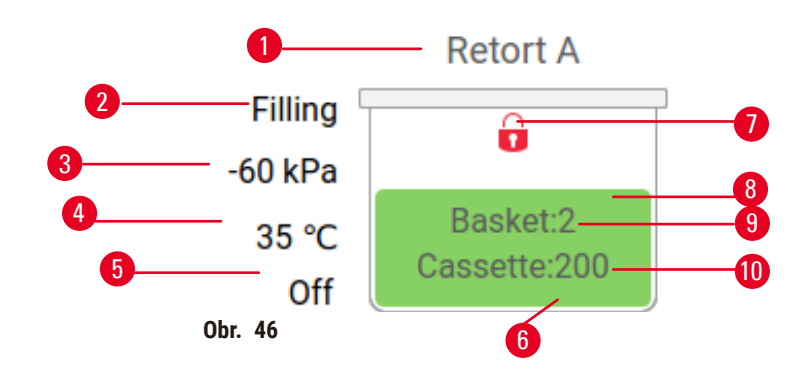

- 1. Názov retorty
- 2. Aktuálna činnosť retorty
- 3. \*Tlak v retorte
- 4. \*Teplota v retorte
- 5. \*Stav On/Off (zapnuté/vypnuté) miešadla
- 6. Farebné označenie skupiny činidiel, ktoré sú práve v retorte
- <span id="page-70-1"></span>7. Stav zámku retorty
- 8. Zafarbenie alebo iný vzor zobrazuje stav retorty
- 9. Počet košíkov, pre ktoré bolo zadané ID.
- 10.Počet kaziet v retorte

\*Tieto stavy retorty sa nezobrazujú po 10 minútach pre úroveň operátora alebo pri odhlásení.

Aktuálne činnosti retorty môžu byť nasledujúce  $(\rightarrow$  Obr. 46-2):

- **Ready** (pripravená) retorta je k dispozícii na každú novú akciu
- **Reserved** (rezervovaná) protokol je načítaný, ale ešte sa nespustil
- **Processing** (spracovanie) v retorte je práve spustený protokol
- **Completed** (dokončené) retorta dokončila načítaný protokol
- **Drying** (sušenie) prebieha sušenie retorty v poslednom kroku protokolu čistenia
- **Filling** (plnenie) retorta sa práve plní
- **Draining** (vypúšťanie) práve prebieha vypúšťanie retorty
- **Pending** (čaká sa) (vypúšťanie alebo plnenie) retorta čaká, kým sa neuvoľní kapacita na plnenie alebo vypúšťanie
- **Aborting** (prerušenie) retorta prerušila prebiehajúcu činnosť
- **Unavailable** (nie je k dispozícii) retorta sa nedá používať. Obráťte sa na servisného zástupcu.

#### Retorta má šesť možných stavov  $(\rightarrow$  Obr. 46-6).

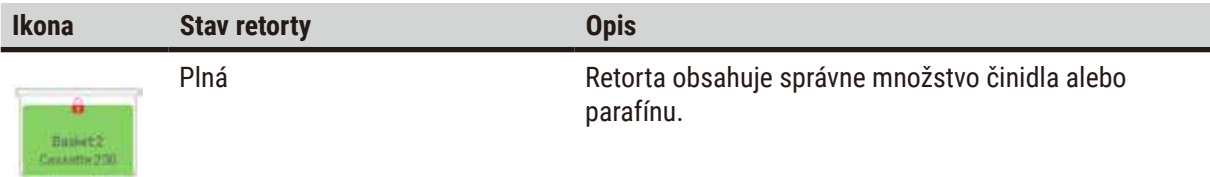

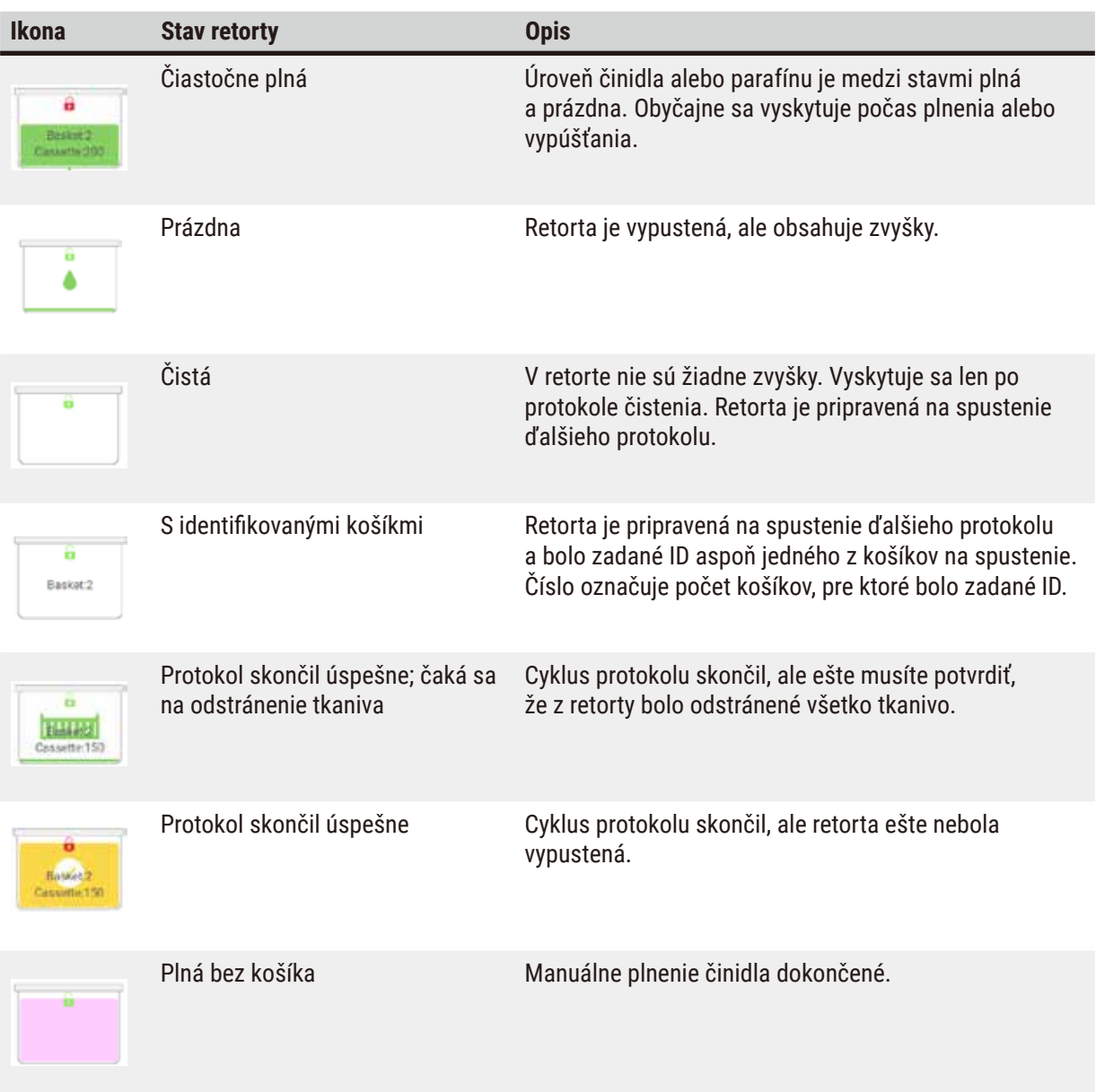

# <span id="page-71-0"></span>**Ikony parafínových vaní**

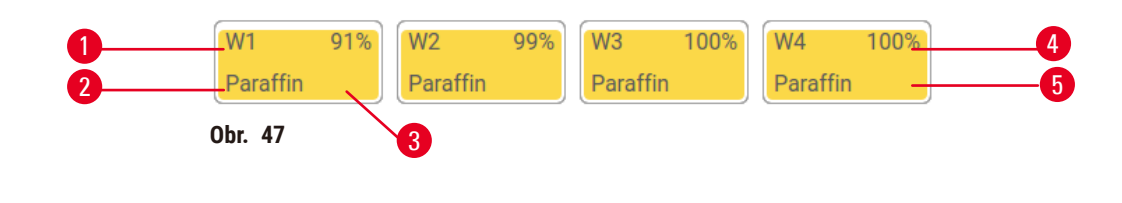

- 1. Číslo parafínovej vane
- 2. Typ činidla (t. j. typ parafínu)
- 3. Farebné označenie: oranžová pre skupinu činidla "parafín"
- 4. Koncentrácia parafínu
- 5. Zafarbenie alebo iný vzor zobrazuje stav stanice
Parafínové vane majú štyri možné stavy stanice:

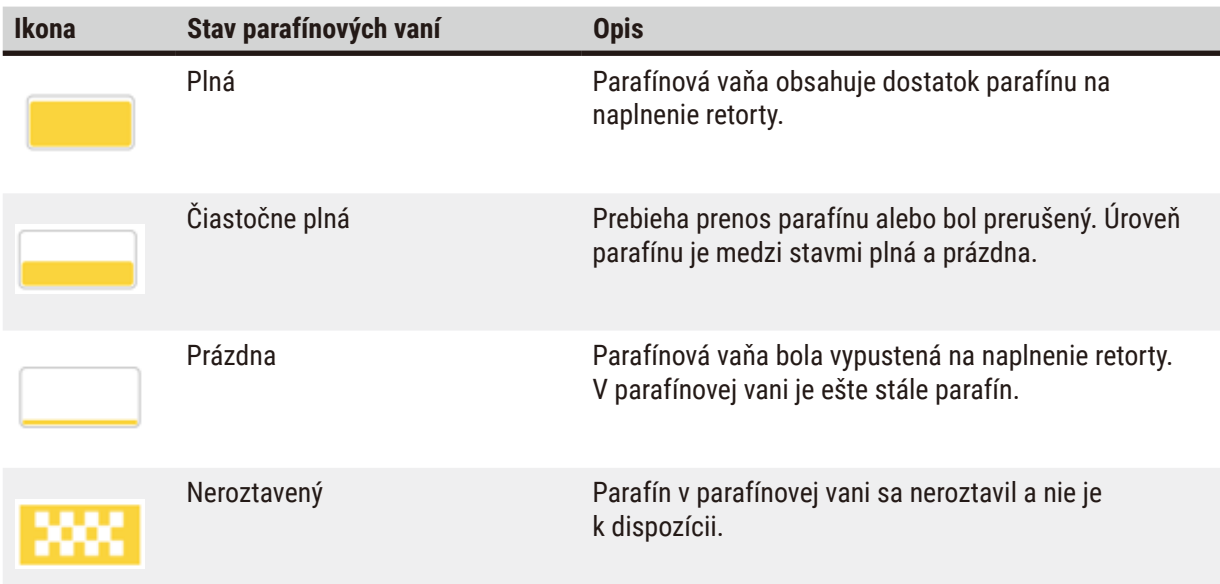

## **Ikony fliaš**

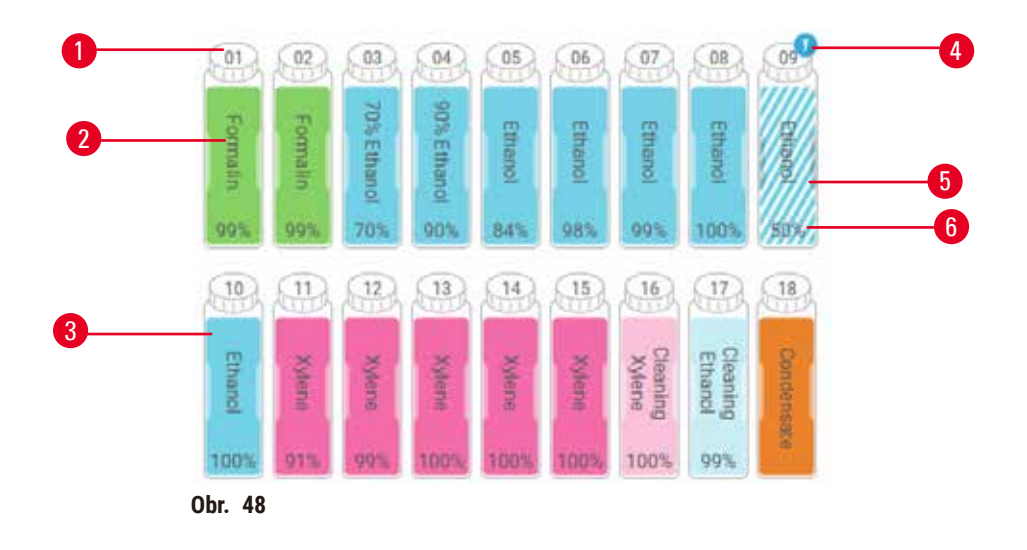

- 1. Číslo fľaše
- 2. Typ činidla
- 3. Farebné označenie podľa skupiny činidla (pozrite si  $(\rightarrow p. 101 - 7.1.1$  Skupiny činidiel, [typy a stanice\)](#page-100-0))
- 4. Výstražný symbol a šrafovanie signalizujú, že činidlo je mimo prahovej hodnoty
- 5. Zafarbenie alebo iný vzor zobrazuje stav stanice (pozrite nižšie)
- 6. Koncentrácia činidla

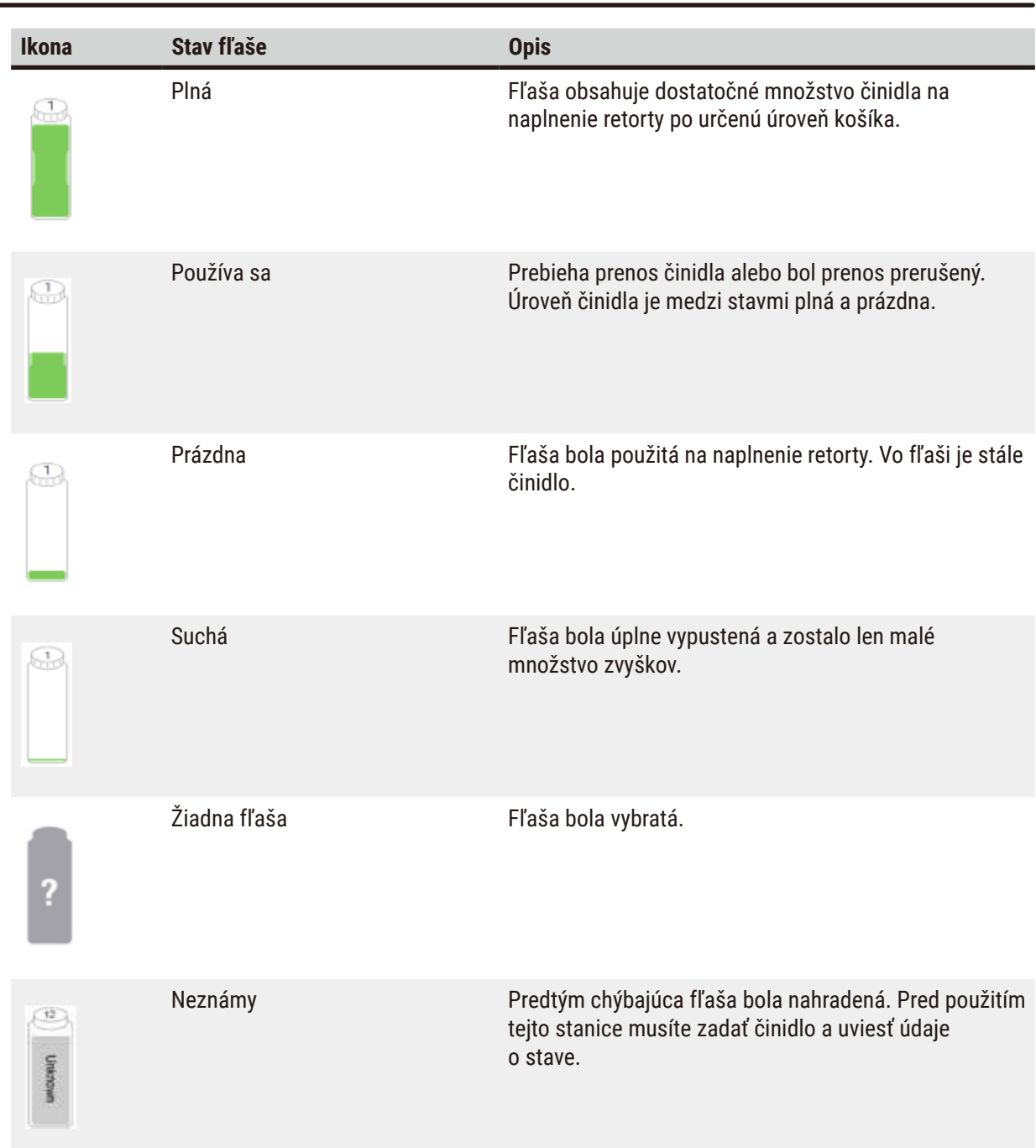

## **5.4.2 Panely protokolov**

## Favorite protocols (obľúbené protokoly)

Ako obľúbené protokoly je možné vybrať až 4 protokoly zobrazené na obrazovke **Status** (stav) pre retortu. Retorty A a B majú ten istý zoznam obľúbených protokolov.

Ak chcete nastaviť protokol ako obľúbený protokol, postupujte podľa nasledujúcich krokov.

- 1. Prejdite na obrazovku **Administration** (správa) > **Favorite protocols** (obľúbené protokoly).
- 2. Ťuknite na tlačidlo Add (pridať)  $(\rightarrow$  Obr. 49-1).

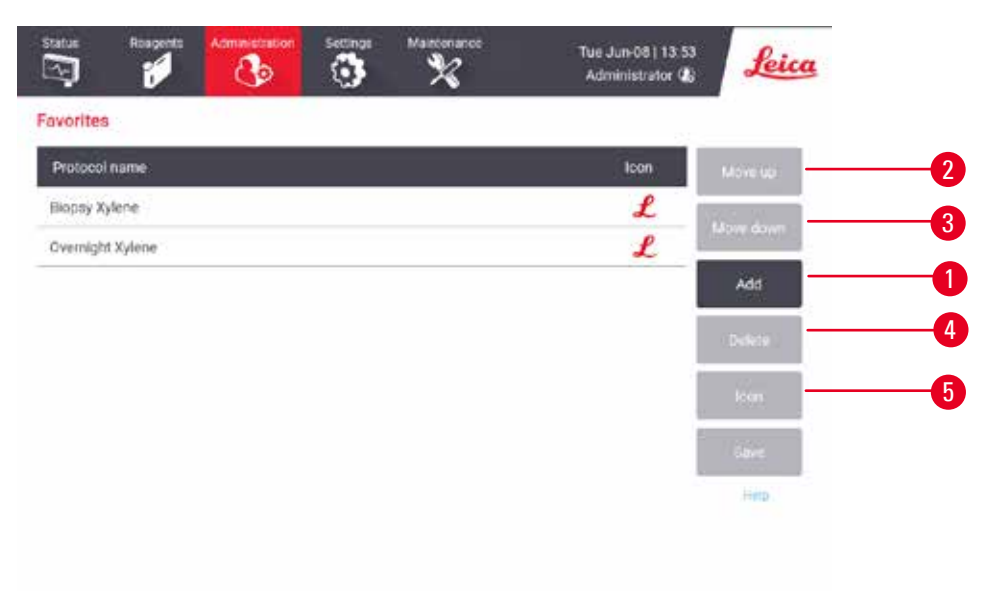

#### <span id="page-74-0"></span>**Obr. 49**

- 3. Vyberte požadovaný protokol v zozname **Protocol selection** (výber protokolu). Ťuknite na tlačidlo **Select** (vybrať) na pravej strane obrazovky.
- 4. Zobrazí sa dialógové okno Select icon (výber ikony) (→ 0br. 50). V zozname vyberte ikonu pre protokol a ťuknite na tlačidlo **OK**.

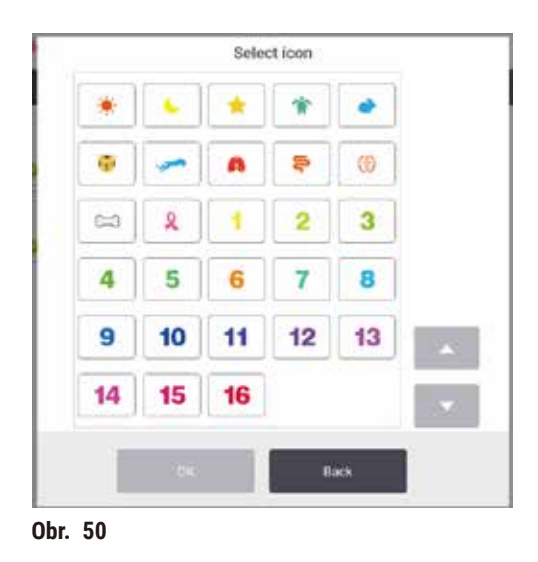

<span id="page-75-0"></span>5. Vybratý protokol sa zobrazí v okne **Favorites** (obľúbené položky). Ťuknite na tlačidlo **Save** (uložiť) v dialógovom okne **Favorites** (obľúbené položky) a vybratý protokol sa zobrazí na obrazovke **Status** (stav) pre obe retorty.

Ak chcete upraviť poradie obľúbených protokolov na obrazovke **Status** (stav), ťukajte na tlačidlá **Move up** (→ [Obr. 49‑2\)](#page-74-0) (posunúť nahor) alebo **Move down** (→ [Obr. 49‑3\)](#page-74-0) (posunúť nadol). Ak chcete obľúbený protokol odstrániť z obrazovky **Status** (stav), ťuknite na tlačidlo **Delete** (odstrániť) (→ [Obr. 49‑4\).](#page-74-0) Ak chcete zmeniť ikonu obľúbeného protokolu, ťuknite na tlačidlo lcon (ikona) (→ Obr. 49-5).

## Panely protokolov

Keď vyberiete protokol buď zo zoznamu obľúbených protokolov, alebo zo zoznamu na výber protokolov, kroky protokolu sa zobrazia na obrazovke **Status** (stav) pre každú retortu. Panely použite na načítanie a uvoľnenie protokolov, spustenie spracovania a pozastavenie spracovania. Môžete tiež sledovať priebeh spracovania.

Panely sa môžu zobrazovať v dvoch režimoch: štandardnom ( $\rightarrow$  Obr. 51) a rozšírenom ( $\rightarrow$  Obr. 52).

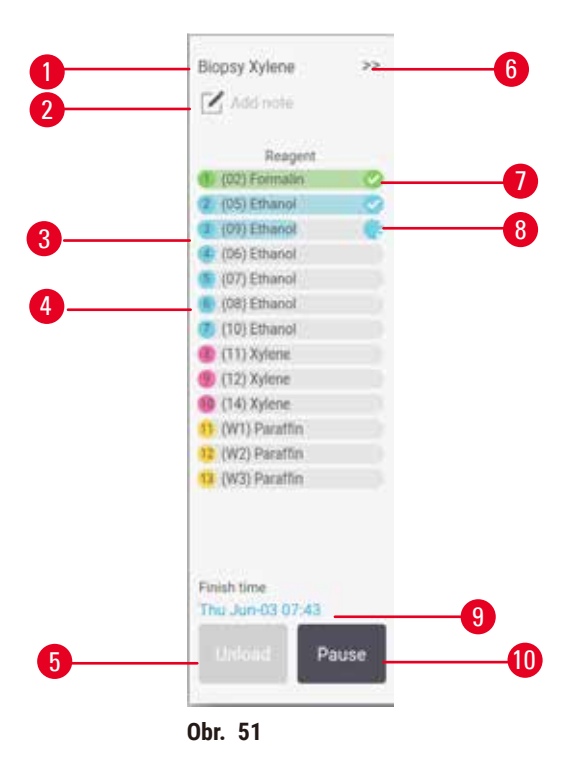

- 1. Názov protokolu
- 2. Priestor na poznámku
- 3. Kroky protokolu
- 4. Stanica naplánovaná pre krok (môže byť použitá iná stanica)
- 5. **Unload protocol** (uvoľniť protokol): uvoľnenie protokolov (vypnutie počas spustenia protokolu)
- <span id="page-76-0"></span>6. Rozšírený režim: panel protokolu sa rozbalí ťuknutím na šípku
- 7. Dokončený krok je začiarknutý
- 8. Tieňovaný indikátor priebehu zobrazuje priebeh aktuálneho kroku
- 9. Čas ukončenia protokolu
- 10.**Run**/**Pause** (spustiť/pozastaviť): spustiť načítaný protokol alebo pozastaviť spustený protokol

V rozšírenom režime sú zobrazené aj poznámky k protokolu, čas spracovania a podrobnosti o kroku.

| (02) Formalin |    |        | <b>P/V</b> | Stime |  |
|---------------|----|--------|------------|-------|--|
|               |    | Amb.   | Ambient    | On    |  |
| (D5) Ethanol  |    | Amb.   | Ambient    | On    |  |
| (09) Ethanol  |    | Arnb.  | Ambient    | On    |  |
| (06) Ethanul  | t  | Arrib. | Ambient    | On    |  |
| (07) Ethanol  | t  | Arrib. | Arribient  | On    |  |
| (08) Ethanol  | 15 | 45     | Arribient  | On    |  |
| (10) Ethanol  | 50 | 45     | Ambient    | Ön    |  |
| (11) Xylene   | ĩ  | Amb.   | Ambient    | On.   |  |
| (12) Xylene   | 5  | Amb.   | Ambient    | On    |  |
| (14) Xylene   | 35 | 45     | Ambient    | On    |  |
| (W1) Paraffin | ß. | 65     | Vacuum     | On    |  |
| (W2) Paraffin | 10 | 65     | Vacuum     | Ön    |  |
| (W3) Paraftin | 25 | 丝      | Vacuum     | On    |  |
|               |    |        |            |       |  |

**Obr. 52**

- 1. Trvanie kroku, teplota, P/V (tlak/podtlak) a ZAP/VYP miešadla
- <span id="page-77-0"></span>2. Čas spracovania: celkový čas spustenia protokolu

## **5.5 Možnosti spustenia protokolu**

Spustenie protokolu môžete naplánovať tak, aby sa skončil vo vhodnom čase. Môžete tiež upraviť protokol tak, aby sa začal druhým alebo neskorším krokom a aby sa zmenilo trvanie kroku.

#### **5.5.1 Plánovacie protokoly**

<span id="page-77-1"></span>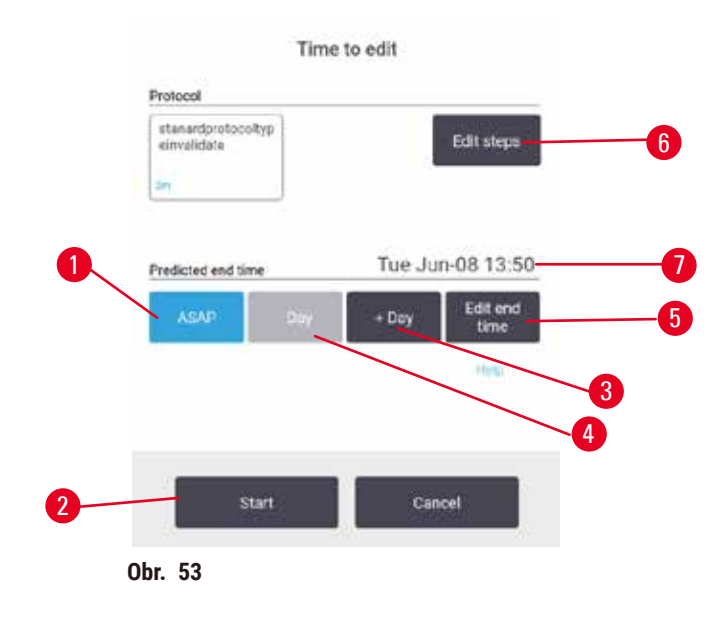

Spustenie protokolu naplánujete v dialógovom okne Time to edit (čas na úpravu) (→ Obr. 53). Dialógové okno sa otvorí po načítaní protokolu, zadaní ID košov a zadaní počtu kaziet  $(\rightarrow$  p. 80 – 5.5.2 Zmena počiatočného [kroku pre jedno spustenie\).](#page-79-0)

Každá retorta má predvolené nastavenie plánovania  $(\rightarrow)$  p. 80 – Zadanie nového času ukončenia alebo [predvolené nastavenie plánovania\)](#page-79-1). Môžete prijať predvolené nastavenie alebo zmeniť nastavenie spustenia: existujú možnosti nastavenia iného času ukončenia alebo spustenia protokolu čo najskôr (možnosť **ASAP**)  $(\rightarrow$  Obr. 53-1). Môžete tiež zmeniť predvolený čas retorty.

Systém považuje požadovaný čas ukončenia za posledný prijateľný čas dokončenia protokolu. Aby sa predišlo konfliktom zdrojov, protokoly môžu byť naplánované tak, aby skončili skôr, ako je požadovaný čas ukončenia.

Požadovaný čas ukončenia pre protokoly čistenia je vždy nastavený na **ASAP**.

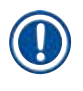

## **Poznámka**

• Pred spustením protokolu vždy skontrolujte, či je predpokladaný čas ukončenia vhodný.

## Ako naplánovať spustenie protokolu

Keď sa otvorí dialógové okno **Time to edit** (čas na úpravu), zobrazí sa predvolené naplánovanie retorty.

- Ak je predvolený čas ukončenia nastavený na **ASAP**, protokol je naplánovaný tak, aby skončil v najskoršom možnom čase.
- Ak je predvoleným nastavením konkrétny čas dňa, v dialógovom okne sa predvolene nastaví tento čas nasledujúceho dňa.

Máte štyri možnosti:

- Odsúhlaste predvolené hodnoty tak, ako sú. V prípade potreby upravte protokol spustenia ( $\rightarrow$  p. 80 [5.5.2 Zmena počiatočného kroku pre jedno spustenie\)](#page-79-0) a ťuknutím na možnosť Start (→ Obr. 53-2) začnite chod.
- Ponechajte predvolený čas, ale zmeňte deň, kedy sa protokol spustí. Ťuknite na tlačidlo **+ day** (+ deň) (→ [Obr. 53‑3\)](#page-77-1) alebo **– day** (→ [Obr. 53‑4\)](#page-77-1) (- deň), ak chcete zachovať predvolený čas ukončenia, ale zmeniť deň. Ak je predvoleným nastavením konkrétny čas dňa, otvorí sa dialógové okno so spustením nastaveným na nasledujúci deň. Ak chcete protokol spustiť v aktuálny deň, raz ťuknite na tlačidlo **– day** (– deň). V závislosti od času, kedy to urobíte, nemusí byť nový čas ukončenia možný. Ak áno, predpovedaný čas ukončenia  $(\rightarrow$  Obr. 53-7) je zvýraznený červenou farbou.
- Spustite chod čo najskôr. Ťuknite na tlačidlo **ASAP**. Protokol sa za normálnych okolností spustí okamžite. Ak však dôjde ku kolízii činidiel spôsobenej protokolom spusteným v druhej retorte, skutočný začiatok protokolu sa môže oneskoriť  $(\rightarrow p. 86 - 5.7.1$  Oneskorené časy ukončenia a počiatočné plnenie).
- Nastavte nový čas ukončenia. Tlačidlom **Edit end time** (upraviť čas ukončenia) (→ [Obr. 53‑5\)](#page-77-1) otvorte dialógové okno **Enter required end time** (zadať požadovaný čas ukončenia). (Pokyny nájdete v nasledujúcej časti.)

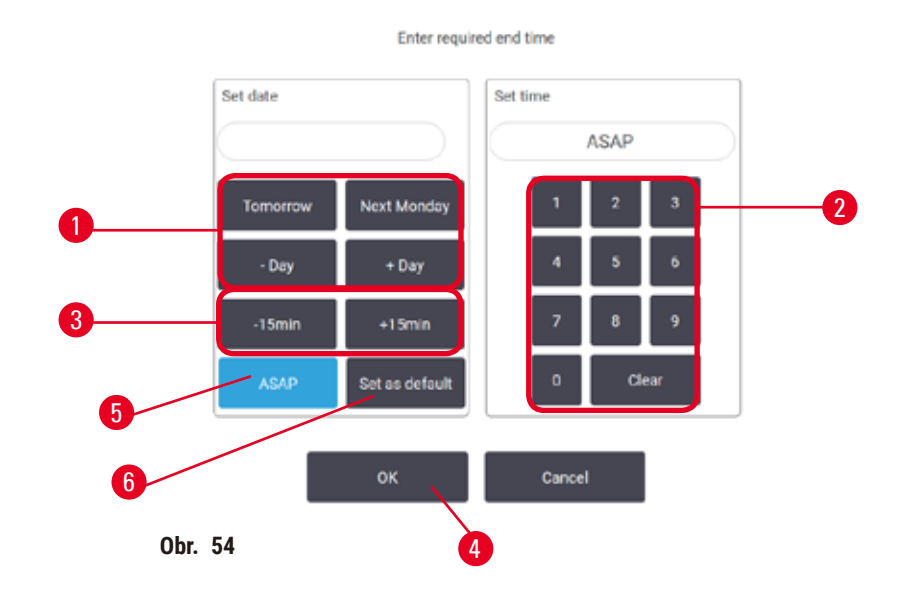

<span id="page-79-1"></span>Zadanie nového času ukončenia alebo predvolené nastavenie plánovania

<span id="page-79-2"></span>Môžete zmeniť čas ukončenia aktuálne zvoleného chodu v dialógovom okne **Enter required end time** (zadať požadovaný čas ukončenia) (→ Obr. 54), otvorenom z dialógového okna Time to edit (čas na úpravu) ťuknutím na tlačidlo **Edit end time** (upraviť čas ukončenia) (→ [Obr. 53‑5\).](#page-77-1)

Môžete tiež určiť, že nastavenie plánovania sa stane novým predvoleným nastavením pre aktuálnu retortu.

- Ak chcete nastaviť nový dátum, použite tlačidlá **Tomorrow** (zajtra), **Next Monday** (budúci pondelok), **+ Day** (+ deň) a **– Day** (- deň) (→ [Obr. 54‑1\)](#page-79-2). Ak chcete nastaviť nový čas ukončenia, pomocou numerickej klávesnice (→ [Obr. 54‑2\)](#page-79-2) zadajte čas (v 24-hodinovom formáte), alebo pomocou tlačidiel **–15min** alebo **+15min** (→ [Obr. 54‑3\)](#page-79-2) zvýšte hodnotu času v 15-minútových krokoch. Po skončení ťuknite na **OK**   $(\rightarrow$  Obr. 54-4).
- Ak chcete nastaviť nové predvolené plánovanie retorty, zadajte čas dňa (rovnako ako meníte čas ukončenia pre jednotlivý chod) alebo ťuknite na ASAP (→ Obr. 54-5). Deň nie je relevantný pre predvolené nastavenie. Ťuknite na **Set as default** (nastaviť ako predvolené) (→ [Obr. 54‑6\)](#page-79-2) a potom **OK**.

## **5.5.2 Zmena počiatočného kroku pre jedno spustenie**

<span id="page-79-0"></span>Po výbere protokolu a tesne pred spustením protokolu môžete zmeniť krok, ktorým sa spúšťa.

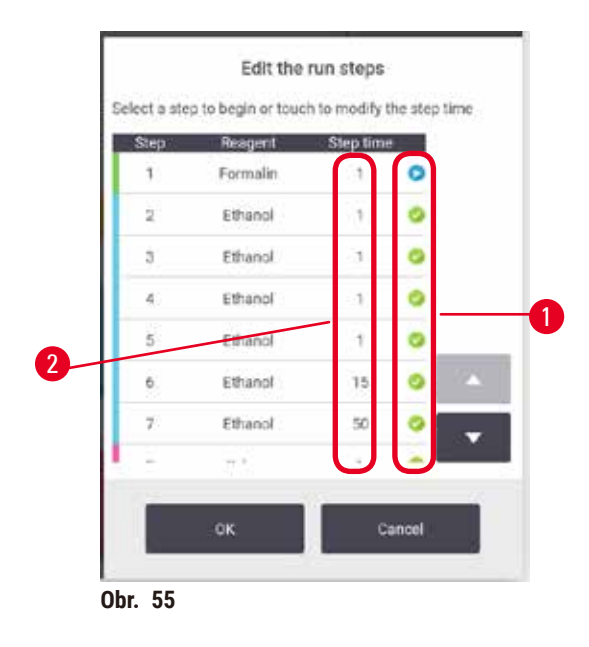

- <span id="page-80-0"></span>1. Spustite chod protokolu normálne z obrazovky **Status** a pokračujte, až kým sa nezobrazí dialógové okno **Time to edit** (čas na úpravu) (→ [Obr. 53\).](#page-77-1) Ťuknutím na **Edit steps** (upraviť kroky) (→ [Obr. 53‑6\)](#page-77-1) otvorte dialógové okno **Edit the run steps** (upraviť kroky spustenia) (→ [Obr. 55\).](#page-80-0)
- 2. Ak chcete preskočiť jeden alebo viac krokov protokolu, ťuknite na ikonu kroku ( $\rightarrow$  Obr. 55-1) pre krok, ktorým sa má protokol začať. Ikony krokov pred týmto krokom zmiznú, čo znamená, že sa nespustia. Činidlo vybrané ako nový prvý krok sa v prípade potreby použije na počiatočné plnenie  $(\rightarrow$  p. 86 [– 5.7.1 Oneskorené časy ukončenia a počiatočné plnenie\)](#page-85-0).
- 3. Ťuknite na **OK**. Zobrazí sa dialógové okno **Time to edit** (čas na úpravu). Teraz môžete naplánovať spustenie.

## **Poznámka**

- Preskočenie krokov ovplyvní naplánovanie protokolu. Pred pokračovaním sa uistite, že nový predpokladaný čas ukončenia zobrazený v dialógovom okne Scheduling (plánovanie) je prijateľný.
- Ak sa chcete v tejto fáze vrátiť k pôvodnému protokolu, budete musieť uvoľniť zmenený protokol a znova načítať pôvodný.

#### **5.5.3 Zmena času kroku na jedno spustenie**

Po výbere protokolu a tesne pred spustením protokolu môžete zmeniť trvanie jedného alebo viacerých krokov v protokole.

- 1. Spustite chod protokolu normálne z obrazovky **Status** a pokračujte, až kým sa nezobrazí dialógové okno **Time to edit** (čas na úpravu) (→ [Obr. 53\).](#page-77-1) Ťuknutím na **Edit steps** (upraviť kroky) (→ [Obr. 53‑6\)](#page-77-1) otvorte dialógové okno Edit the run steps (upraviť kroky spustenia) (→ Obr. 55).
- 2. Ak chcete zmeniť čas kroku, ťuknite na aktuálny čas kroku  $(\rightarrow$  Obr. 55-2).
- 3. V dialógovom okne nastavte nové trvanie.

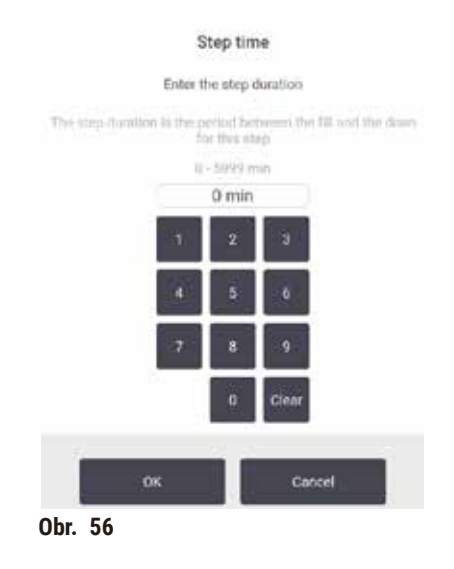

4. Ťuknite na **OK** a zopakujte postup od kroku 2 vyššie, ak chcete zmeniť trvanie akéhokoľvek ďalšieho kroku.

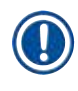

# **Poznámka**

- Dávajte pozor, aby ste neťukli na ikonu kroku v pravej časti dialógového okna. Ťuknutím na ikonu kroku môžete zmeniť počiatočný krok protokolu.
- 5. Ťuknite na **OK**. Zobrazí sa dialógové okno **Time to edit** (čas na úpravu). Teraz môžete naplánovať spustenie.

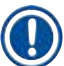

## **Poznámka**

• Zmena trvania kroku ovplyvní naplánovanie protokolu. Pred pokračovaním sa uistite, že nový **Predicted end time** (predpokladaný čas ukončenia) zobrazený v dialógovom okne Time to edit (čas na úpravu) je prijateľný.

## **5.6 Pozastavenie a prerušenie protokolov**

## **Výstraha**

Otvorená retorta počas spracovania prístrojom/po pozastavení/po skončení protokolu. Používateľ sa dostane do kontaktu s horúcim povrchom veka/košíkov/kvapalinami/nebezpečnými činidlami/výparmi z retorty.

Otvorte retortu a protokol nemôže pokračovať.

#### **Zranenie/poškodenie vzorky/narušené vzorky.**

- Horúci povrch. Počas práce používajte odev chrániaci proti chemikáliám, ochranné okuliare, respirátor, gumené rukavice a všetky ostatné potrebné osobné ochranné prostriedky.
- Neotvárajte veko retorty ani neodstraňujte reagenčné fľaše/kryt parafínovej pece/parafínové vane, keď je spustený protokol, pokiaľ systémová správa neoznamuje, že sa to má urobiť. Ak chcete odobrať vzorky z retorty alebo pridať vzorky do retorty, keď je spustený protokol, stlačte tlačidlo pauzy.
- Pri otváraní retorty alebo parafínovej vane po pozastavení prístroja postupujte opatrne. Pred pokračovaním si prečítajte všetky výstražné správy – napríklad, že retorta má teplotu vyššiu, ako je teplota na bezpečný prístup – a vykonajte príslušné opatrenia.
- Roztavený parafín je horúci a môže spôsobiť popáleniny. Pri manipulácii s parafínom a vyberaní košíkov postupujte opatrne.

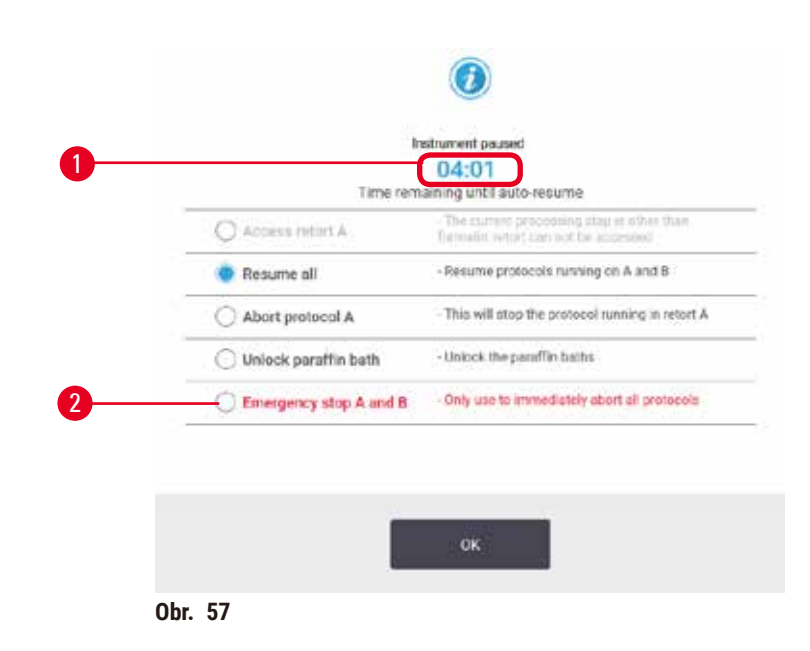

<span id="page-82-0"></span>Ak chcete zastaviť spustený protokol, ťuknite na jedno z tlačidiel **Pause** (pozastaviť) na paneloch protokolu stavovej obrazovky **Status**. Keď ťuknete na jedno z tlačidiel **Pause** (pozastaviť), chod protokolov v oboch retortách sa zastaví a otvorí sa dialógové okno Instrument paused (prístroj pozastavený) (→ Obr. 57) s viacerými možnosťami:

- Zrušiť celé spracovanie alebo len protokol v jednej retorte.
- Získať prístup k retorte napríklad na pridanie ďalších kaziet a potom pokračovať v na nej spustenom protokole.
- Odvzdušniť parafínové kúpele, aby ste ich mohli otvoriť.

Keď systém začne odpočítavať (→ Obr. 57-1), sú povolené možnosti na výber. Na výber možnosti máte päť minút, po uplynutí ktorých sa spracovanie automaticky obnoví.

## Núdzové zastavenie a zrušenie

Po pozastavení prístroja môžete zrušiť všetky protokoly pomocou tlačidla **Emergency stop** (núdzové zastavenie) ( $\rightarrow$  Obr. 57-2). Upozorňujeme, že sa tým nevypne ani neodpojí napájanie prístroja ( $\rightarrow$  p. 51 – [4.6 Zapnutie a vypnutie\)](#page-50-0).

Prípadne prerušte chod protokolu vo vybranej retorte iba pomocou príslušného tlačidla **Abort** (zrušiť). Akýkoľvek protokol spustený v druhej retorte bude pokračovať.

Keď sa spracovanie zastaví, prístroj prejde rovnakými postupmi ako na konci normálneho chodu protokolu. Vyzve vás na vyprázdnenie retorty (ak je plná), vybratie kaziet a spustenie protokolu čistenia. Počas krokov obnovy sa však zobrazí ďalšia výzva s pomocníkom na obrazovke ( $\rightarrow$  p. 85 – 5.6.1 Obnovenie po zrušenom [chode\)](#page-84-0).

## **Poznámka**

- Po zrušení protokolu možno budete chcieť spustiť protokol regenerácie na vybratie kaziet. V takom prípade nevyberajte kazety ani nespúšťajte protokol čistenia, keď na to budete vyzvaní. Príslušný úkon po zrušenom chode nájdete v  $(\rightarrow p. 85 - 5.6.1)$  Obnovenie po zrušenom chode).
- Ak bolo posledné činidlo fixačné, môžete preskočiť protokol čistenia. Zvyšky vám nebudú brániť v spustení obvyklého protokolu spracovania. Ak sa rozhodnete spustiť čistiaci protokol, nastavte prvý krok na čistiaci etanol ( $\rightarrow$  p. 80 [– 5.5.2 Zmena počiatočného kroku pre jedno spustenie\).](#page-79-0) Čistiace rozpúšťadlá sú nekompatibilné s fixačnými činidlami.

## Prístup do retorty

K retortám môžete pristupovať, keď je prístroj pozastavený (napríklad na pridanie alebo vybratie vzorky). Ak to priestor dovoľuje, môžete do košov pridávať kazety a pridať jeden kôš do jednej alebo oboch retort, ak bol pôvodne v každej retorte iba jeden kôš. Ak pridávate koše, môžete zadať ich ID – buď naskenovaním alebo priamym zadaním – pred pokračovaním v chode.

Ak chcete pridať ďalšie kazety alebo koše, odporúča sa, aby ste pred otvorením retortu vyprázdnili.

# **Výstraha**

Pridanie fixovaných vzoriek do spusteného protokolu.

## **Poškodené vzorky.**

• Pri pridávaní fixovaných vzoriek do spusteného protokolu postupujte opatrne. Dodatočné fixačné činidlo kontaminuje činidlo použité v aktuálnom kroku a túto kontamináciu nebude systém na správu činidiel sledovať.

## **Výstraha**

Pridanie ďalších vzoriek počas spracovania.

#### **Poškodené vzorky.**

• Čím ďalej protokol pokročil predtým, ako pridáte ďalšie vzorky, tým viac bude ohrozená kvalita spracovania týchto vzoriek. Vzorky pridávate iba počas fixačných krokov alebo počas prvého kroku dehydratácie.

Prístup k retorte počas spracovania prístrojom:

- 1. Pozastavte prístroj ťuknutím na jedno z tlačidiel **Pause** (pozastaviť) na stavovej obrazovke **Status**.
- 2. Ťuknite na príslušné tlačidlo **Access retort** (prístup k retorte) v dialógovom okne **Instrument paused** (prístroj pozastavený).
- 3. V dialógovom okne **The retort is not empty** (retorta nie je prázdna) vyberte, či sa má retorta vypustiť. V prípade vypúšťania postupujte podľa pokynu a počkajte.
- 4. Keď sa otvorí dialógové okno **Retort Baskets** (koše retorty), vyberte koše z retorty a podľa potreby pridajte alebo odoberte kazety.
- 5. Vráťte koše do retorty (naskenujte alebo zadajte ID, ak je to potrebné) a ťuknite na **OK** v dialógovom okne **Retort Baskets** (koše retorty).
- 6. Ak chcete pokračovať v protokole, ťuknite na možnosť **Resume All** (pokračovať so všetkými) v dialógovom okne **Instrument paused** (prístroj pozastavený).

#### **5.6.1 Obnovenie po zrušenom chode**

- <span id="page-84-0"></span>1. Zhromaždite informácie
	- A. Prečítajte si správu **Run Details** (podrobnosti o priebehu chodu) (**Administration** > **Reports** > **Run Details**).
	- B. Skontrolujte denníky udalostí (**Administration** > **Event Logs**).
- 2. Rozhodnite sa
	- A. Mali by ste na základe informácií v správe a denníkoch pokračovať v spracovaní tkaniva v prístroji?
	- B. Ak prístroj zlyhal, vyberte tkanivo a potom sa podľa správy **Run Details** (podrobnosti o priebehu chodu) rozhodnite, ktorým krokom budete pokračovať na inom prístroji.
	- C. Ak je prístroj v poriadku, ale chýba činidlo alebo je jeho hladina nízka, vyriešte problém a potom podľa správy **Run Details** (podrobnosti o priebehu chodu) rozhodnite, ktorým krokom budete pokračovať.
- 3. Konajte: Na základe svojho rozhodnutia buď
	- A. vyberte tkanivo z prístroja a zavolajte servis, alebo
	- B. pokračujte v spracovaní načítaním protokolu a pomocou funkcie **Edit steps** (upraviť kroky) vyberte príslušný počiatočný krok ( $\rightarrow$  p. 80 [– 5.5.2 Zmena počiatočného kroku pre jedno spustenie\)](#page-79-0).

## **5.7 Plánovanie retorty**

Systém umožňuje spúšťať protokoly súčasne v oboch retortách. Funkcia automatického plánovania sa pokúsi priradiť stanice na činidlá a časy spustenia tak, aby nedochádzalo ku konfliktom. Môže zmeniť vami požadovaný čas ukončenia skorším spustením protokolu alebo oneskorením jedného alebo viacerých krokov  $(\rightarrow$  p. 86 [– 5.7.1 Oneskorené časy ukončenia a počiatočné plnenie\)](#page-85-0).

Keď sa spustí druhý protokol, stanice na činidlá priradené pri načítaní protokolu sa môžu zmeniť. K tomu dochádza, pretože požiadavky na činidlo z prvého protokolu majú vždy prednosť.

Niekedy nie je možné naplánovať druhý protokol. Táto situácia a možné riešenia sú opísané v časti  $(\rightarrow$  p. 86 [– 5.7.3 Nedostupné činidlá\).](#page-85-1) Protokoly niekedy zlyhajú aj vtedy, ak sa stanica na činidlá neočakávane stane nedostupnou. V časti (→ p. 86 [– 5.7.3 Nedostupné činidlá\)](#page-85-1) nájdete spôsoby, ako sa tejto situácii vyhnúť.

## **5.7.1 Oneskorené časy ukončenia a počiatočné plnenie**

<span id="page-85-0"></span>Protokoly sa nemusia spúšťať okamžite a je možné nastaviť požadovaný čas ukončenia, ktorý si vyžaduje oneskorenie pred spustením protokolu. Toto oneskorenie môže trvať aj niekoľko dní. Taktiež pri výbere možnosti plánovania **ASAP** (čo najskôr) alebo ak ste požadovali čas ukončenia, ktorý nie je možné dosiahnuť, môže byť prístroj nútený odložiť začiatok protokolu. Počas oneskorenia protokolu bude prístroj chrániť kazety tým, že ich zakryje činidlom. Tento proces sa nazýva počiatočné plnenie.

Počas počiatočného plnenia sa retorta naplní prvým plánovaným činidlom (zvyčajne fixačným), aby sa vzorky ochránili. Pokiaľ činidlo nie je parafín, nedochádza k zahrievaniu ani miešaniu. Ak je počiatočným krokom parafín (pri regenerácii alebo protokoloch len s parafínom), teplota retorty sa nastaví na parafínový pohotovostný režim a miešadlo sa nastaví na rýchlosť z prvého kroku. Po uplynutí obdobia počiatočného plnenia protokol pobeží normálne a skončí sa v predpokladanom čase ukončenia.

Odporúčame, aby sa všetky protokoly začínali fixačným krokom (aj keď je veľmi krátky). Preto sa na akékoľvek počiatočné plnenie používa fixačný prostriedok. Ak nedôjde k žiadnemu fixačnému kroku, po počiatočnom plnení môže tkanivo dlho ostať pokryté dehydrantom, čo môže spôsobiť, že tkanivo stvrdne a skrehne.

## **5.7.2 Kolízie činidiel, ktorým sa nedá zabrániť**

K nevyhnutným kolíziám dochádza, keď nie je k dispozícii dostatok staníc na činidlá pre oba protokoly na splnenie pravidiel výberu činidla ( $\rightarrow$  p. 89 [– 6.1.2 Metóda výberu činidla\).](#page-88-0) K tomu väčšinou dochádza, keď používate protokoly založené na type alebo na stanici, pretože majú obmedzenú flexibilitu priraďovania staníc.

Vždy sa uistite, že je k dispozícii dostatočný počet staníc prvej skupiny alebo typu činidiel, aby bola stanica k dispozícii na počiatočné plnenie.

#### **5.7.3 Nedostupné činidlá**

<span id="page-85-1"></span>Po spustení protokolu môžu typové protokoly zmeniť priradenie staníc, aby sa obnovili po chybách spôsobených nedostupnými činidlami. Toto opätovné priradenie môže používať činidlá priradené k druhému protokolu.

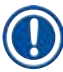

#### **Poznámka**

• Protokoly založené na stanici zlyhajú, ak sa priradené činidlo stane nedostupným. Protokoly založené na type zlyhajú, ak existuje iba jedna stanica s priradeným typom a táto sa stane nedostupnou.

Niektoré bežné príčiny nedostupnosti staníc a spôsoby, ako sa im vyhnúť, sú opísané nižšie.

- Stanica obsahuje nedostatok činidla. Pred každým spustením skontrolujte, či je hladina činidla v každej stanici dostatočná pre aktuálnu úroveň naplnenia. (Aktuálnu úroveň nájdete v časti **Reagents** > **Stations**.)
- Zo skrinky s činidlami sa vybrala fľaša naplánovaná na použitie. Z bezpečnostných dôvodov by ste nemali vyberať žiadnu fľašu, kým je spustený protokol. Ak sa to však rozhodnete urobiť, musíte sa uistiť, že fľaša, ktorú chcete vybrať, nie je naplánovaná na použitie ani v jednej retorte.
- Parafín v stanici nie je roztopený v čase, keď je to potrebné. Uistite sa, že je dostatok času na roztopenie parafínu a že je nastavený správny stav parafínovej stanice ( $\rightarrow$  p. 116 – 7.3.2 Nastavenie vlastností staníc [na činidlá\).](#page-115-0)

## **6. Nastavenie protokolu**

## **6.1 Prehľad protokolu**

Protokol pozostáva zo série krokov, ktoré sa aplikujú na tkanivo v retorte. V každom kroku (s jednou výnimkou) sa retorta naplní činidlom a ponechá sa určitý čas za podmienok kontrolovaných protokolom. Každý krok protokolu špecifikuje:

- použité činidlo,
- čas, keď je činidlo v retorte,
- teplotu činidla,
- tlak v retorte: tlak okolitého prostredia, natlakovanie alebo podtlak, alebo cyklovanie medzi natlakovaním a podtlakom,
- zapnutie/vypnutie miešadla retorty,
- čas odkvapkávania, to znamená čas na odkvapkanie činidla z kaziet a stien retorty predtým, ako protokol začne ďalší krok. Dlhšie časy odkvapkávania znižujú riziko prenesenia.

Jediný typ kroku, ktorý je výnimkou, je krok záverečného sušenia čistiaceho protokolu, keď sa nepoužíva žiadne činidlo.

Existuje päť typov protokolov. Typ protokolu stanovuje limity, v ktorých možno činidlá použiť, a poradie ich použitia.

<span id="page-87-0"></span>Ďalšie vlastnosti protokolu sú metóda výberu činidla a povinná hodnota prenesenia.

## **6.1.1 Typy protokolov**

Prístroj používa päť typov protokolov, každý pre inú funkciu spracovania. Typy protokolov umožňujú rôzne sekvencie a teplotné rozsahy činidiel ( $\rightarrow$  p. 165 [– 10.5 Tabuľky kompatibility činidiel\)](#page-164-0) ( $\rightarrow$  p. 165 – 10.4 [Teploty krokov protokolu\).](#page-164-1) Po vytvorení protokolu už nemôžete zmeniť jeho typ.

Typy protokolov sú:

- **Štandardné** konvenčné sekvencie spracovania tkaniva s použitím čistiaceho prostriedku, ako je xylén. Tieto protokoly sú vhodné pri bežných požiadavkách na spracovanie a môžu zahŕňať aj kroky odmasťovania.
- **Bezxylénové** protokoly s krokmi vysokoteplotného parafínu a pokročilými technikami spracovania na spracovanie tkaniva bez konvenčných krokov čistenia. Tieto sú vhodné pri bežných požiadavkách na spracovanie.
- **Čistiace** protokoly na čistenie retort a spoločných vedení pre činidlá. Po použití parafínu v retorte vždy čo najskôr spustite čistiaci protokol. Ďalšie informácie nájdete v časti Čistiace protokoly ( $\rightarrow$  p. 66 – 5.3 [Protokoly čistenia\)](#page-65-0).
- **Štandardná regenerácia** na obnovenie nedostatočne spracovaného tkaniva na prístroji nakonfigurovanom na štandardné spracovanie. Tieto protokoly sa začínajú čistiacimi činidlami a následne sa spustí štandardná sekvencia spracovania tkaniva.

• **Bezxylénová regenerácia** – na obnovenie nedostatočne spracovaného tkaniva na prístroji nakonfigurovanom na bezxylénové spracovanie. Tieto protokoly sa začínajú čistiacimi činidlami a následne sa spustí bezxylénová sekvencia spracovania tkaniva.

Ikony používané pre každý typ protokolu nájdete v časti  $(\rightarrow p. 94 - 6.2.1$  Obrazovka Výber protokolu).

Upozorňujeme na nasledujúce body:

- Výber činidla bez xylénu protokoly bez xylénu používajú dva súbory dehydratačných látok namiesto dehydratačnej látky, po ktorej nasleduje čistič, ako sa používa v štandardných protokoloch.
- Bezxylénové koše na protokoly bez xylénu vždy používajte koše s pružinami.
- Prenesenie pri regenerácii počas protokolov regenerácie dochádza k významnému preneseniu činidla po použití čistiacich prostriedkov. Po spustení protokolu regenerácie by ste mali vymeniť prvé tri spracovacie činidlá, ktoré sa používajú po poslednom čistiacom činidle.

## **6.1.2 Metóda výberu činidla**

<span id="page-88-0"></span>Všetky protokoly používajú jednu z dvoch metód výberu činidla: typ alebo stanica. Po vytvorení protokolu už nemôžete zmeniť jeho metódu výberu činidla.

Metóda výberu činidla protokolu určuje spôsob, akým systém vyberá stanice s činidlami, keď je protokol spustený. Pomocou metódy výberu stanice presne definujete stanicu, ktorá sa má použiť pre každý krok, takže systém nerobí žiadne voľby sám. Pri výbere typu systém vyberie najvhodnejšiu stanicu z dostupných staníc (→ p. 89 [– Pravidlá výberu stanice\).](#page-88-1) Zhrnutie:

- **Výber typu** systém vyberá zo staníc s typom činidla, ktorý je definovaný pre krok protokolu. Pri výbere sa používajú názvy stanice na činidlo (t. j. typy) a koncentrácia. Napríklad máte v prístroji dve fľaše s typom činidla etanol 70 %. Ak prvý krok s dehydrantom v protokole špecifikuje etanol 70 %, potom sa použije fľaša 70 % etanolu s nižšou koncentráciou.
- **Výber stanice** systém používa stanice definované v protokole. (Zvyčajne definujete fľaše v poradí: najprv fľaša 1, potom fľaša 2, 3 atď.) Stanice sú definované číslom, preto sa pri výbere nepoužíva názov činidla v stanici (jej typ), ani skupina činidiel. Použite príklad uvedený vyššie, ak sú v prístroji dve fľaše 70 % etanolu a prvý krok s dehydratáciou v protokole špecifikuje prvú z dvoch fliaš, táto fľaša sa použije bez ohľadu na koncentráciu činidla v druhej fľaši.

## <span id="page-88-1"></span>Pravidlá výberu stanice

Systém používa nasledujúce pravidlá na výber staníc pre protokoly s výberom typu činidla. Pojem "sekvencia", ako sa používa nižšie, znamená sériu krokov protokolu s použitím rovnakého typu činidla.

- Prvý krok sekvencie využíva stanicu s najnižšou koncentráciou, ktorá je k dispozícii.
- Posledný krok sekvencie využíva stanicu s najvyššou koncentráciou, ktorá je k dispozícii.
- Medzikroky v sekvencii využívajú tú stanicu s najnižšou koncentráciou, ktorá ešte nebola použitá.
- Ak existuje jeden krok pre konkrétnu skupinu alebo typ činidla, použije sa stanica s najvyššou koncentráciou.
- Stanice, ktoré prekročili svoje limity používania (a nie sú uzamknuté), sa nevyberú, pokiaľ nie je k dispozícii žiadna iná stanica.

## Porovnanie metód výberu činidla

Pri vytváraní protokolov by ste sa mali rozhodnúť, ktorá metóda najlepšie vyhovuje vašim potrebám spracovania a stratégii riadenia činidiel. Upozorňujeme, že protokoly bez xylénu používajú dehydranty na dve rôzne funkcie.

Výber typu ponúka tieto výhody: optimálny výber činidiel podľa koncentrácie, minimálnu nutnosť správy činidiel, efektívne využitie činidiel a minimálne konflikty v plánovaní.

Výber stanice vám dáva úplnú kontrolu nad výberom činidla. Keďže však činidlá degradujú, možno budete musieť zmeniť usporiadanie fliaš medzi protokolmi, ak chcete zabezpečiť, aby sa použili najvhodnejšie činidlá. To je výrazná záťaž pri správe činidiel a náchylnosť k chybám. Spôsob výberu staníc tiež neumožňuje prístroju žiadnu flexibilitu pri plánovaní protokolov. Napríklad sa nebude vedieť zotaviť z chyby spracovania spôsobenej neočakávanou nedostupnosťou činidla.

## **Poznámka**

• Pri spúšťaní protokolov s výberom stanice vždy pred spustením cyklu skontrolujte koncentráciu v priradených staniciach, pretože ak boli spustené iné protokoly, koncentrácie nemusia byť správne zoradené.

Vaše rozhodnutie o metóde výberu činidla musí byť urobené v kombinácii s rozhodnutiami o tom, koľko a ktoré typy činidiel používate, a s limitmi koncentrácie, ktoré pre ne nastavíte. Upozorňujeme, že všetky preddefinované protokoly v systéme používajú výber typu, ale s odporúčanými konfiguráciami fliaš, ktoré majú minimálny počet typov činidiel ( $\rightarrow$  p. 158 [– 10.2.2 Zoznam vopred definovaných protokolov\)](#page-157-0) ( $\rightarrow$  p. [162](#page-161-0) – [10.3 Konfigurácie stanice\).](#page-161-0)

## **6.1.3 Preddefinované protokoly**

Systém má 5 preddefinovaných protokolov: Biopsy Xylene (biopsia so xylénom), Overnight Xylene (xylén na noc), Biopsy Xylene-free (biopsia bez xylénu), Overnight Xylene-free (bez xylénu na noc) a Quick Clean (rýchle čistenie). Ako všetky protokoly, aj preddefinované protokoly sú prístupné výberom **Administration** > **Protocols**.

Preddefinované protokoly sú navrhnuté na použitie s konfiguráciami fliaš  $(\rightarrow p. 162 - 10.3$  Konfigurácie [stanice\).](#page-161-0) Spoločnosť Leica Biosystems protokoly intenzívne otestovala a zistila, že poskytujú vynikajúce výsledky (v kombinácii so správnou správou činidiel a údržbou prístroja). Používatelia by však mali overiť všetky protokoly vrátane preddefinovaných protokolov z hľadiska použitia vo svojom laboratóriu, pretože rôzne podmienky môžu poskytovať rôzne výsledky.

Preddefinované protokoly je možné skopírovať a kópie potom upraviť tak, aby vyhovovali vašim účelom. Pred úpravou ich bude potrebné premenovať  $(\rightarrow p. 97 - 6.2.3 Vytváranie nových protokolov)$ .

#### **6.1.4 Validácia protokolu**

Supervízori, ktorí vytvárajú alebo upravujú protokoly (alebo kopírujú preddefinované protokoly), ich môžu overiť v softvéri. To potom znamená, že protokoly prešli validačnými testami laboratória a možno ich použiť na štandardné klinické spracovanie. Supervízori môžu tiež platné protokoly urobiť neplatnými.

Protokoly, ktoré boli označené ako platné, môžu spúšťať používatelia na úrovni obsluhy, zatiaľ čo neplatné protokoly nie. Neplatné protokoly môžu spúšťať iba supervízori.

Ikony overených protokolov majú začiarknutie (→ [Obr. 58‑1\)](#page-90-0) v zelenom kruhu, zatiaľ čo ikony neplatných protokolov majú krížik  $(\rightarrow$  Obr. 58-2) v červenom kruhu.

<span id="page-90-0"></span>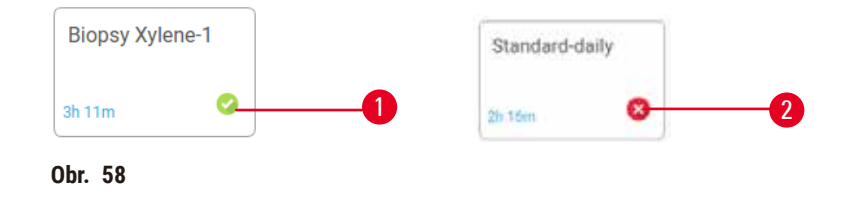

Nastavte stav platnosti protokolu na obrazovke **Edit protocol** (upraviť protokol) ťuknutím na možnosť **Validate protocol** (overiť protokol) (na validáciu zneplatneného protokolu) alebo **Invalidate protocol** (zneplatniť protokol) (na zneplatnenie overeného protokolu).

#### **6.1.5 Nastavenie prenášania**

<span id="page-90-1"></span>Keď sa činidlo vypustí z retorty, jeho určité množstvo zostane v retorte a zmieša sa s ďalším činidlom v protokole. Nastavenie prenášania je odhadom množstva činidla, ktoré sa prenesie z jedného kroku protokolu do nasledujúceho. Systém na správu činidiel zohľadňuje nastavenie prenášania pri určovaní koncentrácií činidla.

Zvyškové prenesené činidlo môže pochádzať z:

- činidla zadržaného na stenách a košoch retorty,
- činidla na tkanive a infiltrovaného doň,
- činidla na nosičoch malých tkanív (napr. bioptické podložky, bioptické kazety, obväzy atď.) a infiltrovaného do nich.

Systém na správu činidiel automaticky vypočíta prenesenie na stenách a košoch retorty, pričom zohľadňuje aj čas odkvapkávania.

Prenášanie v dôsledku kaziet a tkaniva sa vypočíta pomocou počtu kaziet zadaného používateľom na začiatku každého cyklu. Pri výpočte sa použije množstvo prenesenia na štandardnej kazete. Zahrnutý je aj čas odkvapkávania.

Systém na správu činidiel vypočíta prenášanie z nosičov malých tkanív pomocou hodnoty prenášania protokolu, ktorú ste nastavili.

Hodnoty prenesenia sú na stupnici od 0 do 100:

- Nastavenie 0 znamená, že nedochádza k prenášaniu v dôsledku nosičov malých tkanív, ako sú bioptické podložky, čo znamená, že cyklus má iba štandardné kazety bez nosičov malých tkanív.
- Nastavenie 100 znamená, že prenášanie je ekvivalentné situácii, keď všetky tkanivá v cykle využívajú bioptické podložky. (Bioptické podložky majú maximálnu mieru prenášania zo všetkých nosičov malých tkanív.)

Keďže bioptické podložky môžu mať až 10-krát väčšiu mieru prenášania ako štandardné kazety, je dôležité, aby ste vo svojich protokoloch nastavili skutočne reprezentatívnu hodnotu prenášania (presné zadanie počtu kaziet v každom cykle). Ak nastavíte príliš vysokú hodnotu prenesenia, systém vypočíta nadmernú degradáciu činidiel, čo si vyžiada ich výmenu skôr, ako je potrebné. Pri príliš nízkom nastavení bude systém považovať činidlá za čistejšie, než v skutočnosti sú, takže ich budete používať nad rámec ich optimálnej účinnosti, čo bude mať za následok zlú kvalitu spracovania.

Hodnoty prenášania môžu nastavovať iba supervízori. Predvolená hodnota sa nastavuje na obrazovke **Processing settings** (nastavenia spracovania) (**Settings** > **Processing settings**). Hodnotu prenesenia pre konkrétny protokol je možné zmeniť na obrazovke **Edit Protocol** (upraviť protokol) (**Administration** > **Protocols** > **Edit**). Ťuknite na tlačidlo **Carryover** (prenesenie) a zadajte číslo od 0 (žiadne prenesenie z nosičov malých tkanív) do 100 (maximálne prenesenie z nosičov malých tkanív).

## Ako vypočítať hodnoty prenesenia

Prenesenie závisí od typu kaziet a iných použitých nosičov malých tkanív: bioptických podložiek, papierových alebo tkanivových vložiek, mini kaziet, bioptických kaziet atď. Závisí aj od ich podielu v každom cykle.

Nastavenie prenesenia je nastavenie pre protokol, nie pre konkrétny cyklus, takže musí byť nastavené na priemernú hodnotu prenesenia pre cykly, ktoré využívajú daný protokol.

Nasledujúca tabuľka obsahuje hodnoty prenášania, ktoré by sa mali použiť pre celé spektrum kaziet a iných tkanivových nosičov od spoločnosti Leica Biosystems. Hodnoty v tabuľke platia, keď všetky tkanivá v cykle používajú príslušný typ kazety alebo nosiča.

#### <span id="page-91-0"></span>**Tabuľka 6.1: Hodnoty prenášania pre rad tkanivových nosičov, ktoré poskytuje spoločnosť Leica Biosystems**

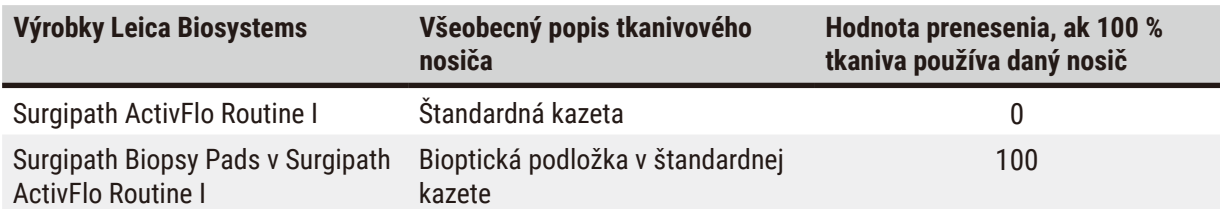

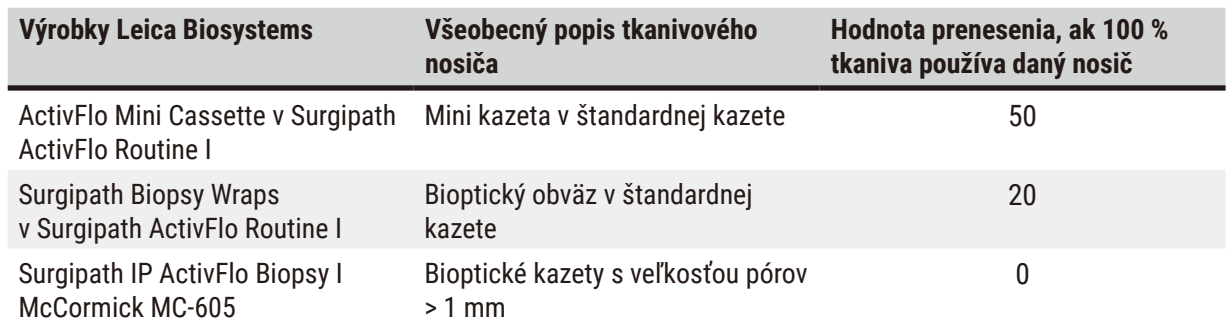

#### Vzorový výpočet

Predpokladajme, že priemerný cyklus protokolu používa nasledujúce podiely tkanivových nosičov:

- Surgipath ActivFlo Routine I: 40 %
- Surgipath Biopsy Wraps v Surgipath ActivFlo Routine I: 60 %

Vynásobte podiel každého nosiča jeho hodnotou v tabuľke vyššie a vypočítajte dodatočnú hodnotu prenesenia pre daný nosič:

- Surgipath ActivFlo Routine I: 40 % × 0 = 0
- Surgipath Biopsy Wraps v Surgipath ActivFlo Routine I: 60 % × 20 = 12

Sčítajte výsledné hodnoty:

 $0 + 12 = 12$ 

Pre protokol zadajte hodnotu prenesenia 12.

## Ďalšie výrobky

V prípade nosičov malých tkanív, ktoré nie sú uvedené v tabuľke 6.1 ( $\rightarrow$  p. 92 – Tabuľka 6.1: Hodnoty [prenášania pre rad tkanivových nosičov, ktoré poskytuje spoločnosť Leica Biosystems\),](#page-91-0) odporúčame začať s nastavením prenášania 50. Na spresnenie tejto hodnoty použite svoje vlastné pozorovania kvality tkanív a činidiel. Zmršťovanie tkaniva v bloku a prebytok rozpúšťadla v parafínovom kúpeli môže naznačovať, že máte príliš nízke nastavenie prenášania.

## **Výstraha**

## **Nevhodné nastavenia prenášania pre spracovávané typy vzoriek môžu spôsobiť poškodenie vzorky!**

Ak chcete zabezpečiť správne nastavenie prenášania:

- Nastavenia prenosu nájdete v kapitole 6.1.5 "Nastavenie prenášania".
- Preddefinované a prispôsobené protokoly (vrátane hodnoty prenesenia) musí laboratórium validovať podľa svojho štandardného pracovného postupu.

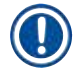

## **Poznámka**

• Za overenie nastavení prenášania vo svojich protokoloch zodpovedajú používatelia. Ak potrebujete pomoc s použitím vhodných nastavení prenášania, obráťte sa na zástupcu technickej podpory.

## **6.1.6 Súbory protokolov**

Protokoly je možné exportovať cez USB do databázového súboru s príponou .db. Tento súbor môžete zálohovať. Protokoly môžete poslať aj vášmu servisnému zástupcovi pri riešení problémov. Zálohovaný súbor protokolu je možné importovať do prístroja HistoCore PEGASUS.

Pokyny k exportovaniu a importovaniu súborov protokolu nájdete v časti Prenos súborov ( $\rightarrow$  p. 137 – Súbory [exportu\)](#page-136-0).

## **6.2 Vytváranie, úprava a prezeranie protokolov**

Supervízori môžu vytvárať a upravovať protokoly. To sa vykonáva na obrazovke **Protocol selection** (výber protokolu). Operátori obsluhy nemôžu vytvárať ani upravovať protokoly, ale môžu si prezerať podrobnosti o protokoloch na obrazovke **Protocol selection** (výber protokolu).

## **6.2.1 Obrazovka Výber protokolu**

<span id="page-93-0"></span>Ťuknutím na možnosť **Administration** > **Protocols** otvorte obrazovku **Protocol selection** (výber protokolu). Odtiaľ máte prístup ku všetkým možnostiam konfigurácie protokolov.

## Ikony protokolov

Každý protokol je na obrazovke výberu protokolu **Protocol selection** znázornený voliteľnou ikonou. Každá ikona zobrazuje nasledujúce podrobnosti protokolu:

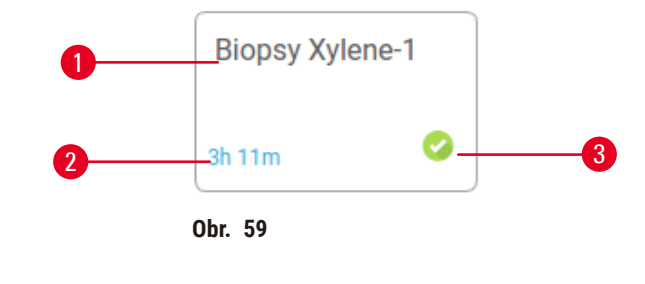

1. Názov protokolu

3. Stav validácie

2. Trvanie protokolu

## **6.2.2 Úpravy protokolov**

<span id="page-93-1"></span>Protokoly môžu upravovať iba supervízori. Ak chcete upraviť protokol, otvorte obrazovku **Protocol selection** (**Administration** > **Protocols**), vyberte protokol a ťuknite na možnosť **Edit** (upraviť). Zobrazí sa obrazovka **Edit Protocol** (upraviť protokol).

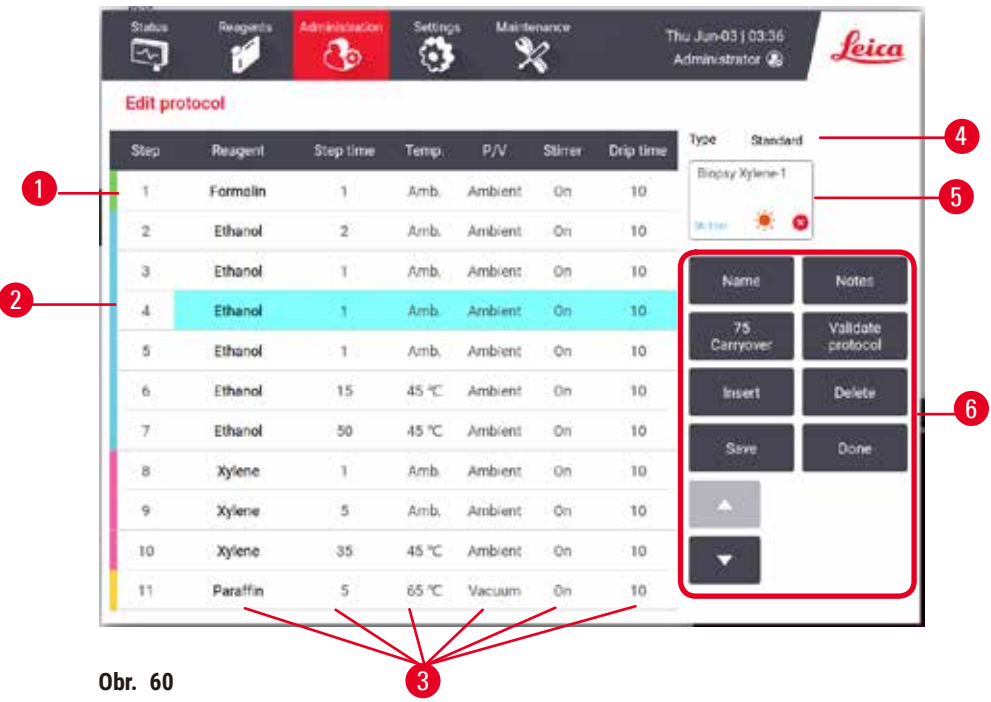

- 1. Každý riadok predstavuje jeden krok protokolu
- 2. Ťuknutím na číslo kroku vyberte krok
- 3. Bunky v tabuľke krokov zobrazujú nastavenia pre každý krok. Ťuknutím na bunku otvoríte dialógové okno na zmenu nastavenia.
- 4. Typ protokolu (nemožno zmeniť)
- 5. Ikona protokolu: aktualizuje sa po úprave protokolu
- 6. Konfiguračné tlačidlá protokolu

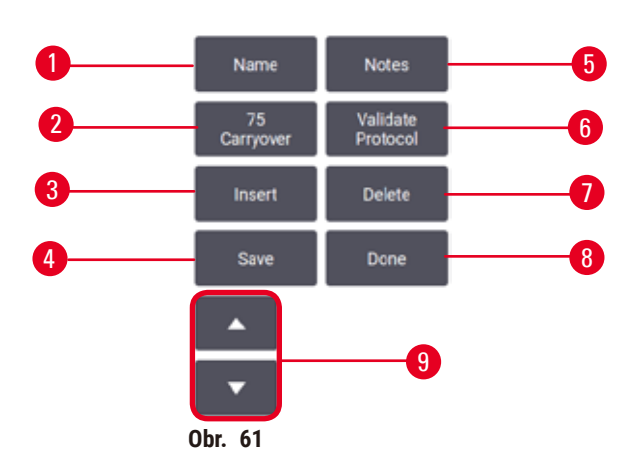

- 1. **Name**: zmeniť názov protokolu
- 2. **Carryover**: nastaviť hodnotu prenesenia
- 3. **Insert**: vložiť krok pred vybraný krok
- 4. **Save**: uložiť zmeny vykonané v protokole
- 5. **Notes**: zadať popis alebo iné poznámky k protokolu
- 6. **Validate**/**Invalidate** protocol: nastaviť protokol ako platný alebo neplatný
- 7. **Delete**: odstrániť aktuálne vybraný krok z protokolu
- 8. **Done**: potvrdiť zmeny vykonané v protokole a vrátiť sa na obrazovku **Protocol selection**
- 9. Prejsť na predchádzajúci/nasledujúci riadok

Kroky je možné pridávať a odstraňovať a meniť podrobnosti o kroku (ako je čas kroku, teplota atď.). Je možné zmeniť aj názov protokolu, poznámky, nastavenie prenášania a stav validácie. Nemôžete však zmeniť typ protokolu ani metódu výberu činidla, ani nemôžete odstrániť krok sušenia z protokolu čistenia.

V princípe zmenený protokol nie je platným protokolom. Používatelia ho budú musieť pred jeho klinickým použitím overiť. Po overení sa supervízor môže vrátiť na obrazovku **Edit protocol** (upraviť protokol) a stlačiť tlačidlo **Validate protocol** (overiť protokol). Protokol sa potom sprístupní operátorom obsluhy.

## Výber činidiel

Činidlo môžete zmeniť ťuknutím na aktuálne činidlo v stĺpci **Reagent** (činidlo) na obrazovke **Edit protocol** (upraviť protokol). Dialógové okno, ktoré sa zobrazí, závisí od spôsobu výberu činidla.

Zobrazia sa len činidlá, ktoré sú kompatibilné s predchádzajúcim krokom protokolu (pre daný typ protokolu). Pri protokoloch založených na staniciach môžete skryť stanice, ktoré už boli vybrané. Ak vyberiete nekompatibilné alebo skryté činidlo, pridá sa do tabuľky protokolov s hviezdičkou, čo znamená, že nie je povolené. Príslušný protokol nemôžete načítať ani spustiť.

## Výber činidla podľa typu

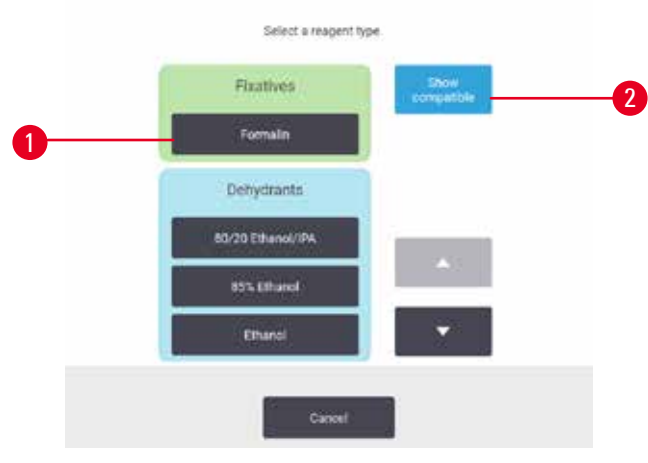

**Obr. 62**

- 1. Typ činidla
- 2. **Show compatible**/**Show all**: zobraziť iba kompatibilné skupiny činidiel/zobraziť všetky skupiny činidiel

Ak je protokol založený na typoch činidiel, činidlá nakonfigurované pre prístroj sú zoskupené podľa typu. Môžete si vybrať určitý typ.

## Výber činidla podľa stanice

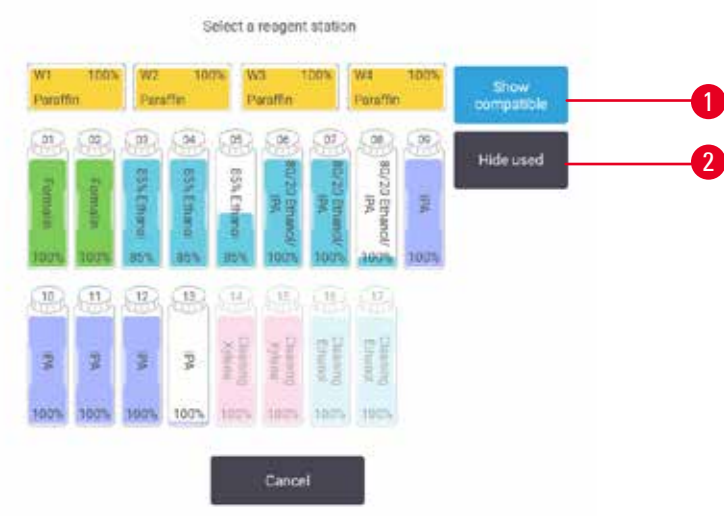

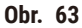

- 1. **Show compatible**/**Show all**: zobraziť iba kompatibilné stanice ako dostupné/zobraziť nekompatibilné stanice ako dostupné
- 2. **Hide used**: skryť stanice, ktoré už boli vybraté, ako nedostupné

Ak je protokol založený na staniciach, uvidíte všetky stanice nakonfigurované pre tento prístroj. Fľaše, ktoré sú k dispozícii na výber, sú nakreslené v 3D s uzávermi a držadlami. Fľaše, ktoré nie sú dostupné, pretože už boli použité alebo sú nekompatibilné, sú vyobrazené sivo. Parafínové stanice sú znázornené podobne ako zvýraznené ikony (dostupné) alebo sivé ikony (nedostupné). Vyberte konkrétne stanice pre váš protokol.

#### Odstránenie protokolu

Odstrániť protokol môžu iba supervízori.

Ak chcete odstrániť protokol, vyberte jeho ikonu na obrazovke **Protocol selection** (výber protokolu) a ťuknite na možnosť **Delete** (odstrániť).

Preddefinované protokoly nie je možné odstrániť. Iné protokoly je možné získať, len ak ich skopírujete na externé zariadenie. Potom môžete protokol importovať pomocou funkcií prenosu súborov.

#### **6.2.3 Vytváranie nových protokolov**

<span id="page-96-0"></span>Nové protokoly môžu vytvárať iba supervízori.

Môžete vytvárať úplne nové protokoly alebo môžete skopírovať a upraviť existujúci protokol (preddefinovaný alebo iný). Uistite sa hneď na začiatku, že ste vybrali správny typ protokolu a metódu výberu činidla (alebo že ste skopírovali protokol správneho typu a metódy výberu činidla), pretože tieto nastavenia nemožno zmeniť po začatí konfigurácie nového protokolu.

## **Výstraha**

Používateľom definované protokoly nie sú validované.

## **Poškodenie vzorky**

• Vopred definované protokoly a prispôsobené protokoly musia byť validované používateľom pred spustením protokolu, t. j. spracovaním tkaniva s tkanivom pacienta na diagnostiku, podľa miestnych alebo regionálnych akreditačných požiadaviek.

## Vytváranie nových protokolov od začiatku

- 1. Otvorte obrazovku **Protocol selection** (výber protokolu) (**Administration** > **Protocols**) a ťuknite na možnosť **New** (nový).
- 2. Vyberte typ protokolu ( $\rightarrow$  p. 88  [6.1.1 Typy protokolov\)](#page-87-0).
- 3. Zadajte názov protokolu.
- 4. Vyberte metódu výberu činidla (→ p. 89  [6.1.2 Metóda výberu činidla\)](#page-88-0). Séria dialógových okien vás teraz prevedie vytvorením prvého kroku.
- 5. Ťuknutím na ďalší riadok v tabuľke protokolov pridáte druhý krok. Zobrazí sa výzva na dodanie činidla a času kroku. Ostatné vlastnosti kroku (tlak, miešadlo atď.) sú prevzaté z predchádzajúceho kroku. Ťuknutím na príslušnú bunku zmeníte ktorúkoľvek z týchto hodnôt.
- » Po formalínovom kroku použite odstupňovaný etanol. Pri použití 100 % etanolu hneď po kroku s formalínom hrozí riziko vysolenia. Protokoly čistenia majú automaticky posledný suchý krok. Tento krok nemôžete upraviť.
- 6. Podľa potreby pridajte ďalšie kroky.
- 7. Voliteľne môžete ťuknutím na tlačidlo **Name** (názov) upraviť názov protokolu.
- 8. Ak chcete pridať ďalšie informácie, ktoré chcete uložiť v protokole, môžete ťuknúť na tlačidlo **Notes** (poznámky).
- 9. Ťuknite na tlačidlo Carryover (prenášanie) a nastavte hodnotu prenášania (→ p. 91 6.1.5 [Nastavenie prenášania\)](#page-90-1).
- 10.Ťuknutím na tlačidlo **Save** (uložiť) sa protokol uloží.
- 11.Dokončite ťuknutím na tlačidlo **Done** (hotovo).
- 12.Zobrazí sa okno s upozornením na všetky úkony, ktoré sa vyžadujú alebo odporúčajú pred použitím protokolu  $(\rightarrow$  Obr.  $64)$ . Vždy je uvedená výstraha, že protokol nie je validovaný na použitie. V predvolenom nastavení nie je novovytvorený protokol validovaným protokolom. Pred klinickým použitím ho vaše laboratórium musí validovať. Po overení môže supervízor prejsť na obrazovku **Edit protocol** (upraviť protokol) a stlačiť tlačidlo **Validate protocol** (overiť protokol). Protokol sa potom sprístupní operátorom (za predpokladu, že sa vyriešili všetky ostatné chyby uvedené v okne).

<span id="page-98-0"></span>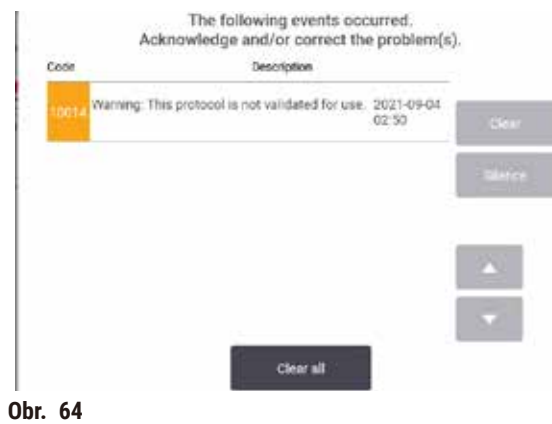

Váš nový protokol sa teraz zobrazí v zozname na výber protokolu.

Ak chcete vytvoriť nový protokol čistenia, pozrite si časť Protokoly čistenia ( $\rightarrow$  p. 66 – 5.3 Protokoly [čistenia\).](#page-65-0)

#### Kopírovanie protokolov

Supervízori môžu skopírovať akýkoľvek protokol zobrazený na obrazovke **Protocol selection** (výber protokolu) a vytvoriť nový na základe neho.

- 1. Ťuknite na možnosť **Administration** > **Protocols** a na obrazovke **Protocol selection** (výber protokolu) môžete:
	- A. vybrať protokol, ktorý chcete skopírovať, a ťuknúť na možnosť **Copy** (kopírovať) alebo
	- B. ťuknúť na ikonu **New** > **Pre-defined** a potom vybrať preddefinovaný protokol, ktorý chcete skopírovať.
- 2. Zadajte nový názov pre svoj protokol.
- 3. Zobrazí sa výstraha s informáciou, že nový protokol ešte nie je platný na použitie. Stlačením **OK** výstrahu zatvoríte. Otvorí sa obrazovka **Edit protocol** (upraviť protokol) s podrobnosťami o skopírovanom protokole.
- 4. Upravte protokol (→ p. 94  [6.2.2 Úpravy protokolov\)](#page-93-1). V protokoloch čistenia nemôžete upravovať posledný krok sušenia.
- 5. Ťuknutím na tlačidlo **Save** (uložiť) sa protokol uloží.
- 6. Dokončite ťuknutím na tlačidlo **Done** (hotovo).
- 7. Zobrazí sa okno (→ [Obr. 64\)](#page-98-0) s upozornením na všetky úkony, ktoré sa vyžadujú alebo odporúčajú pred použitím protokolu. Vždy je uvedená výstraha, že protokol nie je validovaný na použitie. V predvolenom nastavení nie je novovytvorený protokol validovaným protokolom. Pred klinickým použitím ho vaše laboratórium musí validovať. Po overení môže supervízor prejsť na obrazovku **Edit protocol** (upraviť protokol) a stlačiť tlačidlo **Validate protocol** (overiť protokol). Protokol sa potom sprístupní operátorom (za predpokladu, že sa vyriešili všetky ostatné chyby uvedené v okne).
- Váš nový protokol sa teraz zobrazí v zozname na výber protokolu.

## **6.2.4 Prezeranie protokolov**

Používatelia na úrovni obsluhy nemôžu vytvárať ani upravovať protokoly. Môžu si však zobraziť podrobnosti protokolu (vrátane podrobností o kroku, poznámok, dátumu a času poslednej úpravy protokolu).

- 1. Ťuknite na možnosť **Administration** > **Protocols** (protokoly).
- 2. Ťuknite raz na protokol, ktorý chcete zobraziť.
- 3. Ťuknite na možnosť **View** (zobraziť).

## **7. Nastavenie činidiel**

## **7.1 Prehľad**

Použitie správneho činidla v správnom čase a v správnej koncentrácii je nanajvýš dôležité pre vysokokvalitné spracovanie tkaniva. Systém zahŕňa aj pokročilý systém na správu činidiel (RMS), ktorý pomáha zabezpečiť konzistentne vysokú kvalitu spracovania a zároveň vám poskytuje flexibilitu pracovného postupu.

## **7.1.1 Skupiny činidiel, typy a stanice**

<span id="page-100-0"></span>Systém spravuje činidlá podľa skupín, typov a staníc.

## **Skupiny**

Skupiny špecifikujú funkciu činidla. Napríklad skupina fixačných činidiel zahŕňa všetky činidlá, ktoré možno použiť ako fixačné činidlo.

K dispozícii je 10 preddefinovaných skupín. Každá skupina má farebný kód, ktorý sa používa konzistentne v softvéri, na štítkoch fliaš a uzáveroch. V tabuľke nižšie sú uvedené skupiny, funkcie a farby.

| <b>Skupina</b>       | <b>Funkcia</b>                           | <b>Farba</b>  |
|----------------------|------------------------------------------|---------------|
| Fixačné činidlá      | Konzervácia tkanív                       | Zelená        |
| Dehydranty           | Odstraňujú vodu z tkaniva                | Modrá         |
| <b>IPA</b>           | Odstraňujú vodu z tkaniva                | Svetlofialová |
| Odmasťovače          | Odstraňujú tukové usadeniny z tkaniva    | Žltá          |
| Po odstránení tuku   | Dehydranty používané po kroku odmastenia | Fialová       |
| Číridlá              | Odstraňujú dehydranty z tkaniva          | Ružová        |
| Parafín              | Zapúšťacie médium                        | Oranžová      |
| Voda na spracovanie  | Odstraňuje fixačné činidlá z tkaniva     | Nebeská modrá |
| Čistiace rozpúšťadlo | Prvá čistiaca reagencia                  | Svetloružová  |
| Čistiaci etanol      | Druhé čistiace činidlo                   | Svetlomodrá   |

**Tabuľka 7.1: Skupiny činidiel a farby**

Činidlo sa považuje za kompatibilné v cykle protokolu na základe jeho skupiny ( $\rightarrow$  p. 109 – 7.1.6 [Kompatibilita činidiel\)](#page-108-0).

## Typy

Typy činidiel sú konkrétne činidlá v rámci každej skupiny, napríklad formalín, xylén, Waxsol. Definície typu činidla môžu okrem chemickej zložky zahŕňať aj koncentrácie. Napríklad "70 % etanol" a "80 % etanol" sú typy činidiel (a definované v tomto systéme).

Typy činidiel majú nasledujúce vlastnosti:

- Jedinečný názov
- Predvolená koncentrácia: koncentrácia činidla v čerstvom stave.
- Prahové hodnoty čistoty: aby sa zabezpečila výmena degradovaného činidla ( $\rightarrow$  p. 104 7.1.3 Prahové [hodnoty\)](#page-103-0).
- Teplotné limity: používajú sa na zabezpečenie kvality spracovania a bezpečného používania činidla  $(\rightarrow$  p. 104 [– 7.1.3 Prahové hodnoty\).](#page-103-0)

Systém obsahuje viacero vopred definovaných typov činidiel. Tie postačujú pre väčšinu laboratórií. V prípade potreby si však môžete vytvárať svoje vlastné typy činidiel. Ťuknutím na možnosť **Reagents** > **Reagent types** (typy činidiel) môžete zadefinovať a upravovať typy činidiel ( $\rightarrow$  p. 109 [– 7.2 Správa typov činidiel\)](#page-108-1).

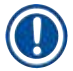

## **Poznámka**

• Názvy typov činidiel neovplyvňujú ich koncentráciu. Napríklad pri priraďovaní typu činidla s názvom "etanol 70 %" k stanici bude počiatočná hodnota koncentrácie predvolenou hodnotou daného typu (pravdepodobne 70 %), ale počiatočnú koncentráciu môžete nastaviť na ľubovoľnú hodnotu od 0 do 100 %.

## Stations (stanice)

Systém má 21 staníc na činidlá: 17 reagenčných fliaš a 4 parafínové kúpele.

Každá stanica má nasledujúce vlastnosti:

- Typ činidla, ktoré stanica obsahuje
- Koncentrácia činidla v stanici vypočítaná systémom na správu činidiel
- História používania stanice, konkrétne:
	- A. Počet kaziet spracovaných s činidlom v stanici
	- B. Počet chodov (to znamená cyklov) spracovaných s činidlom v stanici
	- C. Počet dní, počas ktorých bolo činidlo v stanici
- Stav stanice, konkrétne:
	- A. **Dry** (suchá): stanica bola úplne vypustená a zostalo v nej len malé množstvo zvyškov. Možno ju naplniť akoukoľvek kompatibilnou reagenciou.
	- B. **Empty** (prázdna): činidlo bolo odstránené zo stanice, aby sa ním naplnila retorta. Zvyšok činidla presahujúci množstvo potrebné na naplnenie retorty zostáva v stanici.
	- C. **In use** (používa sa): prebieha prenos činidla alebo bol prerušený.
	- D. **Full** (plná): stanica má dostatok činidla na naplnenie retorty.
	- E. **Not molten** (neroztopená): platí len pre parafínové komory stav, ktorý sa nastaví pri pridávaní tuhého parafínu ( $\rightarrow$  p. 125 [– 7.4.5 Výmena parafínu\).](#page-124-0)
- Len pre parafínové kúpele aktuálna teplota parafínových kúpeľov.

Prejdite na **Reagents** > **Stations**, ak chcete definovať stanice na činidlá a sledovať ich históriu a koncentráciu  $(\rightarrow p. 114 - 7.3$  Správa staníc na činidlá).

## **7.1.2 Riadenie koncentrácií**

Vysokokvalitné spracovanie tkaniva systémom je do značnej miery umožnené jeho presným monitorovaním koncentrácie činidiel v každej stanici.

#### Koncentrácia v systéme

Koncentrácia je podiel činidla, patriaceho do skupiny, ku ktorej je činidlo priradené. Nasledujúce príklady ilustrujú, ako sa koncentrácia určuje.

- Dehydrant, ktorý obsahuje 80 % etanolu (dehydrant) a 20 % vody (nie je dehydrant), má koncentráciu 80 %.
- Dehydrant, ktorý obsahuje 80 % etanolu (dehydrant) a 20 % IPA (tiež dehydrant), má koncentráciu 100 %.
- Absolútny etanol (100 % dehydrant) kontaminovaný prenosom z absolútneho IMS (100 % dehydrant) má koncentráciu 100 %, keďže pôvodné činidlo aj kontaminant sú dehydranty.
- Nový xylén (o 100 % čistejší) kontaminovaný prenosom z absolútneho etanolu (100 % dehydrant) má zníženú koncentráciu – zvyčajne okolo 94 % po jednom cykle – pretože bude pozostávať z 94 % xylénu (číridlo) a 6 % etanolu (nie je číridlo).

Činidlo, ktoré sa použije na začiatku sekvencie rovnakej skupiny, bude mať rýchly pokles koncentrácie, pretože väčšina nadobudnutej kontaminácie bude pochádzať z predchádzajúcej skupiny. Činidlo, ktoré sa použije neskôr v sekvencii, bude mať pomalší pokles koncentrácie, pretože väčšina nadobudnutej kontaminácie bude pochádzať z rovnakej skupiny.

## Riadenie koncentrácií

Softvér používa koncentrácie činidiel na výber staníc, keď sú spustené protokoly (pokiaľ protokol nepoužíva výber činidla na báze stanice). Vyberie stanicu s najnižšou prahovou koncentráciou skupiny alebo typu činidiel pre prvý krok s použitím danej skupiny alebo typu a potom stanice so zvyšujúcou sa koncentráciou pre nasledujúce kroky. Vždy používa činidlo s najvyššou koncentráciou na posledný krok pred zmenou na inú skupinu alebo typ činidla. Softvér tiež používa informácie o koncentrácii (okrem iných faktorov) ako upozornenie na výmenu činidiel, ktoré prekročili limitné hodnoty čistoty.

Pre kvalitné spracovanie a efektívne využívanie činidiel je veľmi dôležité, aby informácie o koncentrácii, ktoré softvér používa, boli presné. Softvér automaticky sleduje koncentráciu činidla v každej stanici a aktualizuje hodnoty po každom cykle. Aby to bolo efektívne, musíte zadať presné informácie, s ktorými bude pracovať. Mali by ste napríklad nastaviť realistické hodnoty prenášania pre protokol a zadať správny počet kaziet v každom cykle. Pri každej výmene činidiel by ste tiež mali softvér presne aktualizovať.

Štandardne softvér priraďuje koncentrácie "výpočtom". Táto metóda využíva na výpočet koncentrácie v každej stanici počet spracovaných kaziet, nastavenie prenášania a použité skupiny činidiel.

Pre konzistentne vysokú kvalitu spracovania vždy vymeňte činidlá hneď, ako na to budete vyzvaní, za nové činidlo s predvolenou koncentráciou. Ak odoberáte fľašu z prístroja, vždy pri jej vrátení skontrolujte, či ste zadali správnu informáciu o činidle v príslušnej fľaši. Supervízori môžu manuálne zmeniť hodnoty koncentrácie v stanici na obrazovke **Reagent** > **Stations**, ak sa domnievajú, že hodnota je nesprávna. Ak vykonáte takúto zmenu, uistite sa, že ste koncentráciu nezávisle overili.

## **7.1.3 Prahové hodnoty**

<span id="page-103-0"></span>Každý typ činidla má určitý počet prahových hodnôt (limitov). Tie sú navrhnuté tak, aby zabezpečili vysokú kvalitu spracovania a bezpečnosť používateľov. Supervízori môžu nakonfigurovať prahové hodnoty v časti **Reagents** > **Reagent types** (typy činidiel).

Predvolené prahové hodnoty pre vopred definované typy činidiel by mali byť primerané pre väčšinu laboratórií, ale niektorým laboratóriám môžu lepšie vyhovovať alternatívne nastavenia. Pred zmenou nastavení prahových hodnôt kontaktujte zákaznícku podporu a požiadajte o radu. Všetky zmeny prahových hodnôt validujte pomocou postupov, ktoré platia vo vašom laboratóriu.

Prahové hodnoty spadajú do dvoch kategórií:

- Prahové hodnoty čistoty: tieto stanovujú limity použitia pre činidlá podľa ich čistoty.
- Teplotné prahové hodnoty: tieto stanovujú limity teploty v retorte.

## Prahové hodnoty čistoty

Systém používa prahové hodnoty čistoty na obmedzenie použitia činidla, čím viac sa kontaminuje činidlami prenášanými z iných skupín.

Keď sa činidlo blíži k limitu alebo je limit prekročený, softvér vás upozorní, že je potrebné činidlo vymeniť. V predvolenom nastavení môžete po takomto upozornení použiť stanicu s činidlom mimo limitu na jeden ďalší cyklus. Potom sa stanica uzamkne (to znamená, že sa nedá použiť, kým sa nevloží nové čisté činidlo).

Čistota činidla sa kontroluje pomocou jednej alebo viacerých z týchto štyroch metód:

- koncentrácia činidla,
- počet kaziet spracovaných s činidlom,
- počet cyklov spracovania, na ktoré bolo činidlo použité,
- počet dní, počas ktorých bolo činidlo v prístroji.

V predvolenom nastavení sú všetky tieto metódy dostupné na nakonfigurovanie pre jednotlivé typy činidiel (to sa vykonáva na obrazovke **Reagent types** (typy činidiel)). Sekcia **Reagent threshold check** (kontrola limitu činidla) na obrazovke **Settings** > **Processing settings** (nastavenia spracovania) zobrazuje metódy dostupné vo vašom systéme ( $\rightarrow$  Obr. 65).

<span id="page-104-0"></span>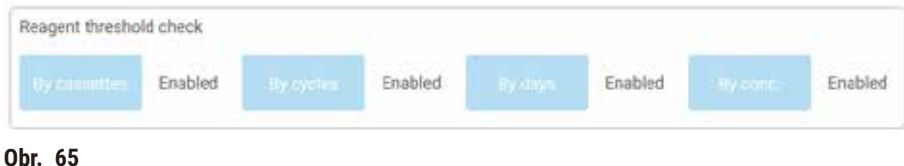

Tieto nastavenia kontrolných metód môžu meniť iba zástupcovia zákazníckej podpory.

Kontrolné metódy sú navrhnuté tak, aby monitorovali tri typy limitov čistoty:

- činidlo sa blíži k limitu vyžadujúcemu výmenu,
- limity vyžadujúce výmenu činidla,
- prahové hodnoty posledného činidla.

Tieto metódy sú vysvetlené nižšie.

#### Činidlo sa blíži k limitu vyžadujúcemu výmenu

Stanice s činidlom, ktoré sa blíži k limitu vyžadujúcemu výmenu, sú na stavovej obrazovke **Status** zobrazené s výstražným symbolom. Ak ťuknete na výstražný symbol, nad fľašou sa zobrazí hlásenie špecifické pre danú fľašu s upozornením, aby ste si činidlo vopred pripravili.

#### Limity vyžadujúce výmenu činidla

Stanice s činidlom, ktoré už prekročilo limit vyžadujúci jeho výmenu, sú na stavovej obrazovke **Status** zobrazené so šrafovanou ikonou.

Systém nebude používať stanice mimo limitu na výmenu s výnimkou situácie, keď nie sú dostupné žiadne iné stanice. Ak nie sú k dispozícii žiadne iné stanice, stanice mimo limitu sa použijú na jeden ďalší cyklus a potom sa uzamknú. Uzamknuté stanice nebude možné vôbec používať, kým sa činidlo nevymení. Systém vám nedovolí načítať protokoly, ktoré vyžadujú uzamknutú stanicu.

#### Prahové hodnoty posledného činidla

Prahové hodnoty posledného činidla nastavujú limity čistoty činidla, ktoré bezprostredne predchádza zmene na inú skupinu činidiel (alebo iný typ v prípade protokolov konfigurovaných podľa typu) v priebehu cyklu protokolu.

Prahové hodnoty posledného činidla sú nastavené vyššie ako prahové hodnoty nutnosti výmeny. To zaisťuje minimálnu kontamináciu z predchádzajúcej skupiny činidiel do nasledujúcej skupiny činidiel.

Keď typ alebo skupina činidiel prekročí prahovú hodnotu posledného činidla (to znamená, že žiadna fľaša v rámci tohto typu alebo skupiny nie je na alebo nad prahovou hodnotou posledného činidla), na fľaši s najnižšou čistotou v danom type alebo skupine sa zobrazí výstražný symbol v oranžovom kosoštvorci. Okrem toho sa nad fľašou zobrazí aj hlásenie.

Po zatvorení hlásenia ho môžete znova zobraziť ťuknutím na výstražný symbol na ikone fľaše.

Keď spustíte ďalší cyklus, zobrazí sa informácia, že toto je posledný možný cyklus bez výmeny činidla, ktoré je pod svojou konečnou prahovou hodnotou:

Ťuknutím na **OK** môžete v cykle pokračovať. Na ikone fľaše na stavovej obrazovke **Status** sa zobrazí výstražný symbol v červenom trojuholníku.

Ak ťuknete na výstražný symbol, nad fľašou sa zobrazí hlásenie špecifické pre danú fľašu.

Ak sa pokúsite spustiť iný protokol, ktorý používa tento typ činidla, zobrazí sa hlásenie, že nie sú možné žiadne ďalšie cykly, kým sa činidlo nevymení.

Niekedy sa môže zobraziť šrafovaná fľaša s výstražným symbolom v oranžovom kosoštvorci. K tomu dochádza, keď sa dosiahne konečný limit aj limit výmeny, takže fľaša, ktorú je potrebné vymeniť, je najmenej čistá (prah konečnej výmeny) a zároveň je pod prahovou hodnotou výmeny činidla.

Poznámka: Keď sa zobrazí varovanie, že činidlo prekročilo konečný prah, vymeňte fľašu s najnižšou čistotou príslušného typu činidla. Fľaša, ktorá prekročila konečný limit činidla, čím sa aktivovalo varovanie, bude stále obsahovať činidlo s relatívne vysokou koncentráciou. Stále bude prijateľná pre kroky v postupnosti protokolu pred posledným krokom, takže je neefektívne ju vymieňať.

## Teplotné prahové hodnoty

Pre každý typ činidla existujú tri teplotné prahové hodnoty:

- **Ambient** (okolité prostredie) najvyššia prípustná teplota pre činidlo v retorte pri tlaku okolitého prostredia (a vysokom tlaku) (na základe bodu varu činidla).
- **Vacuum** (podtlak) najvyššia prípustná teplota pre činidlo v retorte, keď sa retorta vyprázdňuje (na základe bodu varu činidla).
- **Safe** (bezpečná) najvyššia teplota, pri ktorej je bezpečné otvoriť retortu obsahujúcu činidlo.

Nebudete môcť vytvárať protokoly, ktoré uvádzajú činidlá do stavu, keď sú prekročené ich prahové hodnoty teploty okolia alebo podtlaku. Softvér vás okrem toho upozorní, ak sa vyžaduje otvorenie retorty a retorta obsahuje činidlo nad hraničnou hodnotou bezpečnej teploty.

## **Výstraha**

Nesprávne nastavený prah teploty činidla nad bod varu činidla.

**Zranenie/poškodenie vzorky/kontaminácia životného prostredia v dôsledku nadmerného vzniku výparov počas spracovania.**

- Pri rozhodovaní o zmene prahovej hodnoty teploty činidla postupujte mimoriadne opatrne. Zvýšené prahové hodnoty môžu viesť k varu činidiel. Činidlá pri vare uvoľňujú veľké množstvo výparov, ktoré môžu preťažiť vnútorný filter s aktívnym uhlím alebo (ak je namontovaný) externý odsávací systém. Var činidiel pravdepodobne povedie aj k nadmernému tlaku v prístroji, zvýšenej kontaminácii činidiel a rozliatiu činidiel. Teploty varu činidiel v retorte pracujúcej s podtlakom alebo s cyklovaním tlaku/podtlaku sú nižšie.
- Prístroj nikdy nepoužívajte bez filtra s aktívnym uhlím alebo externého odsávacieho systému. Aj keď je prístroj pripojený k externému odsávaciemu zariadeniu, dodaný filter s aktívnym uhlím musí zostať v prevádzke.

## **7.1.4 Odporúčané činidlá**

## **Výstraha**

Používanie iných než odporúčaných činidiel.

**Zranenie – niektoré toxické/horľavé činidlá môžu spôsobiť požiar alebo výbuch.**

**Oneskorená diagnostika – komponenty prístroja môžu byť poškodené korozívnymi činidlami.**

- S prístrojom používajte len činidlá odporúčané nižšie.
- Nepoužívajte fixačné prostriedky s obsahom kyseliny pikrovej, pretože kyselina pikrová je v suchom stave výbušná.
- Nepoužívajte činidlá obsahujúce korozívne chemikálie, ako sú soli ortuti, kyselina pikrová, kyselina dusičná a kyselina chlorovodíková.
- Nepoužívajte acetón ani iné ketóny. Poškodzujú ventily prístroja.

Aj keď je každé laboratórium zodpovedné za svoj výber činidiel a parafínu, používanie iných činidiel, než sú odporúčané pre tento systém, môže viesť k nesprávnemu spracovaniu alebo k zníženiu spoľahlivosti prístroja. Dodržiavanie nasledujúcich pokynov zabezpečí maximálnu kvalitu spracovania tkaniva.

Použitie alternatívnych činidiel musí vaše laboratórium validovať podľa miestnych alebo regionálnych akreditačných požiadaviek.

Na dosiahnutie optimálnych výsledkov je potrebná primeraná fixácia vzoriek tkaniva. Tá by sa mala dosiahnuť pred vložením vzoriek do systému alebo začleniť do fixačných krokov protokolu.

Nasledujúce činidlá boli overené na použitie s týmto systémom.

## **Fixačné činidlá**

- 10 % formalín (pufrovaný a nepufrovaný)
- formalínový etanol (70 % etanol a 30 % formalín)

## **Dehydratácia**

- 100 % etanol
- na histologické použitie sa odporúča etanol reagenčného stupňa
- etanol zriedený vodou (deionizovanou alebo destilovanou)
- 99 % etanol (denaturovaný)
- 99 % izopropanol (používaný aj ako medziprodukt)
- izopropanol zriedený vodou
- < 50 % metanol

## **Čírenie**

- alifatické uhľovodíky (odporúčané na histologické použitie)
- izopropanol
- D-limonén (odporúčaný na histologické použitie)
- ParaLast™
- Sub-X
- toluén
- xylén

## **Infiltrácia**

- Parafínové pelety alebo roztavený parafín na histologické použitie pri teplote topenia 56 °C 58 °C
- infiltračné parafíny Surgipath
- parafín Surgipath s vysokou teplotou topenia 60 °C

## **Čistiace činidlá**

- etanol
- etanol reagenčného stupňa na histologické použitie
- etanol reagenčného stupňa na histologické použitie
- izopropanol
- limonén
- SubX
- toluén
- xylén
- Waxsol
- voda (destilovaná a deionizovaná)
#### **7.1.5 Neodporúčané činidlá**

Nasledujúce činidlá sa neodporúčajú na použitie s týmto systémom. Ich použitie môže spôsobiť poškodenie prístroja alebo tkaniva.

- acetón
- chloroform
- fixačné činidlá s obsahom kyseliny pikrovej
- histologické parafíny s obsahom dimetylsulfoxidu (DMSO), ako napr. Paraplast Plus®
- chlorid zinočnatý

#### **7.1.6 Kompatibilita činidiel**

Spracovanie tkanív vyžaduje aj použitie vzájomne nekompatibilných činidiel. Softvér zabezpečuje, že sa zmiešajú iba kompatibilné činidlá. K miešaniu činidiel zvyčajne dochádza, keď činidlo vstupuje do prázdnej retorty (to znamená, že obsahuje zvyškové množstvá predchádzajúceho činidla). Môže k tomu dôjsť v rámci protokolu, počas manuálnej obsluhy alebo počas postupov diaľkového ovládania a napĺňania/vypúšťania.

Ak je prvé činidlo nekompatibilná so zvyškami v retorte, protokol sa nedá spustiť. Môžete však načítať protokol s nekompatibilným prvým krokom a potom ho upraviť tak, aby bolo prvé použité činidlo kompatibilné so zvyškami v retorte  $(\rightarrow p. 80 - 5.5.2)$  Zmena počiatočného kroku pre jedno spustenie).

Softvér tiež zabráni zmiešaniu nekompatibilných činidiel počas diaľkového napĺňania/vypúšťania.

Kompatibilita činidiel sa líši v závislosti od vykonávanej činnosti alebo protokolu. Pred vytvorením protokolu, vykonaním manuálnej obsluhy alebo spustením postupov diaľkového napĺňania/vypúšťania použite tabuľky činidiel ( $\rightarrow$  p. 165 [– 10.5 Tabuľky kompatibility činidiel\)](#page-164-0) na kontrolu ich kompatibility.

#### **7.2 Správa typov činidiel**

Softvér používa dva zoznamy typov činidiel: aktívny zoznam (činidlá, ktoré používate) a neaktívny zoznam (všetky ostatné typy činidiel nakonfigurované v systéme). Supervízori môžu upravovať predvolené koncentrácie, prahové hodnoty čistoty a prahové hodnoty teploty pre aktívne činidlá ( $\rightarrow$  p. 104 – 7.1.3 [Prahové hodnoty\).](#page-103-0) Môžu tiež presúvať činidlá medzi aktívnym a neaktívnym zoznamom a vytvárať nové typy činidiel. Obsluha môže zobrazovať iba aktívny zoznam.

#### **7.2.1 Preddefinované činidlá**

V systéme je preddefinovaných niekoľko typov činidiel. Vlastnosti týchto typov činidiel môžete upravovať, ale nemožno ich vymazať. Neexistuje žiadna povinnosť používať preddefinované typy, môžete ich však nechať v neaktívnom zozname.

Ak zmeníte vlastnosti vopred definovaného typu činidla, nebudete môcť pomocou softvéru automaticky obnoviť pôvodné hodnoty.

#### **7.2.2 Úpravy aktívnych typov činidiel**

Na zobrazenie a úpravu zoznamu aktívnych typov činidiel použite obrazovku **Reagent types** (typy činidiel) (**Reagents** > **Reagent types**). Z tejto obrazovky máte prístup aj k ďalším možnostiam správy typov činidiel.

Keď otvoríte túto obrazovku, uvidíte zoznam aktívnych typov činidiel. Tieto typy činidiel je možné nastaviť pre stanice na činidlá. Existujú dve zobrazenia aktívneho zoznamu: pre prahové hodnoty čistoty a prahové hodnoty teploty. (Obe zobrazenia ukazujú predvolené koncentrácie.) Zobrazenia môžete meniť pomocou tlačidiel **Change thresholds** (→ [Obr. 66\)](#page-109-0) (zmeniť prahové hodnoty), **Final thresholds** (→ [Obr. 67\)](#page-110-0) (konečné prahové hodnoty) a Temperature thresholds (→ Obr. 68) (teplotné prahové hodnoty).

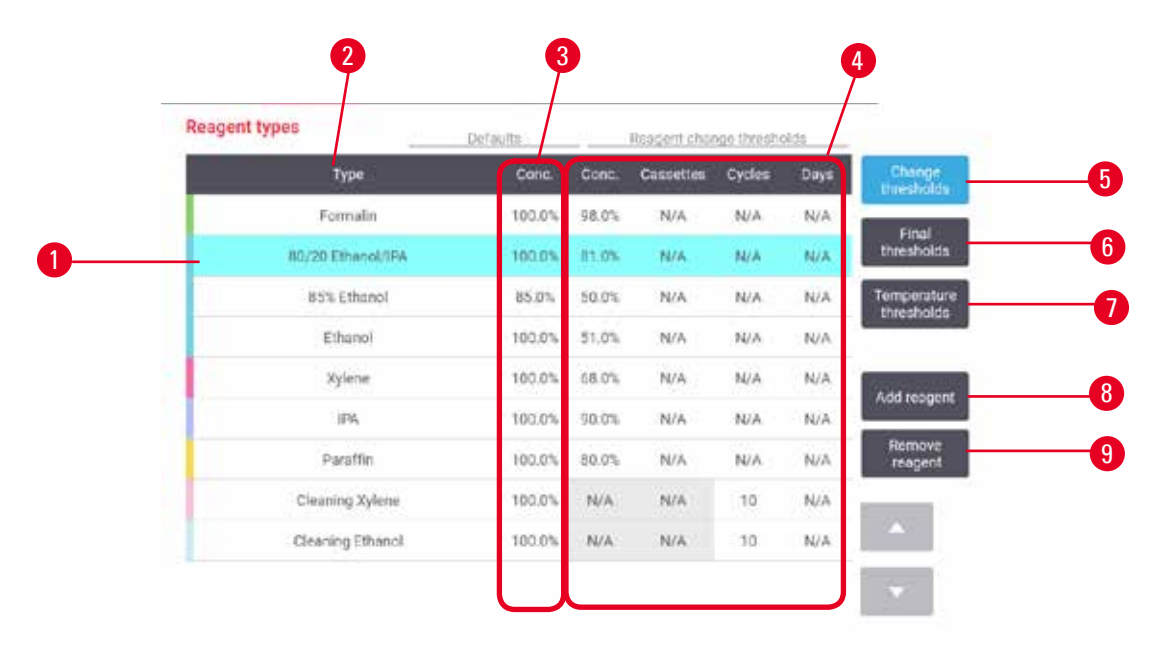

<span id="page-109-0"></span>**Obr. 66**

- 1. Vybraný typ činidla
- 2. Zoznam aktívnych typov činidiel
- 3. Predvolené hodnoty a koncentrácie
- 4. Limity vyžadujúce výmenu činidla
- 5. Tlačidlo **Change thresholds** (zmeniť prahové hodnoty)
- 6. Tlačidlo **Final thresholds** (konečné prahové hodnoty)
- 7. Tlačidlo **Temperature thresholds** (teplotné prahové hodnoty)
- 8. Tlačidlo **Add reagent** (pridať činidlo): presunúť neaktívne činidlo na zoznam aktívnych
- 9. Tlačidlo **Remove reagent** (odstrániť činidlo): presunúť vybrané činidlo zo zoznamu aktívnych na zoznam neaktívnych

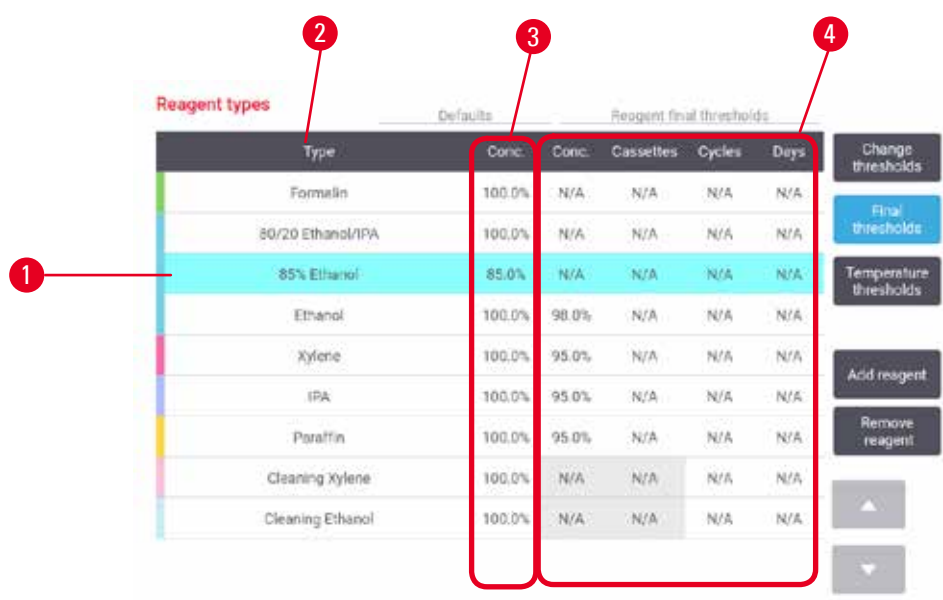

<span id="page-110-0"></span>**Obr. 67**

- 1. Vybraný typ činidla
- 2. Zoznam aktívnych typov činidiel
- 3. Predvolené hodnoty a koncentrácie
- 4. Prahové hodnoty posledného činidla

| <b>Reagent types</b> | <b>Oefaults</b> |         | Max temperatures |                 |
|----------------------|-----------------|---------|------------------|-----------------|
| Type                 | Conc.           | Ambient | Vacuum           | Safe            |
| Formalin             | 00.0%           | 60 °C   | 60 °C            | 45 °C           |
| 80/20 Ethanol/IPA    | 100.0%          | 78 °C   | 51 °C            | 45 °C           |
| 85% Ethanol          | 85.0%           | 87 °C   | 55 °C            | 45 °C           |
| Ethanol              | 100.0%          | 78.1C   | $51^{\circ}$     | 45 °C           |
| Xylume               | 100.0%          | 138 °C  | 99 °C            | 45 °C           |
| IPA                  | 100.0%          | 82 °C   | 55 °C            | 45 °C           |
| Paraffin             | 100.0%          | 100 °C  | 100 °C           | 77 <sup>o</sup> |
| Cleaning Xylene      | 100.0%          | 138 °C  | 99 °C            | 45 °C           |
| Cleaning Ethanol     | 100.0%          | 78 °C   | $-51$ $C$        | 45 °C           |

<span id="page-110-1"></span>**Obr. 68**

- 1. Vybraný typ činidla
- 2. Zoznam aktívnych typov činidiel
- 3. Predvolené hodnoty a koncentrácie
- 4. Prahové hodnoty teploty činidla

Supervízori môžu upravovať predvolenú koncentráciu, meniť prahové hodnoty, konečné prahové hodnoty a teplotné prahové hodnoty pre všetky aktívne typy činidiel.

Atribúty typu upravíte ťuknutím na príslušnú bunku tabuľky a zadaním požadovanej hodnoty pomocou klávesnice na obrazovke. Atribúty sa okamžite aktualizujú a aplikujú na všetky stanice na činidlá a protokoly, ktoré používajú daný typ činidla. Zmeny neovplyvnia spustené protokoly.

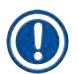

#### **Poznámka**

• Zníženie prahových hodnôt teploty môže spôsobiť neplatnosť krokov protokolu. Pred načítaním alebo spustením protokolu musíte znížiť teplotu kroku, aby sa dodržala nová prahová hodnota činidla.

Spoločnosť Leica Biosystems neodporúča znižovať prahové hodnoty koncentrácie činidiel. Zvýšenie prahových hodnôt koncentrácie môže pomôcť napraviť nekvalitné spracovanie v dôsledku nečistých činidiel.

Ak už činidlo nepoužívate na aktívnom zozname, môžete ju presunúť do neaktívneho zoznamu, aby bol zoznam aktívnych činidiel čo najkratší a ľahko spravovateľný. Vyberte typ činidla ťuknutím na jej názov a potom ťuknite na možnosť **Remove reagent** (odstrániť činidlo).

#### **7.2.3 Pridávanie, skrývanie a odstraňovanie činidiel**

<span id="page-111-0"></span>Ak chcete pridať, skryť alebo odstrániť činidlá, prejdite na možnosť **Reagents** > **Reagent types** (typy činidiel). Zobrazí sa obrazovka **Reagent types** (typy činidiel) (→ [Obr. 68\).](#page-110-1)

#### Pridanie činidla

Môžete aktivovať neaktívne činidlo a vytvoriť nové činidlo (to znamená pridať činidlo, ktoré momentálne nie je na zozname aktívnych činidiel alebo v zozname neaktívnych činidiel).

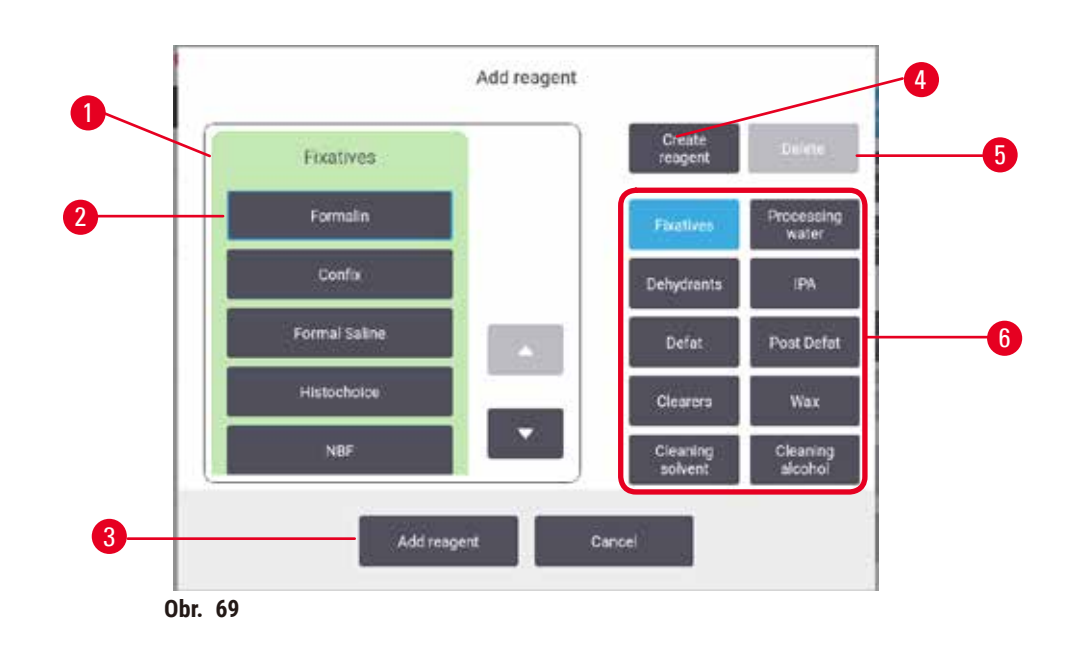

- 1. Kompletný zoznam typov činidiel filtrovaných podľa skupiny činidiel (s tlačidlami vpravo)
- 2. Vybraný typ činidla: výber vykonáte ťuknutím na tlačidlo
- 3. **Add reagent** (pridať činidlo): presunúť vybraný typ činidla zo zoznamu neaktívnych na zoznam aktívnych
- <span id="page-112-0"></span>4. **Create reagent** (vytvoriť činidlo): vytvoriť nové činidlo a pridať ho na zoznam neaktívnych
- 5. **Delete** (odstrániť): odstrániť vybraný typ činidla (iba pre protokoly definované používateľom)
- 6. Filtre skupín činidiel: ťuknutím zobrazíte iba typy činidiel vo vybratých skupinách
- 1. Ťuknite na možnosť **Add reagent** (pridať činidlo). Zobrazí sa dialógové okno (→ [Obr. 69\)](#page-112-0) so zoznamom všetkých typov činidiel zoradených podľa skupiny činidiel.
- 2. Ak chcete pridať neaktívne činidlo na zoznam aktívnych:
	- A. Ťuknite na tlačidlo ( $\rightarrow$  Obr. 69-6) na pravej strane obrazovky, ktoré zodpovedá príslušnej skupine činidiel (fixatíva, dehydranty atď.).
	- B. Vyberte činidlo zo zoznamu, ktorý sa zobrazí na ľavej strane obrazovky. (Možno budete musieť prejsť v zozname nižšie, aby ste ho našli.)
	- C. Ťuknite na možnosť Add reagent (→ Obr. 69-3) (pridať činidlo).
- Znovu sa zobrazí obrazovka **Reagent types** (typy činidiel). Zvolené činidlo sa zobrazí na zozname.
- 3. Pridanie nového typu činidla:
	- A. Ťuknite na možnosť **Create reagent** (→ [Obr. 69‑4\)](#page-112-0) (vytvoriť činidlo).
	- B. Vyberte skupinu, do ktorej nové činidlo patrí.
	- C. Zadajte jedinečný názov pre činidlo a ťuknite na možnosť **Enter** (zadať).
- Novovytvorený typ činidla sa pridá do zoznamu neaktívnych činidiel.
	- D. Ak chcete nové činidlo aktivovať, opakujte postup od kroku 2 vyššie; v opačnom prípade ťuknite na možnosť **Cancel** (zrušiť). Vrátite sa na obrazovku **Reagent types** (typy činidiel).

#### Skrytie alebo odstránenie činidla

Aktívne činidlo môžete skryť jeho presunutím do zoznamu neaktívnych. Činidlo tiež môžete odstrániť. Odstránené činidlo sa už nebude zobrazovať na zozname aktívnych ani neaktívnych. (Odstrániť je možné len používateľom definované činidlá.)

- 1. Skrytie činidla:
	- A. Vyberte ho na obrazovke **Reagent types** (typy činidiel).
	- B. Ťuknite na možnosť **Remove reagent** (odstrániť činidlo).
	- C. Ťuknite na možnosť **OK** na potvrdzovacej správe.
- 2. Odstránenie činidla:
	- A. Ťuknite na možnosť **Add reagent** (pridať činidlo). Zobrazí sa dialógové okno so zoznamom všetkých typov činidiel zoradených podľa skupiny činidiel  $(\rightarrow$  Obr. 69).
	- B. Ťuknite na tlačidlo (→ Obr.  $69-6$ ) na pravej strane obrazovky, ktoré zodpovedá príslušnej skupine činidiel (fixatíva, dehydranty atď.).
	- C. Vyberte činidlo zo zoznamu, ktorý sa zobrazí na ľavej strane obrazovky. (Možno budete musieť prejsť v zozname nižšie, aby ste ho našli.)
	- D. Ťuknite na možnosť **Delete** (→ [Obr. 69‑5\)](#page-112-0) (odstrániť). Ak je tlačidlo **Delete** (odstrániť) neaktívne, činidlo je preddefinované a nemožno ho odstrániť.
	- E. Ťuknite na možnosť **OK** na potvrdzovacej správe.
	- F. Ťuknutím na možnosť **Cancel** (storno) sa vrátite na obrazovku **Reagent types** (typy činidiel).

#### **7.3 Správa staníc na činidlá**

Systém má 21 staníc: 17 fliaš s činidlami a 4 parafínové kúpele.

V softvéri musíte nastaviť stanice na typy činidiel vložených do prístroja. Následne bude systém sledovať históriu každej stanice (počet cyklov a spracovaných kaziet a počet dní prítomnosti v prístroji), aktuálnu koncentráciu a v prípade parafínových komôr aj aktuálnu teplotu. Ďalšie podrobnosti nájdete v časti  $(\rightarrow p. 101 - 7.1.1$  Skupiny činidiel, typy a stanice).

Supervízori môžu nastaviť typ činidla pre každú stanicu. Môžu tiež meniť hodnoty koncentrácie, ak vedia, že skutočné koncentrácie sa líšia od koncentrácií zaznamenaných v systéme. Supervízori aj obsluha môžu v prípade potreby zmeniť stav stanice. Podrobnosti o histórii je možné iba zobraziť.

Pre bezpečnú prevádzku je nevyhnutné, aby v reagenčnej skrini boli vložené fľaše. Ak si neželáte použiť konkrétnu stanicu, nastavte jej stav na **Dry** (suchý) a v prípade neparafínových staníc vložte prázdnu fľašu na príslušné miesto v reagenčnej skrinke stanice.

Výber typov činidiel, ktoré sa majú vložiť do prístroja, a počet fliaš z každej z nich je dôležitým rozhodnutím, ktoré musíte urobiť. Bude to závisieť od protokolov, ktoré používate. Konfigurácie vhodné pre predvolené protokoly nájdete v časti Konfigurácie staníc ( $\rightarrow$  p. 162 [– 10.3 Konfigurácie stanice\).](#page-161-0)

#### **7.3.1 Obrazovka staníc na činidlá**

Ak chcete nastaviť a spravovať stanice na činidlá a zobraziť históriu stanice, prejdite do sekcie **Reagents** (činidlá) > **Stations** (stanice). Zobrazí sa obrazovka **Reagent Stations** (stanice na činidlá). Táto obrazovka ponúka dve zobrazenia: jedno pre 17 fliaš s činidlami ( $\rightarrow$  Obr. 70) a jedno pre štyri parafínové komory (→ [Obr. 71\).](#page-115-0) Medzi týmito zobrazeniami môžete prepínať ťuknutím na možnosť **Reagent bottles** (fľaše s činidlami) alebo **Paraffin chambers** (parafínové komory).

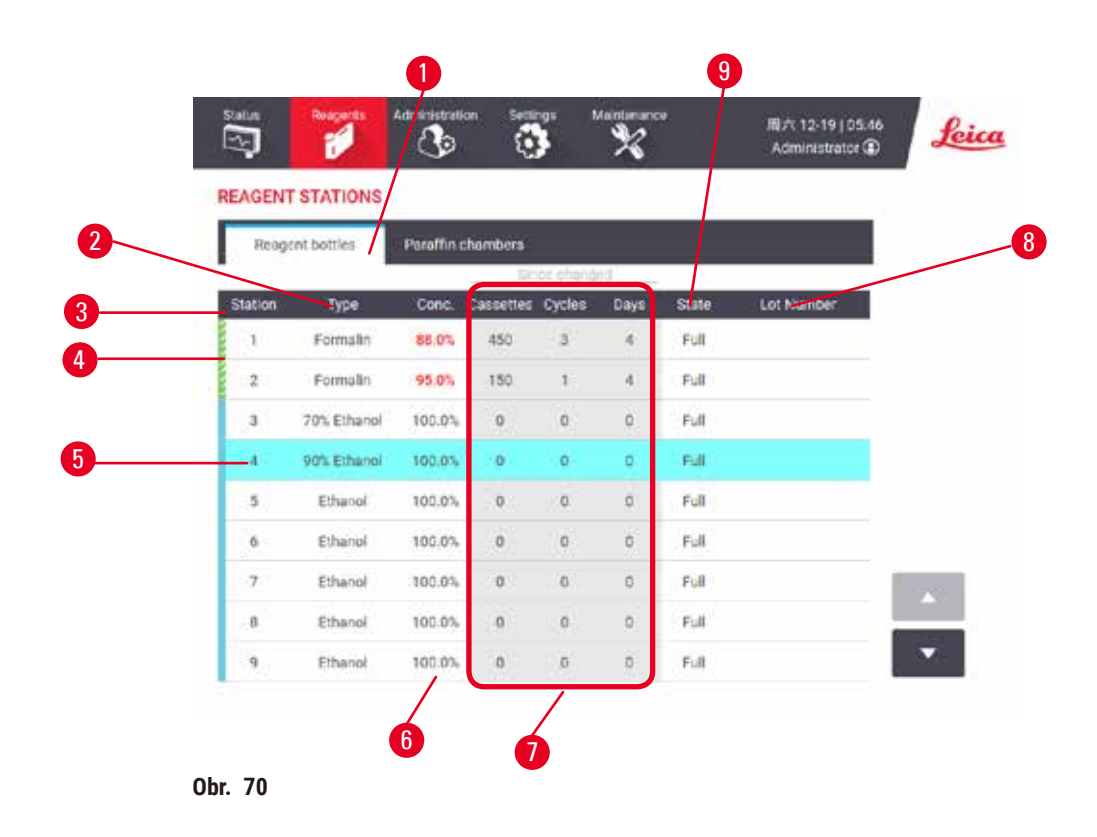

- <span id="page-114-0"></span>1. Tlačidlo **Reagent bottles** (fľaše s činidlami)
- 2. **Type** (typ): typ činidla v stanici. Výber zmeníte ťuknutím na bunku.
- 3. **Station** (stanica): číslo stanice s farebným kódom skupiny činidielí
- 4. Šrafovaná bunka označuje prekročenie limitu na výmenu. Hodnota koncentrácie mimo limitu je znázornená červenou farbou.
- 5. Vybraná stanica: výber vykonáte ťuknutím na bunku **Station** (stanica)
- 6. **Conc.** (koncent.): aktuálna koncentrácia činidla v stanici. Výber zmeníte ťuknutím na bunku.
- 7. **Since changed** (od výmeny): história používania každej stanice len zobrazenie
- 8. **Lot Number** (číslo šarže): podrobnosti o čísle šarže činidla.
- 9. **State** (stav): aktuálny stav stanice. Výber zmeníte ťuknutím na bunku.

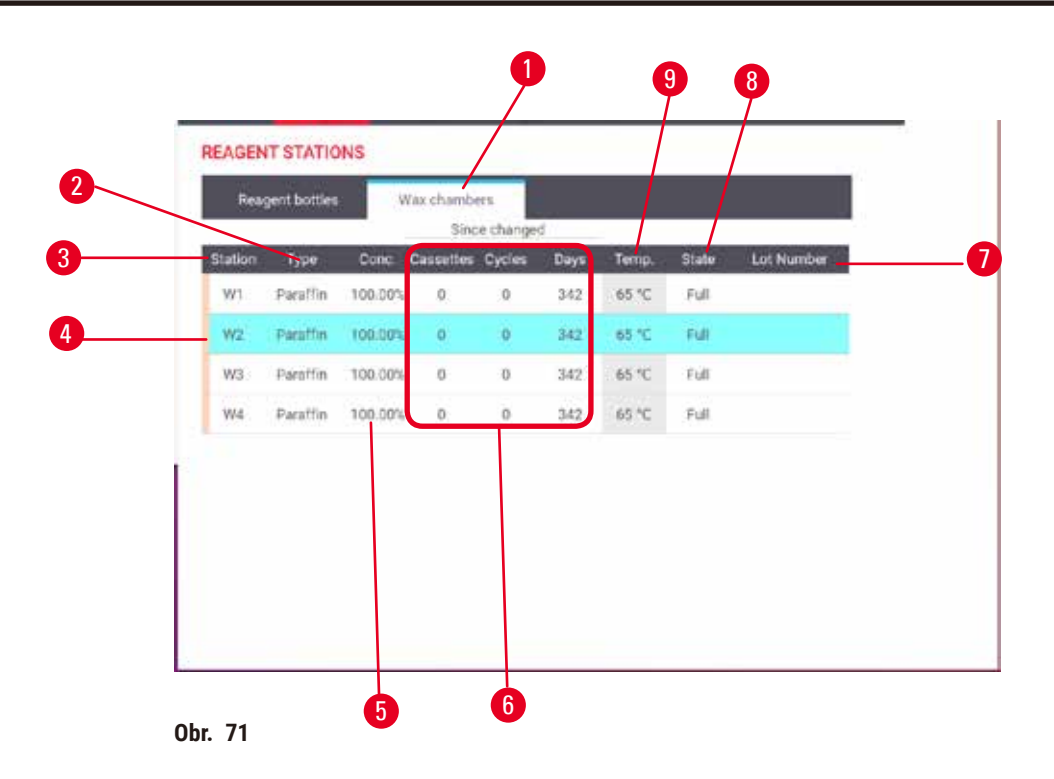

- <span id="page-115-0"></span>1. Tlačidlo **Paraffin chambers** (parafínové komory)
- 2. **Type** (typ): typ činidla v stanici. Výber zmeníte ťuknutím na bunku.
- 3. **Station** (stanica): číslo stanice s farebným kódom skupiny činidiel. Šrafovaná bunka označuje prekročenie limitu na výmenu. Hodnota koncentrácie mimo limitu je znázornená červenou farbou.
- 4. Vybraná stanica: výber vykonáte ťuknutím na bunku stanice
- 5. **Conc.** (koncent.): aktuálna koncentrácia činidla v stanici. Výber zmeníte ťuknutím na bunku.
- 6. **Since changed** (od výmeny): história používania každej stanice len zobrazenie
- 7. **Lot Number** (číslo šarže): podrobnosti o čísle šarže činidla.
- 8. **State** (stav): aktuálny stav stanice. Výber zmeníte ťuknutím na bunku.
- 9. **Temp.** (teplota): aktuálna teplota v parafínovej komore

#### **7.3.2 Nastavenie vlastností staníc na činidlá**

#### <span id="page-115-1"></span>Priraďovanie nových činidiel k staniciam

L Na vykonanie tejto úlohy musíte byť supervízor a v žiadnej z retort nesmie byť spustený ani načítaný protokol. Zmena konfigurácie stanice na činidlá počas spusteného cyklu protokolu môže spôsobiť prerušenie protokolu.

Ak zmeníte typ činidla vloženého do stanice, musíte zmeniť typ činidla priradený stanici v softvéri.

- 1. Vyberte fľašu s typom činidla (alebo vypustite parafínovú komoru), ktorú vymieňate.
- 2. Prejdite do časti **Reagent** > **Stations** (stanice) a ťuknite na bunku stanice **Type** (typ). Zobrazí sa dialógové okno Type (typ). (→ Obr. 72).

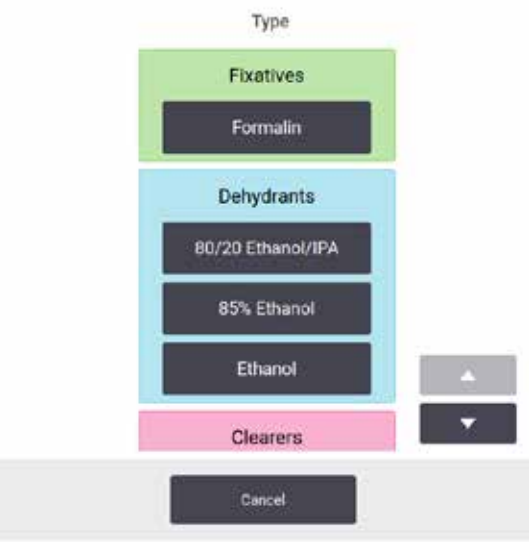

<span id="page-116-0"></span>**Obr. 72**

- 3. Vyberte nový typ činidla zo zoznamu. Dialógové okno zobrazuje všetky aktuálne aktívne typy činidiel. Ak činidlo nie je uvedené na zozname, môže byť na zozname neaktívnych činidiel. V časti (→ p. 112 [– 7.2.3 Pridávanie, skrývanie a odstraňovanie činidiel\)](#page-111-0) nájdete pokyny, ako aktivovať neaktívne činidlo alebo pridať nové činidlo.
- 4. Keď sa zobrazí otázka, či chcete obnoviť vlastnosti vybranej stanice, ťuknite na možnosť **Yes** (áno). Tým sa nastavia počítadlá histórie na nulu a koncentrácia v stanici na predvolenú hodnotu pre nový typ činidla.
- 5. V prípade potreby vyčistite fľašu a naplňte ju čerstvým činidlom nového typu. Vložte fľašu späť do prístroja. (Prípadne naplňte parafínovú komoru.)
- 6. V prípade fľaše:
	- A. Vytiahnite fľašu, vymeňte činidlo a vložte ju späť do skrinky na činidlá. Zobrazí sa obrazovka **Replace the reagent bottle** (vymeniť fľašu s činidlom).
	- B. Vyberte ikonu vymenenej fľaše a ťuknite na tlačidlo **Changed** (vymenená).
	- C. Zadajte koncentráciu činidla.
	- D. Voliteľne môžete zadať aj dátum exspirácie a podrobnosti o čísle šarže.
- 7. V prípade parafínovej komory: Ťuknite na bunku **State** (stav) a nastavte stav stanice na **Full** (plná) na obrazovke **Reagent Stations** (stanice na činidlá).

Keď zmeníte typ činidla pre stanicu, vždy sa zobrazí výzva na vynulovanie koncentrácie a histórie stanice. Ak vyberiete možnosť **No** (nie), zachováte koncentráciu a históriu predchádzajúceho činidla. Túto možnosť použite len vtedy, ak opravujete predchádzajúcu chybu v identifikácii činidla v stanici a v skutočnosti nemeníte obsah stanice.

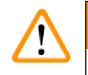

# **Výstraha**

Nesprávna definícia činidiel.

**Poškodenie vzorky spôsobené nezhodou činidiel medzi definíciami na grafickom rozhraní používateľa a štítkami na fľašiach.**

- Vždy správne aktualizujte údaje na stanici.
- Pred spustením protokolu vždy skontrolujte definície na stanici.
- Nikdy neaktualizujte údaje bez výmeny činidla.

#### Zmena koncentrácie činidla

Supervízor môže nastaviť vypočítanú hodnotu koncentrácie stanice. Ťuknite na bunku **Conc.** (koncent.) stanice. Zadajte novú koncentráciu pomocou klávesnice na obrazovke.

**Výstraha** 

Nesprávne nastavenie koncentrácií.

- **Poškodenie vzorky alebo zníženie kvality spracovania tkaniva.**
- Nemeňte koncentráciu použitého činidla, ak nie ste schopní overiť skutočnú koncentráciu.

#### Nastavovanie stavov staníc

Všetci používatelia môžu meniť stavy staníc. Povolené stavy sú **Full** (plná), **Empty** (prázdna), **In use** (používa sa) a **Dry** (suchá).

V prípade fliaš s činidlami by to za normálnych okolností nemalo byť nutné. Stavy fliaš aktualizujete pri vyberaní a výmene fliaš a softvér potom sleduje stav automaticky. Stavy stanice fliaš sa menia iba vtedy, ak sa zobrazuje nesprávny stav alebo ak chcete, aby sa plná fľaša nedala použiť (nastavením na stav **In use** (používa sa) alebo **Empty** (prázdna)).

V prípade parafínových komôr musíte zmeniť stav stanice ako štandardnú súčasť výmeny parafínu.

Ak chcete zmeniť stav stanice:

- 1. Prejdite na možnosť **Reagents** > **Stations** (stanice).
- 2. Ťuknite na bunku **State** (stav) stanice.
- 3. Ťuknite na príslušnú ikonu v zobrazenom dialógovom okne  $(\rightarrow$  Obr. 73).

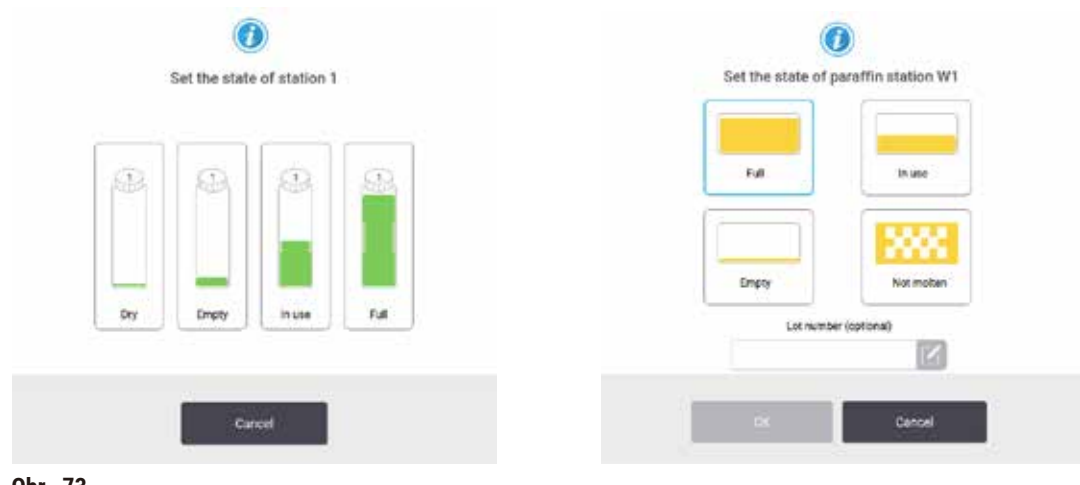

<span id="page-117-0"></span>**Obr. 73**

# **Výstraha**

Nesprávna definícia činidiel.

**Poškodenie vzorky spôsobené nezhodou činidiel medzi definíciami na grafickom rozhraní používateľa a štítkami na fľašiach.**

- Vždy správne aktualizujte údaje na stanici.
- Pred spustením protokolu vždy skontrolujte definície na stanici.
- Nikdy neaktualizujte údaje bez výmeny činidla.

#### **7.4 Výmena činidiel**

Keď vás systém upozorní, že je potrebné vymeniť činidlo, mali by ste tak urobiť čo najskôr.

Existujú dva spôsoby, ako vymeniť činidlo vo fľašiach:

- **Remote fill/drain** (diaľkové naplnenie/vypustenie) pomocou príkazov na obrazovke **Remote fill/drain** (diaľkové naplnenie/vypustenie) odčerpajte staré činidlo a naplňte nové. Fľašu pritom nemusíte vyberať zo skrinky na činidlo.
- **Manually** (manuálne) vyberte fľašu zo skrinky na činidlo, vypustite ju a znovu naplňte a potom ju vložte späť do skrinky.

V prípade parafínu musíte vypustiť parafínové kúpele pomocou obrazovky **Remote fill/drain** (diaľkové naplnenie/vypustenie), naplniť parafínové kúpele manuálne a potom aktualizovať softvér.

#### **7.4.1 Obrazovka Remote fill/drain (diaľkové naplnenie/vypustenie)**

Pomocou obrazovky **Remote fill/drain** (diaľkové naplnenie/vypustenie) (**Reagents** > **Remote fill/drain**) môžete plniť a vypúšťať fľaše s činidlami bez nutnosti ich vyberania z prístroja. Rovnakú obrazovku použijete aj na vypúšťanie parafínových komôr. Jedným krokom môžete vypustiť alebo naplniť jednu stanicu alebo vypustiť či naplniť skupinu kompatibilných staníc. Z tejto obrazovky môžete tiež plniť a vypúšťať retorty. To vám umožní vykonať obnovenie po čiastočne dokončených operáciách vypúšťania alebo plnenia.

Funkcie na obrazovke **Remote fill/drain** (diaľkové naplnenie/vypustenie) (→ [Obr. 74\)](#page-119-0) sú dostupné pre všetkých používateľov: obsluhu aj supervízorov.

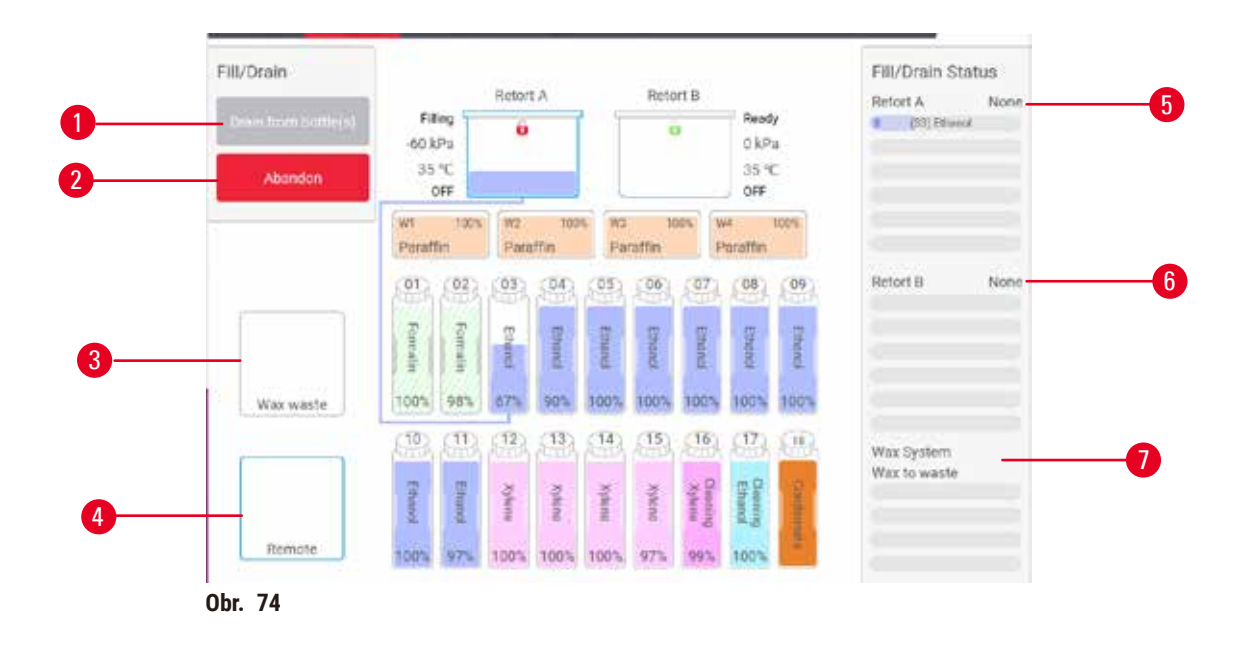

- <span id="page-119-0"></span>1. Fill to/Drain from bottles (naplniť do/vypustiť z fliaš), Drain to waste (vypustiť do odpadu) alebo Fill/Drain retort (naplniť/vypustiť retortu): začať napĺňanie alebo vypúšťanie, keď je zvolená vhodná stanica, vzdialený zdroj a retorta
- 2. Abort (zrušiť): zastaviť vypúšťanie alebo plnenie
- 3. Waste paraffin (odpad z parafínu): vybrať spolu s parafínovou komorou na vypustenie komory
- 4. Remote (diaľkové): vybrať spolu s retortou a fľašou na naplnenie alebo vypustenie fľaše
- 5. Retort A: plánované operácie plnenia/vypúšťania pre retortu A
- 6. Retort B: plánované operácie plnenia/vypúšťania pre retortu B
- 7. Paraffin System (parafínový systém): plánované operácie vypúšťania pre parafínové komory

#### **7.4.2 Pripojenia vzdialeného plnenia/vypúšťania**

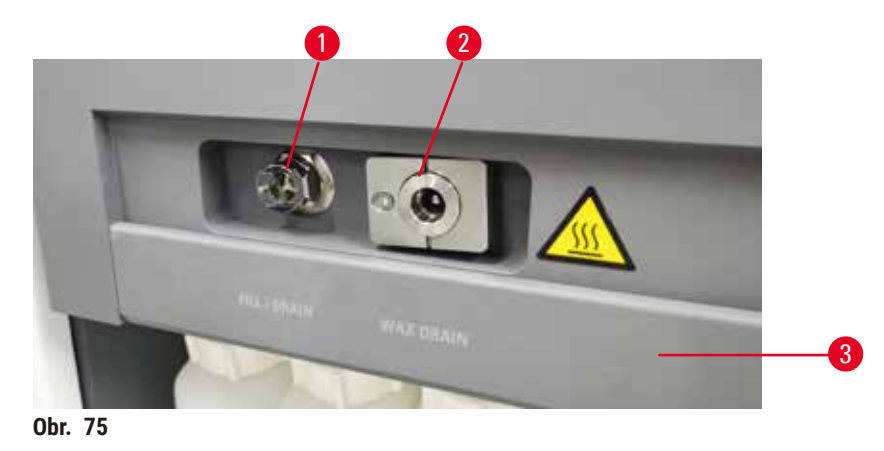

<span id="page-119-1"></span>Vedenie vzdialeného plnenia/vypúšťania (→ Obr. 75-1) a vypúšťací otvor parafínu (→ Obr. 75-2) sa nachádzajú vedľa aktívneho uhlíkového filtra na skrini s činidlami. Ochranná klapka (→ Obr. 75-3) zakrýva výstupné otvory. Odpadové vedenie s parafínom je zahrievané na zabránenie stuhnutiu parafínu počas vypúšťania.

- Pred vypustením parafínovej stanice otvorte plniacu/vypúšťaciu klapku a pripojte odpadovú parafínovú hadicu k odpadovému vedeniu s parafínom. Dbajte na dodržanie nasledujúcich podmienok:
	- A. odpadová parafínová hadica ústi do vhodnej nádoby
	- B. žiadna časť hadice nie je ponorená do vypusteného parafínu. Takto sa zabráni tomu, aby parafín stuhol na konci hadice a upchal ju.
	- C. Pred začatím plnenia alebo vypúšťania fliaš s činidlami pripojte hadicu vzdialeného plnenia/ vypúšťania k vedeniu vzdialeného plnenia/vypúšťania. Hadica disponuje rýchlospojkou, ktorá zaistí riadne pripojenie k vedeniu. Na pripojenie hadice otvorte plniacu/vypúšťaciu klapku a zatlačte spojku a koniec vedenia. Ak chcete hadicu odpojiť, potiahnite poistný prstenec smerom dozadu a ťahom odpojte hadicu vzdialeného plnenia/vypúšťania.

# **Výstraha**

#### Naplnenie činidla z nevhodnej nádoby.

**Zranenie osôb – funkcie plnenia/vypúšťania zahŕňajú prudké preplachovanie, ktoré môže spôsobiť prevrátenie a vyliatie nestabilnej nádoby. Používateľ sa môže pošmyknúť na činidle rozliatom na zemi. Znečistenie prostredia.**

- Vždy sa uistite, že plníte z veľkej stabilnej nádoby alebo vypúšťate do veľkej stabilnej nádoby. Nádoba musí mať tiež dostatočný objem, aby sa do nej ľahko zmestila všetka vypustená tekutina. Ak používate malú nádobu, musíte nádobu a trubicu počas plnenia alebo vypúšťania podoprieť.
- Vždy používajte trubicu dodanú s prístrojom.
- Pri manipulácii s činidlami vždy používajte odev chrániaci proti chemikáliám, ochranné okuliare, respirátor, gumené rukavice a všetky ostatné potrebné osobné ochranné prostriedky. Činidlá používané na spracovanie tkaniva môžu byť toxické a/alebo horľavé.

### **7.4.3 Výmena činidla – vzdialené plnenie a vypúšťanie**

### **Výstraha**

Konektor nezodpovedá trubici/korózia konektora; Pretečenie reagenčnej fľaše (množstvo externého činidla sa nezhoduje s objemom fľaše činidlom atď.); Pád fľaše počas plnenia alebo výmeny činidla; Trubica sa počas vypúšťania uvoľní.

**Ľudia sa pošmyknú alebo vdýchnu toxické/nebezpečné výpary.**

**Nebezpečenstvom biologického pôvodu spôsobené odpadovým činidlom.**

#### **Znečistenie prostredia.**

- Pri manipulácii s činidlami vždy používajte odev chrániaci proti chemikáliám, ochranné okuliare, respirátor, gumené rukavice a všetky ostatné potrebné osobné ochranné prostriedky. Činidlá používané na spracovanie tkaniva môžu byť toxické a/alebo horľavé.
- Vždy používajte trubicu dodanú s prístrojom.
- Nikdy neplňte stanicu na činidlo, ktorá už obsahuje činidlo.

Fľaše s činidlami je možné vypustiť a potom znova naplniť bez ich vyťahovania z prístroja. Tento proces slúži na vypustenie každej fľaše do retorty a na vypustenie retorty do vzdialeného plniaceho/vypúšťacieho vedenia. Obrátený postup sa používa na plnenie.

Ak bežne používate režimy vypúšťania a plnenia, nezabudnite skontrolovať, či fľaše nevyžadujú čistenie. Tento krok by sa mal vykonávať raz týždenne.

Pred začatím diaľkového plnenia alebo vypúšťania sa uistite, že sú k dispozícii obe retorty. Keď je v retorte spustený protokol, diaľkové plnenie/vypúšťanie nemožno použiť. Ide o dizajnový prvok, nie poruchu.

- obe retorty nesmú mať nahraný alebo spustený protokol
- obe retorty musia byť čisté alebo prázdne a
- obe retorty musia byť čisté alebo zvyšky v retortách (ak existujú) musia byť kompatibilné s činidlom vo fľaštičke (fľašiach).

#### Vypúšťanie

- 1. Pripojte hadicu vzdialeného plnenia/vypúšťania a umiestnite jej koniec do vhodnej nádoby.
- 2. Na obrazovke **Remote fill/drain** (vzdialené plnenie/vypúšťanie) (**Reagents** (činidlá) > **Remote fill/ drain** (vzdialené plnenie/vypúšťanie)) vyberte:
	- A. retortu, ktorú chcete použiť  $(\rightarrow$  Obr. 76-1)
	- B. ikonu **Remote** (vzdialené) (→ [Obr. 76‑2\)](#page-121-0)
	- C. fľaše na vypustenie (vo viacerých fľašiach musí byť činidlo rovnakého typu) ( $\rightarrow$  Obr. 76-3)

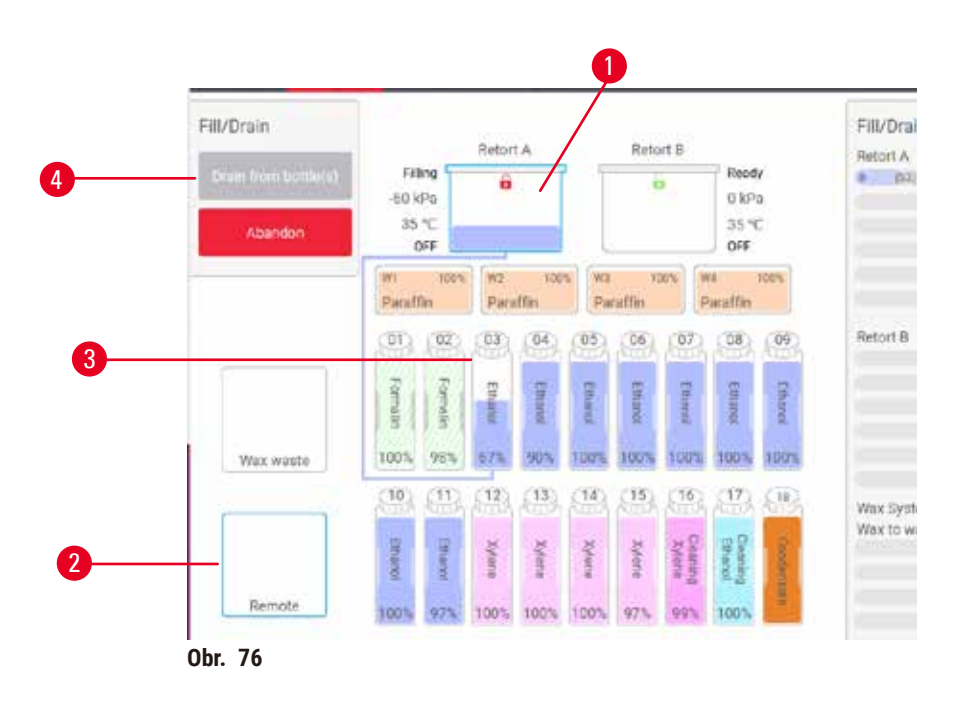

- <span id="page-121-0"></span>3. Ak chcete spustiť vypúšťanie, ťuknite na položku **Drain from bottle(s)** (vypustiť z fliaš) (→ [Obr. 76‑4\)](#page-121-0).
- 4. Po zobrazení výzvy overte, či je viečko retorty zatvorené a či je správne pripojená hadica vzdialeného plnenia/vypúšťania.
- 5. Ťuknutím na položku **OK** spustite vypúšťanie.

Prístroj teraz vypustí fľaše cez vybratú retortu. Priebeh vypúšťania môžete monitorovať na stavovom paneli. Po dokončení vypúšťania bude stav retorty **Empty** (prázdna) a stav fľaše **Dry** (suchá).

Plnenie

- 6. Vložte hadicu do nádoby s čerstvým činidlom. Teplota čerstvého činidla musí byť vyššia než 5 °C, aby snímače činidiel fungovali správne.
- 7. Na obrazovke **Remote fill/drain** (vzdialené plnenie/vypúšťanie) vyberte:
	- A. retortu, ktorú chcete použiť
	- B. ikonu **Remote** (vzdialené)
	- C. fľaše na naplnenie. (Všetky fľaše musia mať stav **Dry** (suché) a byť nastavené na rovnaký typ činidla.)

Zvyšok vo fľaši musí byť kompatibilný s novým činidlom.

- 8. Ak chcete spustiť plnenie, ťuknite na položku **Fill to bottle(s)** (plniť do fliaš).
- 9. Po zobrazení výzvy overte, či je viečko retorty zatvorené a či je správne pripojená hadica vzdialeného plnenia/vypúšťania. Ťuknutím na položku **OK** spustite plnenie.
- 10.Zobrazí sa dialógové okno s potvrdením.
- 11.Potvrďte správnosť typu činidla, koncentrácie a podrobností o histórii. Ak nie je možné potvrdiť správnosť, ťuknite do príslušnej bunky a zmeňte hodnotu. Taktiež môžete naskenovať číslo šarže činidla. Ak ste nastavili nový typ činidla, stanica už musí byť na tento typ nastavená (→ p. [116](#page-115-1) – [Priraďovanie nových činidiel k staniciam\).](#page-115-1) Činidlo musí byť kompatibilné so zvyškom v retorte a fľaši.
- 12.Ťuknutím na položku **OK** spustite plnenie.

Prístroj teraz spustí plnenie fliaš cez vybratú retortu. Priebeh plnenia môžete monitorovať na stavovom paneli. Po dokončení plnenia sa zobrazí hlásenie. Retorta bude v stave **Empty** (prázdna) a fľaša bude v stave **Full** (plná).

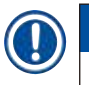

# **Poznámka**

- Kedykoľvek počas vypúšťania alebo plnenia môžete ťuknúť na tlačidlo Abort (zrušiť) na ukončenie všetkých aktuálnych a čakajúcich operácií plnenia a vypúšťania.
- Ak prerušíte vypúšťanie a retorta a fľaša ostanú čiastočne naplnené, pokračujte vypustením retorty naspäť do pôvodnej fľaše. Ak chcete vypustiť retortu, zrušte výber ikony Remote (vzdialené) a potom ťuknite na tlačidlo Drain retort (vypustiť retortu).
- Pomocou suchej mäkkej tkaniny očistite povrch hadice pred vzdialeným plnením/vypúšťaním činidiel a po ňom.

#### Sekvencie vzdialeného plnenia a vypúšťania

Počas plnenia a vypúšťania viacerých fliaš odporúčame použiť nasledujúce sekvencie činidiel::

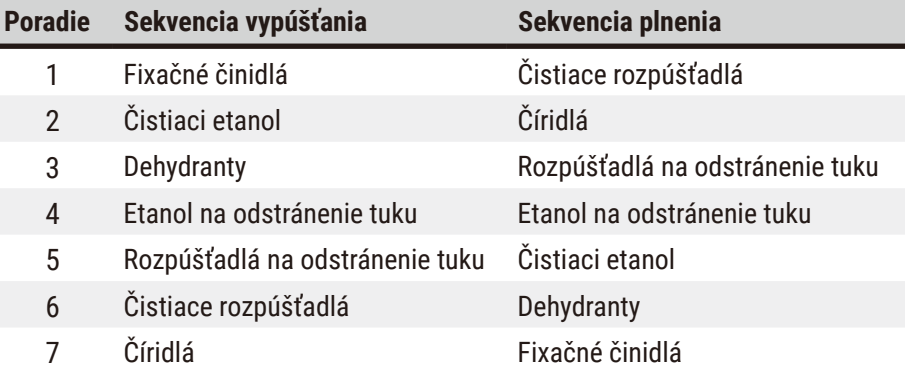

#### **7.4.4 Výmena činidla – manuálne**

Ak chcete manuálne vymeniť fľašu, vytiahnite ju zo skrine s činidlami a zlikvidujte staré činidlo (podľa štandardných postupov vášho laboratória). Podľa potreby vyčistite fľašu a naplňte ju čerstvým činidlom. Vložte ju do skrine s činidlami a dbajte na jej riadne pripojenie ku konektorom v zadnej časti skrine.

Fľašu s činidlom je potrebné zatlačiť na správne miesto podľa definície činidla na obrazovke **Status** (stav).

Po opätovnom vložení fľaše sa zobrazí dialógové okno **Select a bottle to update** (vyberte fľašu na aktualizáciu) so zobrazením typu činidla a jeho koncentrácie vo vytiahnutej fľaši.

Keď vyberiete fľašu na aktualizáciu, dostupné možnosti budú tieto:

- **Changed** (vymenená) zadajte koncentráciu činidla, voliteľne zadajte dátum exspirácie a číslo šarže.
- **Topped off/up** (doplnená) túto možnosť vyberte vtedy, keď ste nemenili všetko činidlo, ale ste iba doplnili malé množstvo čerstvého činidla rovnakého typu na vyrovnanie hladiny vo fľaši. (Po výbere tejto možnosti sa stav fľaše zmení na Full (plná). Informácie o koncentrácii a histórii sa nezmenia.)
- **No change** (bez zmeny) túto možnosť vyberte vtedy, ak ste nevykonali žiadnu zmenu činidla vo fľaši.
- **Emptied** (vyprázdnená) túto možnosť vyberte vtedy, keď ste fľašu vyprázdnili, ale nenaplnili ju.

# **Výstraha**

Ignorovanie informácií poskytovaných prístrojom.

Aktualizácia parametrov činidla/parametrov na stanici bez výmeny činidla.

Neaktualizovaný stav činidla na grafickom rozhraní používateľa z Empty (prázdna) na Full (plná) po naplnení fľaše.

Alebo nastavenie stavu Full (plná) pred naplnením fľaše, ale nenaplnenie alebo nedostatočné naplnenie fľaše.

**Poškodenie vzorky spôsobené znečisteným činidlom alebo činidlom po uplynutí termínu použiteľnosti, alebo nedostatkom činidla.**

#### **Oneskorená diagnostika.**

- Po výzve vždy vymeňte činidlá.
- Vždy správne aktualizujte údaje na stanici.
- Nikdy neaktualizujte údaje bez výmeny činidla.

#### **7.4.5 Výmena parafínu**

# **Výstraha**

Otvorte/zatvorte veko parafínovej vane; Naplňte roztavený parafín; Konektor nezodpovedá trubici/korózia konektora; Trubica sa počas vypúšťania uvoľní; Nádoba na odpadový parafín nie je pripravená/je nestabilná, keď sa vypúšťanie spustí cez grafické rozhranie používateľa; Vytiahnite vypúšťaciu trubicu.

#### **Oparenie ruky/prstov.**

#### **Ľudia sa pošmyknú alebo vdýchnu toxické/nebezpečné výpary.**

#### **Nebezpečenstvo biologického pôvodu spôsobené znečisteným parafínom.**

#### **Znečistenie prostredia.**

- Pri plnení/vypúšťaní roztaveného parafínu používajte odev chrániaci proti chemikáliám, ochranné okuliare, respirátor, gumené rukavice a všetky ostatné potrebné osobné ochranné prostriedky. Použitý parafín môže byť znečistený.
- Musíte sa uistiť, že na vypúšťanie parafínu používate hadicu správnej veľkosti, aby sa zabránilo úniku parafínu.
- Parafín vytekajúci z trubice je horúci a môže spôsobiť popálenie. Parafín sa musí vypúšťať do vhodnej nádoby a počas vypúšťania musíte odstúpiť.
- Neodstraňujte vzdialenú plniacu/vypúšťaciu trubicu, kým softvér neukáže, že proces je dokončený a stlačený vzduch trubicu nevyčistí. Zastavenie toku činidla neznamená, že postup je dokončený.

Pred vypustením parafínu sa uistite, že v retortách neprebieha žiadny protokol ani plnenie/vypúšťanie reagencií. Retorty sa nemusia čistiť.

Parafín, ktorý chcete vypustiť, musí byť tekutý.

### Vypúšťanie

- 1. Pripojte odpadovú parafínovú hadicu a umiestnite jej koniec do vhodnej nádoby.
- 2. Prejdite do časti **Reagents** (činidlá) > **Remote fill/drain** (vzdialené plnenie/vypúšťanie) a vyberte:
	- A. parafínové stanice na vypustenie
	- B. ikonu **Paraffin waste** (odpadový parafín).
- 3. Ťuknite na položku **Drain to waste** (vypustiť do odpadu).
- 4. Zobrazí sa hlásenie s potvrdením a žiadosťou o kontrolu správnosti pripojenia odpadovej parafínovej hadice a jej nasmerovania do vhodnej nádoby.
- 5. Ťuknutím na položku **OK** spustite vypúšťanie. Prístroj vpustí komory. Priebeh môžete monitorovať na stavovom paneli. Vypúšťanie parafínu môže trvať až 7 minút. Po úplnom vyprázdnení komôr sa zobrazí dialógové okno a stav každej vyprázdnenej komory bude **Dry** (Suché). Kým dialógové okno nepotvrdí úspešné vypustenie, neodpájajte odpadovú parafínovú hadicu.
- 6. Ak chcete zastaviť tuhnutie parafínu vo vypúšťacej hadici, urýchlene vytiahnite hadicu z nádoby obsahujúcej vypustený parafín.

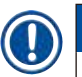

# **Poznámka**

- Ak nevyteká žiadny parafín, je pravdepodobné, že parafínová hadica je upchaná. Ak odpojíte upchanú hadicu pred prerušením vypúšťania, z prednej časti prístroja začne striekať horúci parafín. Vypúšťanie prerušte pred odpojením hadice a roztopením parafínu horúcou vodou.
- Kedykoľvek počas vypúšťania môžete ťuknúť na položku Abort (zrušiť) na ukončenie všetkých aktuálnych a čakajúcich operácií plnenia a vypúšťania.

#### Plnenie

7. Ak napĺňate parafínovú komoru tekutým parafínom, umiestnite odvzdušňovaciu zátku parafínového kúpeľa do odvzdušňovacieho otvoru v zadnej časti parafínových komôr. Takto zabránite vstupu parafínu do odvzdušňovacieho otvoru počas plnenia.

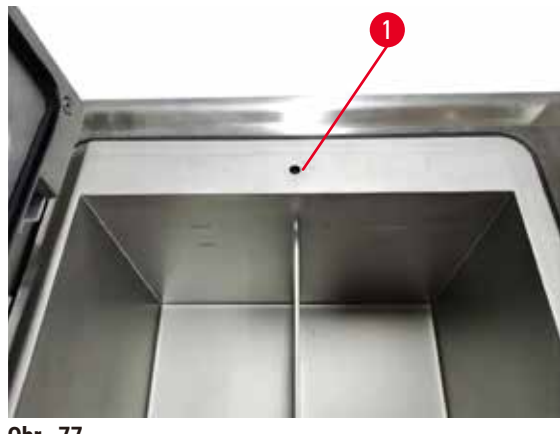

**Obr. 77**

- 8. Naplňte parafínovú komoru tekutým alebo pevným parafínom.
- 9. Ak ste odvzdušňovaciu zátku parafínového kúpeľa umiestnili do odvzdušňovacieho otvoru, tento nástroj odpojte.
- 10.Uzavrite veko parafínového kúpeľa.
- 11.Prejdite do časti **Reagents** (činidlá) > **Stations** (stanice) > **Paraffin chambers** (parafínové komory). V riadku vypúšťanej parafínovej komory sa zobrazí predvolená koncentrácia. Zobrazujú sa v ňom aj historické hodnoty resetované na hodnotu nula. Stav stanice je **Dry** (suchá). Typ činidla sa vzhľadom na parafín, ktorý ste vypustili, nezmení – to neplatí, ak ste zmenili typ priradený ku stanici po vypustení.
- 12.Ťuknite na bunku komory State (stav).
- 13.Ak ste pridali tekutý parafín, vyberte možnosť **Full** (plná).
- 14.Ak používate pevný parafín, vyberte možnosť **Not molten (requires melting)** (neroztopený (vyžaduje topenie)).
- 15.Voliteľne zadajte číslo šarže nového parafínu.
- 16.Ťuknite na **OK**.
- 17.Ak ste stav nastavili na hodnotu **Not molten (requires melting)** (neroztopený (vyžaduje topenie)), spustí sa proces rýchleho zahrievania parafínu. Počas topenia je možné, že budete musieť pridať ďalší parafín. Keď bude parafín pripravený na použitie, stav stanice sa automaticky zmení na Full (plná).

#### **7.4.6 Plnenie a vypúšťanie retort**

# <span id="page-126-0"></span>**Výstraha**

Konektor nezodpovedá trubici/korózia konektora; Pretečenie reagenčnej fľaše (množstvo externého činidla sa nezhoduje s objemom fľaše činidlom atď.); Pád fľaše počas plnenia alebo výmeny činidla; Trubica sa počas vypúšťania uvoľní.

**Ľudia sa pošmyknú alebo vdýchnu toxické/nebezpečné výpary.**

**Nebezpečenstvom biologického pôvodu spôsobené odpadovým činidlom.**

**Znečistenie prostredia.**

- Pri manipulácii s činidlami vždy používajte odev chrániaci proti chemikáliám, ochranné okuliare, respirátor, gumené rukavice a všetky ostatné potrebné osobné ochranné prostriedky. Činidlá používané na spracovanie tkaniva môžu byť toxické a/alebo horľavé.
- Vždy používajte trubicu dodanú s prístrojom.
- Nikdy neplňte stanicu na činidlo, ktorá už obsahuje činidlo.

Obrazovku **Remote fill/drain** (vzdialené plnenie/vypúšťanie) je taktiež možné použiť na plnenie alebo vypúšťanie retort. Je to mimoriadne užitočné pri obnovení fungovania zo stavu neúplného naplnenia/ vypúšťania. Funkcie plnenia a vypúšťania retorty fungujú podľa pravidiel vytvorených na vyhnutie sa kontaminácii činidiel, ich rozliatiu a prehrievaniu. Niektoré z týchto pravidiel môžete potlačiť, výsledkom však môže byť nižšia koncentrácia činidiel.

Retorty je možné plniť a vypúšťať aj pomocou obrazovky **Manual operations** (manuálne ovládanie)  $(\rightarrow$  p. 128 [– 8.1.1 Manuálne ovládanie\)](#page-127-0).

Pravidlá manuálneho plnenia a vypúšťania sú tieto:

- Retorta musí byť pred začatím jej plnenia čistá alebo prázdna.
- Ak je retorta prázdna, vybratá stanica musí obsahovať kompatibilné činidlo ( $\rightarrow$  p. 165 10.5 Tabuľkv [kompatibility činidiel\)](#page-164-0).
- Retortu nie je možné plniť činidlom s prahovou hodnotou teploty pod nastavenou teplotou retorty.
- Pri vypúšťaní retorty sa reagencia/parafín musí vrátiť do pôvodnej stanice.
- Pri vyprázdňovaní retorty musí mať stanica dostatočnú kapacitu pre obsah retorty a nesmie byť plná alebo používaná.

Poznámka: Aby nedošlo k rozliatiu kvapaliny, dbajte na zachovanie dostatočnej kapacity stanice pred potlačením chýb nedostatočnej kapacity.

Naplnenie alebo vypustenie retorty:

- 1. Prejdite do časti **Reagents** (činidlá) > **Remote fill/drain** (vzdialené plnenie/vypúšťanie).
- 2. Vyberte retortu, ktorú chcete naplniť alebo vypustiť.
- 3. Vyberte stanicu s činidlami, ktorá bude retortu plniť alebo zhromažďovať jej obsah.
- 4. Ťuknite na tlačidlo **Fill retort** (naplniť retortu) alebo **Drain retort** (vypustiť retortu).
- 5. Ak chcete kedykoľvek zastaviť plnenie alebo vypúšťanie, klepnite na položku **Abort** (zrušiť).

# 8 **Pomocné nastavenia a operácie**

# **8. Pomocné nastavenia a operácie**

# **8.1 Ponuka Reagents (činidlá)**

Funkcie systému na manipuláciu s činidlami môžete manuálne ovládať na obrazovke **Manual operations** (manuálne ovládanie).

#### **8.1.1 Manuálne ovládanie**

<span id="page-127-0"></span>Na obrazovke **Manual operations** (manuálne ovládanie) (**Reagents** (činidlá) > **Manual operations** (manuálne ovládanie)) (→ Obr. 78) môžete manuálne ovládať mnohé aspekty prístroja. Tieto funkcie môžu používať všetci používatelia (operátori aj supervízori).

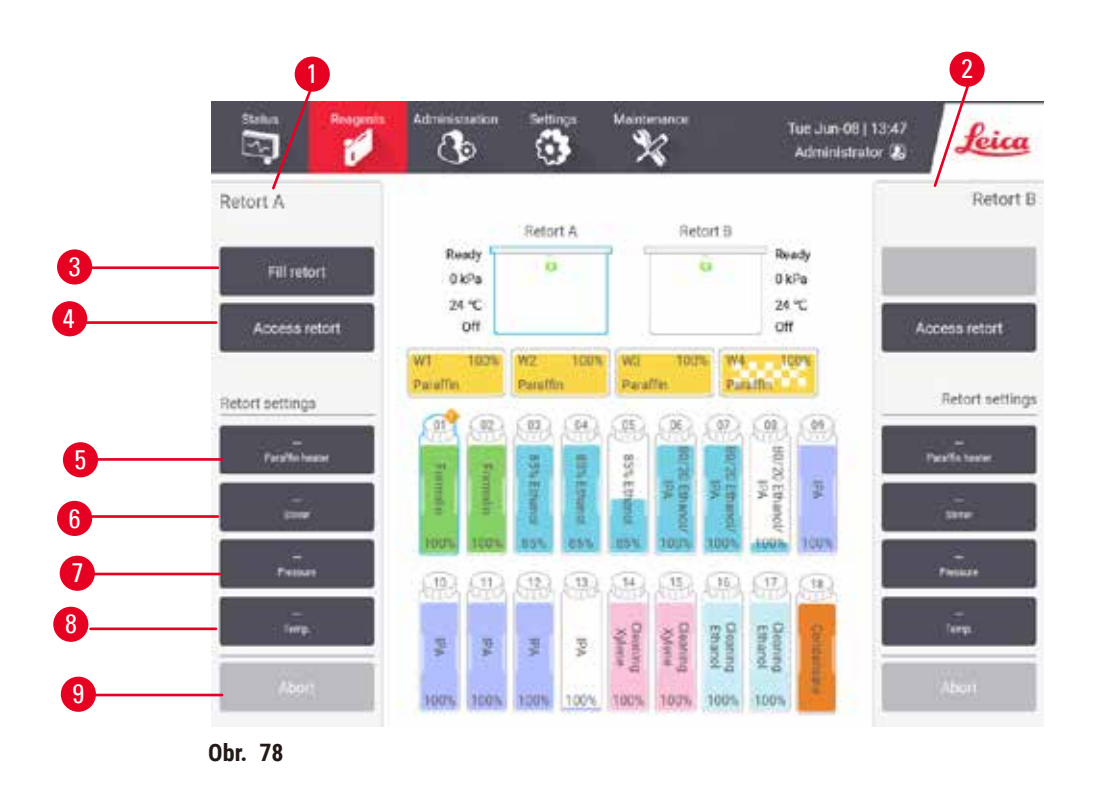

- <span id="page-127-1"></span>1. Ovládacie prvky retorty A
- 2. Ovládacie prvky retorty B
- 3. **Fill/Drain retort** (naplniť/vypustiť retortu): naplnenie alebo vypustenie retorty z alebo vo vybratej stanici
- 4. **Prístup do retorty**
- 5. **Paraffin heater** (ohrievač parafínu): Aktivácia alebo deaktivácia ohrievačov parafínového kúpeľa
- 6. **Stirrer** (miešadlo): zapnutie alebo vypnutie miešadla retorty
- 7. **Pressure** (tlak): nastavenie tlaku retorty tlak okolia, podtlak, tlak alebo cyklické striedanie tlaku a podtlaku
- 8. **Temp.** (teplota): nastavenie teploty retorty
- 9. **Abort** (zrušiť): zastavenie plnenia alebo vypúšťania

Na obrazovke **Manual operations** (manuálne ovládanie) nie je možné vykonávať nasledujúce operácie:

- potlačenie prebiehajúceho protokolu
- plnenie alebo vypúšťanie retorty s načítaným protokolom.

#### Rozsah teplôt retorty

Rozsah teplôt retorty je obmedzený na nasledujúce hodnoty:

- **Reagent** (činidlo): Max. 35 ºC 85 ºC (obmedzenie na max. 65 ºC v prípade, ak ide o protokoly spracovania tkaniva).
- **Paraffin** (parafín): Teplota topenia parafínu minimálne + 2 ºC až maximálne 77 ºC. Aktuálny bod topenia parafínu si môžete zobraziť na obrazovke **Settings** (nastavenia) > **Processing settings** (nastavenia spracovania).

V závislosti od stavu retorty a činidla v retorte môžu platiť aj ďalšie obmedzenia. Teplotu retorty nie je možné zvýšiť nad bezpečnostnú prahovú hodnotu teploty činidla.

#### Transfery parafínu

Parafínová trasa (vrátane parafínových ventilov a transferových vedení) a retorta musia mať pohotovostnú teplotu parafínu predtým, než sa pokúsite naplniť retortu parafínom. Na dosiahnutie tohto cieľa má každá retorta parafínový ohrievač.

- 1. Prejdite do časti **Reagents** (činidlá) > **Manual operations** (manuálne ovládanie).
- 2. Aktivujte parafínový ohrievač ťuknutím na príslušné tlačidlo **Disabled Paraffin heater** (vypnutý parafínový ohrievač)  $(\rightarrow$  Obr. 78-5).
- 3. V potvrdzovacom hlásení kliknite na položku **OK**. Ponechajte ohrievač zapnutý najmenej päť minút.
- 4. Ohrievač vypnite ťuknutím na príslušné tlačidlo **Enabled Paraffin heater** (zapnutý parafínový ohrievač).
- 5. V potvrdzovacom hlásení kliknite na položku **OK**.

#### Plnenie a vypúšťanie retort

Retorty napĺňajte (alebo vypúšťajte) z (alebo do) stanice s činidlami pomocou príkazov na obrazovke **Manual operations** (manuálne ovládanie). Pravidlá a postupy manuálneho plnenia a vypúšťania retort sú rovnaké ako v prípade, ak túto činnosť vykonávate na obrazovke **Reagents** (činidlá) > **Remote fill/drain** (→ p. 127 [– 7.4.6](#page-126-0)  [Plnenie a vypúšťanie retort\)](#page-126-0) (vzdialené plnenie/vypúšťanie).

#### **8.2 Ponuka Administration (správa)**

V ponuke **Administration** (správa) môžete spúšťať správy, zobrazovať záznamy udalostí a meniť nastavenia úrovne prístupu.

#### **8.2.1 User management (správa používateľov)**

Na správu používateľských kont použite obrazovku **User management** (správa používateľov) (**Administration** (správa) > **User management** (správa používateľov)).

L Políčko Barcode No. (č. čiarového kódu) bude aktívne, ak prístroj pracuje so skenerom HistoCore I-Scan (objednávacie číslo 14 0488 58056).

Pridanie, úprava a odstránenie používateľského konta

L Po úvodnom prihlásení (→ p. 57 [– 5.1.3 Úrovne prístupu\)](#page-56-0) môže správca vytvoriť kontá na úrovni supervízora a operátora.

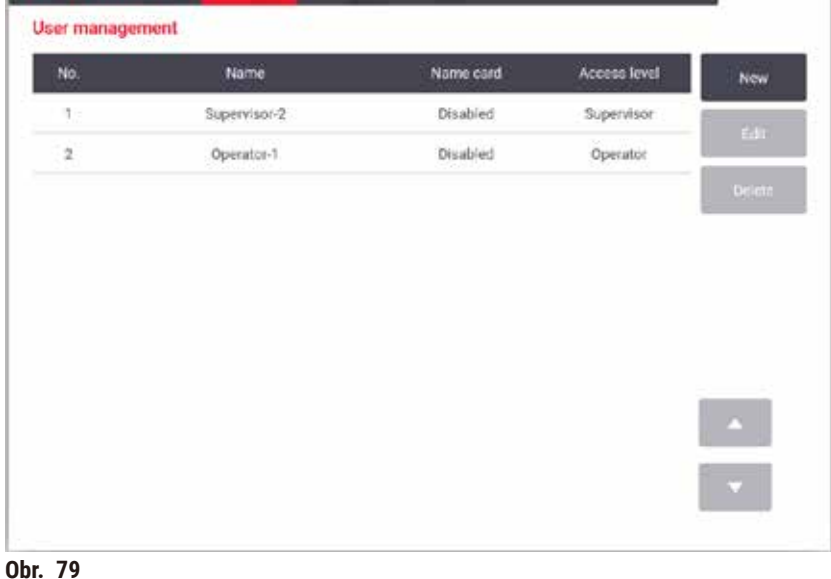

Pridanie nového používateľského konta:

- 1. Prejdite na obrazovku **User management** (správa používateľov) (**Administration** (správa) > **User management** (správa používateľov)).
- 2. Ťuknite na položku **New** (nový). Zobrazí sa obrazovka **Add/Edit user** (pridať alebo upraviť používateľa).
- 3. Zadajte meno používateľa, heslo a úroveň prístupu.
- 4. Ak prístroj pracuje so skenerom HistoCore I-Scan, naskenujte čiarový kód, aby sa aktivovala vizitka. Vytvorený používateľ sa môže prihlásiť naskenovaním čiarového kódu na menovke. Ak je menovka zakázaná/deaktivovaná, vytvorený používateľ sa prihlasuje použitím mena používateľa a hesla.
- 5. Ťuknite na **OK**.

Úprava používateľského konta:

- 1. Prejdite na obrazovku **User management** (správa používateľov) (**Administration** (správa) > **User management** (správa používateľov)).
- 2. V tabuľke vyberte používateľské konto a ťuknite na položku **Edit** (upraviť). Zobrazí sa obrazovka **Add/Edit user** (pridať alebo upraviť používateľa).
- 3. Zmeňte meno používateľa, heslo, úroveň prístupu alebo aktivujte/deaktivujte menovku.
- 4. Ťuknite na **OK**.

Odstránenie používateľského konta:

- 1. Prejdite na obrazovku **User management** (správa používateľov) (**Administration** (správa) > **User management** (správa používateľov)).
- 2. V tabuľke vyberte používateľské konto a ťuknite na položku **Delete** (odstrániť).
- 3. V zobrazenom dialógovom okne s potvrdením ťuknite na položku **OK**.

#### Zmena hesiel/čísla čiarového kódu

L Správca môže meniť heslá alebo čísla čiarových kódov pre všetky úrovne prístupu. Supervízori a operátori môžu meniť iba vlastné heslá a čísla čiarových kódov.

#### Zmena hesiel správcu:

- 1. V hornej pravej časti ťuknite na ikonu mena používateľa a potom ťuknite na položku **Switch user** (prepnúť používateľa).
- 2. Zobrazí sa obrazovka **User login** (prihlásenie používateľa). Ťuknite na položku **Other access** (iný prístup).
- 3. Zobrazí sa obrazovka **Access level** (úroveň prístupu). Ťuknite na položku **Change password** (zmeniť heslo).
- 4. Zadajte aktuálne heslo, potom dvakrát nové heslo a ťuknite na položku **OK**.

Zmena hesla/čísla čiarového kódu supervízorom alebo operátorom:

- 1. Prihláste sa ako supervízor alebo operátor, ťuknite na položku **Administrator** (správca) > **User management** (správa používateľov).
- 2. Vyberte vlastné konto a ťuknite na položku **Edit** (upraviť).
- 3. Zobrazí sa obrazovka **Add/Edit user** (pridať alebo upraviť používateľa). Ťuknite na ikonu hesiel/čísla čiarového kódu.
- 4. Zadajte nové heslo a číslo čiarového kódu a ťuknite na položku **OK**.

#### **8.2.2 Správy**

V časti **Administration** (správa) > **Reports** (správy) sú k dispozícii štyri správy:

- Správa Run details (podrobnosti o cykle)
- Správa User action (kroky používateľa)
- Správa Protocol usage (využitie protokolu)
- Správa Reagent usage (využitie činidla)

#### Správa Run details (podrobnosti o cykle)

Táto správa obsahuje podrobnosti o konkrétnom cykle protokolu. Po jej výbere sa najprv zobrazí zoznam všetkých cyklov protokolu – cykly v predchádzajúcom mesiaci alebo cykly v priebehu posledných 30 dní (→ Obr. 80). Ťuknutím na tlačidlo v pravej časti obrazovky vyberte trvanie, ktoré požadujete.

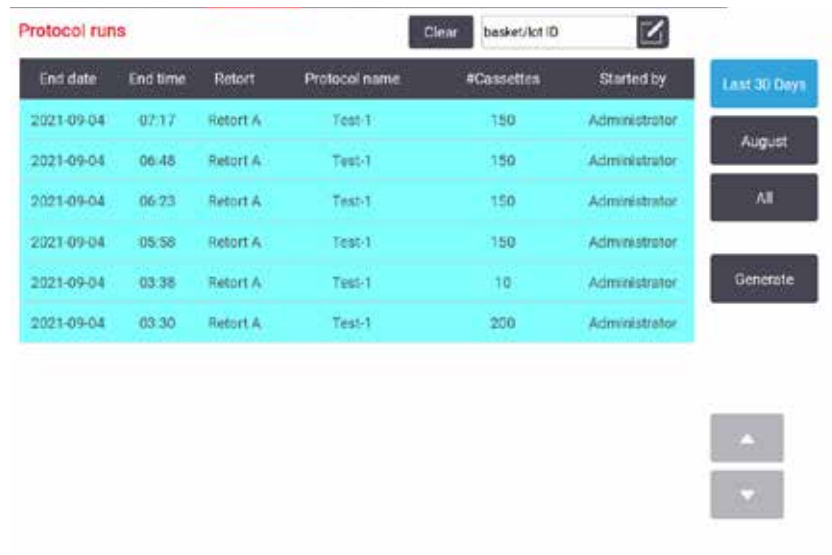

<span id="page-131-0"></span>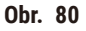

V zozname protokolov môžete zobraziť podrobnosti o jednom alebo viacerých konkrétnych cykloch po ich výbere a ťuknutí na položku **Generate** (generovať). Zobrazí sa správa **Run Details** (podrobnosti o cykle) s podrobnosťami o všetkých cyklov, ktoré ste vybrali (→ Obr. 81). Uvádzané podrobnosti zahŕňajú čas začiatku a skončenia, ID používateľa, retortu, počet kaziet, ID košov, kroky protokolu, stanicu a činidlo (s číslom šarže, ak bolo zadané) pre každý krok a trvanie kroku. Zaznamená sa každá významná udalosť, ktorá sa vyskytla počas spustenia protokolu.

| Run details report |                  | stanardprotocoltypeinvalidate |                                                   |                                    |                                     | PXXXX<br>Invalidated     |        |
|--------------------|------------------|-------------------------------|---------------------------------------------------|------------------------------------|-------------------------------------|--------------------------|--------|
|                    | Run started      |                               | Run ended                                         | Uter                               | Retort                              | <b>#Cassettes</b>        | Back   |
|                    | 2021-06-08 06:48 |                               | 2021-06-08 06:51<br><b>MASS REPORT OF A PARTY</b> | Administrator<br><b>CONTRACTOR</b> | Retort A                            | 100<br><b>CONTRACTOR</b> | Export |
|                    |                  | Basket 1:                     |                                                   |                                    | Basket 2:                           |                          |        |
|                    |                  | $\overline{\mathbf{b}}$       |                                                   |                                    | $\sqrt{a}$                          |                          |        |
| Step               | Station          |                               | Type                                              | #Lot                               | Concontration                       | Duration(mins)           |        |
|                    | \$4              |                               | 85% Ethanol                                       |                                    | 85.0%                               | Ox.                      |        |
|                    |                  |                               |                                                   |                                    |                                     |                          | Δ      |
| Date<br>2021-06-08 | Time<br>06:48    | Run stope<br>Step 1           | User<br>Administrator                             | <b>Event</b> code<br>13            | Message<br>Protocol paused by user. |                          |        |
| 2021-06-08         | 06:49            | Step 1                        | Administrator                                     | 4                                  | protocol resumed.                   |                          | w      |

<span id="page-131-1"></span>**Obr. 81**

Podrobnosti o cykloch môžete exportovať ťuknutím na položku **Export** (exportovať). Ak do zariadenia nie je zasunutá pamäťová karta USB, systém vás vyzve, aby ste ju pripojili. Súbor vo formáte CSV je možné uložiť do počítača a otvoriť v programe Excel.

#### Správa User action (kroky používateľa)

Táto správa obsahuje kroky používateľa prihláseného pomocou ID používateľa od začiatku mesiaca (→ [Obr. 82\).](#page-132-0) Podrobnosti je možné zobraziť v časovom poradí alebo v poradí vykonaných krokov. ID používateľa sa zobrazí iba vtedy, ak správu generujete v režime supervízora.

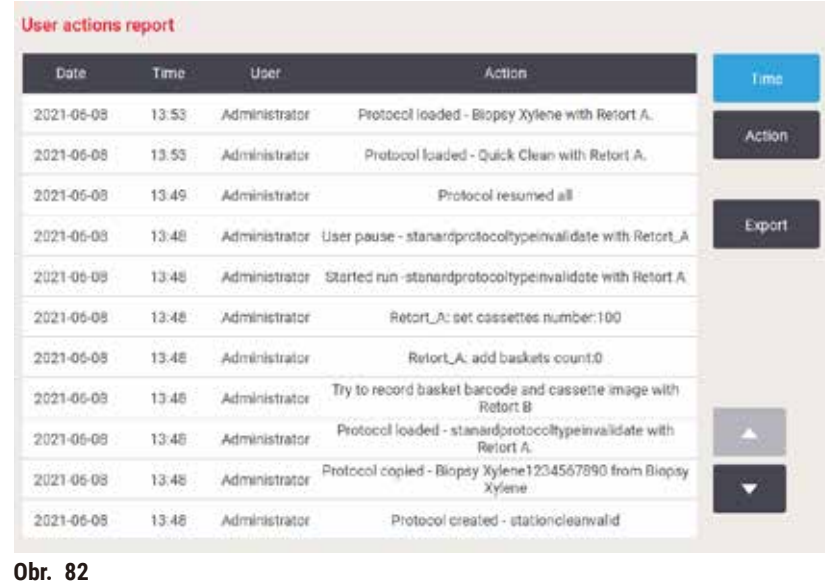

<span id="page-132-0"></span>Podrobnosti o krokoch používateľa môžete exportovať ťuknutím na položku **Export** (exportovať). Ak do zariadenia nie je zasunutá pamäťová karta USB, systém vás vyzve, aby ste ju pripojili. Súbor vo formáte CSV je možné uložiť do počítača a otvoriť v programe Excel.

#### Správa Protocol usage (využitie protokolu)

Táto správa obsahuje počet cyklov spracovania, kaziet a priemerný počet kaziet na cyklus ( $\rightarrow$  Obr. 83). Údaje je možné zoskupiť podľa dní, týždňov alebo mesiacov.

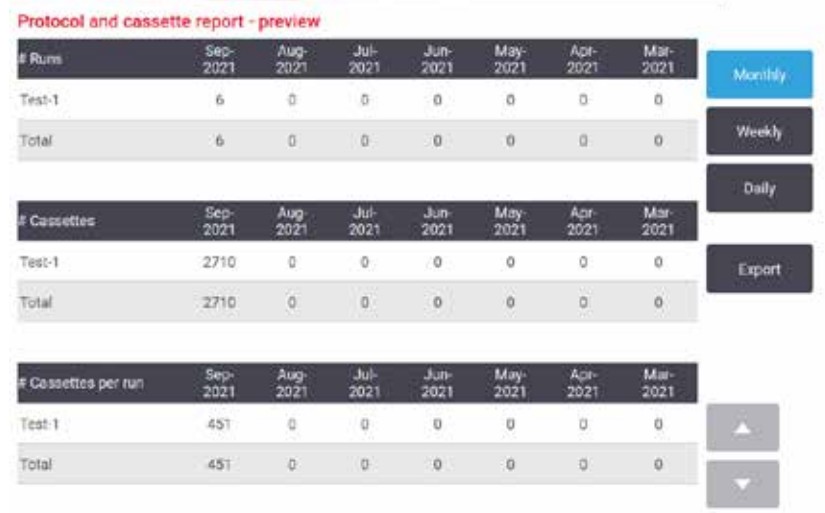

<span id="page-133-0"></span>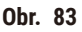

Podrobnosti o využití protokolu môžete exportovať ťuknutím na položku **Export** (exportovať). Ak do zariadenia nie je zasunutá pamäťová karta USB, systém vás vyzve, aby ste ju pripojili. Vytvorí sa súbor kompatibilný s programom Excel. Po dokončení transferu ťuknite na položku **Done** (hotovo).

#### Správa Reagent usage (využitie činidla)

Táto správa obsahuje celkový objem činidla použitého na sledovanie po jeho výmene ( $\rightarrow$  Obr. 84). Údaje je možné zobraziť podľa dní, týždňov alebo mesiacov.

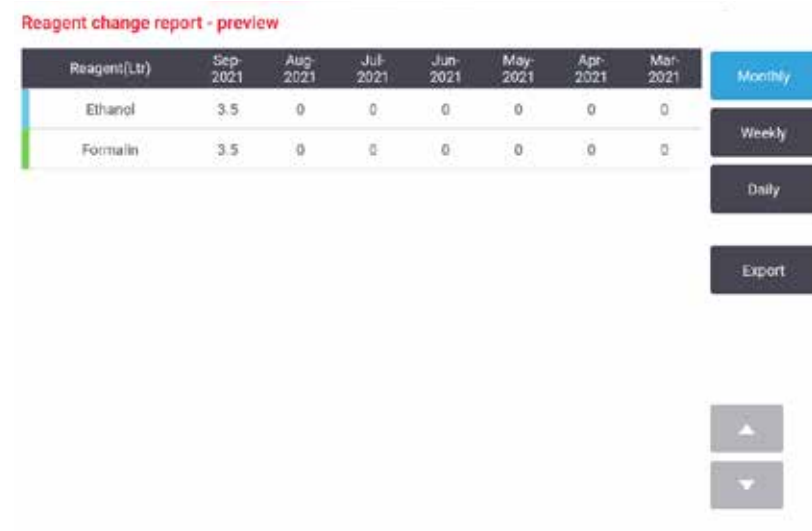

<span id="page-133-1"></span>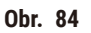

Podrobnosti o využití činidla môžete exportovať ťuknutím na položku **Export** (exportovať). Ak do zariadenia nie je zasunutá pamäťová karta USB, systém vás vyzve, aby ste ju pripojili. Vytvorí sa súbor kompatibilný s programom Excel. Po dokončení transferu ťuknite na položku **Done** (hotovo).

#### **8.2.3 Záznamy udalostí**

Záznam udalosti (**Administration** (správa) > **Event logs** (záznamy udalostí)) obsahuje históriu udalostí systému. Udalosti je možné triediť podľa času alebo frekvencie. Udalosti je taktiež možné zoraďovať podľa typu udalosti, ktoré si chcete zobraziť. Môžete pridať správu a uložiť ju ako používateľskú udalosť.

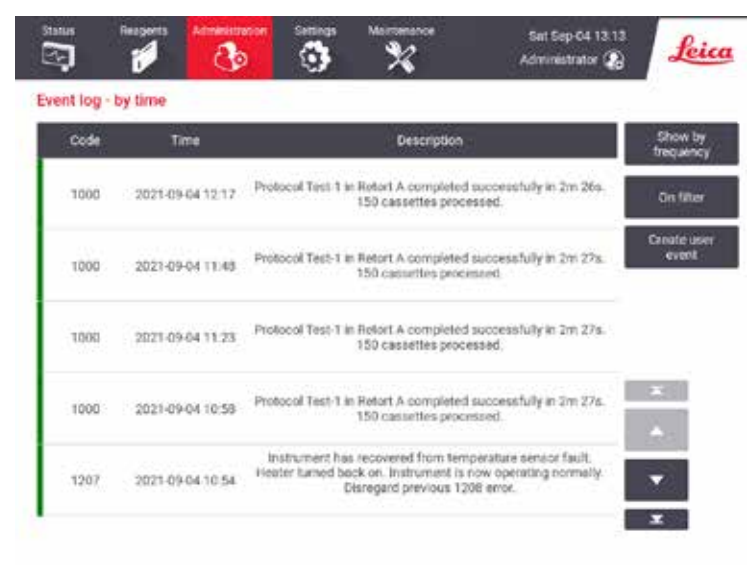

**Obr. 85**

V zobrazení podľa času bude každá inštancia udalosti uvedená s najnovšími udalosťami v hornej časti obrazovky. Každej udalosti je priradené číslo typu udalosti, farebné označenie závažnosti udalosti  $(\rightarrow$  p. 136 [– Závažnosť udalosti\),](#page-135-0) čas výskytu udalosti a opis udalosti.

V zobrazení udalostí podľa frekvencie výskytu je k dispozícii jeden riadok pre každý typ udalosti, to znamená, že v jednom riadku je pre typ udalosti "protocol completed successfully" (protokol sa úspešne dokončil) uvedených všetkých 1 000 udalostí. Rovnako aj v prípade čísla udalosti, farebného označenia závažnosti a opisu sa zobrazí počet inštancií udalosti a dátumy a časy prvej a poslednej inštancie danej udalosti.

Denník udalostí môže vymazať iba servisný personál.

- Ťuknutím na položku **Show by time** (zobraziť podľa času)/**Show by frequency** (zobraziť podľa frekvencie) môžete prepínať medzi uvedenými dvoma zobrazeniami.
- Ťuknutím na položku **On filter** (zapnutie filtra) otvoríte dialógové okno **Configuration options …** (možnosti konfigurácie…), v ktorom môžete vybrať typy udalostí na zobrazenie. Na zobrazenie príslušných typov udalostí stlačte tlačidlá v častiach **Retort filter** (filter retort), **Severity filters** (filtre závažnosti) a **Alarm filters** (filtre alarmov). Ak chcete zobraziť udalosť, je potrebné, aby ste stlačili najmenej jedno tlačidlo. Ak napríklad vyberiete možnosť **Retort A** (retorta A) v časti **Retort filter** (filter retort), **Information** (informácie) v časti **Severity filters** (filtre závažnosti) a **Non-alarmed events** (udalosti bez alarmu) v časti **Alarm filters** (filtre alarmu), zobrazia sa všetky informačné udalosti týkajúce sa retorty A, ktoré neviedli k alarmu.
- Ak chcete vytvoriť používateľskú udalosť, vyberte položku **Create user event** (vytvoriť používateľskú udalosť). Takto otvoríte klávesnicu na obrazovke. Zadajte informácie, ktoré chcete zaznamenať, a ťuknutím na položku **Enter** (zadať) pridajte správu ako udalosť. Závažnosť udalosti bude "Information" (informácia).

#### <span id="page-135-0"></span>Závažnosť udalosti

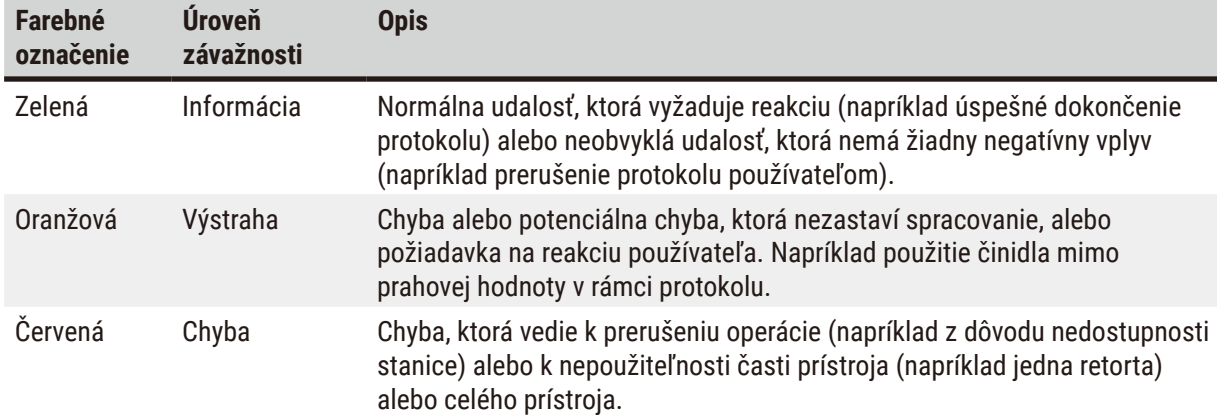

K dispozícii sú tri úrovne závažnosti udalosti a každá má priradené farebné označenie:

#### **8.3 Ponuka Settings (nastavenia)**

Obrazovky nastavení umožňujú zobraziť informácie o prístroji a softvéri, exportovať a importovať súbory, meniť určité nastavenia hardvéru a spravovať alarmy.

#### **8.3.1 Servis**

<span id="page-135-1"></span>Prejdite do časti **Settings** (nastavenia) > **Service** (servis) a zobrazte si informácie o prístroji a softvéri.

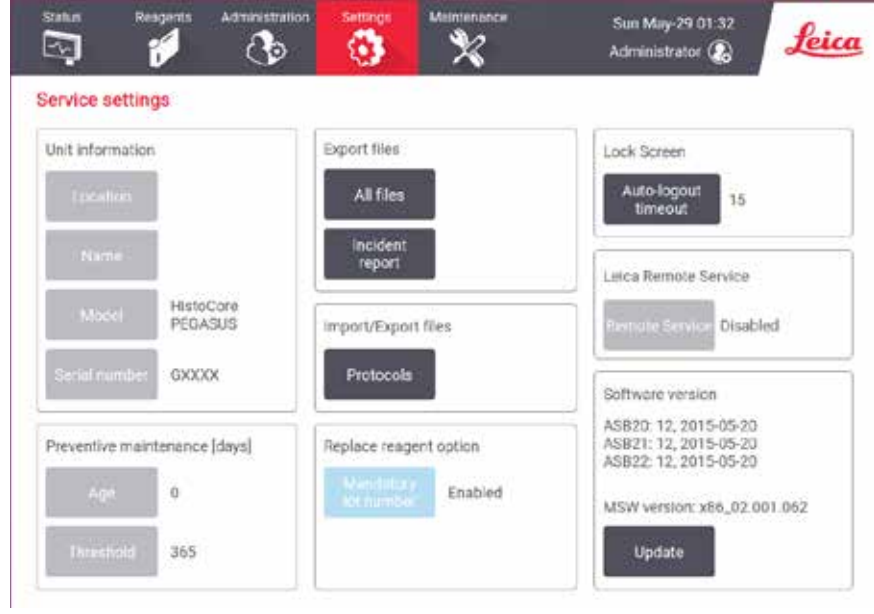

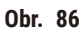

Oblasť **informácie o jednotke** zobrazuje názov, umiestnenie, model a výrobné číslo prístroja. Všetky hodnoty sú určené iba na čítanie.

Oblasť **Preventívna údržba** zobrazuje vek a prah služby preventívnej údržby.

Oblasť **Možnosť výmeny činidla** zobrazuje stav položky **Povinné číslo šarže**, zapnuté alebo vypnuté. Ak je aktivovaná možnosť **Povinné číslo šarže**, pri výmene činidla sa vyžaduje číslo šarže činidla.

Oblasť **Zamknutá obrazovka** zobrazuje čas automatického odhlásenia. Nadriadení môžu tento čas meniť.

Oblasť **Vzdialená služba Leica** zobrazuje dostupnosť **Vzdialenej služby**. Po pripojení k vzdialenej službe bude prístroj aktívne odosielať udalosti na vzdialený server. Nastavte sieťové pripojenie (→ p. 142 [– Sieť\)](#page-141-0) a získate optimalizované služby od spoločnosti Leica Biosystems.

V oblasti softvéru sa zobrazujú čísla aktuálnej verzie softvéru. Verzia softvéru sa môže vyžadovať v prípade oznamovania chyby. Supervízori môžu aktualizovať softvér ťuknutím na tlačidlo **Update** (aktualizovať).

#### Súbory exportu

Možnosti súborov exportu na obrazovke **Service** (servis) umožňujú kopírovať súbory protokolu, správy o incidentoch a súbory denníka do pamäťového zariadenia USB. Taktiež môžete importovať súbory protokolu z pamäťového zariadenia USB.

Prenos súborov môžu vykonávať všetci používatelia (operátori aj supervízori).

Dostupné možnosti prenosu súborov sú uvedené nižšie:

- All files (všetky súbory) vyberte túto možnosť, ak chcete exportovať všetky súbory zo systému na ktorýkoľvek pamäťový kľúč USB. Vo vyskakovacom okne vyberte časový rozsah a typy súborov, potom klepnite na tlačidlo **OK**.
- Incident report (správa o incidente) túto možnosť vyberte vtedy, keď chcete vytvoriť a exportovať správu o incidente.
- Protocols (protokoly) túto možnosť vyberte vtedy, ak chcete premiestňovať vlastné protokoly medzi systémom a pamäťovým zariadením USB. Tento potup je podrobne opísaný v nasledujúcej časti.

#### Prenos protokolov

- L Protokoly môžu exportovať iba operátori.
- 1. Pripojte pamäťové zariadenie USB do portu USB na ľavej strane displeja. Je dôležité, aby ste pamäťové zariadenie USB pripojili na začiatku tohto postupu – v opačnom prípade sa môže stať, že systém nerozozná jeho obsah.
- 2. Ťuknite na položky **Settings** (nastavenia) > **Service** (servis) > **Protocols** (protokoly). Zobrazí sa obrazovka s lokálnymi protokolmi (t. j. používateľom definovanými protokolmi v prístroji) a vzdialenými protokolmi (t. j. používateľom definovanými protokolmi na koreňovej úrovni pamäťového zariadenia USB (ak existujú)). Protokoly uložené v adresároch pamäťového zariadenia budú ignorované.
- 3. Ťuknutím na položku **Refresh** (obnoviť) zaistíte aktuálnosť zoznamov protokolov.
- 4. Ak chcete kopírovať všetky používateľom definované protokoly z prístroja do pamäťového zariadenia, ťuknite na položku **Export all** (exportovať všetky).
- 5. Ak chcete kopírovať jeden používateľom definovaný protokol z prístroja do pamäťového zariadenia, vyberte protokol v zozname **Local protocols** (lokálne protokoly) a ťuknite na položku **Export** (exportovať).
- 6. Ak chcete kopírovať všetky protokoly v pamäťovom zariadení do prístroja, ťuknite na položku **Import all** (importovať všetky).
- 7. Ak chcete kopírovať jeden používateľom definovaný protokol z pamäťového zariadenia do prístroja, vyberte protokol v zozname **Remote protocols list** (zoznam vzdialených protokolov) a ťuknite na položku **Import** (importovať).
- 8. Po dokončení ťuknite na položku **Done** (hotovo).

#### **8.3.2 Nastavenia spracovania**

#### **Výstraha**

Pre systém RMS (systém na správu činidiel) je nastavená možnosť N/A (nie je k dispozícii) alebo má nesprávnu hodnotu.

**Spotrebu činidla nemožno monitorovať, čo môže ovplyvniť kvalitu spracovania tkaniva a spôsobiť poškodenie vzorky.**

- Pre systém RMS nenastavujte možnosť N/A. Systém RMS používajte na monitorovanie spotreby činidla.
- Nastavenia systému RMS musia byť validované používateľom pred spustením protokolu, t. j. spracovaním tkaniva s tkanivom pacienta na diagnostiku, podľa miestnych alebo regionálnych akreditačných požiadaviek.

Na obrazovke **Processing settings** (nastavenia spracovania) (**Settings** (nastavenia) > **Processing settings** (nastavenia spracovania)) môžu supervízori vykonávať nasledujúce kroky:

- Aktivácia a deaktivácia výzvy týkajúcej sa počtu kaziet pred spustením protokolu spracovania
- Nastavenie predvoleného počtu kaziet na jeden cyklus
- Nastavenie predvolenej hodnoty prenosu
- Nastavenie predvoleného protokolu čistenia
- Nastavenie teplôt pohotovostného stavu parafínu a bodu topenia
- Nastaviť typ parafínu

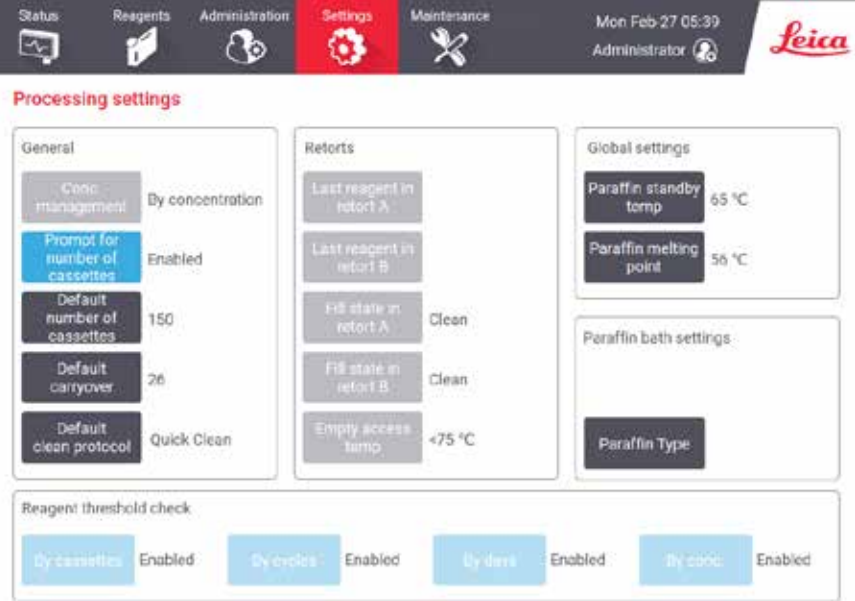

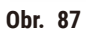

Mnoho konfiguračných nastavení je možné zobraziť, nie však zmeniť. Ak niektoré z nich chcete zmeniť, obráťte sa na oddelenie podpory pre zákazníkov. Na tejto obrazovke sa zobrazuje aj stav každej retorty a posledné činidlo v každej retorte.

Nižšie uvádzame opis ovládacích prvkov na obrazovke **Processing settings** (nastavenia spracovania) v zoskupení podľa jednotlivých sekcií.

#### General (všeobecné)

- **Conc. Management** (správa koncentrácií): metóda, ktorú systém používa na priraďovanie hodnôt koncentrácie reagenčným fľašiam ( $\rightarrow$  p. 103 [– 7.1.2 Riadenie koncentrácií\)](#page-102-0).
- **Prompt for number of cassettes** (zobraziť výzvu týkajúcu sa počtu kaziet): v prípade predvoleného nastavenia (**Enabled** (aktivované)) systém vyzve používateľa a zadanie počtu kaziet pred každým cyklom. Keď je táto funkcia vypnutá, systém bude predpokladať, že v rámci každého cyklu sa spracuje predvolený počet kaziet.
- **Default number of cassettes** (predvolený počet kaziet) nastavenie predvoleného počtu kaziet na každý cyklus spracovania. Ak je funkcia **Prompt for number of cassettes** (zobraziť výzvu týkajúcu sa počtu kaziet) aktivovaná, pred každým cyklom sa zobrazí dialógové okno so zobrazením daného počtu kaziet. Počet môžete akceptovať alebo zmeniť. Ak je funkcia **Prompt for number of cassettes** (zobraziť výzvu týkajúcu sa počtu kaziet) deaktivovaná, systém použije počet kaziet, ktoré sú tu zadané, na všetky cykly spracovania. V takom prípade zadajte presnú priemernú hodnotu. Túto hodnotu používa systém na správu činidiel na výpočet koncentrácií činidiel.
- **Default carryover** (predvolený prenos) predvolené nastavenie prenosu používané pre nové protokoly  $(\rightarrow p. 91 - 6.1.5$  Nastavenie prenášania).

#### Reagent threshold check (kontrola prahovej hodnoty činidla)

Štyri tlačidlá v časti **Reagent threshold check** (kontrola prahovej hodnoty činidla) na obrazovke **Processing settings** (nastavenia spracovania) uvádzajú typy prahových hodnôt činidiel, ktoré systém používa (→ p. 104 [– 7.1.3 Prahové](#page-103-0)  [hodnoty\).](#page-103-0) Predvolene sú všetky štyri typy prahových hodnôt aktivované. Ak niektoré z týchto nastavení chcete zmeniť, obráťte sa na zástupcu oddelenia podpory pre zákazníkov.

- **By cassettes** (podľa kaziet) systém sleduje počet kaziet spracovaných činidlom v každej stanici. Ak má typ činidla nastavenú prahovú hodnotu kaziet, systém vás upozorní, ak prekročíte danú prahovú hodnotu.
- **By cycles** (podľa cyklov) systém sleduje počet cyklov spracovania vykonaných činidlom v každej stanici. Ak má typ činidla nastavenú prahovú hodnotu cyklov, systém vás upozorní, ak prekročíte túto prahovú hodnotu.
- **By days** (podľa dní) systém sleduje počet dní vloženia činidla v každej stanici. Ak má typ činidla nastavenú prahovú hodnotu dní, systém vás upozorní, ak prekročíte danú prahovú hodnotu.
- **By conc.** (podľa koncentrácie) systém sleduje koncentráciu činidla v každej stanici. Ak má typ činidla nastavenú prahovú hodnotu koncentrácie, systém vás upozorní, ak prekročíte túto prahovú hodnotu.

#### **Retorty**

Časť **Retorts** (retorty) na obrazovke **Processing settings** (nastavenia spracovania) uvádza stav každej retorty, ako aj posledné použité činidlo v každej retorte. Uvádza aj teplotu, do ktorej je bezpečné otvárať prázdne retorty. Systém vás upozorní, ak spustíte kroky, ktoré vyžadujú otvorenie retorty v prípade, ak vnútorná teplota retorty túto hodnotu prekročí.

#### Nastavenia parafínového kúpeľa

**Paraffin type** (Typ parafínu) je možné nastaviť ako **Recommended** (Odporúčaný) alebo **Not Recommended** (Neodporúčaný).

- Typ parafínu nastavte ako **Recommended** (Odporúčaný) pre odporúčané parafíny (→ p. 107  [7.1.4 Odporúčané](#page-106-0)  [činidlá\).](#page-106-0) Čas topenia je kratší ako 7 hodín.
- Pri iných parafínoch typ parafínu nastavte ako **Not Recommended** (Neodporúčaný). Čas topenia je kratší ako 9 hodín.

#### Global settings (globálne nastavenia)

V časti **Global settings** (globálne nastavenia) na obrazovke **Processing settings** (nastavenia spracovania) môžete nastaviť teploty topenia parafínu a pohotovostného stavu parafínu.

- Teplota pohotovostného stavu parafínu je teplotou, na ktorú prístroj zahrieva parafín v parafínových staniciach. Predvolená hodnota teploty je 65 ºC.
- Bod topenia parafínu je teplota, pri ktorej prístroj považuje parafín za roztopený. Predvolená hodnota teploty je 56 ºC.

#### **8.3.3 Instrument settings (nastavenia prístroja)**

Obrazovka **Instrument settings** (nastavenia prístroja) (**Settings** (nastavenia) > **Instrument settings** (nastavenia prístroja)) sa používa na konfiguráciu veku a prahovej hodnoty aktívneho uhlíkového filtra, zobrazenia dátumu a času, času odkvapkávania pri manuálnom vypúšťaní a manuálnej operácii, ako aj nastavení siete. Pre všetky operácie sa vyžaduje prístup na úrovni supervízora.

Z tejto obrazovky môžete prístroj zavrieť/vypnúť. Ďalšie nastavenia na obrazovke **Instrument settings** (nastavenia prístroja) je možné iba zobraziť – zmeniť ih môže iba servisný zástupca.

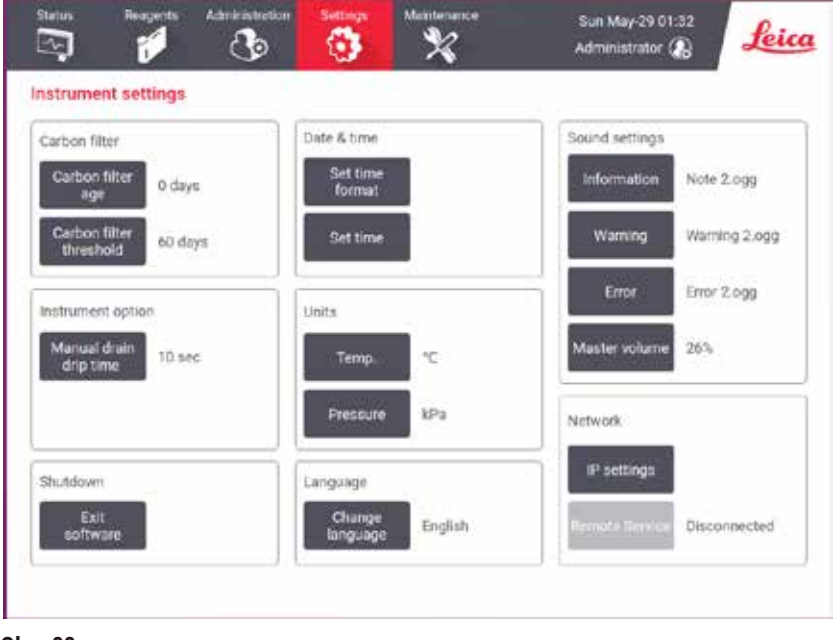

**Obr. 88**

#### Nastavenia aktívneho uhlíkového filtra

Ťuknutím na tlačidlo **Carbon filter age** (vek uhlíkového filtra) resetujete vek aktívneho uhlíkového filtra na nula dní. Tento krok je vhodné vykonať v prípade výmeny aktívneho uhlíkového filtra, aby systém dokázal sledovať vek filtra a generovať presnú výstrahu v prípade, ak dôjde k prekročeniu prahovej hodnoty veku.

Ťuknite na tlačidlo **Carbon filter threshold** (prahová hodnota filtra) a nastavte počet dní, v priebehu ktorých je filter možné používať pred jeho potrebnou výmenou. Správna prahová hodnota závisí od priemerného počtu protokolov, ktoré každodenne spúšťate a od typov použitých činidiel. Odporúčame nastaviť úvodnú prahovú hodnotu na 60 dní a úpravy vykonávať iba vtedy, ak sa aktívny uhlíkový filter saturuje skôr, alebo je aj po uplynutí tohto času stále v dobrom stave.

Ak používate externý výfukový systém, nastavte prahovú hodnotu aktívneho uhlíkového filtra na niektorú z nasledujúcich možností:

- Kontrolný interval externého systému
- Maximálna hodnota (365) na obmedzenie počtu nežiaducich varovaní
- Overridden (potlačené) (požiadajte servisného zástupcu o konfiguráciu tohto nastavenia)

#### Manual drain drip time (čas odkvapkávania pri manuálnom vypúšťaní)

Supervízori môžu zmeniť čas odkvapkávania pri operáciách manuálneho vypúšťania. Čas odkvapkávania je časom, v priebehu ktorého systém čaká na odkvapkanie činidiel z kaziet a stien retorty pred dokončením operácie vypúšťania.

Ťuknite na tlačidlo **Manual drain drip time** (čas odkvapkávania pri manuálnom vypúšťaní), zadajte požadovaný počet sekúnd a ťuknite na položku **OK**.

#### Vypnutie prístroja

Ak chcete vypnúť prístroj v predpísanom poradí, ťuknite na položku **Exit software** (ukončiť softvér). Keď sa vypne dotyková obrazovka, vypnite červené tlačidlo napájania.

#### Čas a dátum

Systémový čas môžu meniť iba supervízori.

- Ak chcete zmeniť formát času a dátumu, ťuknite na položku **Set date/time format** (nastaviť formát času/dátumu) a potom ťuknite na formát, ktorý chcete použiť. Podľa potreby upravte ďalšie formáty a potom ťuknite na položku **Done** (hotovo).
- Ak chcete zmeniť systémový čas, ťuknite na položku **Set time** (nastaviť čas), presúvajte sa nahor alebo nadol dovtedy, kým nedosiahnete správny čas a potom ťuknite na položku **OK**.

#### Nastavenia jazyka a jednotiek

Nastavenia jazyka môže zmeniť nadriadený. Klepnite na položku **Zmeniť jazyk** a vyberte požadovaný jazyk. Ak chcete zmeniť nastavenia jednotky prístroja, klepnite na položku **Teplota** alebo **Tlak**.

#### Nastavenia zvuku

Supervízori si môžu vybrať spomedzi mnohých zvukov, ktoré bude systém generovať v prípade informačných hlásení, výstrah a chýb. Pre všetky zvuky prístroja je k dispozícii aj ovládací prvok hlasitosti.

• Ak chcete zmeniť zvuk priradený k danému typu hlásenia, ťuknite na tlačidlo typu hlásenia v tabuľke **Sound settings** (nastavenia zvuku). Vyberte zvukový súbor v dialógovom okne **Select a sound from the following list** (vyberte zvuk z nasledujúceho zoznamu) a ťuknite na položku **OK**. Ak chcete prehrať zvuk v časti **Select a sound from the following list** (vyberte zvuk z nasledujúceho zoznamu), vyberte ho a ťuknite na položku **Play** (prehrať).

• Ak chcete zmeniť hlasitosť zvuku, ťuknite na položku **Master volume** (hlavná hlasitosť).

#### <span id="page-141-0"></span>Sieť

V prípade prvého pripojenia k vzdialenej službe sa obráťte na autorizovaného servisného zástupcu.

Nadriadení môžu pripojiť/odpojiť prístroj k vzdialenej službe Leica, ak je na obrazovke **Nastavenia služby** povolená **Vzdialená služba Leica** (→ p. 136 [– 8.3.1 Servis\).](#page-135-1) Pred nastavením pripojenia sa uistite, že je prístroj pripojený k sieti cez ethernetový port umiestnený na zadnej strane prístroja. Klepnite na tlačidlo **Nastavenia IP** a nakonfigurujte sieť, potom klepnite na tlačidlo **Vzdialené služby**. Stav pripojenia sa zobrazuje vedľa tlačidla **Vzdialená služba**.

#### **8.3.4 Možnosti sledovania (voliteľná možnosť)**

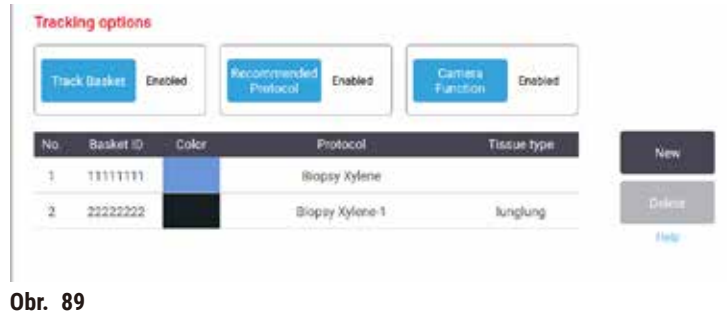

L Ak chcete používať možnosti sledovania, musíte si objednať skener HistoCore I-Scan (objednávacie číslo: 14 0488 58056).

Obrazovka **Tracking options** (možnosti sledovania) (**Settings** (nastavenia) > **Tracking options** (možnosti sledovania)) sa používa na aktiváciu a deaktiváciu funkcií **Track basket** (sledovať kôš), **Recommended protocol** (odporúčaný protokol) a **Camera function** (funkcia fotoaparátu).

#### Track basket (sledovať kôš)

Keď je funkcia **Track basket** (sledovať kôš) aktivovaná, môžete vyplniť názvy košov (→ [Obr. 90‑1\)](#page-142-0)  $(\rightarrow$  Obr. 90-3) naskenovaním alebo zadaním čiarových kódov košov počas ich pridávania do retort.

#### Recommended protocol (odporúčaný protokol)

Supervízori môžu nastaviť prepojenie medzi čiarovým kódom koša a odporúčaným protokolom. Protokol musí byť schválený (validovaný). Protokol čistenia nie je možné vybrať ako odporúčaný protokol.

Odporúčaný protokol môže byť prepojený s viacerými identifikáciami košov. ID koša môže mať priradení iba jedno prepojenie s jedným odporúčaným protokolom. Systém automaticky porovná načítaný protokol s odporúčanými protokolmi podľa čiarového kódu koša po jeho vložení. Ak načítaný protokol nie je rovnaký ako odporúčaný protokol alebo dva načítané protokoly nie sú rovnaké, zobrazí sa výstražné hlásenie a používateľ musí potvrdiť alebo zmeniť načítaný protokol.

Ak chcete pridať nový odporúčaný protokol, postupujte podľa nasledujúcich krokov.

- 1. Ťuknite na tlačidlo **New** (nový).
- 2. Vyplňte podrobnosti o koši a protokole vrátane identifikácie koša, farby, názvu protokolu a typu tkaniva.
- 3. Ťuknite na **OK**.

Ak chcete upraviť odporúčaný protokol, ťuknite na bunku, ktorú chcete aktualizovať a vykonajte zmeny.

Ak chcete odstrániť odporúčaný protokol, vyberte ho ťuknutím na bunku protokolu **No.** (číslo) a potom ťuknite na položku **Delete** (odstrániť).

Camera function (funkcia fotoaparátu)

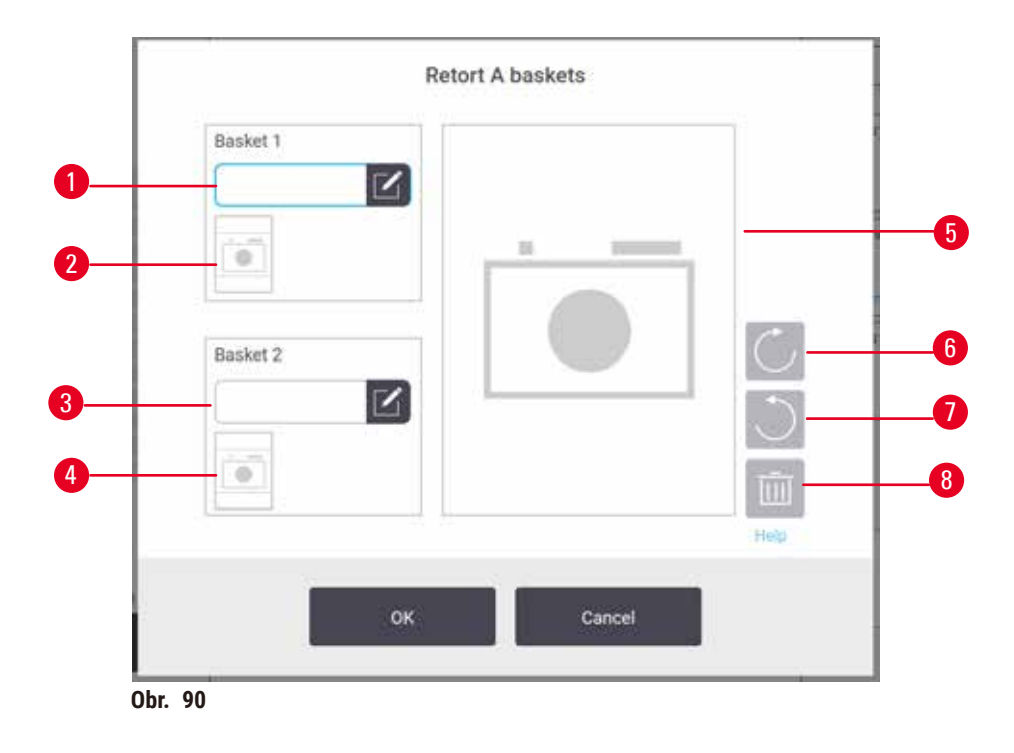

<span id="page-142-0"></span>Keď je funkcia **Camera function** (funkcia fotoaparátu) aktivovaná, môžete zhotovovať snímky košov  $(\rightarrow$  Obr.  $90-2)$  ( $\rightarrow$  Obr.  $90-4$ ) po naskenovaní čiarového kódu koša počas vkladania košov do retort. Zobrazenie obrázka (→ [Obr. 90‑5\)](#page-142-0) je možné upraviť pomocou tlačidla otáčania v smere hodinových ručičiek (→ Obr. 90-6) a proti smeru hodinových ručičiek (→ Obr. 90-7). Odstráňte obrázok (→ Obr. 90-8) a v prípade potreby odfotografujte znovu.

# **9. Čistenie a údržba**

# **Výstraha**

Použitie nesprávneho vybavenia počas údržby.

**Zranenie – používatelia zranení horúcim povrchom/ostrou hranou/zvyškami atď.**

• Počas údržby noste osobné ochranné pomôcky.

Dodržiavajte pokyny týkajúce sa údržby a čistenia v tejto kapitole na zachovanie dobrého prevádzkového stavu prístroja. Zaistíte tak trvalé kvalitné spracovanie a vyhnete sa nežiaducim volaniam na oddelenie servisu.

Dbajte na to, aby bol prístroj neustále zapnutý, a to aj vtedy, keď sa nepoužíva. Takto sa zachová tekutý stav parafínu a zároveň bude možné vykonávať postupy preventívnej údržby ovládané softvérom.

Spoločnosť Leica Biosystems odporúča vykonať preventívnu údržbu raz ročne. Požiadajte servisného zástupcu o zorganizovanie takejto údržby.

Nepoužívajte iné čistiace prostriedky ani metódy než tie, ktoré sú uvádzané v tejto kapitole. Použitie iných materiálov a metód môže poškodiť prístroj.

#### **9.1 Nástroje na čistenie a údržbu**

Nástroje na čistenie a údržbu zahŕňajú:

- škrabka na parafín
- odvzdušňovacia zátka parafínového kúpeľa

#### **9.1.1 Škrabka na parafín**

Škrabka na parafín sa môže použiť na zoškrabanie parafínu z okolia tesnení veka parafínovej vane a z vrchu parafínovej vane.

#### **9.1.2 Vetracia zátka parafínovej vane**

Odvzdušňovaciu zátku parafínového kúpeľa je možné zasunúť do odvzdušňovacieho otvoru parafínového kúpeľa. Takto sa zabráni pádu parafínu do prístroja počas čistenia oblasti okolo horného povrchu parafínových kúpeľov.
# **9.2 Obrazovka Maintenance (údržba)**

Na obrazovke **Maintenance** (údržba) je k dispozícii spôsob záznamu aktivity a časovania bežných funkcií údržby.

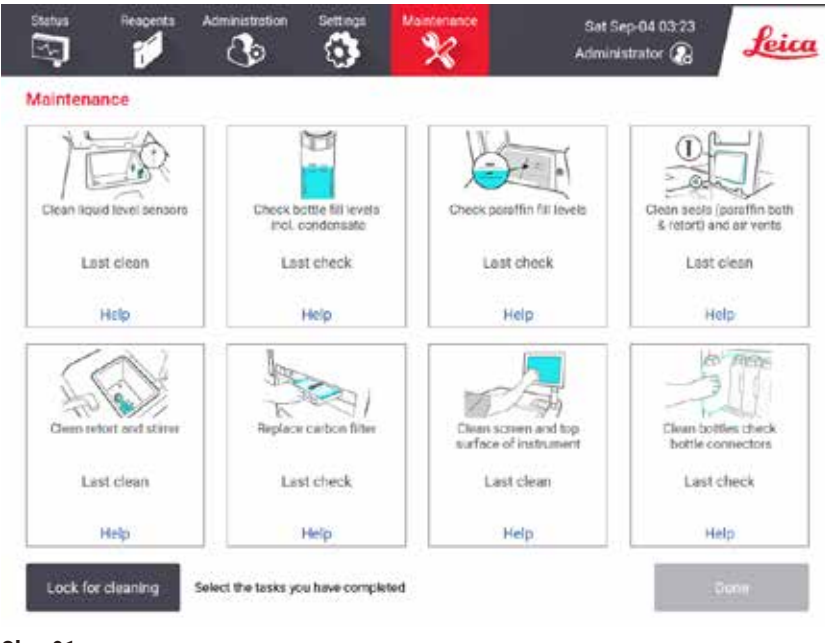

**Obr. 91**

Osem panelov na obrazovke **Maintenance** (údržba) sa skladá z nasledujúcich komponentov:

- obrázok nástroja s vyobrazením činností, ktoré je potrebné vykonať (niekedy s modrým zvýraznením)
- názov/nadpis
- indikátor času poslednej kontroly alebo vyčistenia položky, ako aj operátor, ktorý danú činnosť vykonal
- prepojenie na kontextové pokyny pomocníka.

Záznam úlohy údržby:

- ťuknite na panel úlohy údržby, ktorú ste vykonali alebo sa ju chystáte vykonať
- ťuknite na položku **Done** (hotovo).

Zaznamenané úlohy údržby je možné zobraziť v správe **User action** (kroky používateľa) (**Administration** (správa) > **Reports** (správy) > **User action** (kroky používateľa)).

## Údržba obrazovky

Ak chcete zamknúť obrazovku, ťuknite na tlačidlo **Lock for cleaning** (zamknúť na čistenie). Otvorí sa dialógové okno čistenia obrazovky. Keď je toto dialógové okno otvorené, obrazovku môžete bezpečne čistiť bez toho, aby ste náhodne použili nejaký ovládací prvok.

Po dokončení čistenia ťuknite na tlačidlá čistenia obrazovky v správnom poradí. Tým obrazovku odomknete a obnovíte jej normálne fungovanie.

# **9.3 Harmonogram čistenia a údržby**

Nižšie uvádzame úlohy pravidelného čistenia a údržby, ako aj ich frekvenciu vykonávania.

Tabuľka nižšie obsahuje kontrolný zoznam týždennej údržby a čistenia, ktorý si môžete vytlačiť a použiť ako záznam úloh údržby. Príslušné bunky v tabuľke označte iniciálami ako úlohy, ktoré sa vykonávajú.

Denne

- Čistenie viek a tesnení
- Čistenie retort a kvapalinových hladinových snímačov
- Kontrola hladiny naplnenia fliaš (vrátane fľaše s kondenzátom)
- Kontrola hladiny naplnenia parafínu
- Vyčistenie dotykovej obrazovky a povrchu
- Kontrola odkvapkávacieho zásobníka

## Týždenne

- Vyprázdnenie fľaše s kondenzátom
- Čistenie fliaš s činidlami a kontrola fľašových konektorov
- Kontrola parafínových kúpeľov
- Čistenie externých povrchov

## 60 – 90 dní

- Výmena aktívneho uhlíkového filtra
- Kontrola tesnení viek

# **Kontrolný zoznam údržby**

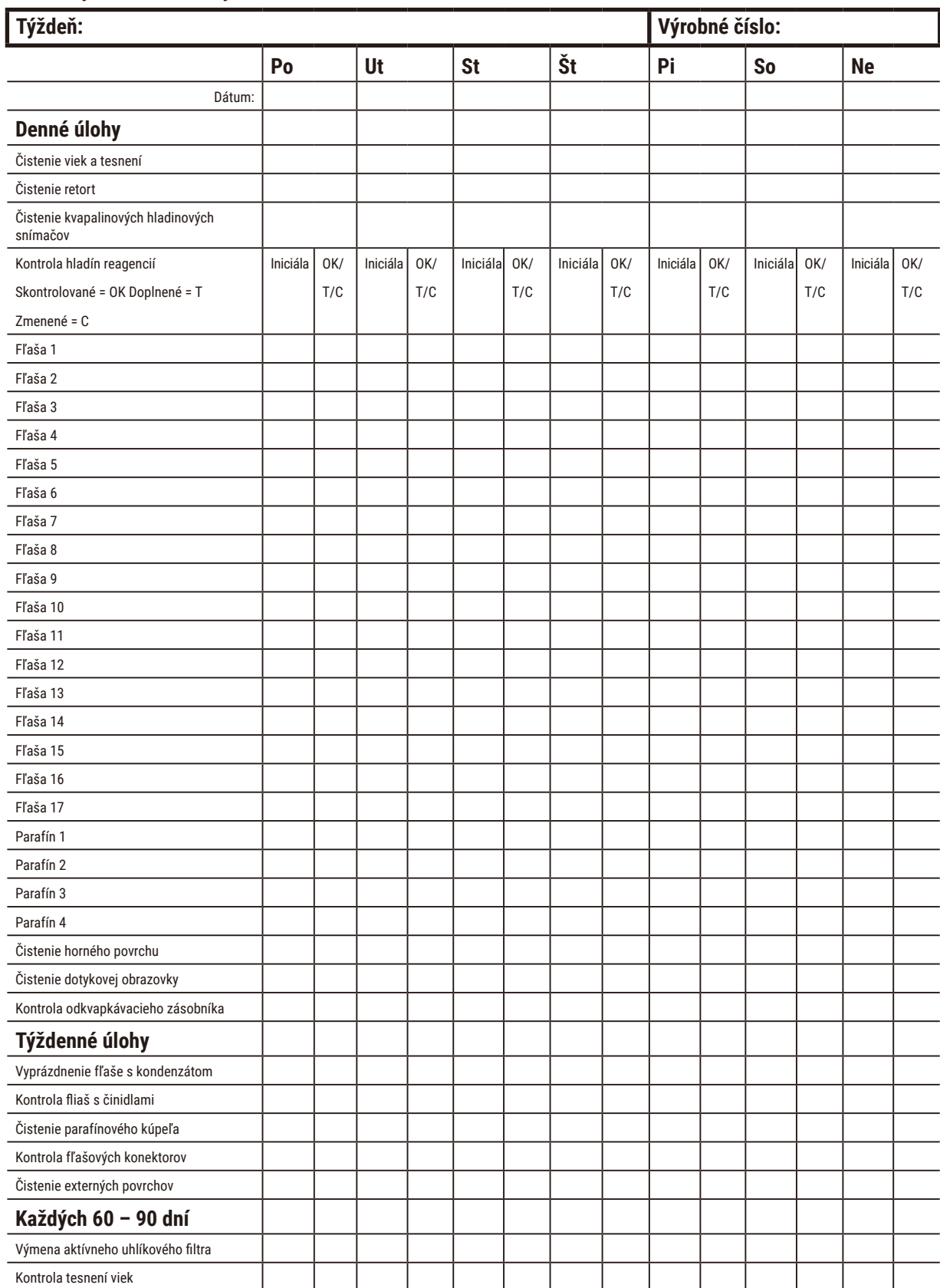

# **9.3.1 Denné úlohy**

# Čistenie tesnení (parafínový kúpeľ a retorta) a odvzdušňovacích otvorov

Pomocou poskytnutej plastovej škrabky zoškrabte parafín z vnútorných povrchov retorty a viek parafínového kúpeľa. Vymeňte všetky tesnenia, ktoré sú poškodené  $(\rightarrow p. 156 -$  Kontrola tesnení viek).

Čistite oblasti okolo obrúb retort a okolo parafínového kúpeľa v hornej časti prístroja, kde sú osadené veká. Overte, či veká po zatvorení riadne tesnia.

V parafínovom kúpeli overte, či sa na odvzdušňovacom otvore  $(\rightarrow$  Obr. 92-1) na zadnej obrube pod ľavým vekom nenachádza parafín. Odvzdušňovaciu zátku parafínového kúpeľa použite na uzatvorenie odvzdušňovacieho otvoru parafínu počas čistenia. Takto zabránite presunu parafínu do parafínového otvoru.

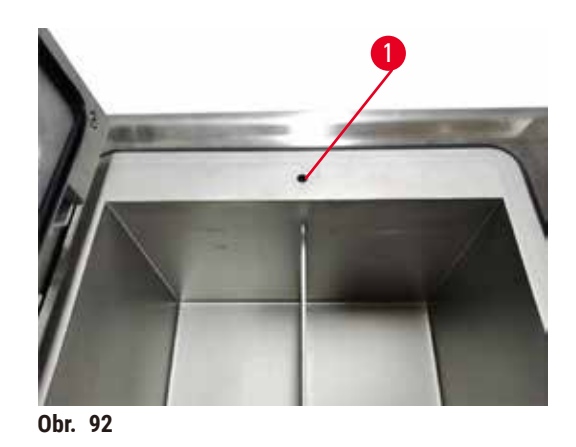

Po dokončení zaznamenajte túto údržbu na obrazovke **Maintenance** (údržba) ťuknutím na príslušný panel:

<span id="page-147-0"></span>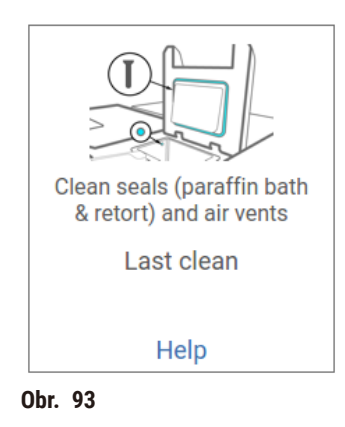

Ťuknutím na položku **Help** (pomocník) zobrazíte kontextovú obrazovku s pokynmi.

# Čistenie kvapalinových hladinových snímačov

Kvapalinové hladinové snímače ( $\rightarrow$  Obr. 95-2) čistite denne. Na čistenie používajte tkaninu nezanechávajúcu vlákna navlhčenú roztokom 70 % etanolu. Ak sú snímače mimoriadne znečistené, namiesto etanolu použite roztok 6 % kyseliny octovej.

Po dokončení zaznamenajte túto údržbu na obrazovke **Maintenance** (údržba) ťuknutím na príslušný panel:

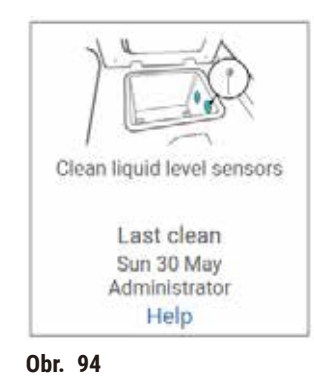

Ťuknutím na položku **Help** (pomocník) zobrazíte kontextovú obrazovku s pokynmi.

## Čistenie retort a miešadla

Steny retorty čistite denne. Na čistenie používajte tkaninu nezanechávajúcu vlákna navlhčenú roztokom 70 % etanolu.

<span id="page-148-0"></span>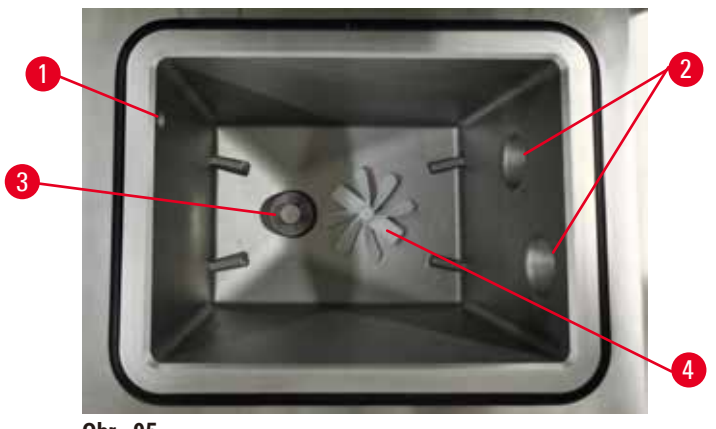

**Obr. 95**

- Dbajte na to, aby nedošlo k upchaniu vzduchového otvoru  $(\rightarrow$  Obr. 95-1).
- Ak nie je možné odstrániť škvrny roztokom etanolu, použite tkaninu nezanechávajúcu vlákna navlhčenú 6 % roztokom kyseliny octovej alebo CLR®. Znova utrite povrchy etanolom.
- Skontrolujte filter ( $\rightarrow$  Obr. 95-3). V prípade znečistenia
	- a. Uvoľnite filter retorty otáčaním nahor.
	- b. Dôkladne ho prepláchnite v 70 % roztoku etanolu.
	- c. Otáčaním ho nainštalujte naspäť.

# **Výstraha**

Blokovanie stratou kaziet/tkanív z retorty alebo nečistotami z činidiel alebo parafínu.

## **Poškodenie vzorky**

- Počas spracovania používajte košíky. Nevkladajte vzorky priamo do retorty.
- Pred spustením protokolu skontrolujte, či je na dne retorty nainštalované sitko.
- Dávajte pozor, aby nič nespadlo do retorty pri vyberaní sitka z retorty. Cudzí materiál v potrubí by mohol zastaviť správnu činnosť ventilov.
- Skontrolujte miešadlo ( $\rightarrow$  Obr. 95-4). Ak je znečistené, nadvihnite ho von a očistite 70 % roztokom etanolu. V prípade poškodenia sa obráťte na zástupcu servisu a požiadajte o nové miešadlo.

Po dokončení zaznamenajte túto údržbu na obrazovke **Maintenance** (údržba) ťuknutím na príslušný panel:

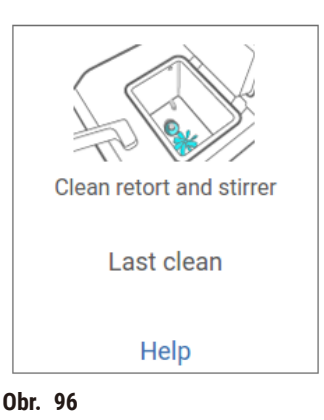

Ťuknutím na položku **Help** (pomocník) zobrazíte kontextovú obrazovku s pokynmi.

## Kontrola hladiny naplnenia fliaš (vrátane fľaše s kondenzátom)

Dbajte na to, aby boli fľaše s činidlami naplnené na úroveň medzi značkami **MIN** a **MAX**. Podľa potreby pridajte viac činidiel (→ p. 119 [– 7.4 Výmena činidiel\)](#page-118-0). Nenapĺňajte nad značku **MAX**.

Ak je fľaša s kondenzátom plná viac než do polovice, vyprázdnite ju.

Po dokončení zaznamenajte túto údržbu na obrazovke **Maintenance** (údržba) ťuknutím na príslušný panel:

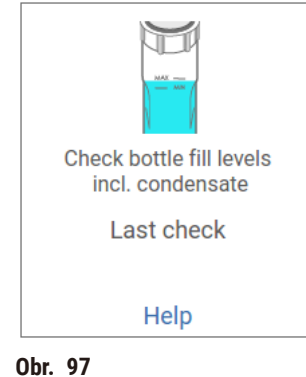

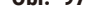

Ťuknutím na položku **Help** (pomocník) zobrazíte kontextovú obrazovku s pokynmi.

### Kontrola hladiny naplnenia parafínu

Dbajte na to, aby boli parafínové kúpele naplnené na úroveň medzi značkami **MIN** a **MAX**. Podľa potreby pridajte viac parafínu (→ p. 119 [– 7.4 Výmena činidiel\).](#page-118-0) Nenapĺňajte nad značku **MAX**.

Po dokončení zaznamenajte túto údržbu na obrazovke **Maintenance** (údržba) ťuknutím na príslušný panel:

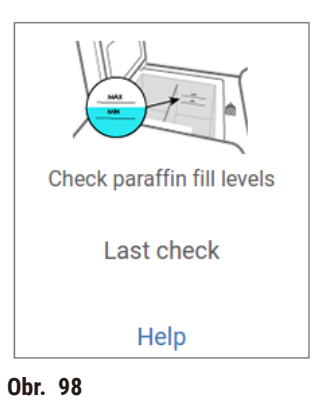

Ťuknutím na položku **Help** (pomocník) zobrazíte kontextovú obrazovku s pokynmi.

# Čistenie obrazovky a horného povrchu prístroja

Ťuknutím na položku **Lock for cleaning** (zamknúť na čistenie) uzamknite dotykovú obrazovku pred začatím čistenia. Utrite dotykovú obrazovku (alebo chránič dotykovej obrazovky) tkaninou nezanechávajúcou vlákna navlhčenou v 70 % roztoku etanolu. Na dotykovú obrazovku nikdy nepoužívajte abrazívne čistiace prostriedky ani silné rozpúšťadlá.

Na vyčistenie viek a iných povrchov v hornej časti prístroja použite tkaninu nezanechávajúcu vlákna navlhčenú 70 % roztokom etanolu (podľa potreby aj plastovú škrabku). Na odstránenie všetkého parafínu použite škrabku na parafín. Po dokončení zaznamenajte túto údržbu na obrazovke **Maintenance** (údržba) ťuknutím na príslušný panel:

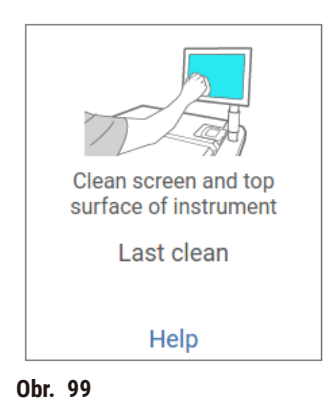

Ťuknutím na položku **Help** (pomocník) zobrazíte kontextovú obrazovku s pokynmi:

## **9.3.2 Týždenné úlohy**

## Čistenie fliaš s činidlami a kontrola fľašových konektorov

Každý týždeň skontrolujte všetky fľaše. Zaznamenajte si tie fľaše, ktoré začínajú byť znečistené. Fľaše vyčistite počas nasledujúcej výmeny činidla.

Po vytiahnutí fliaš utrite vnútro skrine s činidlami 70 % roztokom etanolu.

Keď chcete vyčistiť fľaše, nalejte do nich malé množstvo čerstvého činidla (t. j. činidla, s ktorým sa daná fľaša používa), viečkom uzavrite otvory a pretrepte fľaše. Na utesnenie fľaše použite tesniace viečka od spoločnosti Leica Biosystems. Vyprázdnite fľašu a overte, či je čistá. Ak áno, naplňte ju a vložte ju do prístroja. Pokyny na resetovanie vlastností stanice uvádza ( $\rightarrow$  p. 119 [– 7.4 Výmena činidiel\).](#page-118-0)

Ak je fľaša stále znečistená, použite kefku na fľaše a laboratórny detergent a vyčistite ju. Fľašu riadne vypláchnite vodou. Potom pripravte fľašu na naplnenie činidlom:

• V prípade fliaš s formalínom a etanolom (činidlo je miešateľné s vodou) vypláchnite fľašu malým množstvom činidla vo fľaši na odstránenie vody a potom ju naplňte.

• V prípade fliaš s prostriedkami na spriehľadnenie a čistiacimi rozpúšťadlami (napríklad xylén, v prípade ktorého činidlo nie je miešateľné s vodou) dôkladne vysušte fľašu pred pridaním čerstvého činidla alebo ju vypláchnite malým množstvom etanolu a potom malým množstvom činidla vo fľaši. Potom ju naplňte.

Fľašové konektory, ktoré sa pripájajú k prístroju, sa môžu uvoľniť. Skontrolujte konektor (→ Obr. 100-1) vždy, keď vytiahnete fľašu. V prípade potreby pevne utiahnite.

Skontrolujte, či je O-krúžok (→ Obr. 100-2) na zadnej strane fľaše je hladká a nepoškodená. Ak O-krúžok nie je hladký alebo ak cítite odpor pri vkladaní fľaše s činidlom späť, namažte O-krúžok mazivom Molykote pre tesniace krúžky a ľahké vyberanie fliaš.

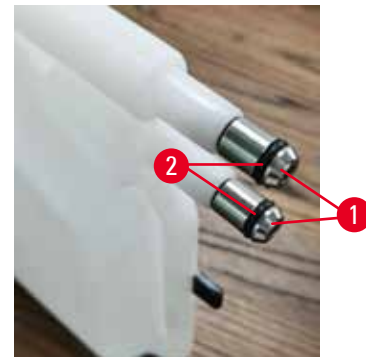

**Obr. 100**

Po dokončení zaznamenajte túto údržbu na obrazovke **Maintenance** (údržba) ťuknutím na príslušný panel:

<span id="page-152-0"></span>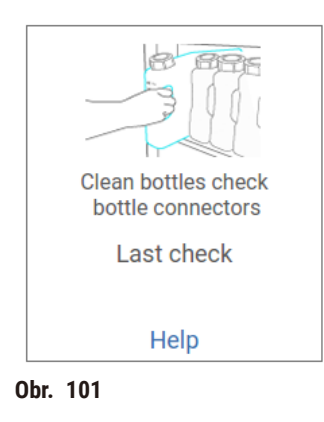

Ťuknutím na položku **Help** (pomocník) zobrazíte kontextovú obrazovku s pokynmi.

Počas čistenia fliaš používajte vhodný ochranný odev a ochranu očí, aby nedošlo k postriekaniu.

S cieľom vyhnúť sa rozliatiu činidiel dbajte na to, aby boli veká riadne nasadené a aby boli fľaše riadne pripojené ku konektorom na zadnej strane skrine s činidlami.

Fľaše s činidlami nečistite v automatickej umývačke riadu – mohli by sa poškodiť.

# Kontrola parafínových kúpeľov

Každý týždeň kontrolujte parafínové kúpele a overte, či nezačínajú byť znečistené. Kúpele vyčistite počas nasledujúcej výmeny parafínu.

Parafínové kúpele čistite vtedy, keď sú teplé (keďže sa okamžite spotrebujú po ich vyčerpaní z prístroja). Nikdy sa nepokúšajte čistiť kúpeľ, keď sa parafín z kúpeľa nachádza v retorte.

Odstráňte všetky nečistoty alebo kal zo spodnej a bočných strán kúpeľa ich utretím tkaninou nezanechávajúcou vlákna. Dbajte na to, aby ste neposunuli alebo neodpojili komínové filtre. Použitím odvzdušňovacej zátky parafínového kúpeľa dbajte na to, aby sa parafín nedostal nadol do otvoru parafínového kúpeľa.

## **Výstraha**

Otvorené veko parafínovej vane, keď je v retorte parafín alebo sa parafín prenáša.

### **Zranenie**

• Nikdy neotvárajte veko parafínovej vane, keď je v retorte parafín alebo sa parafín prenáša. Horúci parafín môže vystreknúť z vane.

Počas čistenia stien parafínového kúpeľa postupujte opatrne. Steny môžu byť horúce a spôsobiť popáleniny.

## Čistenie externých povrchov

Externé povrchy prístroja každý týždeň utrite tkaninou navlhčenou vodou alebo 70 % roztokom etanolu. Nepoužívajte silné rozpúšťadlá.

Vysušte tkaninou nezanechávajúcou vlákna.

## **9.3.3 60 – 90 dní**

## Výmena aktívneho uhlíkového filtra

Každých 60 – 90 dní vymeňte aktívny uhlíkový filter.

Aktívny uhlíkový filter meňte vždy vtedy, keď softvér indikuje uplynutú životnosť filtra. Používanie prístroja s aktívnym uhlíkovým filtrom s uplynutým dátumom exspirácie môže viesť k uvoľneniu potenciálne nebezpečných výparov do laboratória.

Správca by mal zaistiť, aby bola prahová hodnota aktívneho uhlíkového filtra nastavená na prijateľnú hodnotu, aby boli operátori upozornení v prípade potreby výmeny aktívneho uhlíkového filtra. Nastavenie prahovej hodnoty aktívneho uhlíkového filtra nájdete v časti **Settings** (nastavenia) > **Instrument settings** (nastavenia prístroja).

Výmena aktívneho uhlíkového filtra:

- 1. Otvorte kryt vzdialeného plnenia/vypúšťania.
- 2. Odpojte aktívny uhlíkový filter ťahom za jeho tkaný popruh na prednej strane.
- 3. Vybaľte nový filter z plastového obalu.
- 4. Zasuňte nový filter do prístroja. Dátum vloženia filtra do prístroja je možné vyznačiť na štítku na prednej strane.
- 5. Zavrite kryt vzdialeného plnenia/vypúšťania.

Po dokončení zaznamenajte túto údržbu na obrazovke **Maintenance** (údržba) ťuknutím na príslušný panel:

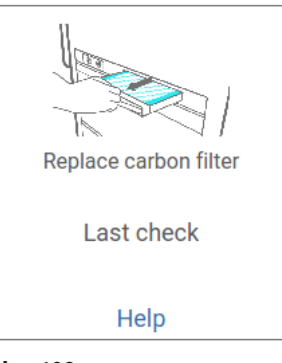

**Obr. 102**

Ťuknutím na položku **Help** (pomocník) zobrazíte kontextovú obrazovku s pokynmi.

# <span id="page-155-0"></span>Kontrola tesnení viek

Každých 60 – 90 dní skontrolujte tesnenia okolo viek retort a viek parafínového kúpeľa. Ak je tesnenie opotrebované alebo poškodené, požiadajte servis o výmenu.

# **10. Referencia**

# **10.1 Pokyny týkajúce sa prahovej hodnoty reagencie**

Tabuľky uvádzané v tejto časti obsahujú odporúčané prahové hodnoty bežne používaných činidiel. K dispozícii sú osobitné tabuľky na spracovanie spolu s xylénom a bez neho.

## **Xylénové spracovanie**

Na dosiahnutie najlepších výsledkov by zmeny činidiel xylénového spracovania mali byť založené na prahových hodnotách koncentrácie a prahové hodnoty čistiaceho činidla na počte cyklov.

Prahové hodnoty činidiel xylénového spracovania vrátane čistiacich činidiel pri použití etanolu bez stanovenia podielu nečistôt sú tieto:

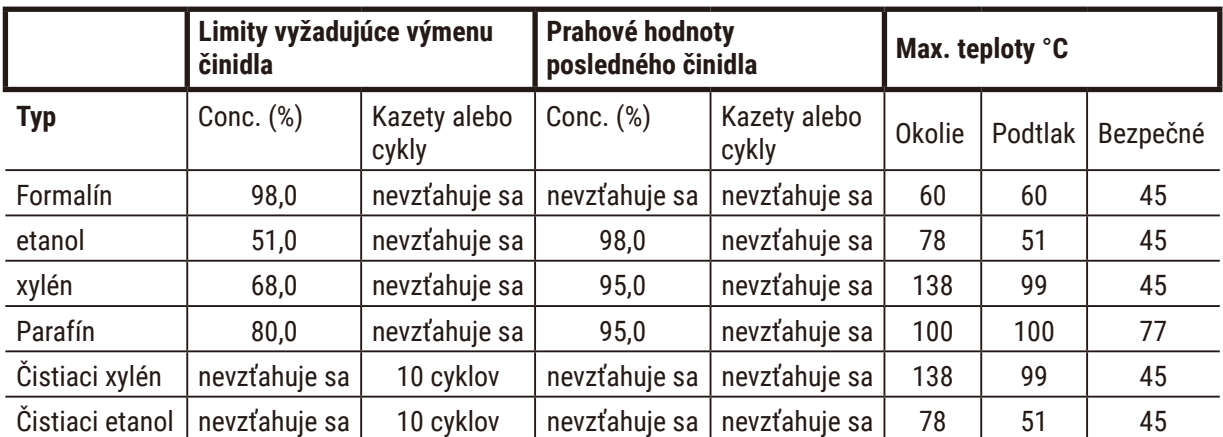

## **Spracovanie bez xylénu**

Vo všeobecnosti platí, že zmeny činidiel spracovania bez obsahu xylénu by mali byť založené na prahových hodnotách koncentrácie a zmeny čistiaceho činidla na počte cyklov.

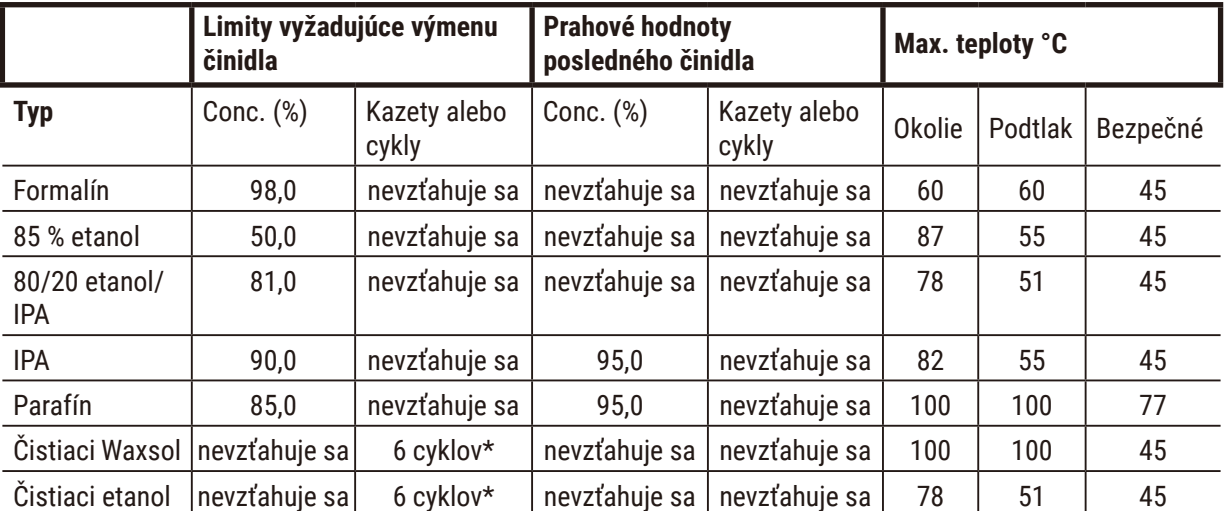

\* Toto sa odlišuje od odporúčania pre čistiaci etanol v rámci spracovania xylénu, pretože čistiace rozpúšťadlo v protokoloch bez obsahu xylénu je menej účinné než čistiace rozpúšťadlo v xylénových protokoloch.

# **10.2 Protocols (protokoly)**

Protokoly v tejto časti boli vytvorené a rozsiahlo testované spoločnosťou Leica Biosystems na použitie v zariadení na spracovanie tkanív. Niektoré sú zahrnuté ako predvolené protokoly v rámci systému.

V prípade použitia pre odporúčané typy tkaniva všetky protokoly generujú optimálnu kvalitu spracovania s konzistentnými a vysokokvalitnými výsledkami. Tieto protokoly a navrhované konfigurácie stanice použite počas ako (→ p. 162 [– 10.3 Konfigurácie stanice\)](#page-161-0) referenčný bod počas vytvárania protokolov, ktoré vyhovujú špecifickým požiadavkám a postupom.

## **10.2.1 Typ vzorky a trvanie protokolu**

<span id="page-157-0"></span>Nasledujúca tabuľka obsahuje zoznam odporúčaných trvaní protokolov pre rôzne typy vzoriek.

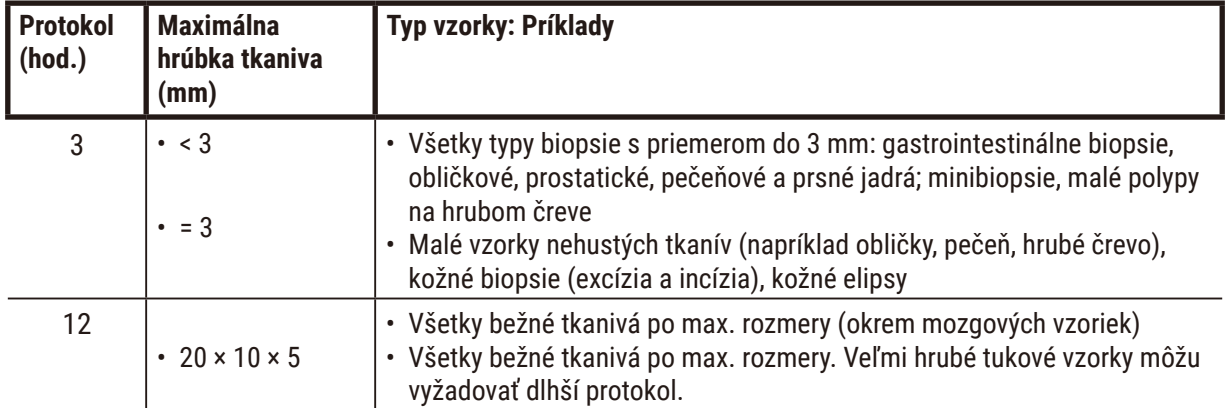

### **10.2.2 Zoznam vopred definovaných protokolov**

Spoločnosť Leica Biosystems poskytuje v každom systéme 5 vopred definovaných protokolov. Môžete ich priamo použiť alebo využiť na vytvorenie nových protokolov (→ p. 97 [– 6.2.3 Vytváranie nových protokolov\)](#page-96-0).

Vopred definované protokoly sú tieto:

- Biopsy Xylene (xylénová biopsia)
- Overnight Xylene (na noc so xylénom)
- Biopsy Xylene-free (bezxylénová biopsia)
- Overnight Xylene-free (na noc bez xylénu)
- Quick Clean (rýchle čistenie)

# **Výstraha**

## **Nevhodné nastavenia prenášania pre spracovávané typy vzoriek môžu spôsobiť poškodenie vzorky!**

Ak chcete zabezpečiť správne nastavenie prenášania:

- Nastavenia prenosu nájdete v kapitole 6.1.5 "Nastavenie prenášania".
- Preddefinované a prispôsobené protokoly (vrátane hodnoty prenesenia) musí laboratórium validovať podľa svojho štandardného pracovného postupu.

## **10.2.3 Xylénové protokoly**

Všetky nižšie uvedené xylénové protokoly sú určené na použitie spolu s konfiguráciou s fľašou so xylénom (→ p. 162 [– 10.3 Konfigurácie stanice\)](#page-161-0).

Upozorňujeme, že čas spracovania uvádzaný pre každý protokol predstavuje súčet času kroku a času odkvapkávania v rámci každého kroku plus celkový čas plnenia a odkvapkávania. Čas kroku a čas odkvapkávania sa zobrazujú pre každý krok protokolu; čas plnenia a vypúšťania sa nezobrazujú.

## **Xylénová biopsia**

- Predvolený štandardný protokol "Biopsy Xylene"
- Nastavenie prenosu: 75

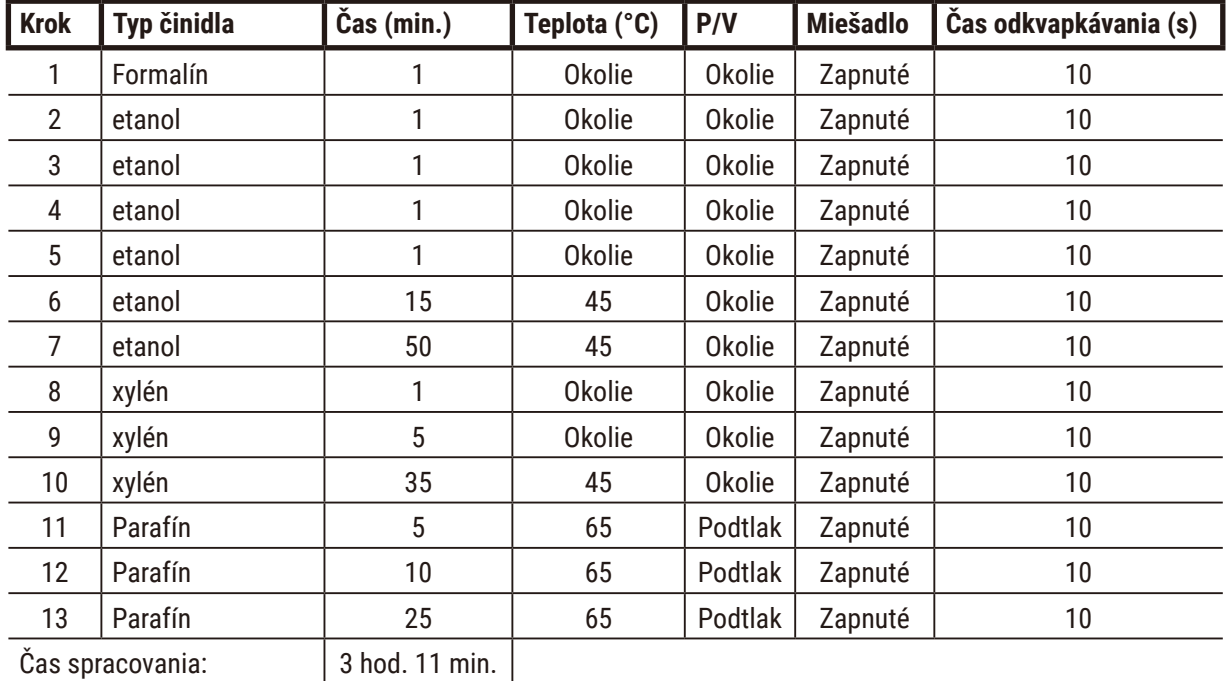

## **Na noc so xylénom**

- Predvolený štandardný protokol "Overnight Xylene"
- Nastavenie prenosu: 25

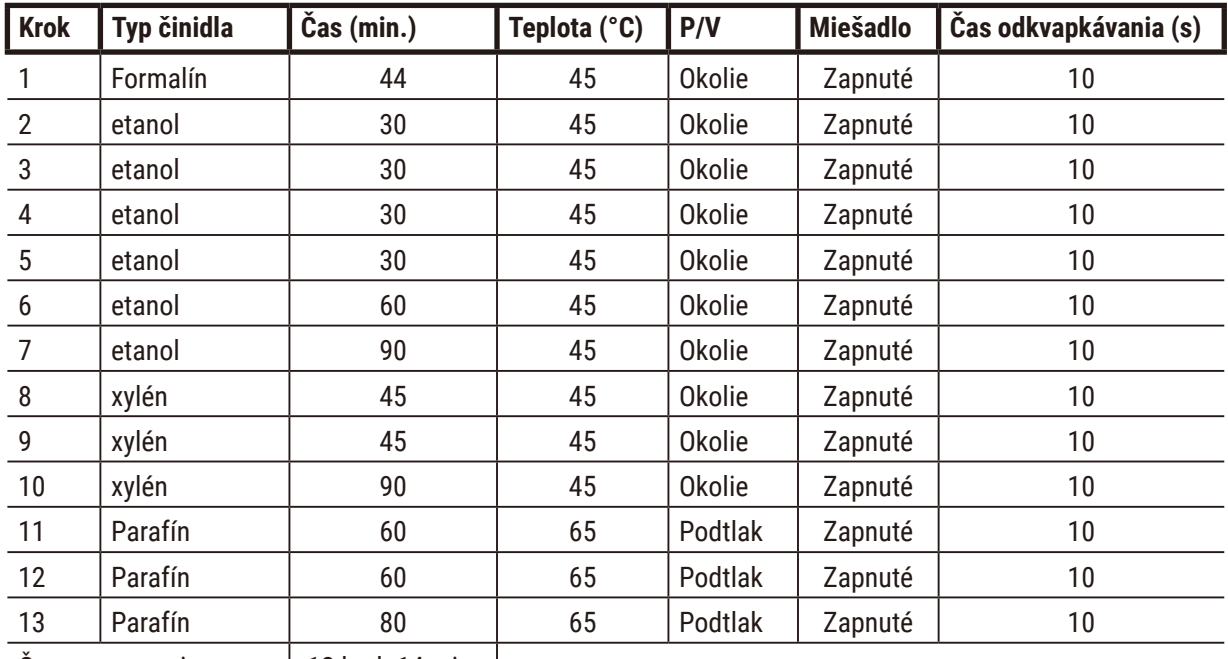

Čas spracovania:  $\begin{vmatrix} 12 \text{ hod. } 14 \text{ min.} \end{vmatrix}$ 

# **Rýchly protokol biopsie xylénu (odporúča sa)**

- Odporúčaný protokol "Rýchly protokol biopsie xylénu" je pre biopsiu dierou (vrátane tuku) s rozmermi ≤2 mm × 4 mm
- Nastavenie prenosu: 100

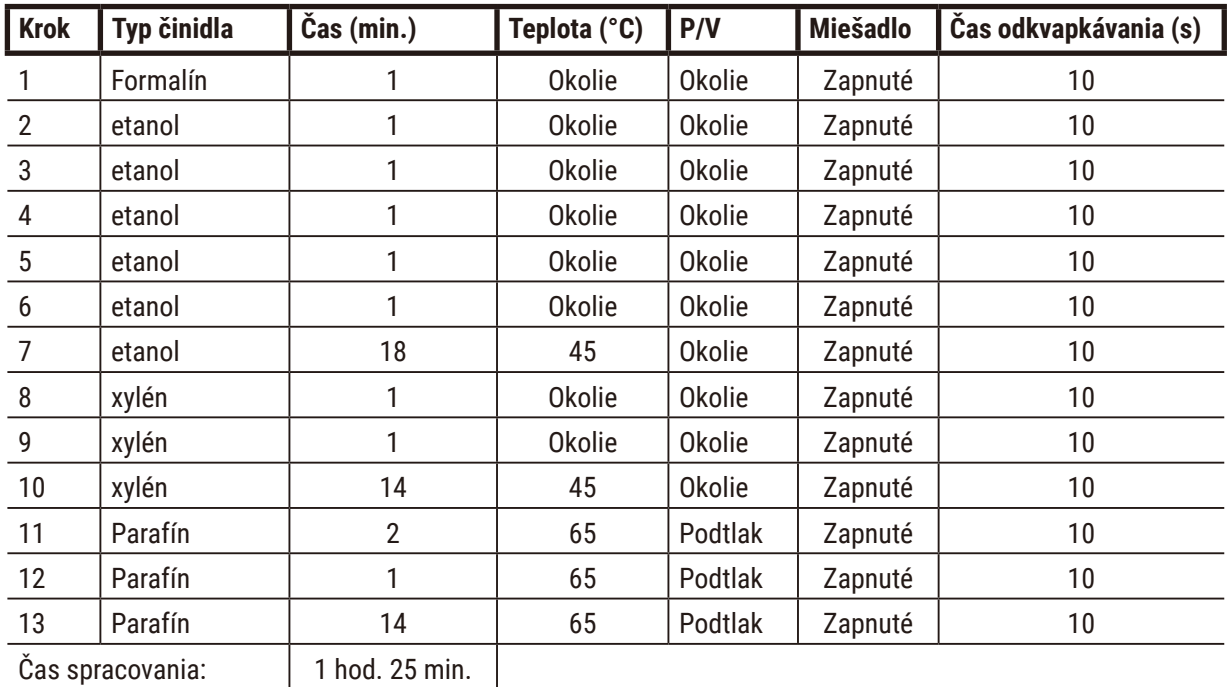

## **10.2.4 Protokoly bez xylénu**

Všetky nižšie uvedené protokoly bez xylénu sú určené na použitie spolu s konfiguráciou s fľašou bez xylénu v rámci konfigurácií stanice ( $\rightarrow$  p. 162 [– 10.3 Konfigurácie stanice\).](#page-161-0)

Upozorňujeme, že čas spracovania uvádzaný pre každý protokol predstavuje súčet času kroku a času odkvapkávania v rámci každého kroku plus celkový čas plnenia a odkvapkávania. Čas kroku a čas odkvapkávania sa zobrazujú pre každý krok protokolu; čas plnenia a vypúšťania sa nezobrazujú.

## **Bezxylénová biopsia**

- Predvolený protokol bez xylénu "Biopsy Xylene-free"
- Nastavenie prenosu: 75

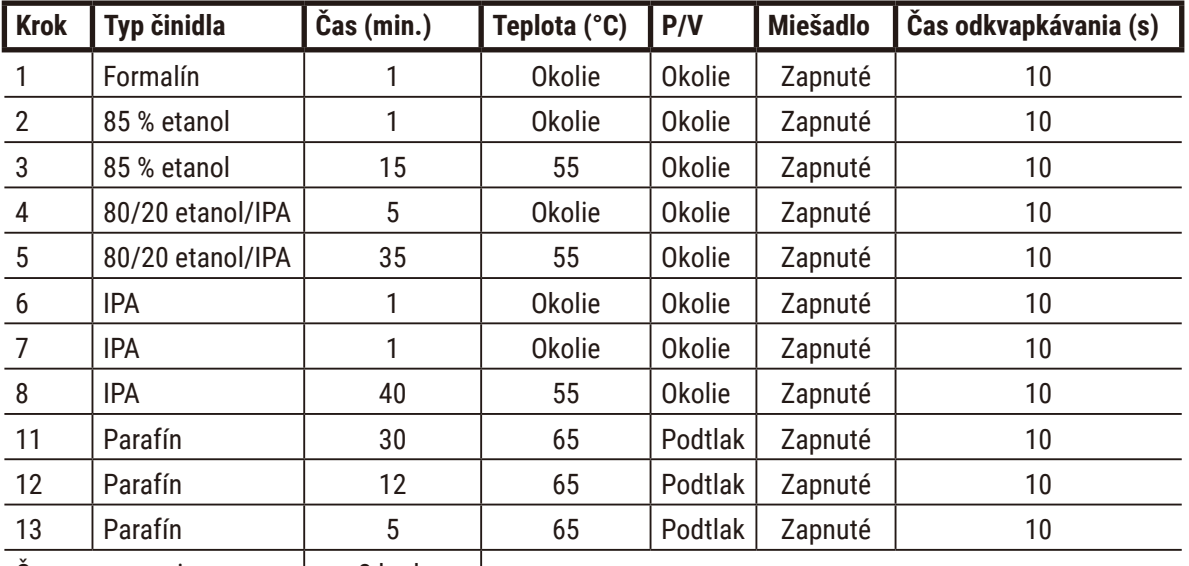

Čas spracovania: 2 hod.

```
59 min.
```
## **Na noc bez xylénu**

- Predvolený protokol bez xylénu "Overnight Xylene-free"
- Nastavenie prenosu: 26

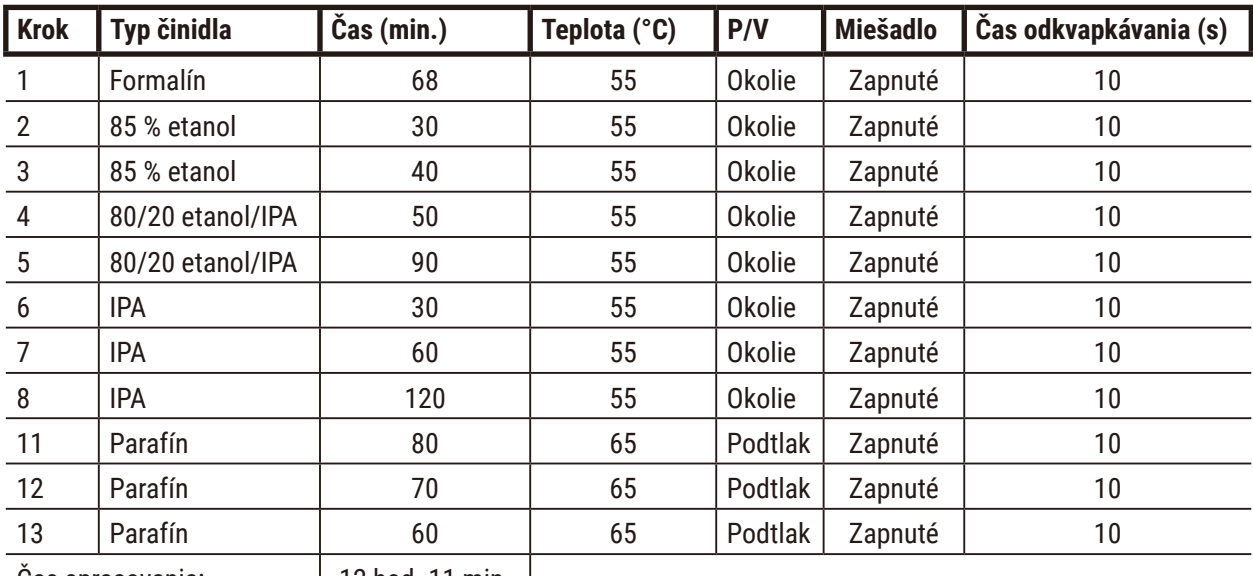

Čas spracovania: 12 hod. 11 min.

## **10.2.5 Protokol čistenia**

## **Rýchle čistenie**

- Vopred definovaný protokol Quick Clean (rýchle čistenie).
- Konfigurácia fliaš: jedna fľaša s čistiacim rozpúšťadlom a jedna s čistiacim etanolom.
- Nikdy nespúšťajte protokol čistenia s tkanivom v retorte krok sušenia poškodí tkanivo.

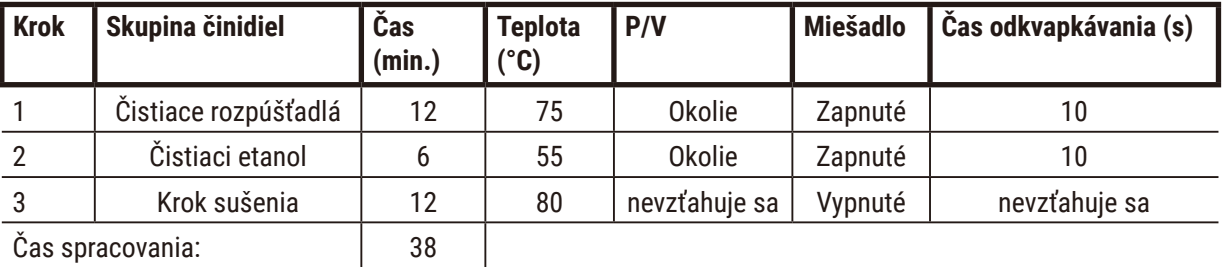

<span id="page-161-0"></span>Čas spracovania: 38

# **10.3 Konfigurácie stanice**

Pre protokoly použite konfigurácie stanice v tejto časti.

Ak zvažujete alternatívne konfigurácie stanice, nezabudnite zohľadniť spôsob konfigurácie protokolov vrátane metódy výberu činidla (→ p. 89 [– 6.1.2 Metóda výberu činidla\)](#page-88-0). Napríklad: niektoré laboratóriá používajú presne stanovený etanol s typmi činidiel označených ako "etanol 70 %", "etanol 90 %" ap. Tento typ konfigurácie stanice vyžaduje, aby protokoly využívali výber typu (alebo stanice) a protokoly musia byť nakonfigurované tak, aby používali rôzne stupne čistoty etanolu v správnom poradí.

# **Konfigurácia xylénu**

Ide o navrhovanú konfiguráciu stanice v prípade použitia xylénových protokolov. Prečítajte si poznámku nižšie o špeciálnych podmienkach úvodného nastavenia fľaše a v prípade, ak vykonávate kompletnú výmenu všetkých fliaš s etanolom.

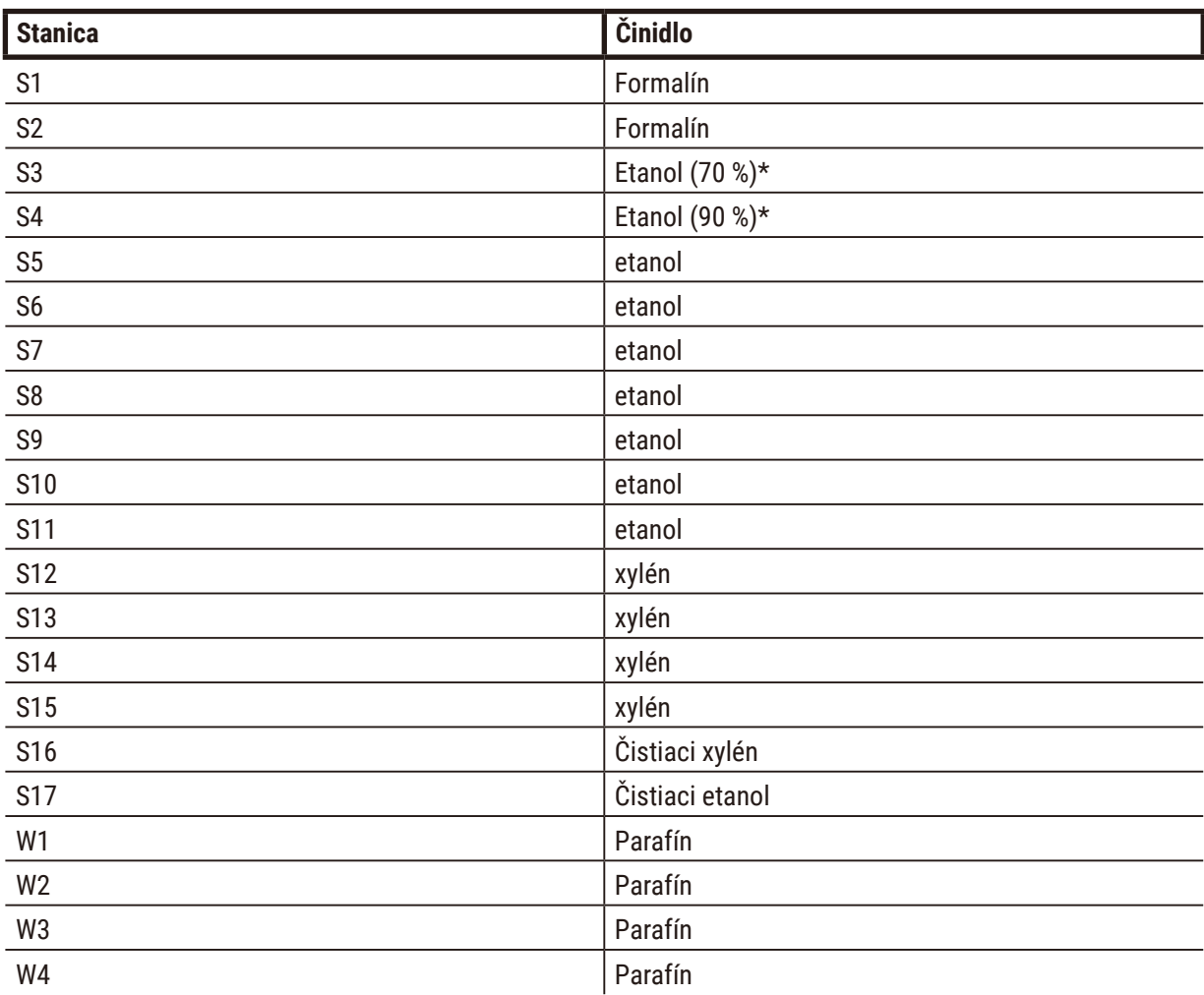

\*Všetky etanolové dehydráty po fixatíve by mali byť označené a v softvéri pomenované "Ethanol" (etanol). Ak však nastavujete fľaše v novom prístroji alebo naraz vymieňate všetky fľaše s etanolom, prvá fľaša by mala byť naplnená 70 % etanolom a druhá fľaša 90 % etanolom. Keď sa počas priebehu operácie zobrazí systémová výzva na výmenu degradovaných fliaš, nahraďte ich 100 % etanolom. Ďalšie fľaše s vyššou koncentráciou degradujú, preto vždy bude existovať najmenej jedna fľaša s nízkou koncentráciou.

# **Konfigurácia bez xylénu**

Ide o navrhovanú konfiguráciu stanice v prípade použitia protokolov bez obsahu xylénu. Prečítajte si poznámku pod tabuľkou, v ktorej nájdete špeciálne podmienky, ktoré sa vzťahujú na nastavenie úvodnej fľaše a v prípade výmeny všetkých fliaš s 85 % etanolom naraz.

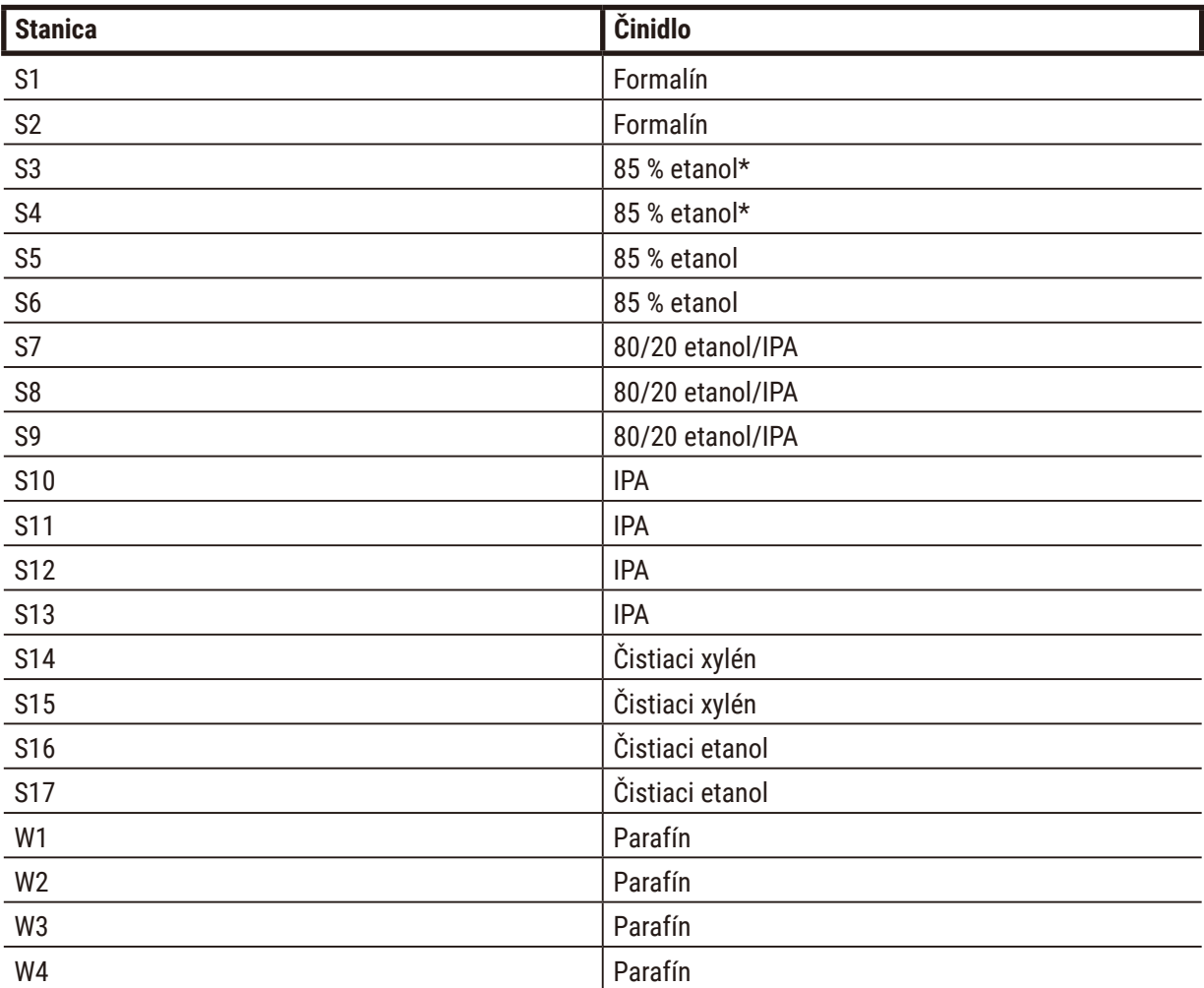

\*Všetky etanolové dehydráty po fixatíve by mali byť označené a v softvéri pomenované "85% Ethanol" (85 % etanol). Ak však nastavujete fľaše v novom prístroji alebo naraz vymieňate všetky fľaše s etanolom, obidve fľaše by mali byť naplnené 70 % etanolom (stále však s názvom "85 % Ethanol" (85 % etanol)). Keď sa počas priebehu operácie zobrazí systémová výzva na výmenu degradovaných fliaš, nahraďte ich 85 % etanolom. Ďalšie fľaše s vyššou koncentráciou degradujú, preto vždy bude existovať najmenej jedna fľaša s nízkou koncentráciou.

# **10.4 Teploty krokov protokolu**

Zariadenie na spracovanie tkanív využíva päť typov protokolov na realizáciu rôznych typov spracovania. Každý typ obsahuje súbor sekvencií kompatibility činidiel, ktoré sa zhodujú s účelom použitia ( $\rightarrow$  p. 165 – 10.5 [Tabuľky kompatibility činidiel\).](#page-164-0) Povolený rozsah teplôt pre každý typ závisí aj od typu protokolu. Nasledujúce časti obsahujú rozsahy teplôt protokolov a typické sekvencie protokolu.

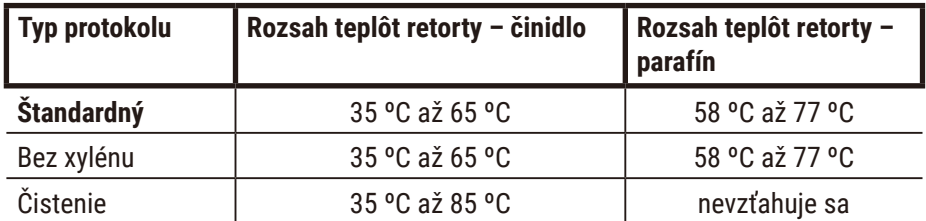

## **10.5 Tabuľky kompatibility činidiel**

<span id="page-164-0"></span>Tabuľky kompatibility činidiel určujú povolené sekvencie činidiel. Sekvencie sa odlišujú v závislosti od operácie alebo typu protokolu.

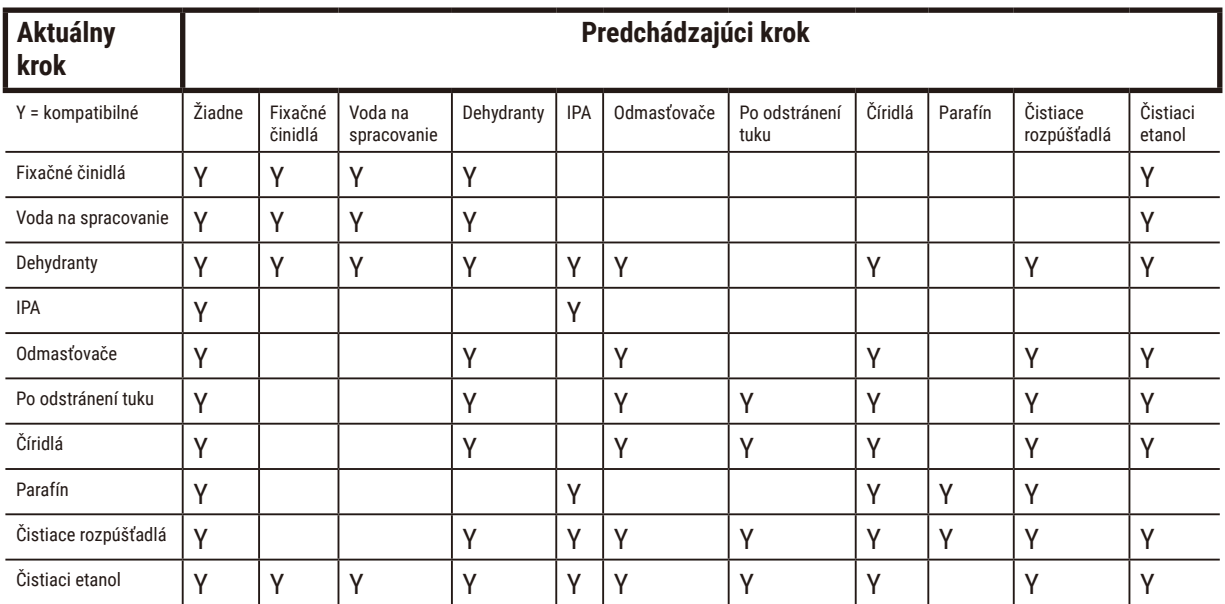

### **Manuálna operácia**

# **Štandardné spracovanie**

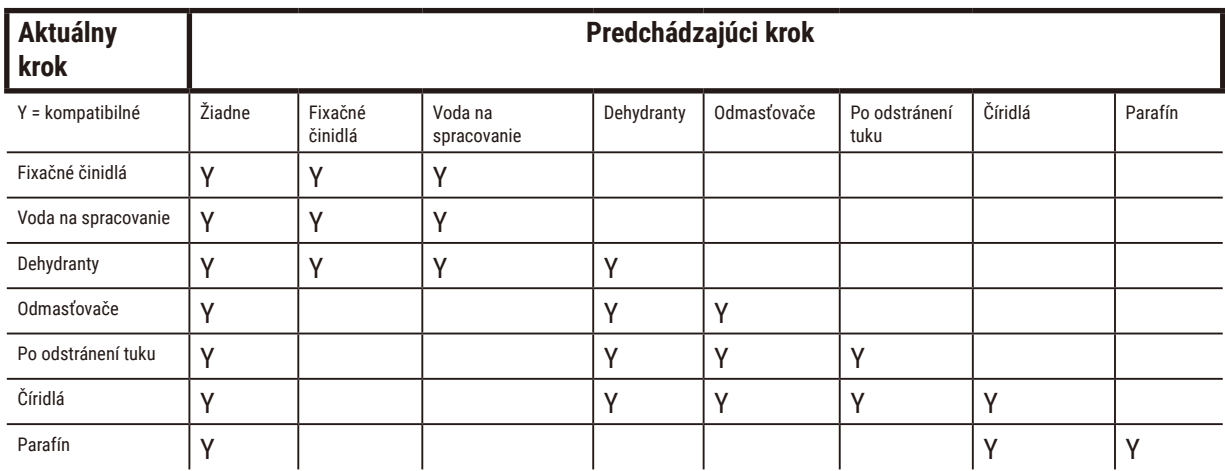

# **Protokol čistenia**

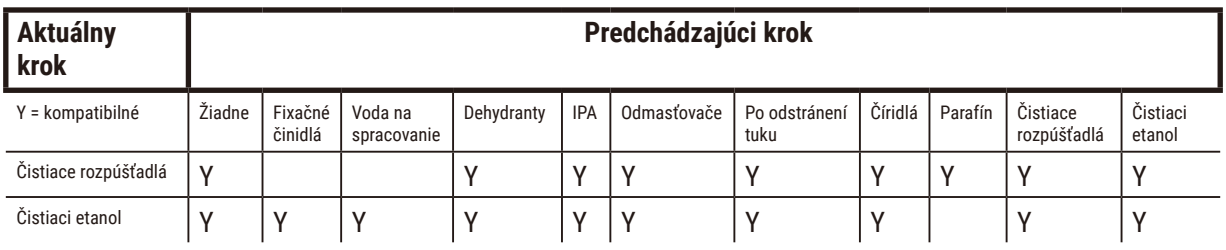

# **Štandardné reverzné spracovanie (účelom je odstránenie parafínu)**

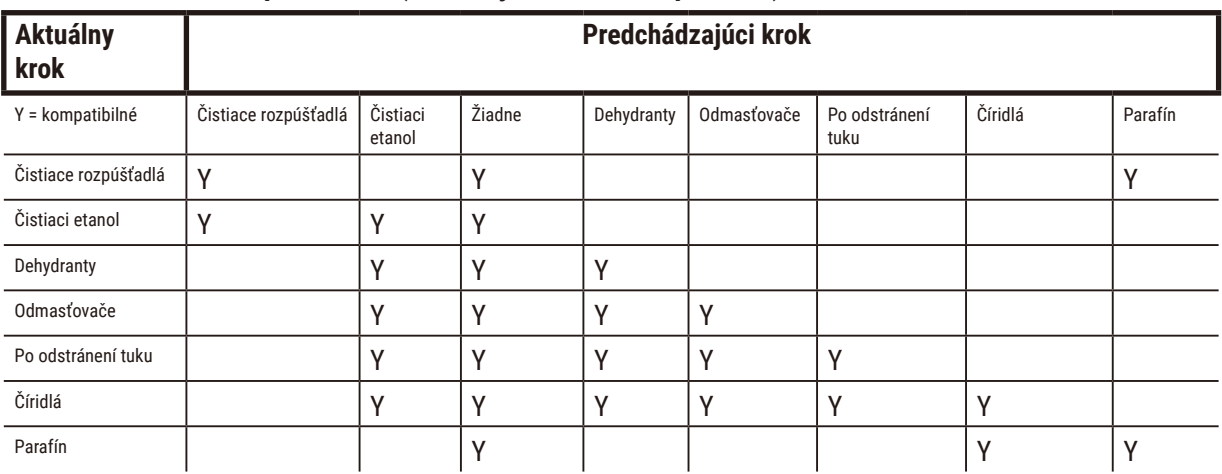

# **Spracovanie bez xylénu**

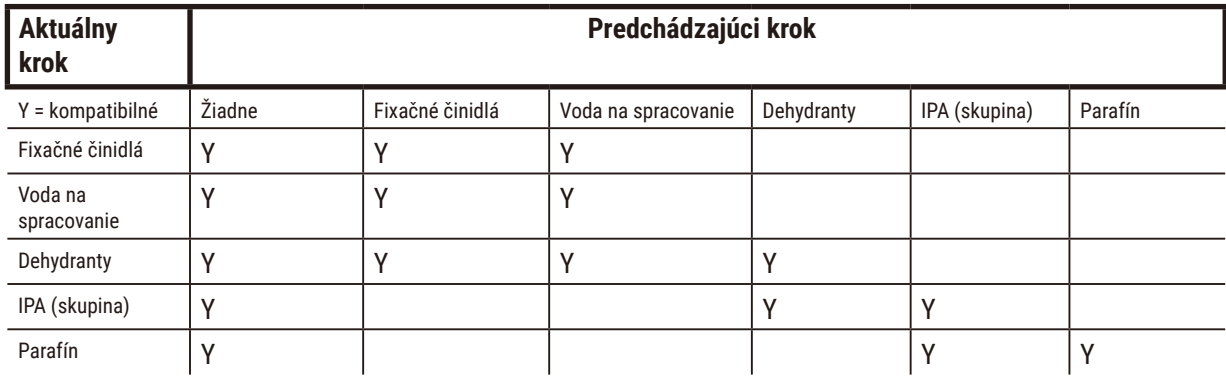

\*Typ činidla bude vybratý počas vytvárania protokolu spracovania v režime bez obsahu xylénu.

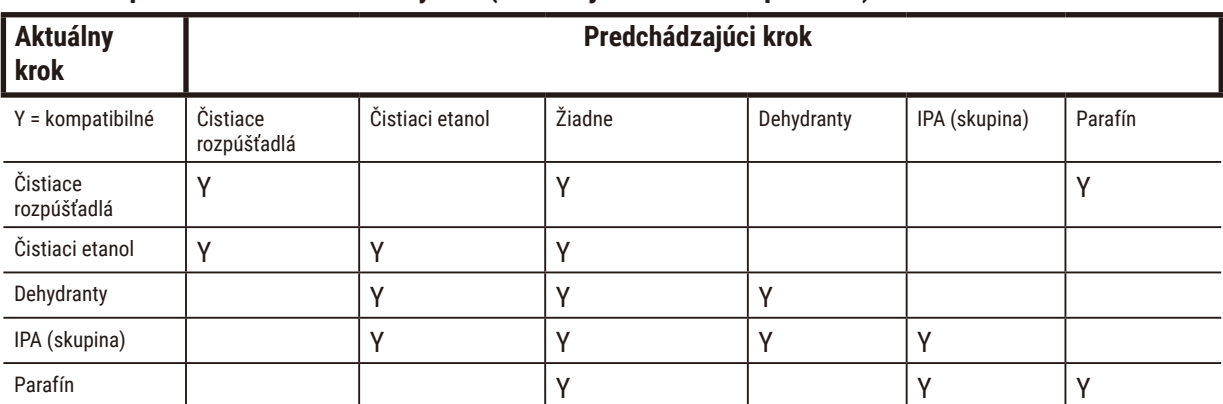

# **Reverzné spracovanie bez obsahu xylénu (účelom je odstránenie parafínu)**

# **11. Riešenie problémov**

# **11.1 Základné otázky**

V prípade blokov, ktoré je problematické upraviť na sekcie, si najprv zaobstarajte čo najviac informácií, ktoré budú slúžiť ako asistencia pri analýze problému. Niektoré základné otázky sú tieto:

- 1. Indikoval softvér prístroja chybu v cykle? Výstrahy a alarmy prístroja sa zobrazia na obrazovke a v denníku udalostí.
- 2. Existovalo v rámci cyklu v porovnaní s predchádzajúcimi úspešnými cyklami niečo, výsledkom čoho boli problematické vzorky (napríklad nedávno vymenená fľaša s činidlom)?
- 3. Je možné, že k chybe došlo počas výmeny činidiel v zariadení na spracovanie? Overte si, či sa v každej fľaši nachádza správne činidlo.
- 4. Na obrazovke Reagent Stations (stanice s činidlami) sú uvedené koncentrácie činidiel. Na tejto obrazovke sa zobrazujú aj informácie o tom, koľko kaziet prešlo činidlom a koľko cyklov využilo činidlo od jeho poslednej výmeny. Overte správnosť týchto informácií.
- 5. Presahujú niektoré činidlá odporúčané prahové hodnoty čistoty?
- 6. Naozaj sa použil zamýšľaný protokol spracovania? Je napríklad možné, že vzorky určené pre dlhší protokol spracovania boli vložené do kratšieho protokolu spracovania?
- 7. Boli vzorky spracované použitím obvyklého protokolu pre vzorky tejto veľkosti a typu, ktorý vo všeobecnosti generoval dobré výsledky? Ak áno, problém pravdepodobne nespočíva v parametroch protokolu.
- 8. Nachádzali sa vzorky v úplne hornej časti retorty? Boli koše do retorty vložené správne?
- 9. Týka sa chyba všetkých vzoriek v dávke alebo iba niektorých z nich? Boli všetky vzorky rovnakého typu? Pochádzali z rovnakého zdroja? Odpovede na tieto otázky môžu indikovať problém ešte pred spracovaním tkaniva.
- 10.Bola na problémové vzorky aplikovaná normálna fixácia?

Tieto otázky by mali pomôcť objasniť nesprávne vykonané kroky. Ak stále nemáte istotu o príčine problému, pozorne preskúmajte vzorky a snažte sa zhromaždiť čo najviac informácií. Podrobné preskúmanie vzoriek môže potvrdiť vaše domnienky. Mikroskopické preskúmanie taktiež poskytuje cenné informácie o tom, čo bolo vykonané nesprávne.

## **11.2 Vývojové diagramy**

Táto časť obsahuje osem vývojových diagramov ku každému k jednotlivým problémom spracovania.

- Nedostatočne spracované tkanivo nastavenie prístroja
- Nadmerne spracované tkanivo nastavenie prístroja
- Nedostatočne alebo nadmerne spracované tkanivo činidlá
- Nedostatočné spracovanie nesprávny protokol
- Nedostatočné spracovanie správny protokol
- Artefakt rezania
- Artefakt sfarbenia
- Blokový artefakt

#### **11.2.1 Nedostatočne spracované tkanivo – nastavenie prístroja**

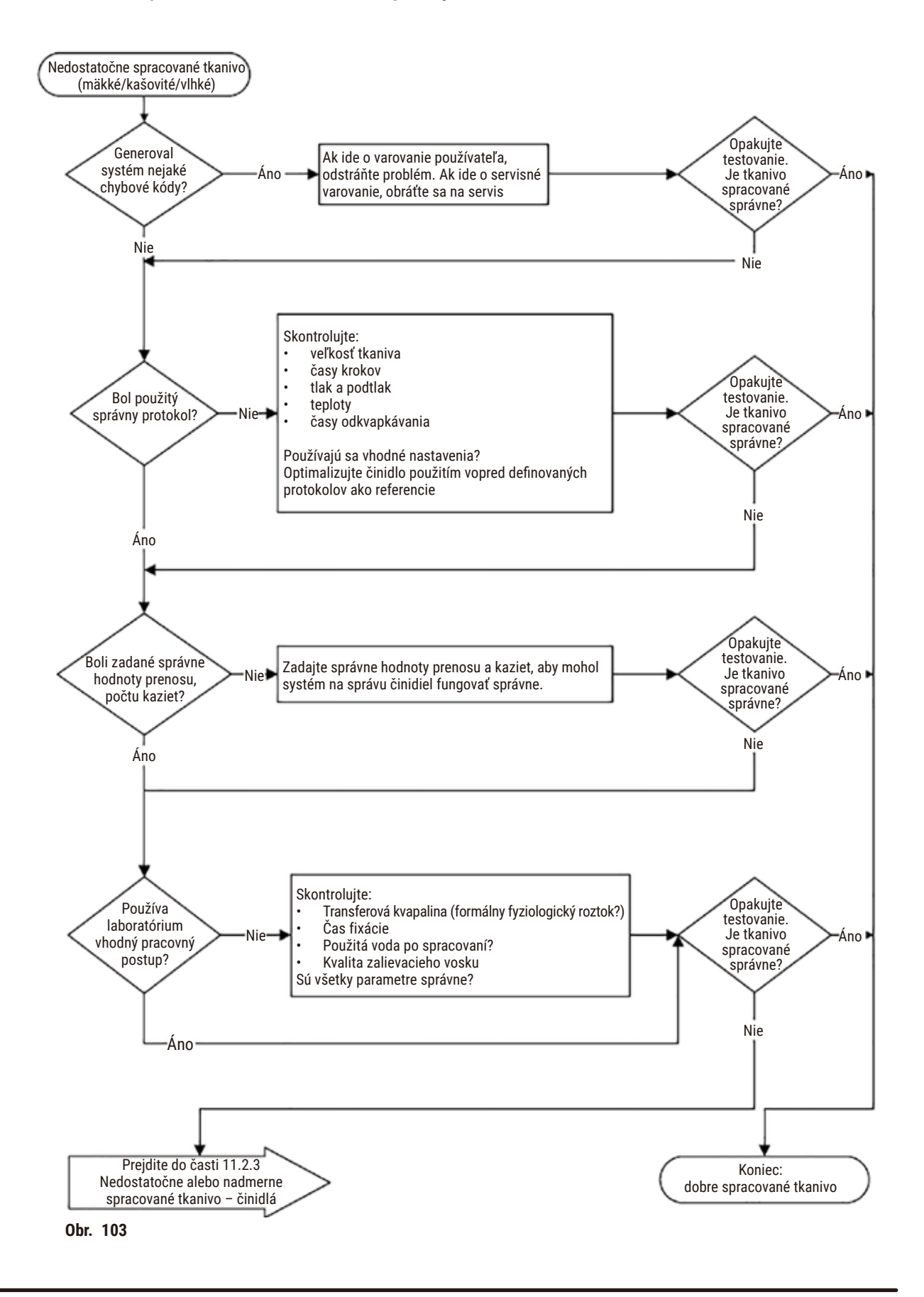

# **11.2.2 Nadmerne spracované tkanivo – nastavenie prístroja**

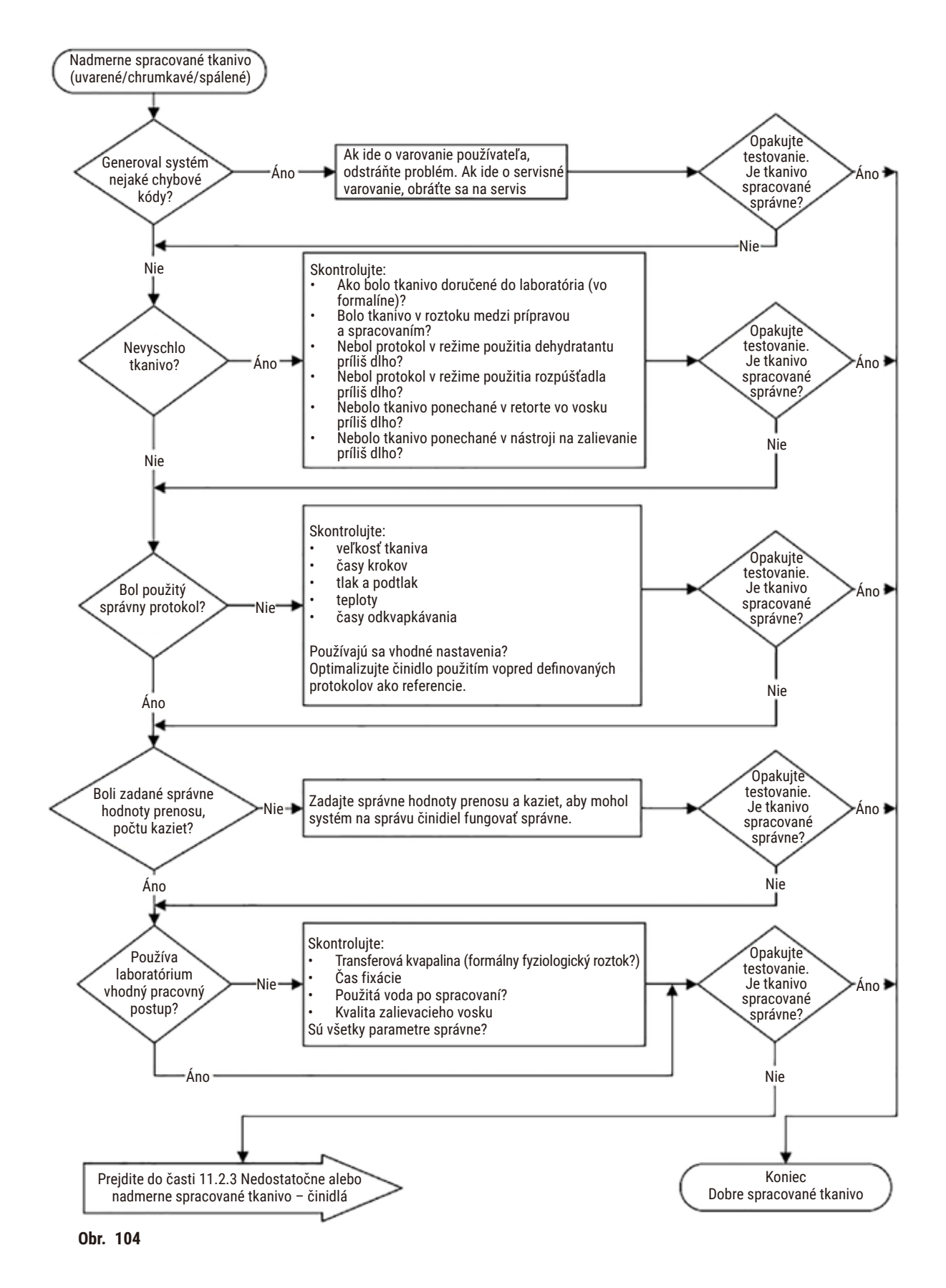

#### **11.2.3 Nedostatočne alebo nadmerne spracované tkanivo – činidlá**

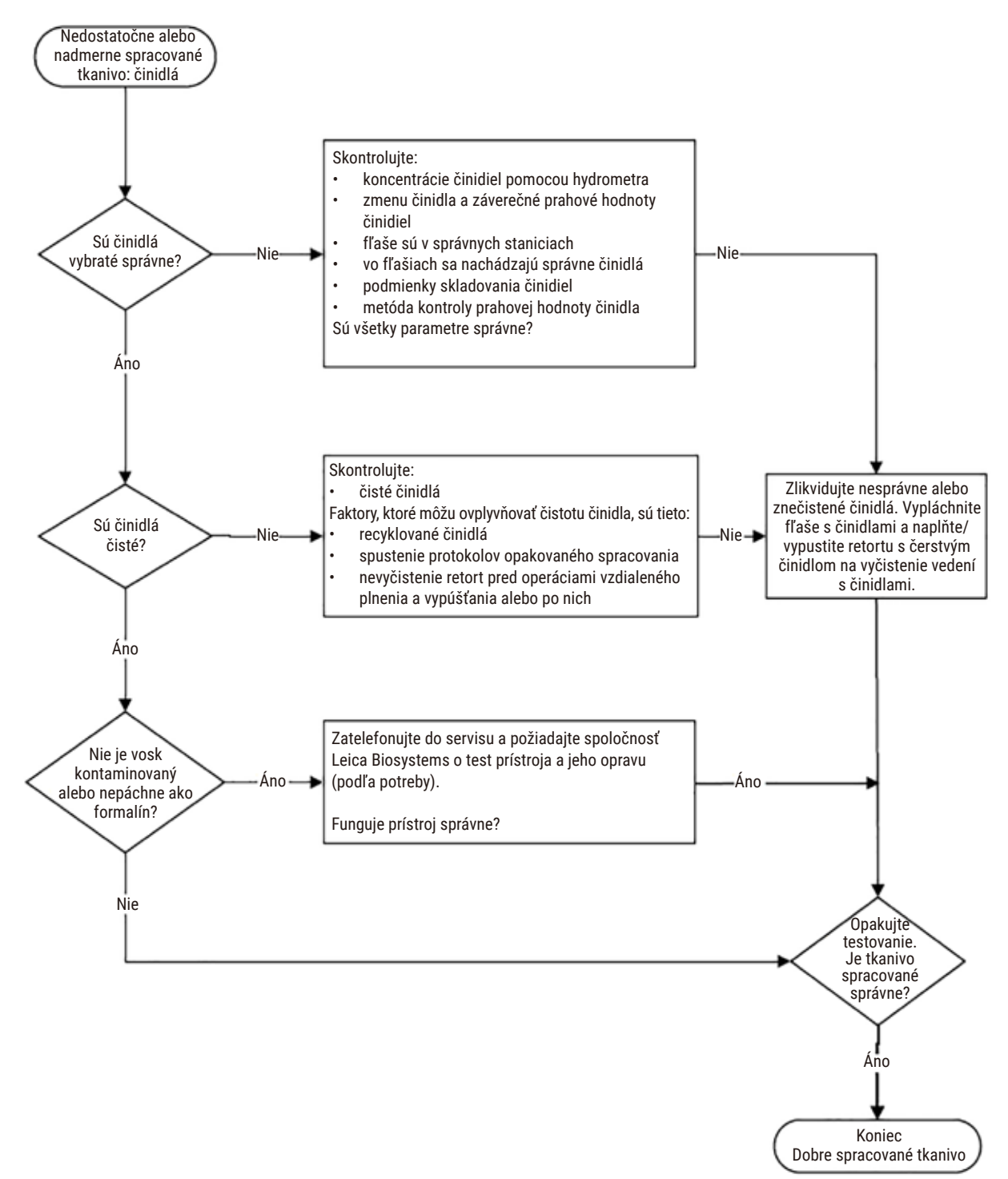

**Obr. 105**

### **11.2.4 Nedostatočné spracovanie – nesprávny protokol**

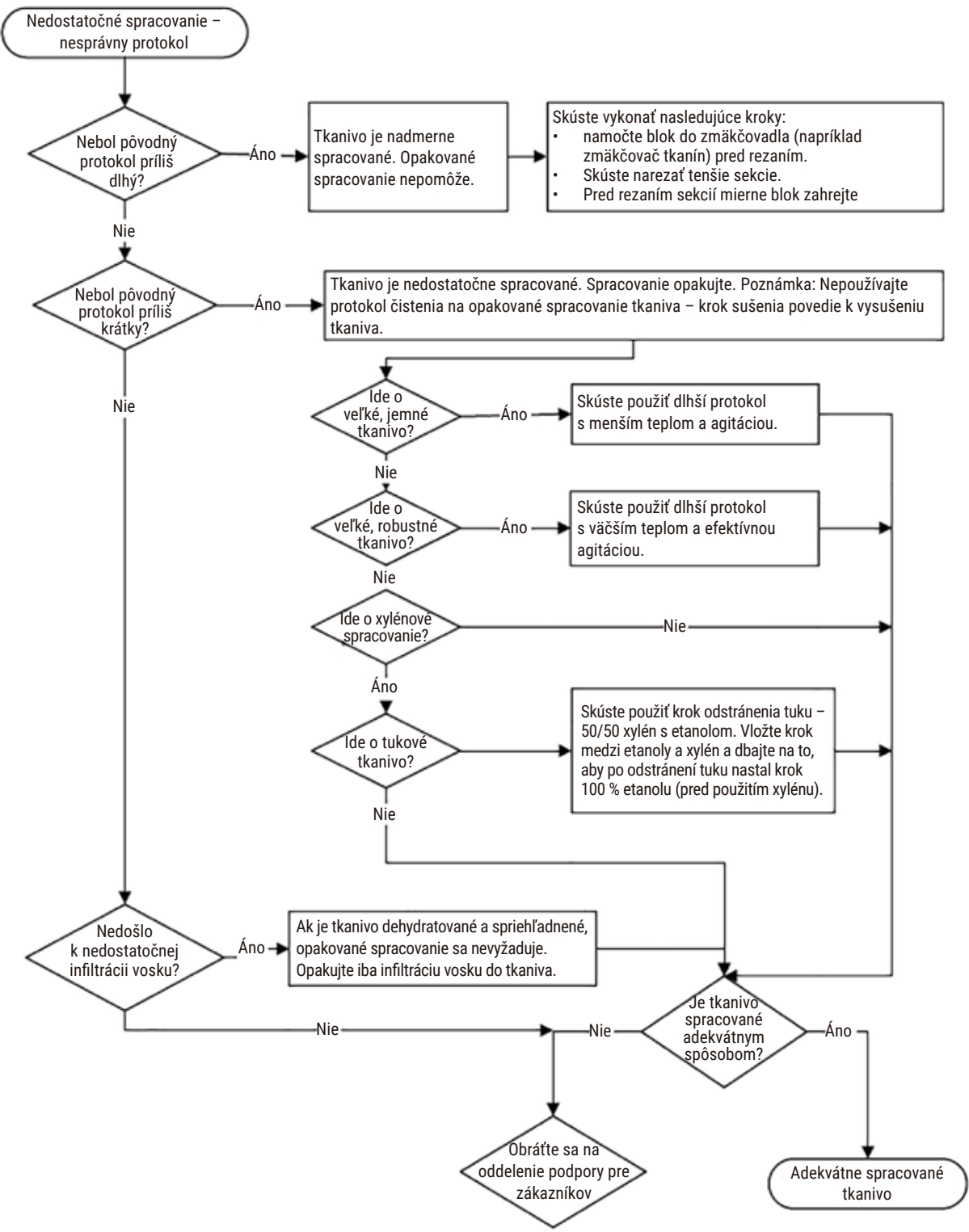

**Obr. 106**

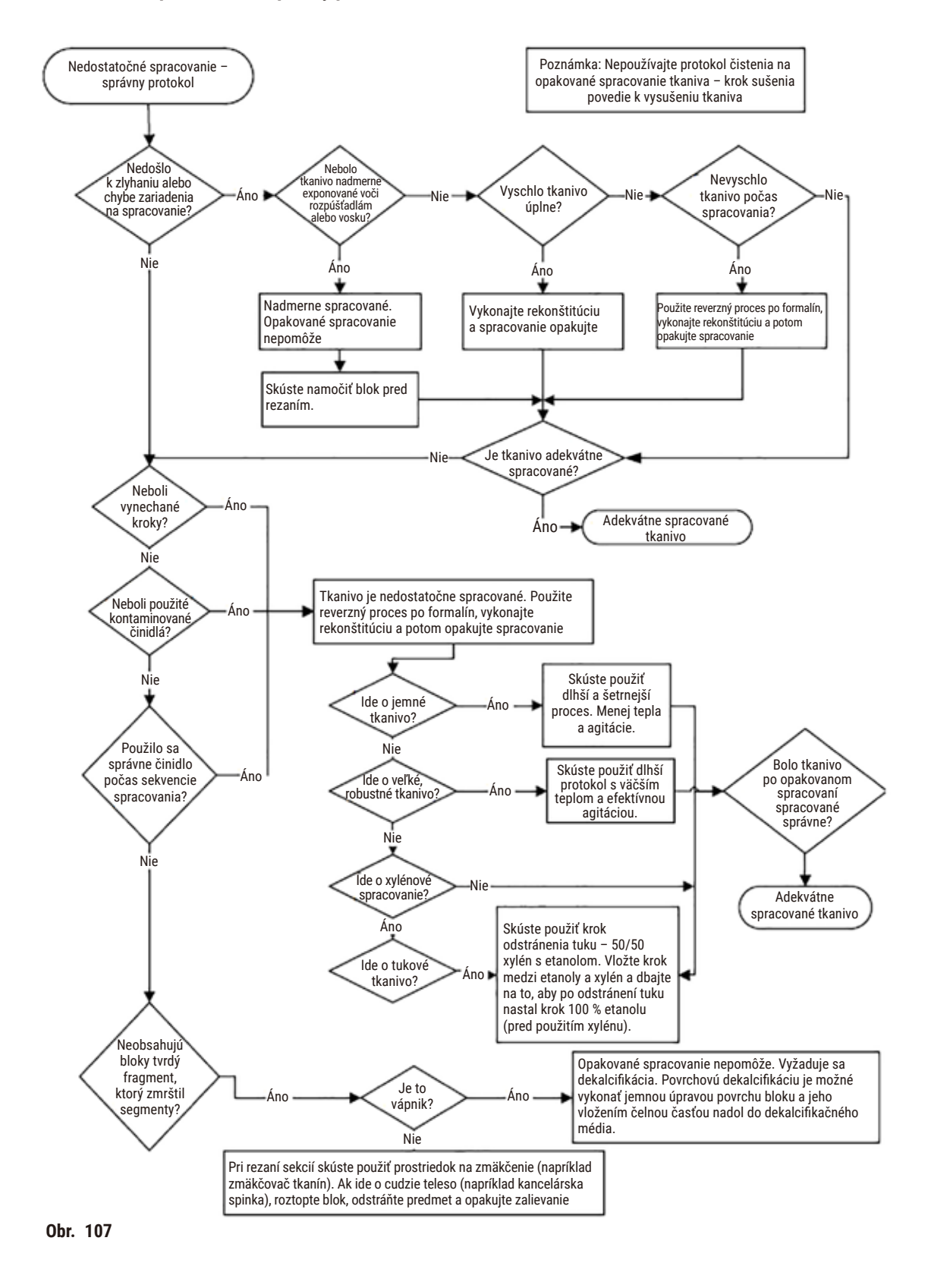

#### **11.2.5 Nedostatočné spracovanie – správny protokol**

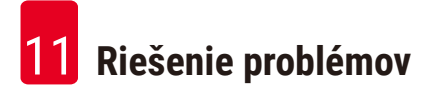

## **11.2.6 Artefakt rezania**

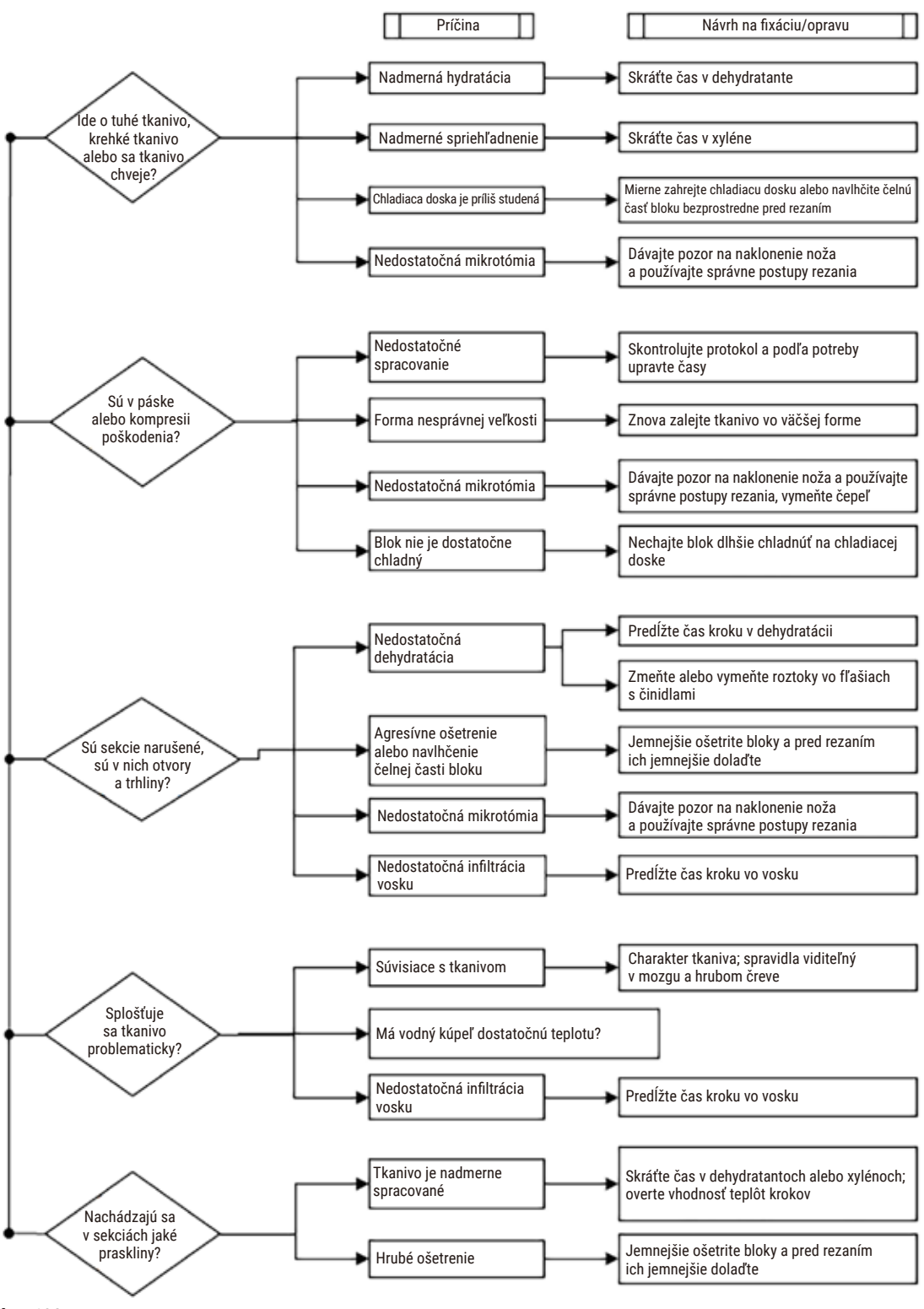

**Obr. 108**

## **11.2.7 Artefakt sfarbenia**

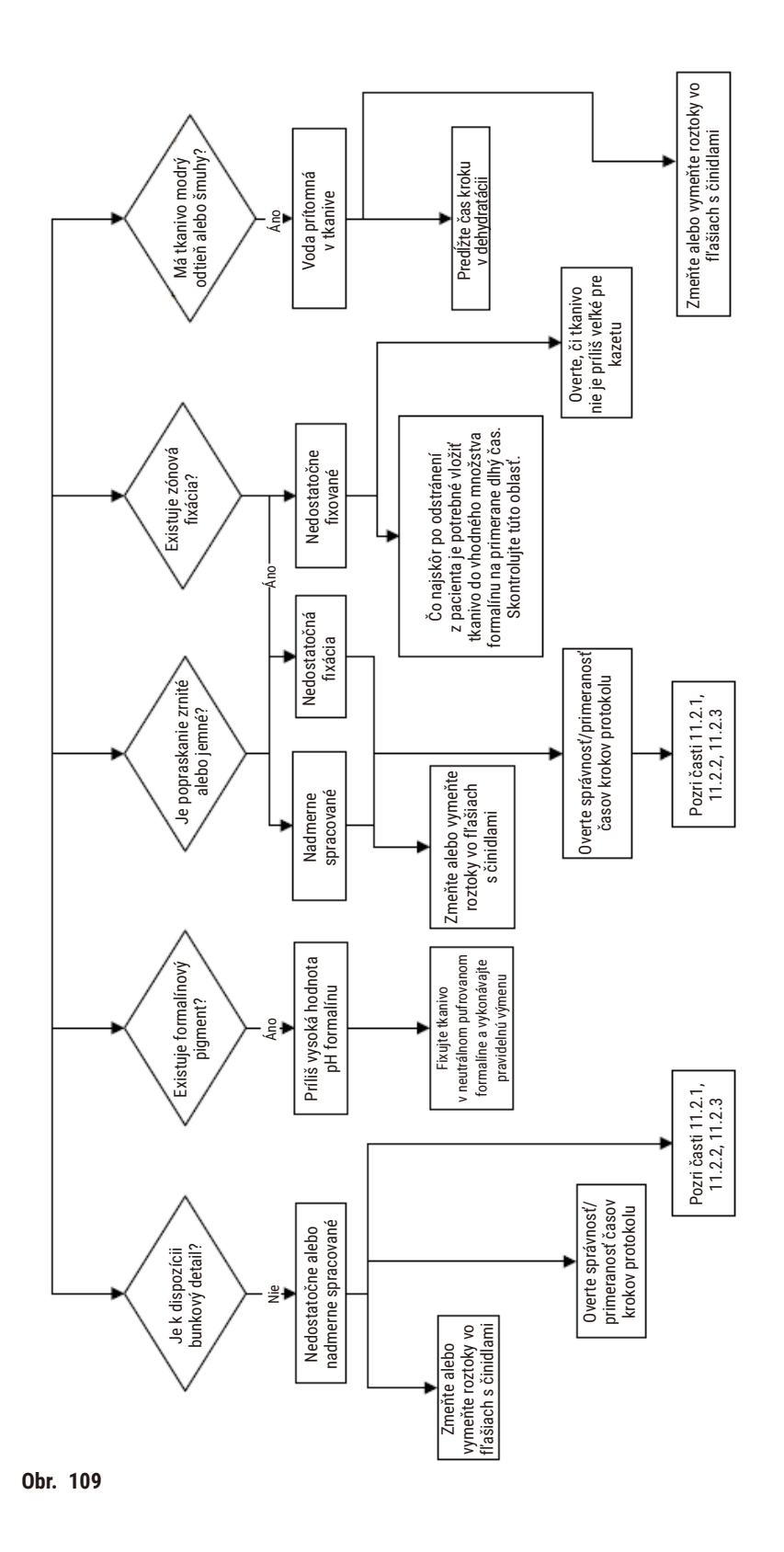

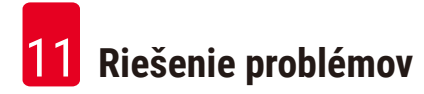

## **11.2.8 Blokový artefakt**

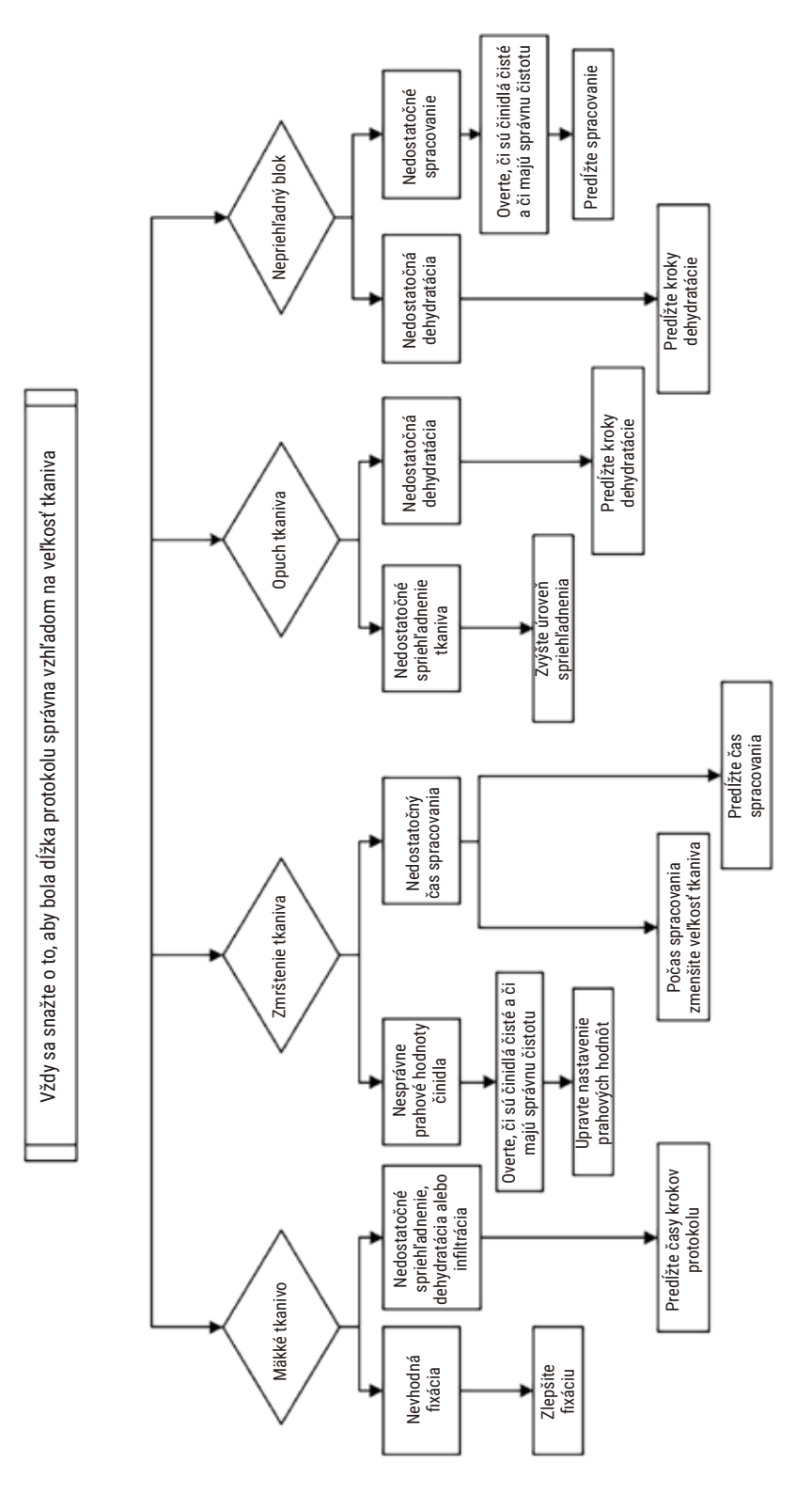

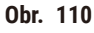

## **11.2.9 Odporúčania týkajúce sa opakovaného spracovania**

Nie všetky problematické tkanivá vyžadujú opakované spracovanie. Táto časť obsahuje informácie o niektorých bežných problémoch a možných riešeniach.

## **1. Tuhé, krehké, nadmerne spracované tkanivo**

Povrch exponovaného tkaniva v bloku ošetrite rehydratačným alebo zmäkčovacím prostriedkom, napríklad:

- topiaci sa ľad
- 0,2 % vodný roztok Teepol™ alebo iný zvlhčovací prostriedok
- zmäkčovač tkanín, 5 % (napríklad Downy™)
- Mollifex™
- 9 % glycerol v 60 % etanole

Ošetrujte niekoľko minút, opláchnite, schlaďte a znova narežte.

Opakované spracovanie nie je vhodným postupom, pretože spôsobí ďalšie nadmerné spracovanie.

## **2. Zrnité tkanivo v dôsledku usadenín vápnika**

Povrch exponovaného tkaniva v bloku ošetrite dekalcifikačným prostriedkom (15 – 30 minút). (Čas závisí od použitého dekalcifikačného prostriedku.) Opláchnutím odstráňte kyselinu, schlaďte a znova narežte.

Opakované spracovanie tkaniva, ktoré obsahuje vápnik alebo iné usadeniny minerálov, nevedie k zlepšeniu kvality rezania. Vápnik je potrebné odstrániť.

## **3. Mimoriadne vyschnuté tkanivo – vysušené pred infiltráciou parafínu**

Namočte ho do veľkého objemu rekonštitučného roztoku na 2 – 24 hodín. (Čas závisí od veľkosti a charakteru tkaniva, ako aj od intenzity vysušenia.) Rekonštitučné roztoky sú tieto:

- neutrálny pufrovaný formalín
- izotonický fyziologický roztok
- Sandisonov roztok
	- a. 50 ml 1 % vodný formalín
	- b. 30 ml 96 % etanol
	- c. 20 ml 5 % uhličitan sodný
- etanol-glycerol
	- a. 90 ml 60 % etanol
	- b. 10 ml glycerol

Potom tkanivo spracujte normálnym spôsobom.

# **4. Intenzívne vysušené tkanivo – vysušené, ale spracované parafínom**

Odstráňte parafín a rehydratujte podľa pokynov v časti s problémom 6 nižšie. Aplikujte rekonštitučný roztok podľa pokynov v časti s problémom 3.

# **5. Tkanivo je nedostatočne infiltrované parafínom**

Vložte kazety naspäť do parafínového kúpeľa s podtlakom, zapnutým miešadlom a teplotou 65 °C. To sa môže vyžadovať v prípade, keď bolo tkanivo predčasne vytiahnuté z parafínu.

# **6. Dostatočne fixované nedostatočne spracované tkanivo**

Tento problém môže byť spôsobený príliš krátkym protokolom, prílišnou veľkosťou vzorky alebo zlyhaním zariadenia na spracovanie. Odporúčajú sa štyri roztoky, najskôr však identifikujte problém a odstráňte ho. Odskúšajte fixáciu spustením kontrolného tkaniva cez zariadenie na spracovanie pred opakovaným spracovaním tkaniva pacienta (alebo použite iné zariadenie na spracovanie).

Poznámka: V prípade nasledujúcich roztokov najprv roztopte bloky, odstráňte nadbytočný parafín a potom vložte vzorky do nových kaziet. Takto sa minimalizuje parafínová kontaminácia činidiel na spracovanie.

# **A. Taggartova metóda**

Vložte kazety do banky s izotonickým fyziologickým roztokom (vodný roztok 0,9 % chloridu sodného) v inkubátore s teplotou 65 °C na 1 hodinu. Parafín stúpne na povrch. Vytiahnite tkanivo a opakovane ho spracujte z formalínu použitím protokolu vhodného vzhľadom na veľkosť a charakter tkaniva ( $\rightarrow$  p. [158](#page-157-0) – [10.2.1 Typ vzorky a trvanie protokolu\).](#page-157-0)

Fyziologický roztok jemne rehydratuje tkanivo, ktoré je potom možné normálnym spôsobom spracovať. Fyziologický roztok je netoxické činidlo, ktoré je možné bezpečne používať v otvorenom laboratóriu.

## **B. Proces rýchlej reverzie**

Proces využívajúci rýchly upravený protokol čistenia (→ p. 179 [– Protokol rýchleho reverzného čistenia\)](#page-178-0). Nepoužívajte predvolený protokol Quick Clean ani protokoly od neho odvodené, pretože sa končia krokom sušenia, ktorý tkanivo poškodí. Po dokončení protokolu čistenia opakovane tkanivo spracujte z formalínu použitím harmonogramu vhodného vzhľadom na veľkosť a charakter vzorky  $(\rightarrow p. 158 - 10.2.1$  Typ vzorky [a trvanie protokolu\)](#page-157-0).

Čistiace činidlá zariadenia na spracovanie poskytujú vhodnú automatizovanú metódu na odstránenie parafínu a presun tkaniva naspäť do etanolu. Ide však o menej šetrnú metódu než sú metódy A alebo C.

# <span id="page-178-1"></span>**C. Proces pomalej reverzie**

Proces využívajúci upravený protokol čistenia s časovým úsekom rovnajúcim sa času požadovaného pre normálne spracovanie tkaniva (→ p. 180 [– Protokol pomalého reverzného čistenia\)](#page-179-0). Potom opakovane tkanivo spracujte z formalínu použitím harmonogramu vhodného vzhľadom na veľkosť a charakter vzorky  $(\rightarrow p. 158 - 10.2.1$  Typ vzorky a trvanie protokolu).

Dlhý reverzný proces je veľmi šetrný ku tkanivu. Ak to čas umožňuje, táto možnosť je odporúčanou možnosťou.

## **7. Tkanivo ovplyvnené formalínom počas procesu spriehľadnenia alebo infiltrácie parafínu**

Tento problém môže nastať vtedy, ak netesniaci ventil umožní prietok formalínu do parafínového kúpeľa. Ak sa vyskytne tento problém, obráťte sa na oddelenie podpory pre zákazníkov a požiadajte o test vášho prístroja.

Formalínová kontaminácia je charakterizovaná modrým odtieňom v jadre, stratou chromatínového detailu, zmrštením jadra, variabilnou eozinofíliou a cytoplazmatickým opuchom alebo zmrštením.

Najprv roztopte bloky, odstráňte nadbytočný parafín a potom vložte vzorky do nových kaziet. Takto sa minimalizuje parafínová kontaminácia činidiel na spracovanie. Potom reverzne spracujte bloky akoukoľvek metódou uvádzanou v časti s problémom 6. Potom vzorku namočte na 2 – 12 hodín do roztoku na získanie Tris-HCl s vysokým pH (napríklad Leica BOND Epitope Retrieval Solution 2) pri izbovej teplote.

Toto ošetrenie zlepší kvalitu farbenia H&E, kvalitu rezania tkaniva a kohézne vlastnosti sekcie. Zlepšenie pravdepodobne nenastane v detailoch jadra, cytoplazmatickom opuchu a definícii.

### **8. Neadekvátne fixované nedostatočne spracované tkanivo**

Možným nápravným krokom je pomaly reverzne spracovať tkanivo (→ p. 179 [– C. Proces pomalej reverzie\)](#page-178-1), aplikovať ďalšiu formalínovú fixáciu a potom vykonať opakované spracovanie použitím harmonogramu vhodného vzhľadom na veľkosť a charakter tkaniva (→ p. 158 - 10.2.1 Typ vzorky a trvanie protokolu).

Nefixované alebo nedostatočne fixované tkanivo sa počas spracovania poškodí. Etanol a vysoké teploty aplikujú fixačný efekt, ktorý sa od formaldehydu odlišuje. Výsledok je ten, že bloky budú náchylnejšie na stvrdnutie a zmrštenie. V prípade nedostatočného spracovania môžu byť bloky nepoužiteľné.

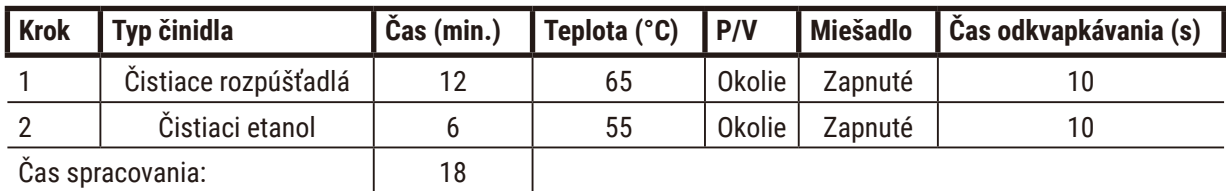

### <span id="page-178-0"></span>**Protokol rýchleho reverzného čistenia**

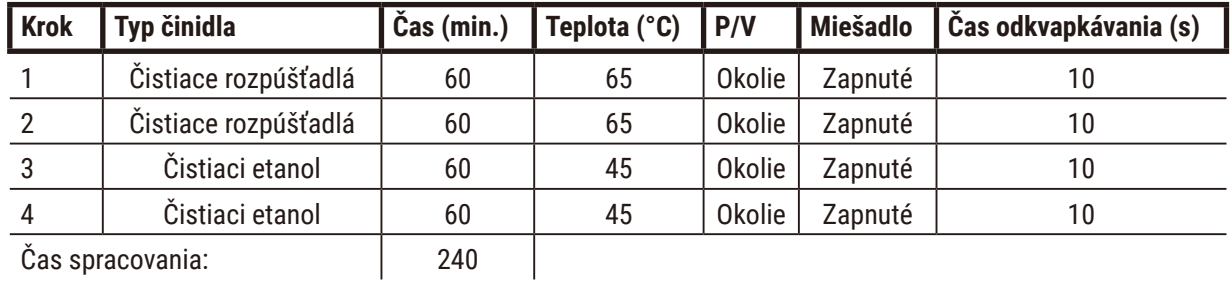

## <span id="page-179-0"></span>**Protokol pomalého reverzného čistenia**

Čas spracovania: 240

# **11.3 Výpadok napájania**

Ak došlo k výpadku napájania, skontrolujte chybové hlásenia s indikáciou problému po tom, keď sa napájanie obnoví. Pri manipulácii so vzorkami postupujte podľa pokynov na obrazovke.

# **11.4 Zlyhanie hlavného softvéru**

Ak došlo k zlyhaniu hlavného softvéru, skontrolujte chybové hlásenia s indikáciou problému po tom, keď reštartujete prístroj. Pri manipulácii so vzorkami postupujte podľa pokynov na obrazovke.
# **12. Informácie k objednávaniu**

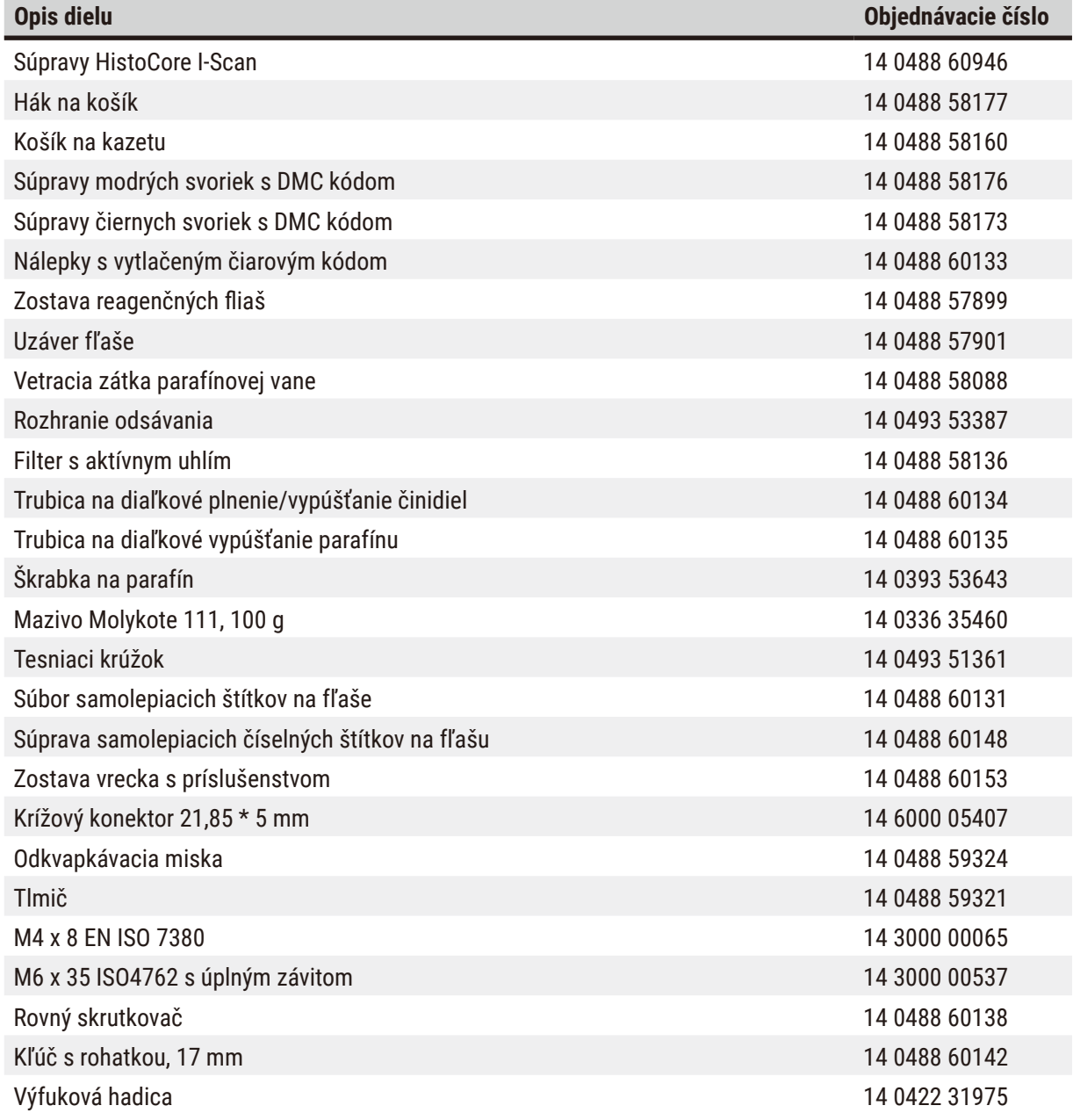

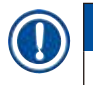

# **Poznámka**

• Uvedené príslušenstvo nemusí byť v niektorých krajinách/regiónoch dostupné.

## **A1. Potvrdenie o dekontaminácii**

Všetky produkty, ktoré chcete vrátiť spoločnosti Leica Biosystems alebo ktorých servis je potrebné vykonať na mieste inštalácie, musia byť správne vyčistené a dekontaminované. Šablónu príslušného certifikátu o dekontaminácii nájdete na našej webovej lokalite www.LeicaBiosystems.com v ponuke produktov. Na zadanie všetkých požadovaných údajov sa musí použiť tento formulár.

Ak produkt vraciate, je potrebné priložiť kópiu podpísaného dekontaminačného certifikátu o dokončenej dekontaminácii (alebo ju môžete odovzdať servisnému technikovi). Používateľ bude niesť zodpovednosť za produkty, ktoré boli vrátené bez vyplneného dekontaminačného certifikátu alebo s chýbajúcim dekontaminačným certifikátom. Vratné zásielky klasifikované spoločnosťou ako potenciálne riziko budú vrátené odosielateľovi na jeho vlastné náklady a riziko.

## **A2. Záruka a servis**

### **Záruka**

Spoločnosť Leica Biosystems Nussloch GmbH poskytuje záruku na to, že dodaný produkt, ktorý je predmetom tejto záruky, bol podrobený dôkladnej kontrole kvality v súlade s internými testovacími normami spoločnosti Leica, že produkt nemá žiadne chyby a spĺňa všetky technické údaje alebo stanovené charakteristiky.

Rozsah záruky je založený na predmete uzavretej zmluvy. Výhradne sa uplatňujú zmluvné podmienky predajnej organizácie Leica alebo organizácie, od ktorej bol zakúpený predmetný výrobok.

#### **Informácie o servise**

Ak potrebujete technickú podporu alebo náhradné diely, obráťte sa na zástupcu spoločnosti Leica alebo predajcu Leica, u ktorého ste kúpili prístroj.

Vyžadujú sa nasledujúce informácie:

- Názov modelu a výrobné číslo prístroja.
- Miesto inštalácie prístroja a meno kontaktnej osoby.
- Dôvod žiadosti o servisný zásah.
- Dátum doručenia.

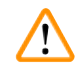

## **Výstraha**

Na zabránenie poškodeniu prístroja a vzoriek možno inštalovať alebo s prístrojom používať iba to príslušenstvo alebo náhradné súčasti, ktoré boli autorizované spoločnosťou Leica.

#### **Vyradenie z prevádzky a likvidácia**

Prístroj a jeho súčasti sa musia likvidovať podľa platných miestnych predpisov.

#### **Fyzická životnosť**

Fyzická životnosť zariadenia je 7 rokov. Fyzická životnosť tohto produktu je určená podľa skutočnej situácie po uvedení produktu na lokálnom trhu. Používatelia musia udržiavať produkt podľa požiadaviek v návode na použitie a musia zaistiť jeho bezpečné a efektívne používanie.

# www.LeicaBiosystems.com

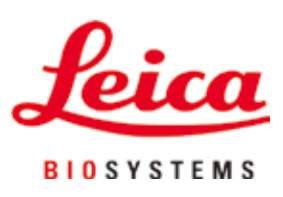

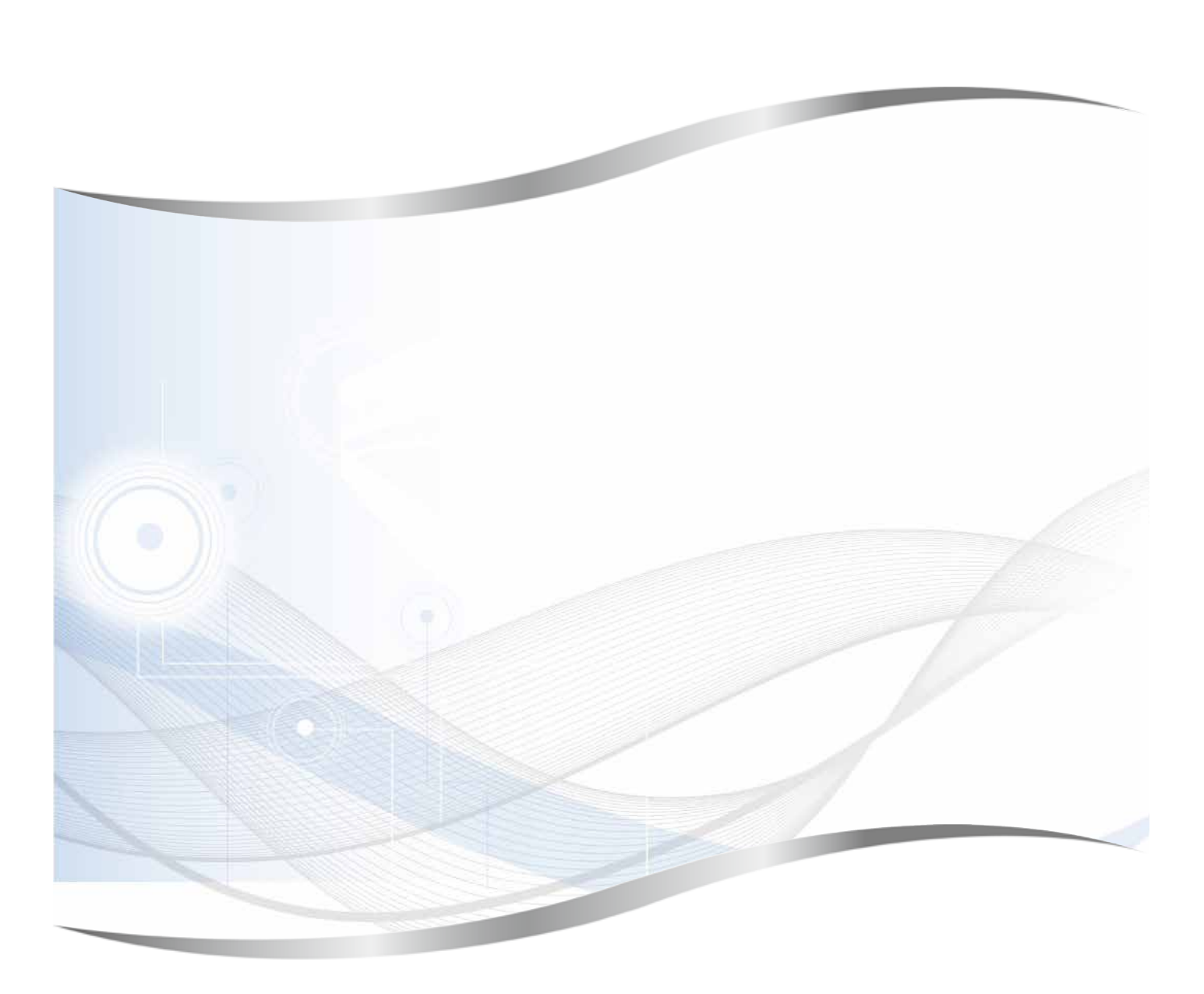

Leica Biosystems Nussloch GmbH Heidelberger Strasse 17 - 19 69226 Nussloch Nemecko

Tel.: +49 – (0) 6224 – 143 0 Fax: +49 – (0) 6224 – 143 268 Web: www.LeicaBiosystems.com